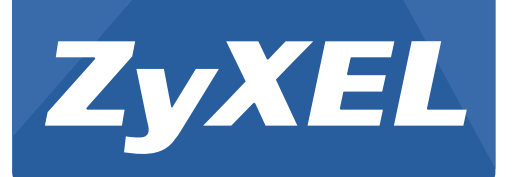

# **NBG6716**

Simultaneous Dual-Band Wireless AC1750 HD Media Router

Version 1.00 Edition 1, 08/2013

# **User's Guide**

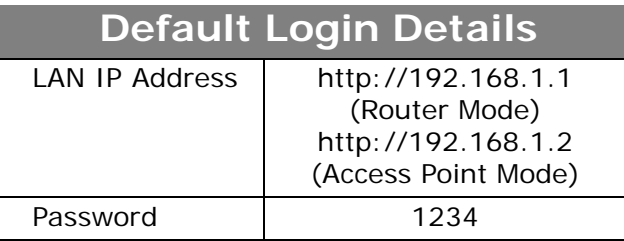

#### **IMPORTANT!**

#### **READ CAREFULLY BEFORE USE.**

#### **KEEP THIS GUIDE FOR FUTURE REFERENCE.**

Screenshots and graphics in this book may differ slightly from your product due to differences in your product firmware or your computer operating system. Every effort has been made to ensure that the information in this manual is accurate.

#### **Related Documentation**

• Quick Start Guide

The Quick Start Guide shows how to connect the NBG6716 and access the Web Configurator wizards. It contains information on setting up your network and configuring for Internet access.

# **Contents Overview**

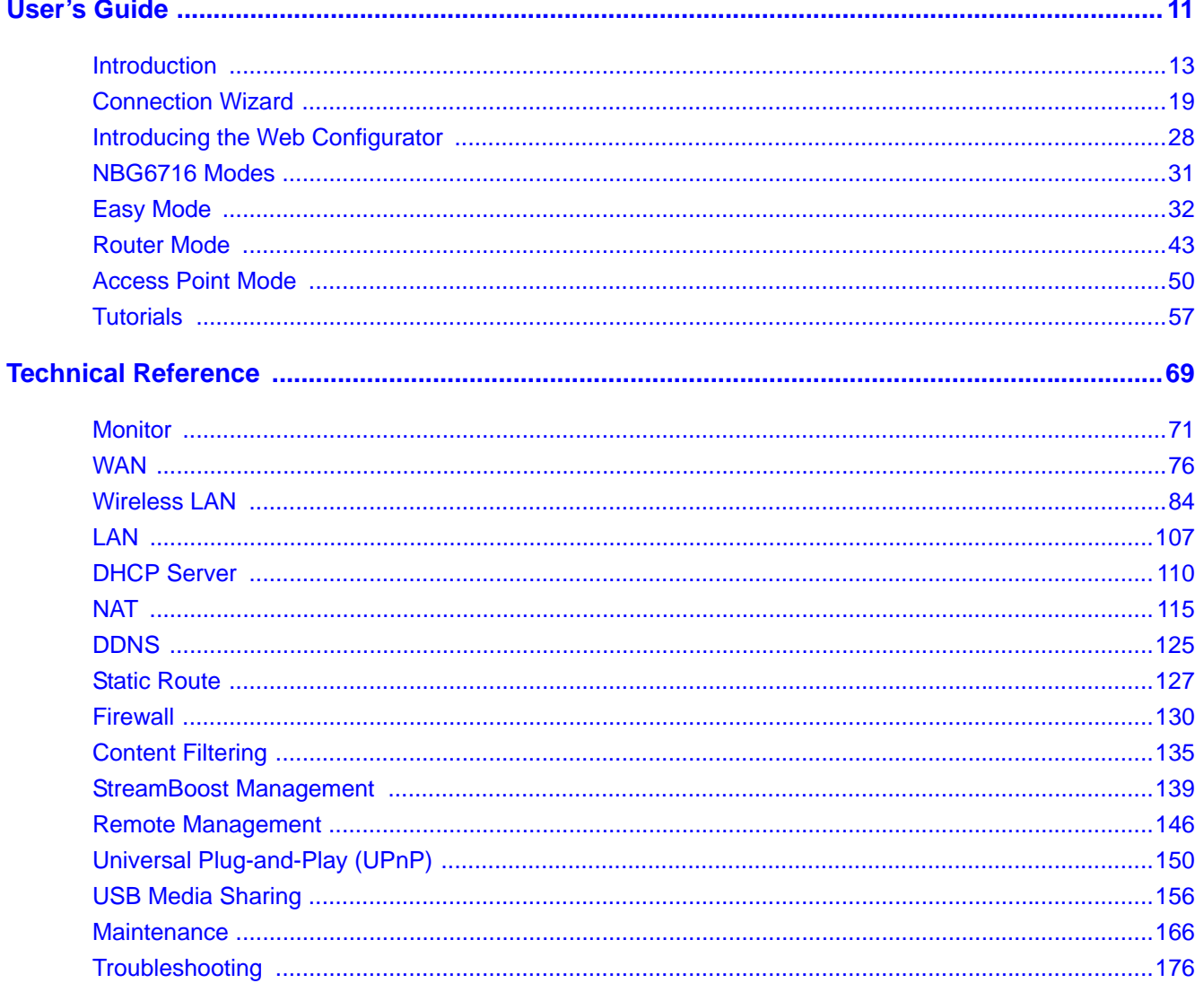

# **Table of Contents**

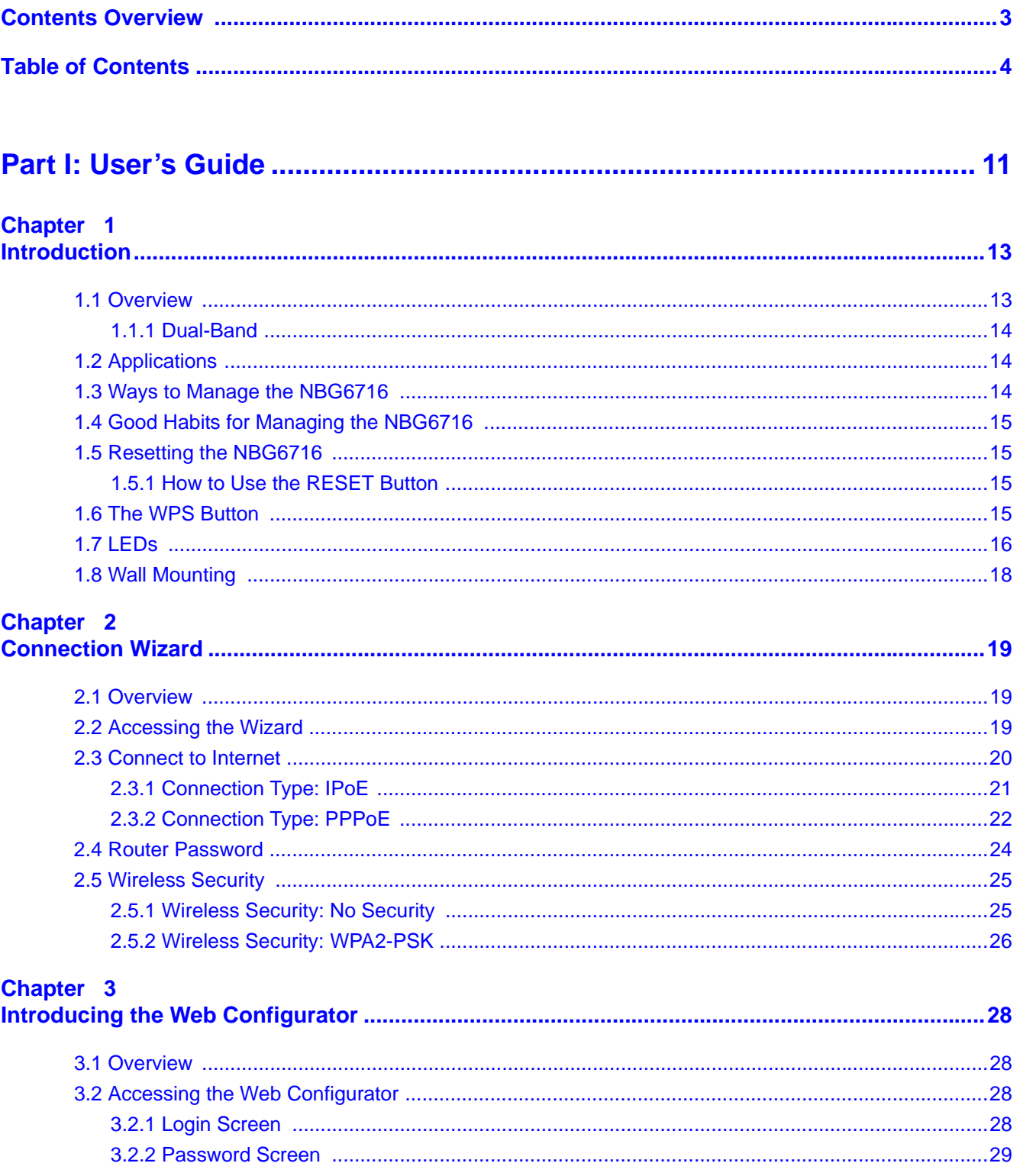

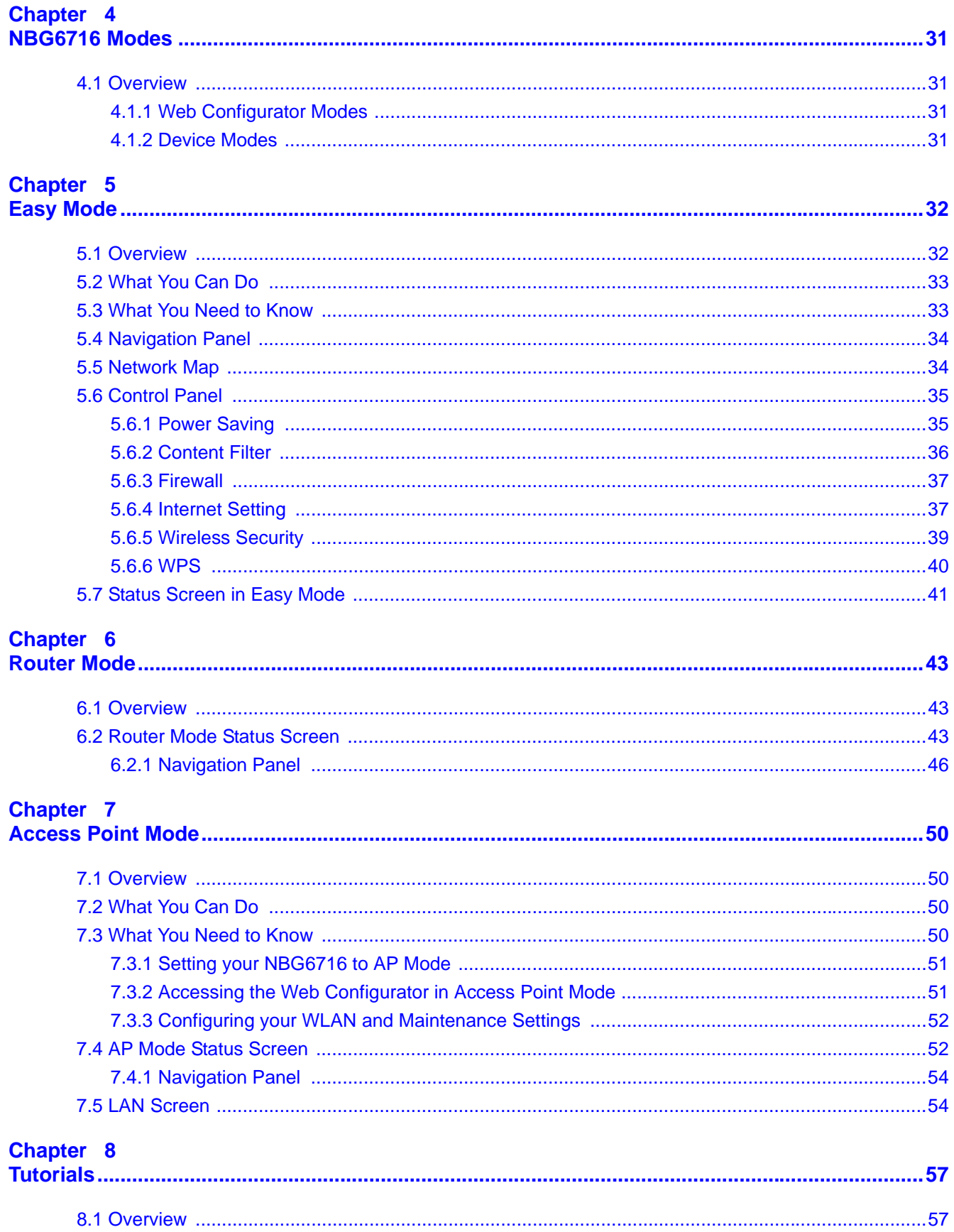

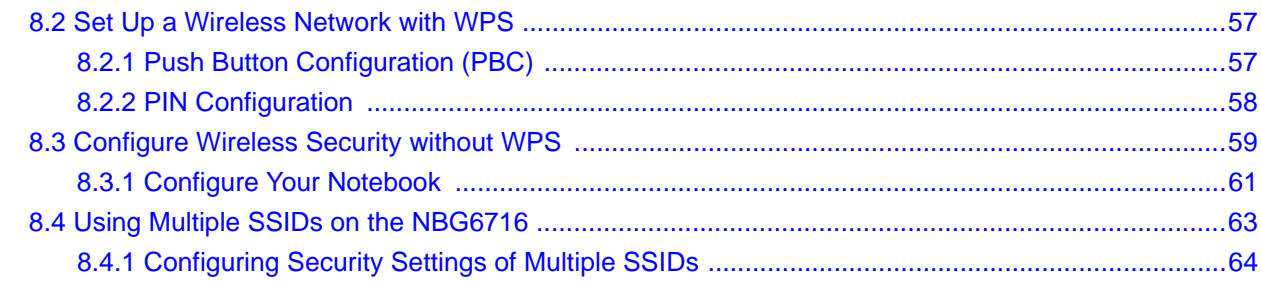

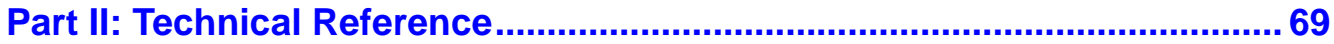

#### Chapter 9

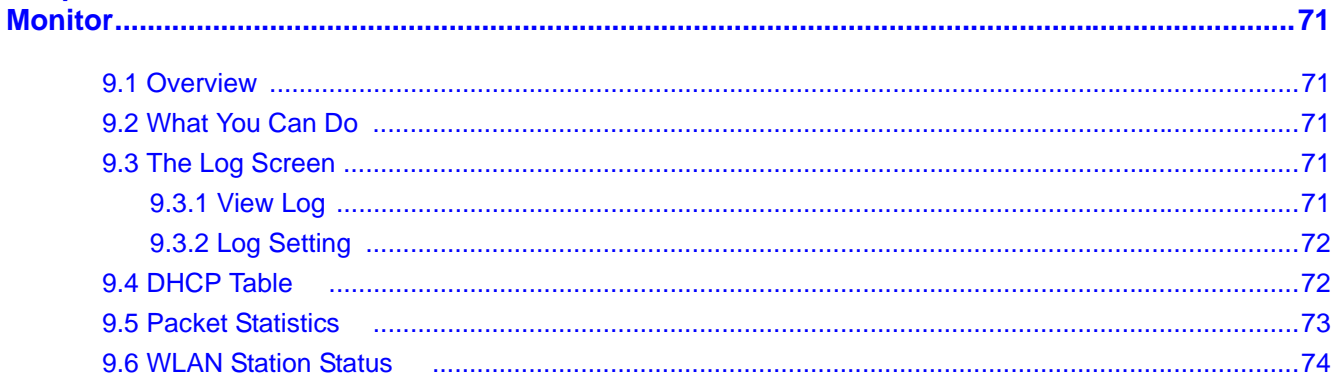

#### Chapter 10

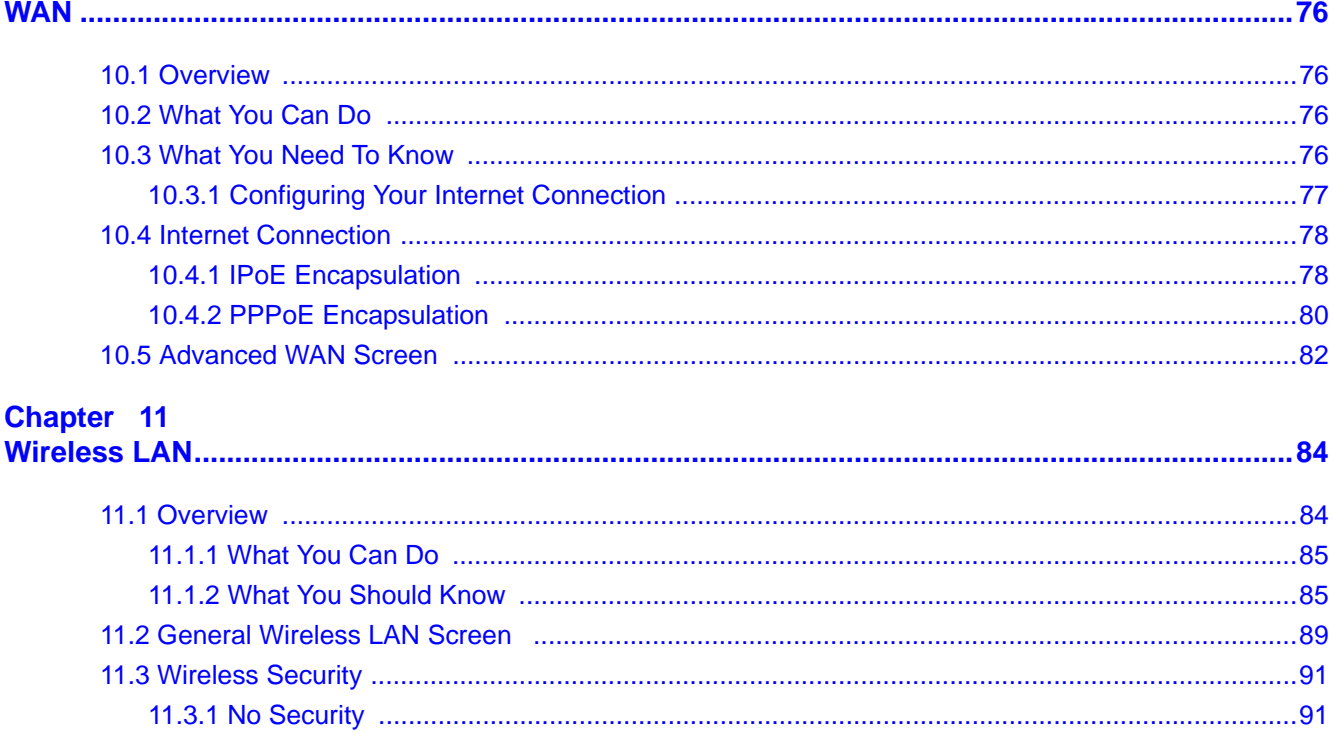

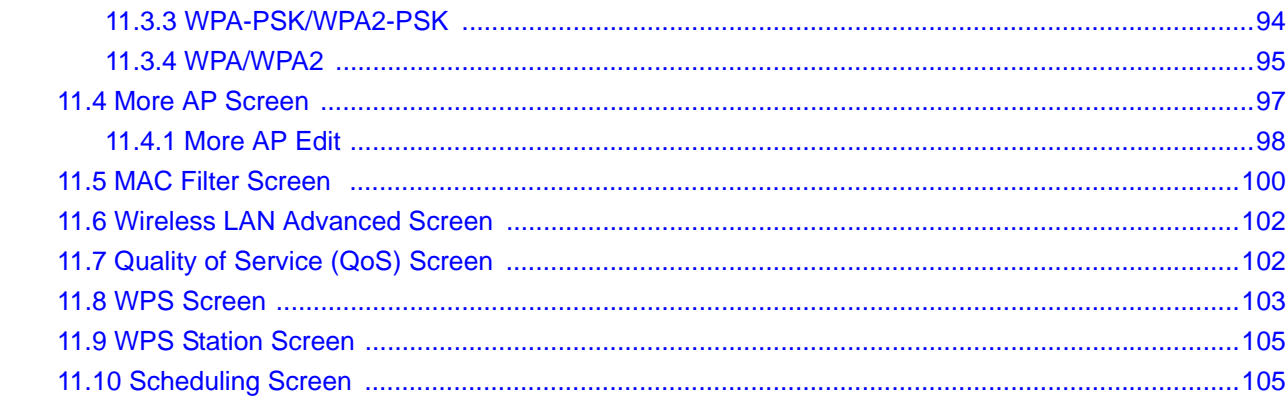

#### Chapter 12

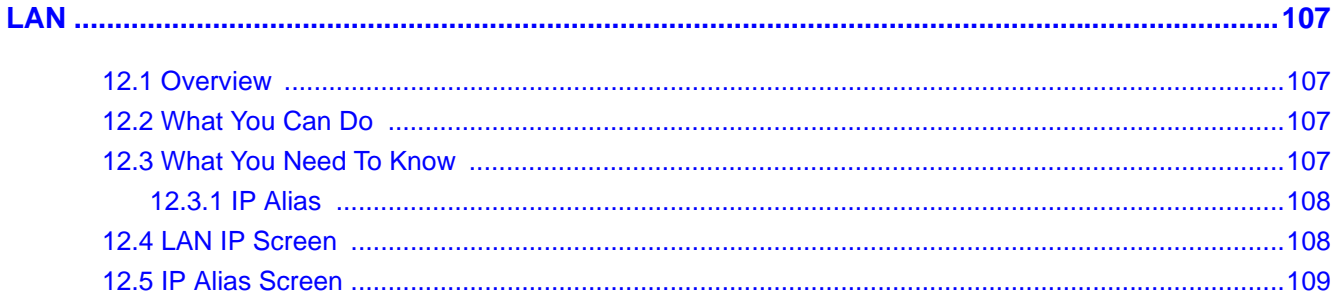

# **Chapter 13**<br>DHCP Server

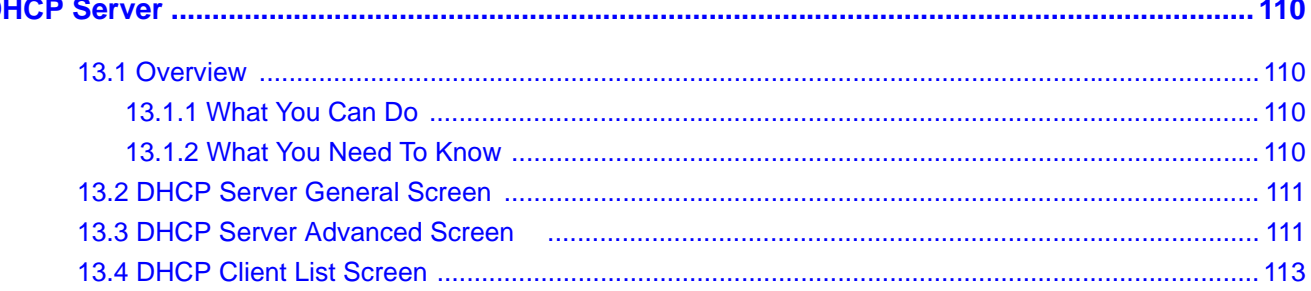

# **Chapter 14**<br>NAT..............

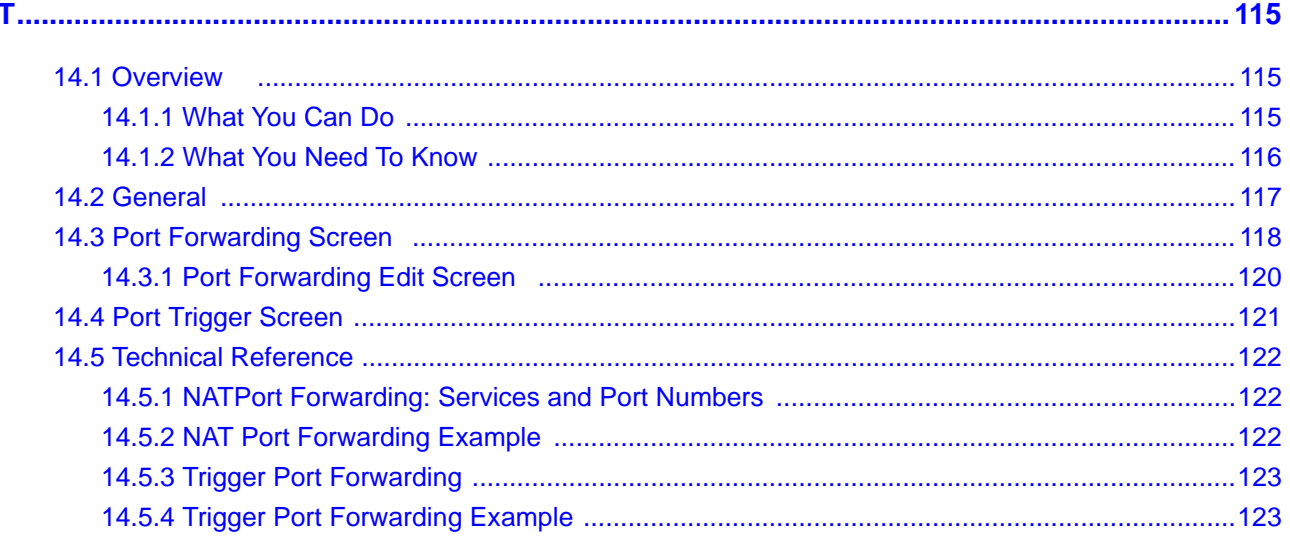

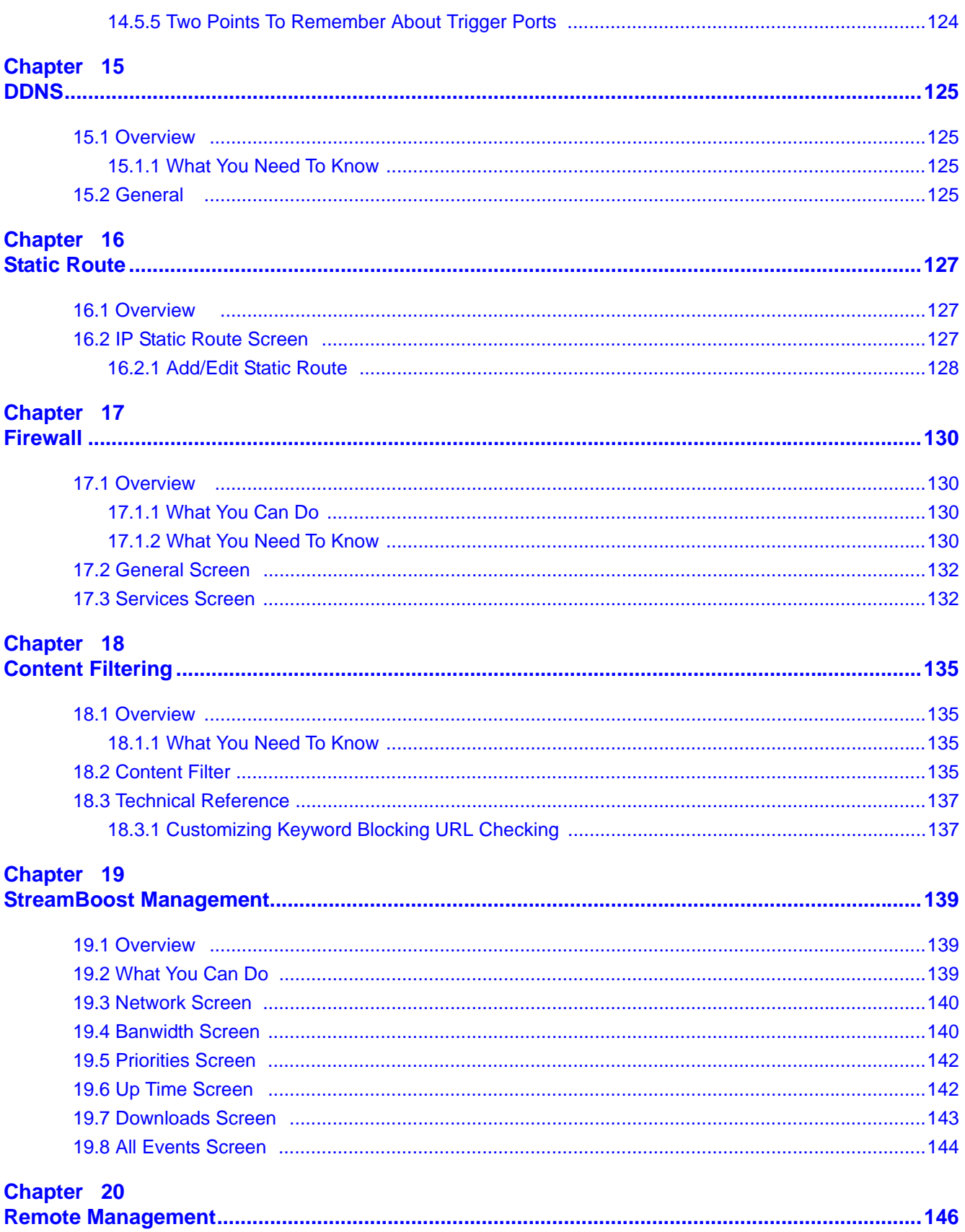

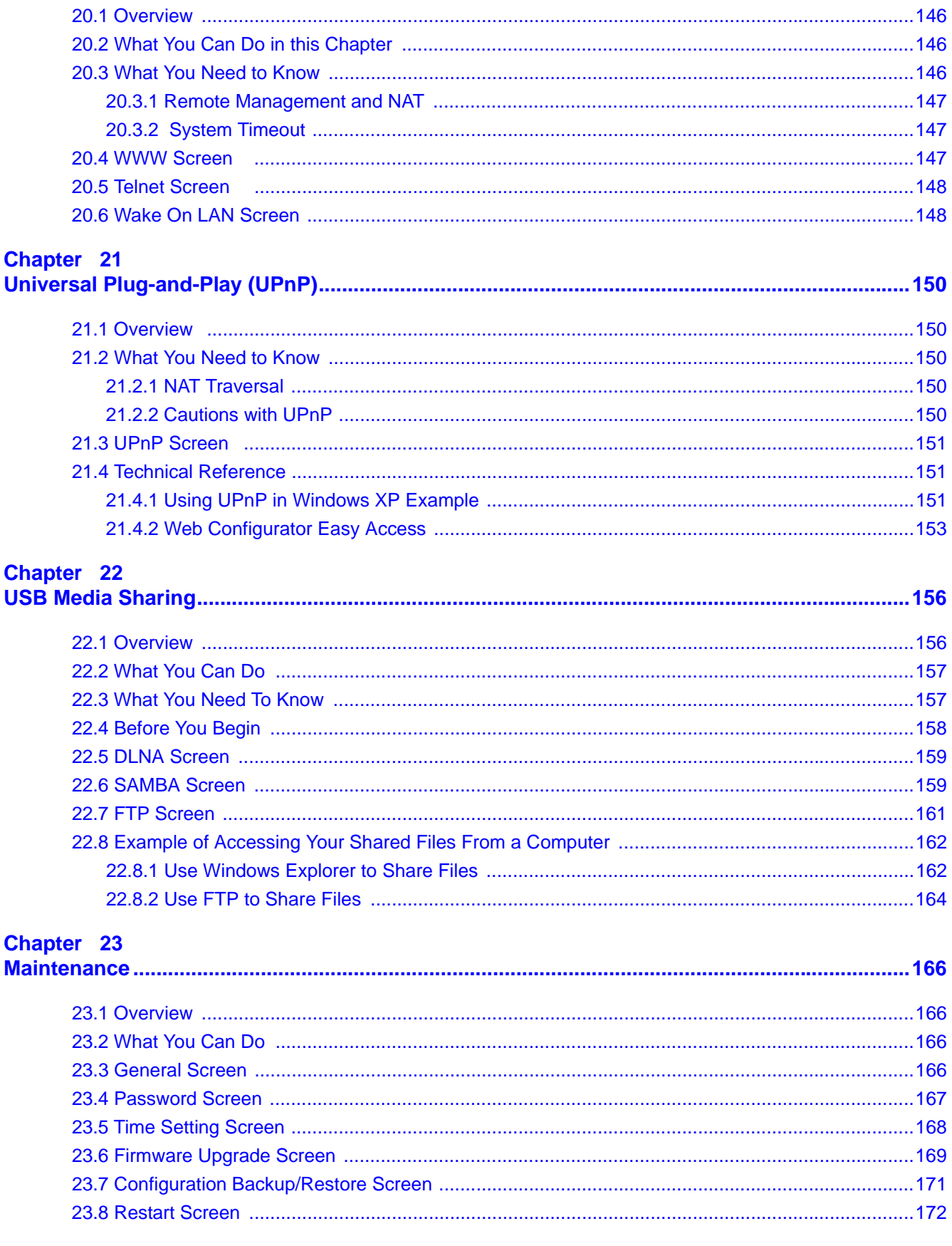

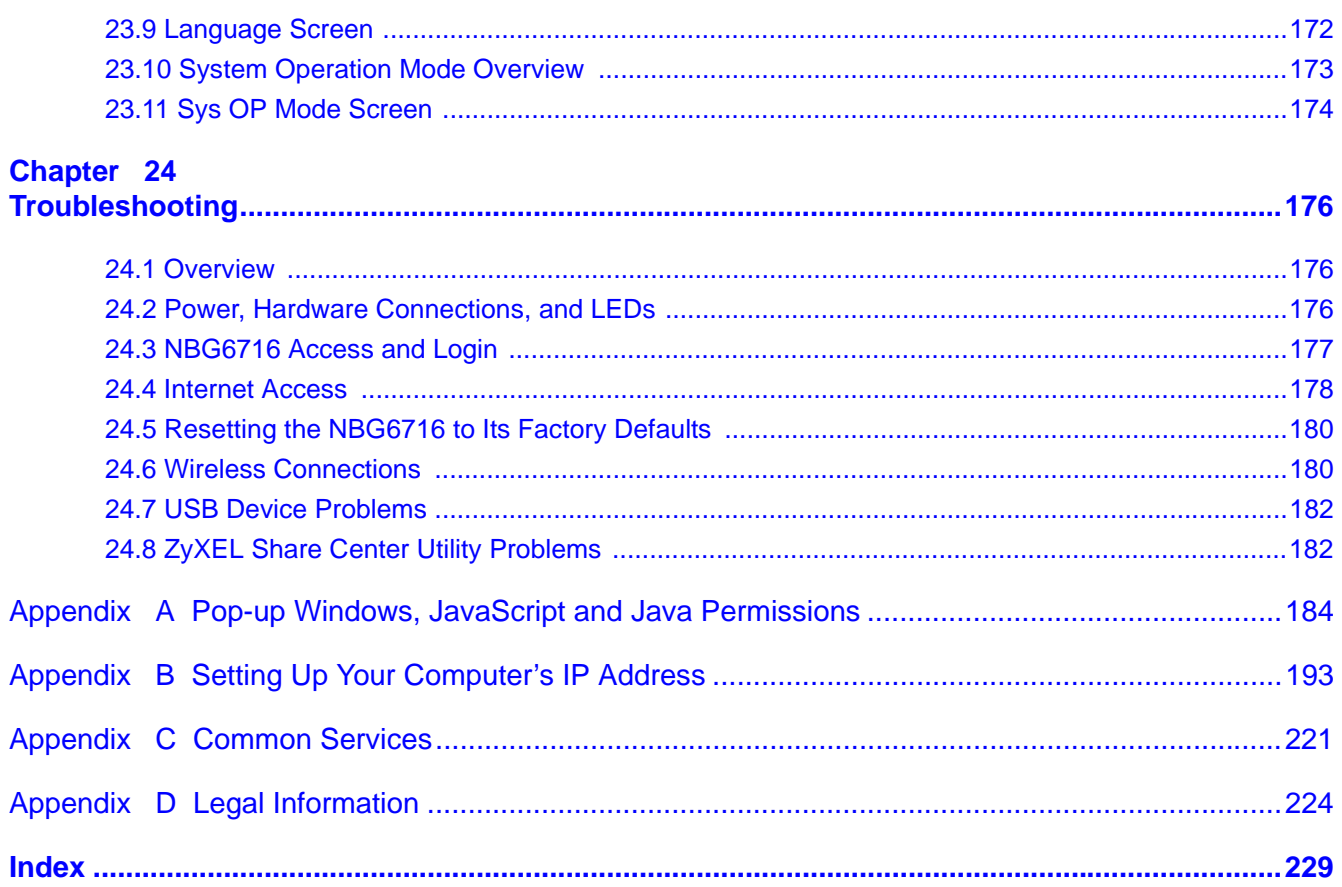

# **PART I User's Guide**

## 

# **Introduction**

# **1.1 Overview**

This chapter introduces the main features and applications of the NBG6716.

The NBG6716 extends the range of your existing wired network without additional wiring, providing easy network access to mobile users. You can set up a wireless network with other IEEE 802.11a/ ac/b/g/n compatible devices.

A range of services such as a firewall and content filtering are also available for secure Internet computing. The NBG6716 also supports the new StreamBoost technology, which is smart Quality of Service (QoS), to redistribute traffic over the NBG6716 for the best possible performance in a home network.

There are two USB 2.0 ports on the side panel of your NBG6716. You can connect USB (version 2.0 or lower) memory sticks, USB hard drives, or USB devices for file sharing. The NBG6716 automatically detects the USB devices.

Two USB eject buttons are located above the USB ports. Push the eject button of the corresponding USB port for 2 seconds. Make sure the USB LED is off before removing your USB device. This will remove your USB device safely, preventing file or data loss if it is being transmitted through the USB device.

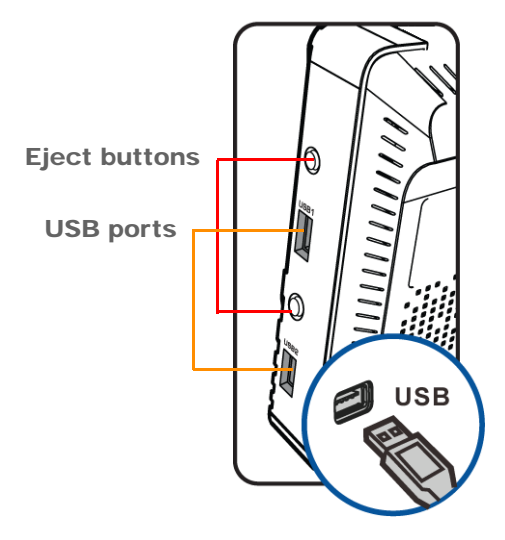

**Figure 1** USB Ports and Eject Buttons

Note: For the USB function, it is strongly recommended to use version 2.0 or lower USB storage devices (such as memory sticks, USB hard drives) and/or USB devices (such as USB printers). Other USB products are not guaranteed to function properly with the NBG6716.

#### **1.1.1 Dual-Band**

The NBG6716 is a dual-band AP and able to function both 2.4G and 5G networks at the same time. You could use the 2.4 GHz band for regular Internet surfing and downloading while using the 5 GHz band for time sensitive traffic like high-definition video, music, and gaming.

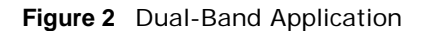

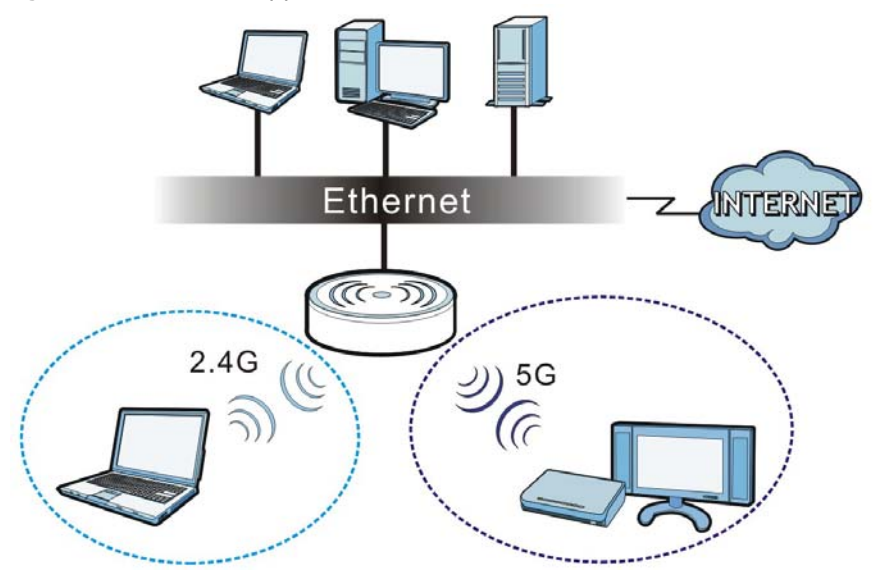

# **1.2 Applications**

Your can have the following networks using the NBG6716:

- **Wired**. You can connect network devices via the Ethernet ports of the NBG6716 so that they can communicate with each other and access the Internet.
- **Wireless**. Wireless clients can connect to the NBG6716 to access network resources. You can use WPS (Wi-Fi Protected Setup) to create an instant network connection with another WPScompatible device.
- **WAN**. Connect to a broadband modem/router for Internet access.

## **1.3 Ways to Manage the NBG6716**

Use any of the following methods to manage the NBG6716.

- WPS (Wi-Fi Protected Setup). You can use the WPS button or the WPS section of the Web Configurator to set up a wireless network with your ZyXEL Device.
- Web Configurator. This is recommended for everyday management of the NBG6716 using a (supported) web browser.

# **1.4 Good Habits for Managing the NBG6716**

Do the following things regularly to make the NBG6716 more secure and to manage the NBG6716 more effectively.

- Change the password. Use a password that's not easy to guess and that consists of different types of characters, such as numbers and letters.
- Write down the password and put it in a safe place.
- Back up the configuration (and make sure you know how to restore it). Restoring an earlier working configuration may be useful if the device becomes unstable or even crashes. If you forget your password, you will have to reset the NBG6716 to its factory default settings. If you backed up an earlier configuration file, you would not have to totally re-configure the NBG6716. You could simply restore your last configuration.

# **1.5 Resetting the NBG6716**

If you forget your password or IP address, or you cannot access the Web Configurator, you will need to use the **RESET** button at the back of the NBG6716 to reload the factory-default configuration file. This means that you will lose all configurations that you had previously saved, the password will be reset to "1234" and the IP address will be reset to "192.168.1.1".

#### **1.5.1 How to Use the RESET Button**

- **1** Make sure the power LED is on.
- **2** Press the **RESET** button for one to four seconds to restart/reboot the NBG6716.
- **3** Press the **RESET** button for longer than five seconds to set the NBG6716 back to its factory-default configurations.

## **1.6 The WPS Button**

Your NBG6716 supports Wi-Fi Protected Setup (WPS), which is an easy way to set up a secure wireless network. WPS is an industry standard specification, defined by the Wi-Fi Alliance.

WPS allows you to quickly set up a wireless network with strong security, without having to configure security settings manually. Each WPS connection works between two devices. Both devices must support WPS (check each device's documentation to make sure).

Depending on the devices you have, you can either press a button (on the device itself, or in its configuration utility) or enter a PIN (a unique Personal Identification Number that allows one device to authenticate the other) in each of the two devices. When WPS is activated on a device, it has two minutes to find another device that also has WPS activated. Then, the two devices connect and set up a secure network by themselves.

You can use the WPS button  $(\bullet\circ)$  on the front panel of the NBG6716 to activate WPS in order to quickly set up a wireless network with strong security.

- **1** Make sure the power LED is on (not blinking).
- **2** Press the WPS button for more than three seconds and release it. Press the WPS button on another WPS-enabled device within range of the NBG6716.
	- Note: You must activate WPS in the NBG6716 and in another wireless device within two minutes of each other.

For more information on using WPS, see Section 8.2 on page 57.

# **1.7 LEDs**

Look at the LED lights on the front panel to determine the status of the NBG6716. Use the **LED** button at the side panel of the device to turn the LED lights on or off. If you have already pushed the **LED** button to the **ON** position but none of the LEDS are on, make sure the NBG6716 is receiving power and the power is turned on.

Note: The **Power** LED will be on even if you push the **LED** button to the **OFF** position. This is for you to determine whether the NBG6716 is powered on.

**Figure 3** LED Button

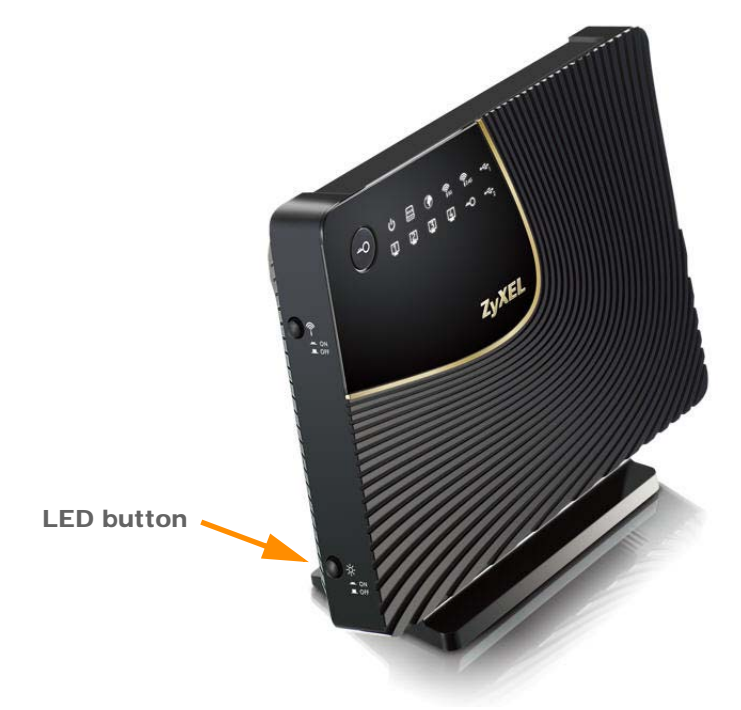

#### **Figure 4** Front Panel

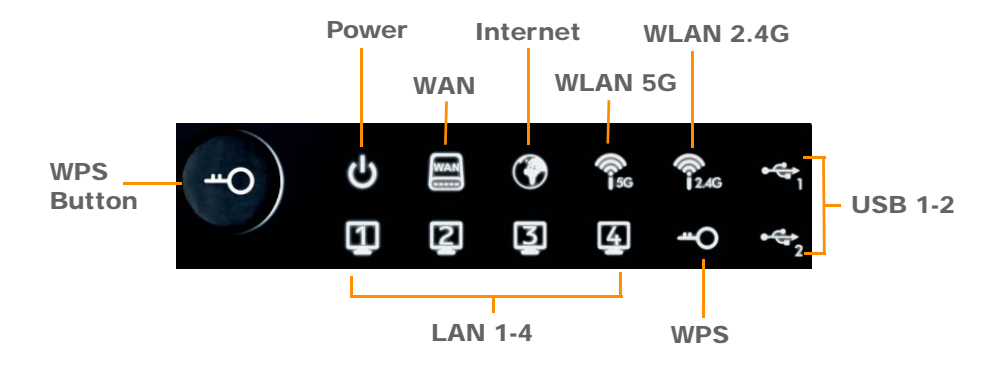

The following table describes the LEDs and the WPS button.

**Table 1** Front panel LEDs and WPS button

| <b>LED</b>         | <b>STATUS</b> | <b>DESCRIPTION</b>                                                                                                    |  |
|--------------------|---------------|----------------------------------------------------------------------------------------------------|--|
| <b>WPS Button</b>  |               | Press this button for 1 second to set up a wireless connection via WiFi Protected Setup<br>with another WPS-enabled client. You must press the WPS button on the client side within<br>120 seconds for a successful connection. See Section 1.6 on page 15 and Chapter 9 on<br>page 57 for more information on WPS. |  |
| Power              | On            | The NBG6716 is receiving power and functioning properly.                                                                                                    |  |
|                    | Off           | The NBG6716 is not receiving power.                                                                                                    |  |
| <b>WAN</b>         | On            | The NBG6716's WAN connection is ready.                                                                                                    |  |
|                    | Blinking      | The NBG6716 is sending/receiving data through the WAN with a 1000Mbps<br>transmission rate.                                                                                                    |  |
|                    | Off           | The WAN connection is not ready, or has failed.                                                                                                    |  |
| Internet           | On            | The NBG6716 has an IP connection but no traffic.                                                                                                    |  |
|                    |               | Your device has a WAN IP address (either static or assigned by a DHCP<br>server), PPP negotiation was successfully completed (if used) and the<br>connection is up.                                                                                                    |  |
|                    | Blinking      | The NBG6716 is sending or receiving IP traffic.                                                                                                    |  |
|                    | Off           | The NBG6716 does not have an IP connection.                                                                                                    |  |
| <b>WLAN 2.4/5G</b> | On            | The NBG6716 is ready, but is not sending/receiving data through the 5G<br>wireless LAN.                                                                                                    |  |
|                    | Blinking      | The NBG6716 is sending/receiving data through the 5G wireless LAN.                                                                                                    |  |
|                    |               | The NBG6716 is negotiating a WPS connection with a wireless client.                                                                                                    |  |
|                    | Off           | The wireless LAN is not ready or has failed.                                                                                                    |  |
| <b>LAN 1-4</b>     | On            | The NBG6716's LAN connection is ready.                                                                                                    |  |
|                    | Blinking      | The NBG6716 is sending/receiving data through the LAN with a 1000Mbps<br>transmission rate.                                                                                                    |  |
|                    | Off           | The LAN connection is not ready, or has failed.                                                                                                    |  |
| <b>USB 1-2</b>     | On            | The NBG6716 has a USB device installed.                                                                                                    |  |
|                    | Blinking      | The NBG6716 is transmitting and/or receiving data from routers through an<br>installed USB device.                                                                                                    |  |
|                    | Off           | There is no USB device connected to the NBG6716.                                                                                                    |  |

# **1.8 Wall Mounting**

You may need screw anchors if mounting on a concrete or brick wall.

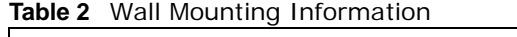

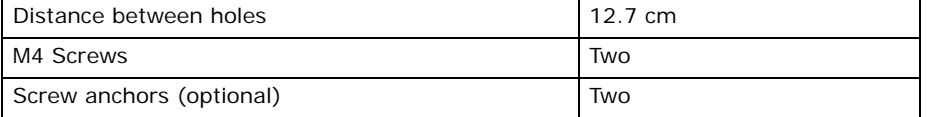

- **1** Select a position free of obstructions on a wall strong enough to hold the weight of the device.
- **2** Mark two holes on the wall at the appropriate distance apart for the screws.

#### **Be careful to avoid damaging pipes or cables located inside the wall when drilling holes for the screws.**

**3** If using screw anchors, drill two holes for the screw anchors into the wall. Push the anchors into the full depth of the holes, then insert the screws into the anchors. Do not insert the screws all the way in - leave a small gap of about 0.5 cm.

If not using screw anchors, use a screwdriver to insert the screws into the wall. Do not insert the screws all the way in - leave a gap of about 0.5 cm.

- **4** Make sure the screws are fastened well enough to hold the weight of the NBG6716 with the connection cables.
- **5** Align the holes on the back of the NBG6716 with the screws on the wall. Hang the NBG6716 on the screws.

**Figure 5** Wall Mounting Example

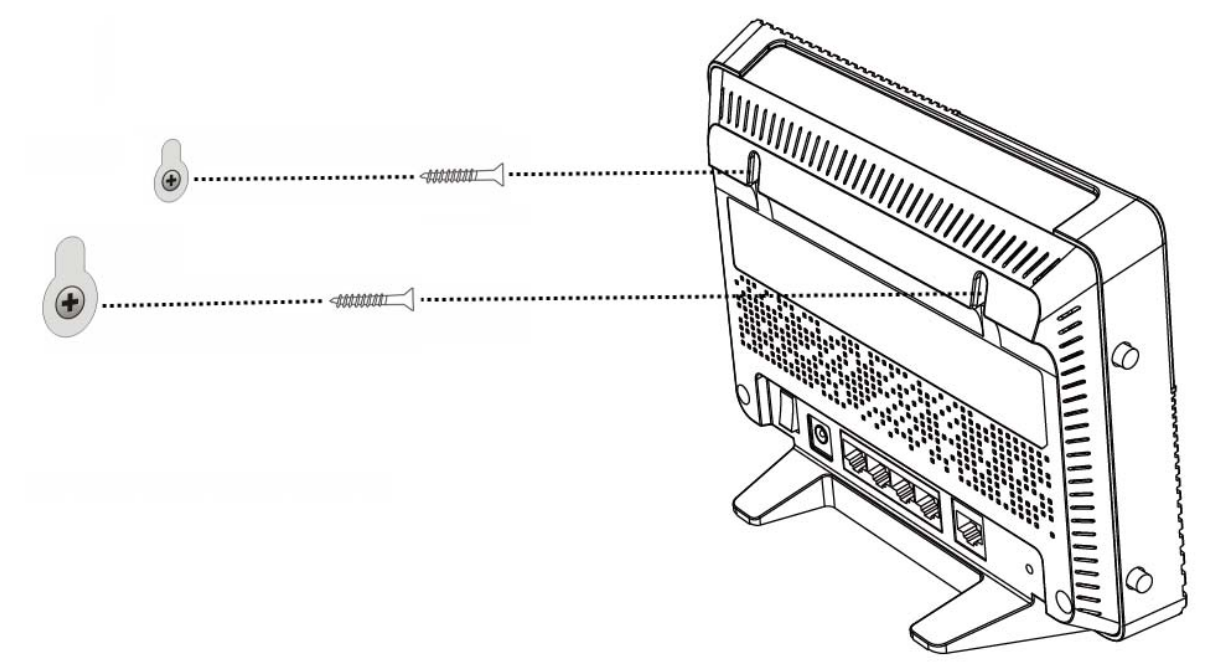

# **Connection Wizard**

# **2.1 Overview**

This chapter provides information on the wizard setup screens in the Web Configurator.

The Web Configurator's wizard setup helps you configure your device to access the Internet. Refer to your ISP for your Internet account information. Leave a field blank if you don't have that information.

## **2.2 Accessing the Wizard**

Launch your web browser and type "http://192.168.1.1" as the website address. Type "1234" (default) as the password and click **Login**.

Note: The Wizard appears when the NBG6716 is accessed for the first time or when you reset the NBG6716 to its default factory settings.

If you have already configured the wizard screens and want to open it again, click the **eaZy123** icon on the network map screen in **Easy Mode**.

The Web Configurator is set to **Easy Mode** by default after login. If you are in **Expert Mode**, you can click the **Easy Mode** icon on the upper right corner of any Web Configurator screen to go to **Easy Mode**.

The Wizard screen opens. Choose your **Language** and click **Connect to Internet**.

#### **Figure 6** Welcome

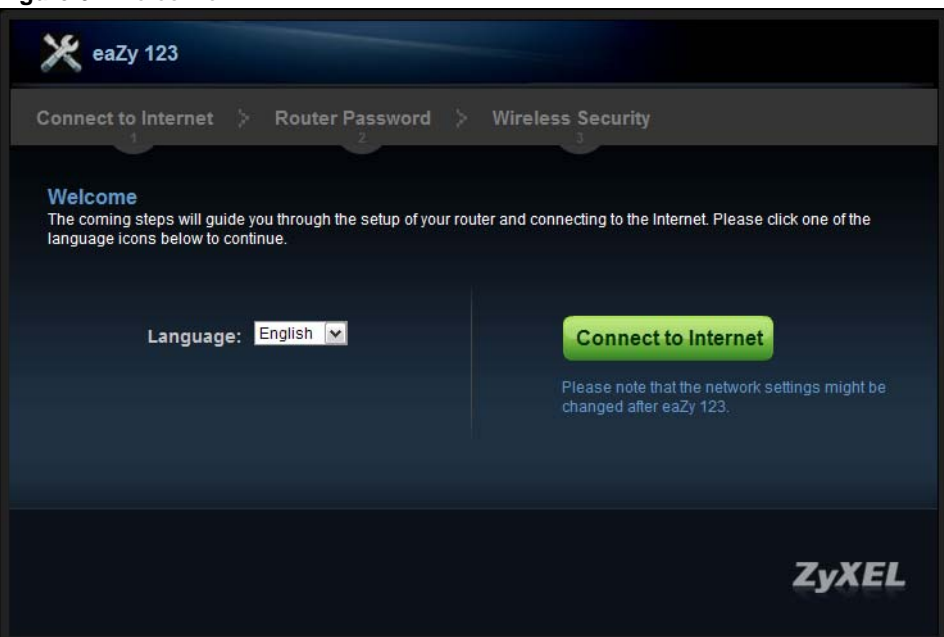

## **2.3 Connect to Internet**

The NBG6716 offers two Internet connection types. They are **IPoE** or **PPPoE**. The wizard attempts to detect which WAN connection type you are using.

**Figure 7** Detecting your Internet Connection Type

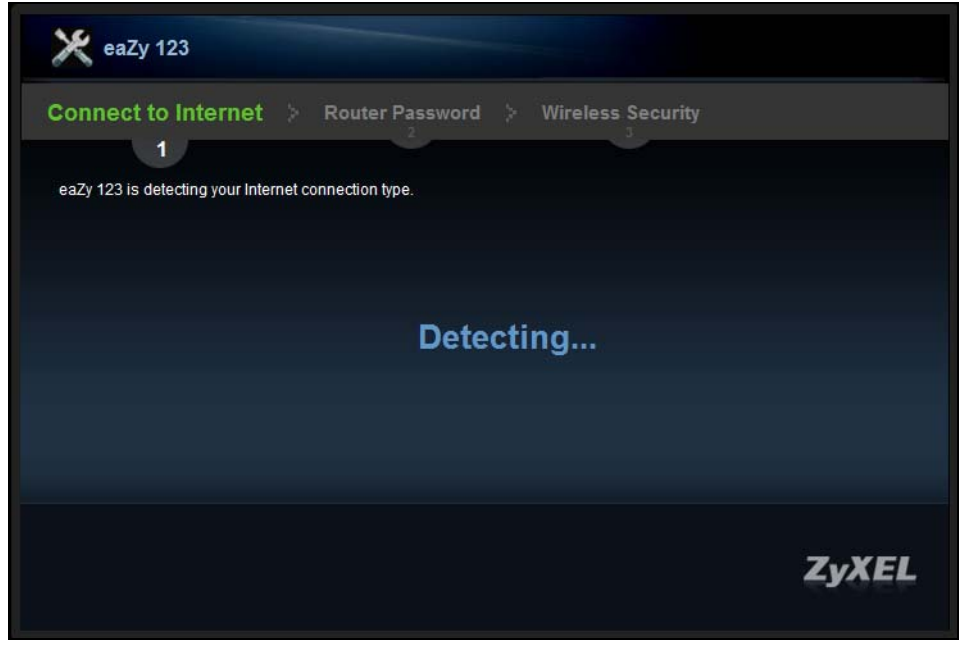

If the wizard does not detect a connection type, you must select one from the drop-down list box. Check with your ISP to make sure you use the correct type.

Note: If you get an error message, check your hardware connections. Make sure your Internet connection is up and running.

The following screen depends on your Internet connection type. Enter the details provided by your Internet Service Provider (ISP) in the fields (if any).

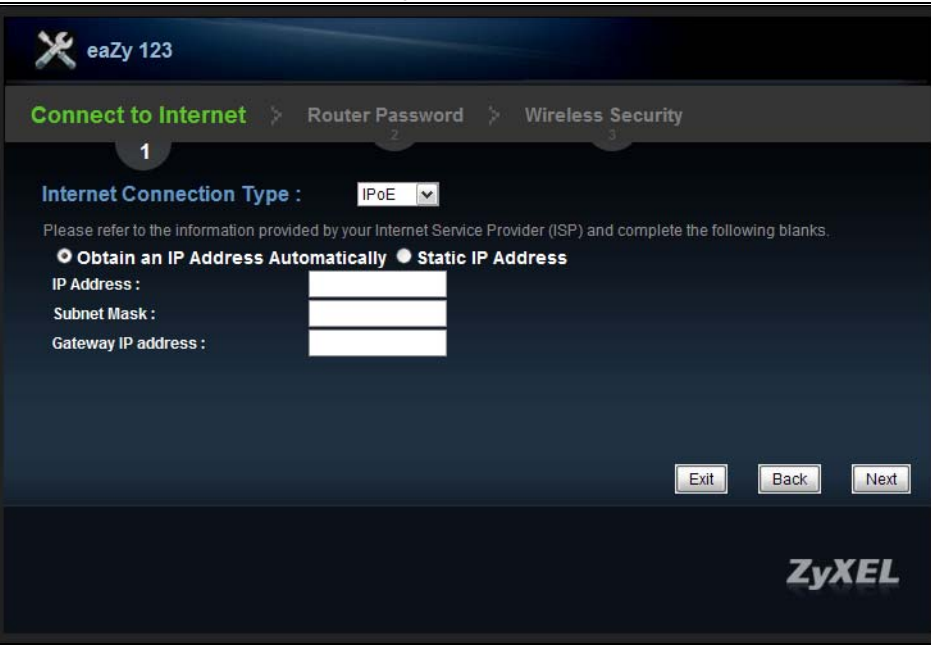

**Figure 8** Internet Connection Type

Your NBG6716 detects the following Internet Connection type.

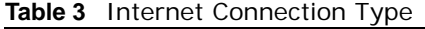

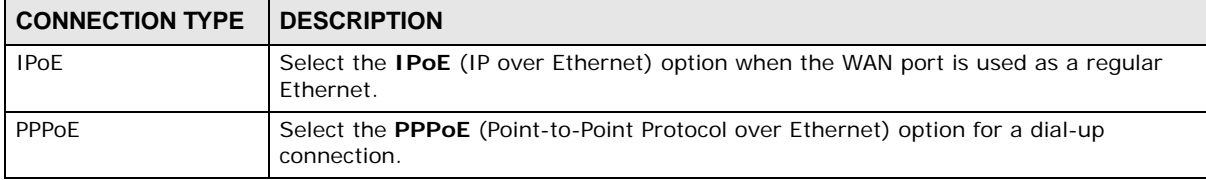

#### **2.3.1 Connection Type: IPoE**

Choose **IPoE** as the **Internet Connection Type** when the WAN port is used as a regular Ethernet. Click **Next**.

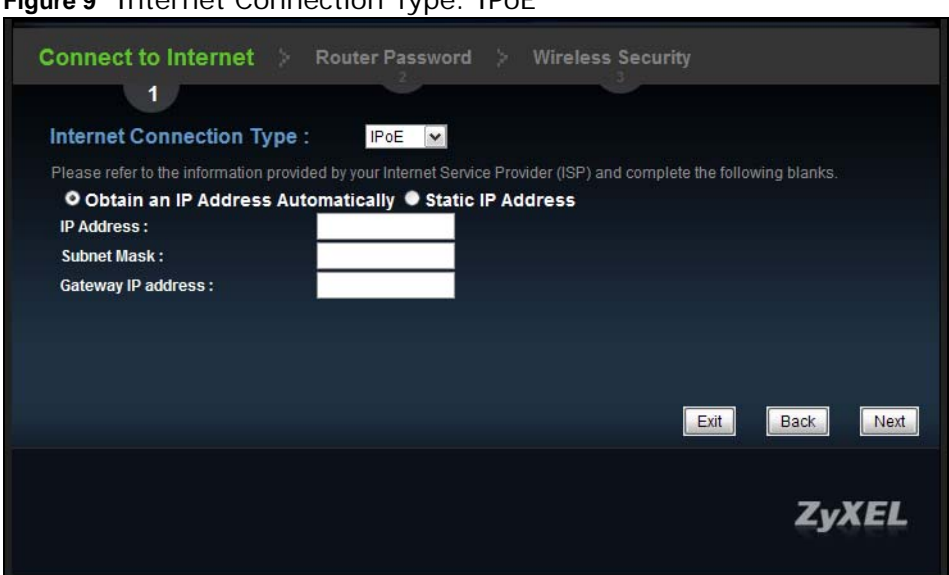

**Figure 9** Internet Connection Type: IPoE

The following table describes the labels in this screen.

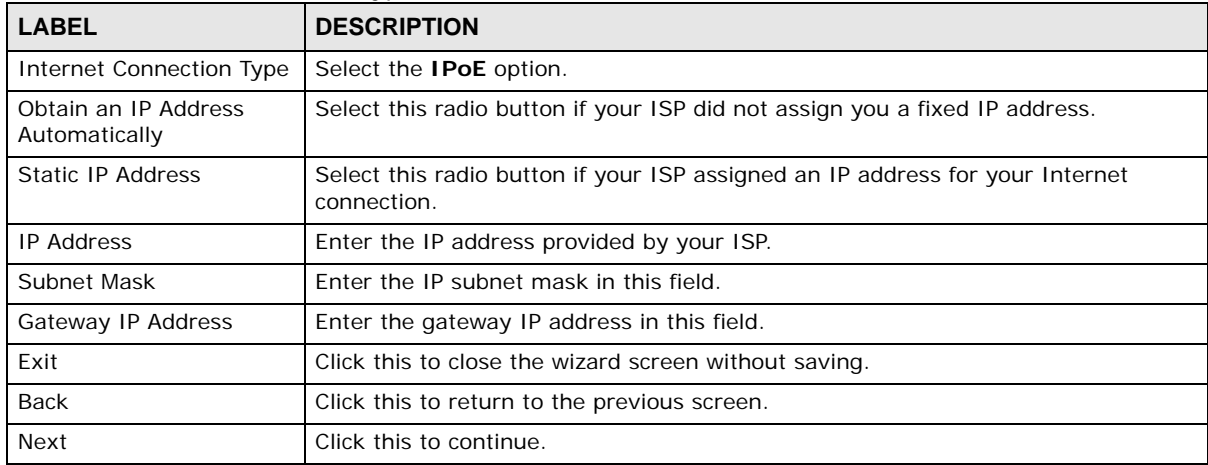

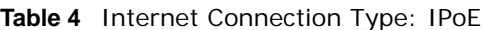

Note: If you get an error screen after clicking **Next**, you might have selected the wrong Internet Connection type. Click **Back**, make sure your Internet connection is working and select the right Connection Type. Contact your ISP if you are not sure of your Internet Connection type.

#### **2.3.2 Connection Type: PPPoE**

Point-to-Point Protocol over Ethernet (PPPoE) functions as a dial-up connection. PPPoE is an IETF (Internet Engineering Task Force) standard specifying how a host personal computer interacts with a broadband modem (for example DSL, cable, wireless, etc.) to achieve access to high-speed data networks.

For the service provider, PPPoE offers an access and authentication method that works with existing access control systems (for instance, RADIUS).

One of the benefits of PPPoE is the ability to let end users access one of multiple network services, a function known as dynamic service selection. This enables the service provider to easily create and offer new IP services for specific users.

Operationally, PPPoE saves significant effort for both the subscriber and the ISP/carrier, as it requires no specific configuration of the broadband modem at the subscriber's site.

By implementing PPPoE directly on the NBG6716 (rather than individual computers), the computers on the LAN do not need PPPoE software installed, since the NBG6716 does that part of the task. Furthermore, with NAT, all of the LAN's computers will have Internet access.

#### **Figure 10** Internet Connection Type: PPPoE

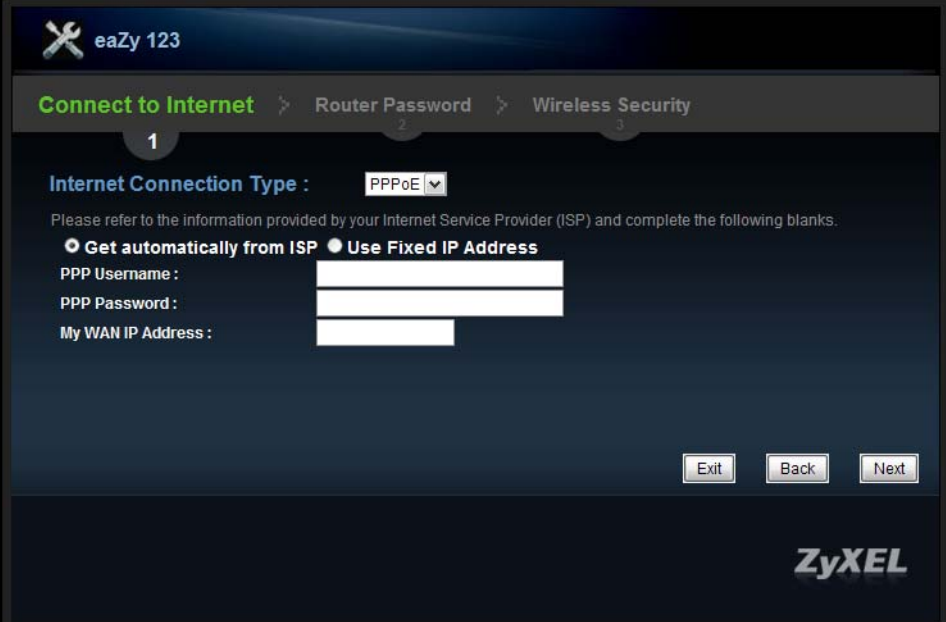

The following table describes the labels in this screen.

| <b>LABEL</b>                   | <b>DESCRIPTION</b>                                                                                |
|--------------------------------|---------------------------------------------------------------------------------------------------|
| Internet<br>Connection Type    | Select the <b>PPPoE</b> option for a dial-up connection.                                          |
| Get automatically<br>from ISP  | Select this radio button if your ISP did not assign you a fixed IP address.                       |
| Use Fixed IP<br><b>Address</b> | Select this radio button, provided by your ISP to give the NBG6716 a fixed, unique IP<br>address. |
| PPP Username                   | Type the user name given to you by your ISP.                                                      |
| PPP Password                   | Type the password associated with the user name above.                                            |
| My WAN IP Address              | Type the name of your service provider.                                                           |
| Exit                           | Click this to close the wizard screen without saving.                                             |
| <b>Back</b>                    | Click this to return to the previous screen.                                                      |
| Next                           | Click this to continue.                                                                           |

**Table 5** Internet Connection Type: PPPoE

The NBG6716 connects to the Internet.

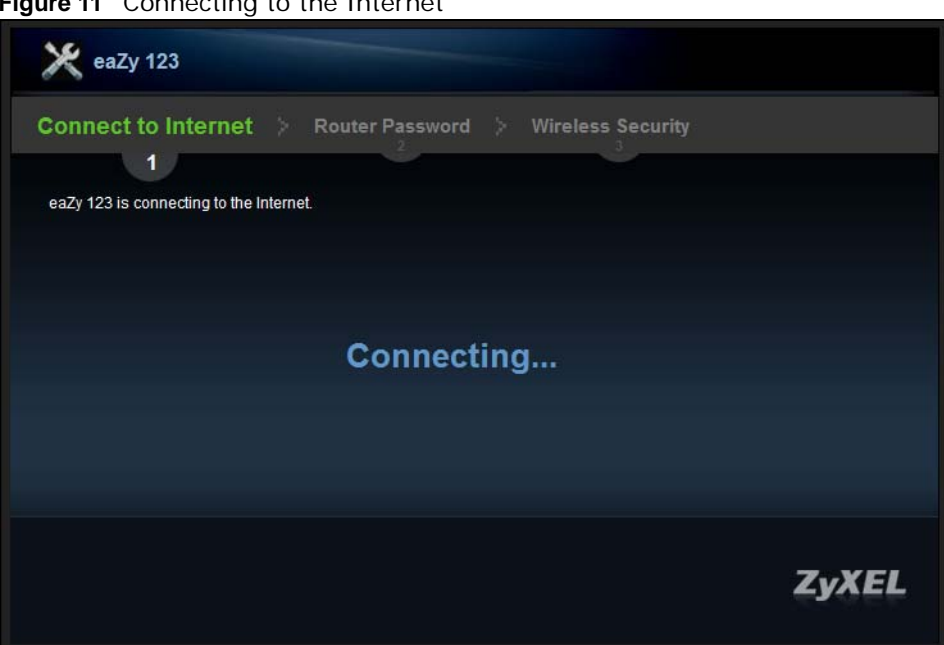

Note: If the Wizard successfully connects to the Internet, it proceeds to the next step. If you get an error message, go back to the previous screen and make sure you have entered the correct information provided by your ISP.

# **2.4 Router Password**

Change the login password in the following screen. Enter the new password and retype it to confirm. Click **Next** to proceed with the **Wireless Security** screen**.**

**Figure 12** Router Password

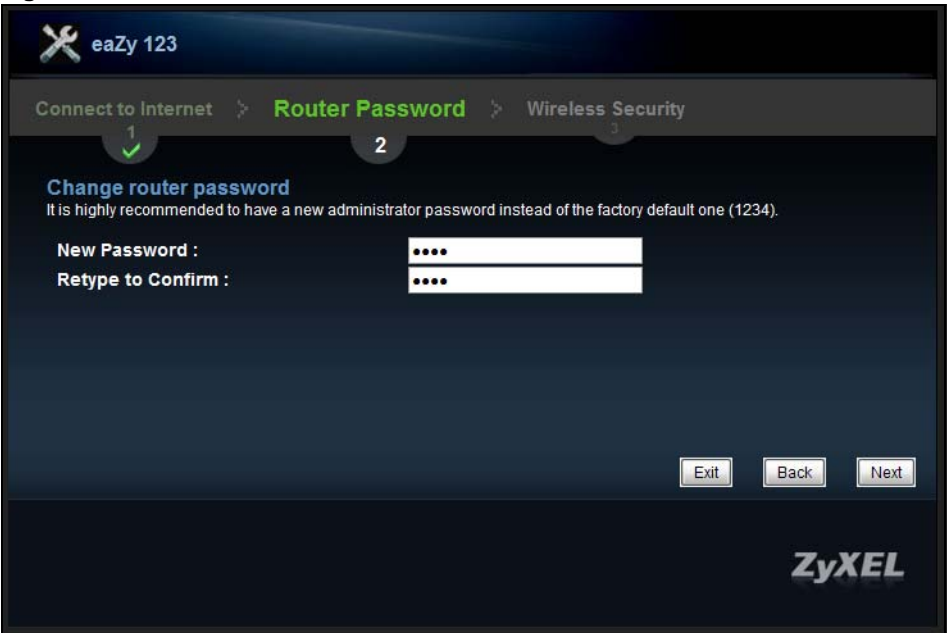

**Figure 11** Connecting to the Internet

# **2.5 Wireless Security**

Configure Wireless Settings. Configure the wireless network settings on your NBG6716 in the following screen. The fields that show up depend on the kind of security you select.

### **2.5.1 Wireless Security: No Security**

Choose **No Security** in the Wireless Security screen to let wireless devices within range access your wireless network.

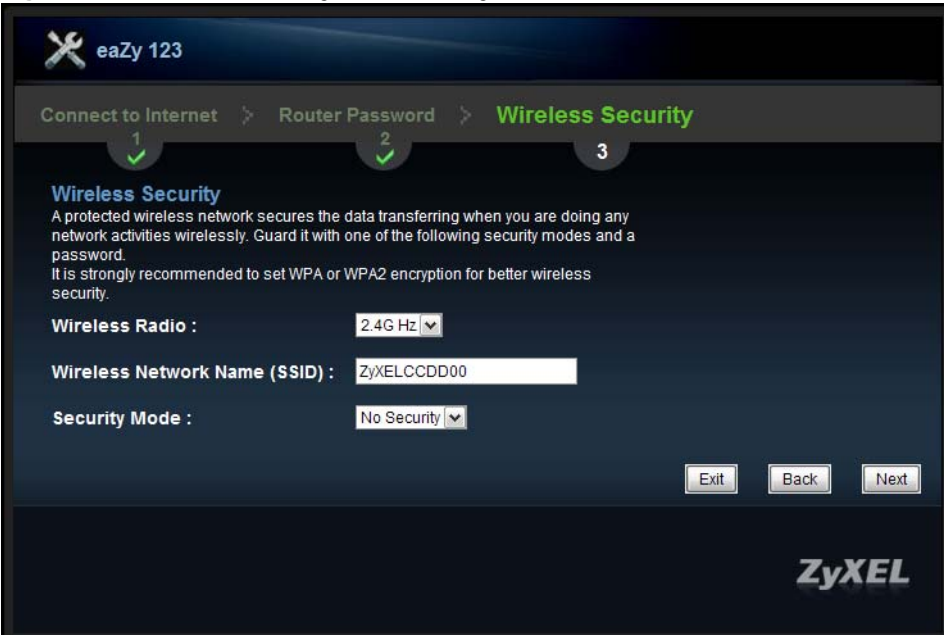

**Figure 13** Wireless Security: No Security

The following table describes the labels in this screen.

| <b>LABEL</b>                              | <b>DESCRIPTION</b>                                                                                                    |
|-------------------------------------------|----------------------------------------------------------------------------------------------------|
| Wireless Radio                            | Choose whether you want to apply the wireless security to 2.4G Hz or 5G Hz wireless<br>radio.                                                                                                    |
| <b>Wireless</b><br>Network Name<br>(SSID) | Enter a descriptive name (up to 32 printable 7-bit ASCII characters) for the wireless LAN.                                                                                                    |
|                                           | If you change this field on the NBG6716, make sure all wireless stations use the same SSID<br>in order to access the network.                                                                                        |
| Security Mode                             | Select a security level from the drop-down list box.                                                                                                    |
|                                           | Choose No Security to have no wireless LAN security configured. If you do not enable any<br>wireless security on your NBG6716, your network is accessible to any wireless networking<br>device that is within range. |
| Exit                                      | Click this to close the wizard screen without saving.                                                                                                    |
| <b>Back</b>                               | Click this to return to the previous screen.                                                                                                    |
| <b>Next</b>                               | Click this to continue.                                                                                                    |

**Table 6** Wireless Security: No Security

#### **2.5.2 Wireless Security: WPA2-PSK**

Choose **WPA2-PSK** security in the Wireless Security screen to set up a password for your wireless network.

**Figure 14** Wireless Security: WPA2-PSK

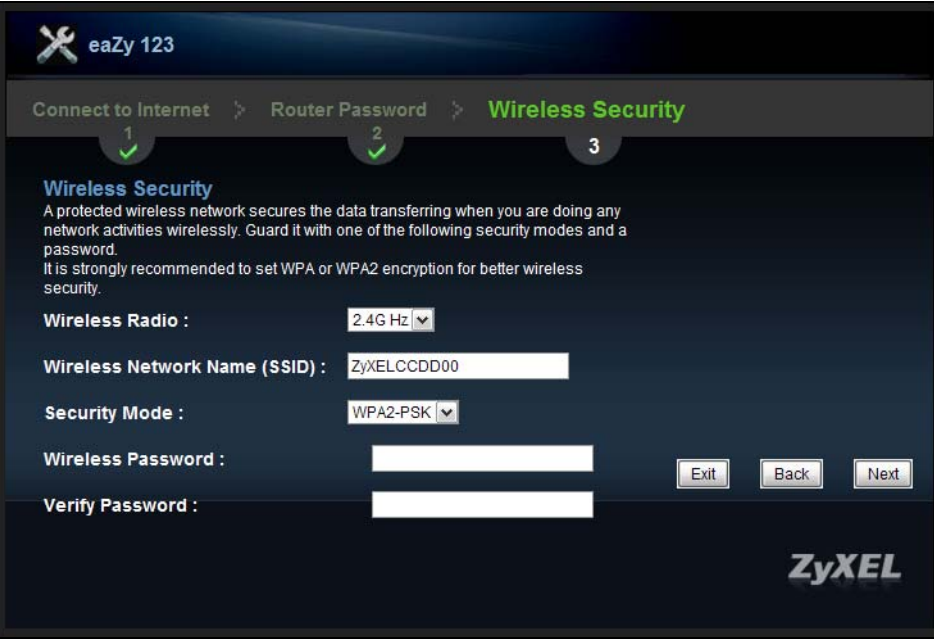

The following table describes the labels in this screen.

**Table 7** Wireless Security: WPA2-PSK

| <b>LABEL</b>                       | <b>DESCRIPTION</b>                                                                                                    |
|------------------------------------|----------------------------------------------------------------------------------------------------|
| Wireless Radio                     | Choose whether you want to apply the wireless security to 2.4G Hz or 5G Hz wireless<br>radio.                                                            |
| Wireless<br>Network Name<br>(SSID) | Enter a descriptive name (up to 32 printable 7-bit ASCII characters) for the wireless LAN.                                                               |
|                                    | If you change this field on the NBG6716, make sure all wireless stations use the same SSID<br>in order to access the network.                            |
| Security Mode                      | Select a security level from the drop-down list box.                                                                                                    |
|                                    | Choose WPA2-PSK security to configure a Pre-Shared Key. Choose this option only if your<br>wireless clients support WPA2-PSK.                            |
| Wireless<br>password               | Type from 8 to 63 case-sensitive ASCII characters. You can set up the most secure wireless<br>connection by configuring WPA in the wireless LAN screens. |
| Verify Password                    | Retype the password to confirm.                                                                                                    |
| Exit                               | Click this to close the wizard screen without saving.                                                                                                    |
| <b>Back</b>                        | Click this to return to the previous screen.                                                                                                    |
| <b>Next</b>                        | Click this to continue.                                                                                                    |

Congratulations! Open a web browser, such as Internet Explorer, to visit your favorite website.

Note: If you cannot access the Internet when your computer is connected to one of the NBG6716's LAN ports, check your connections. Then turn the NBG6716 off, wait for a few seconds then turn it back on. If that does not work, log in to the web configurator again and check you have typed all information correctly. See the User's Guide for more suggestions.

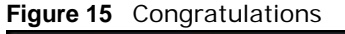

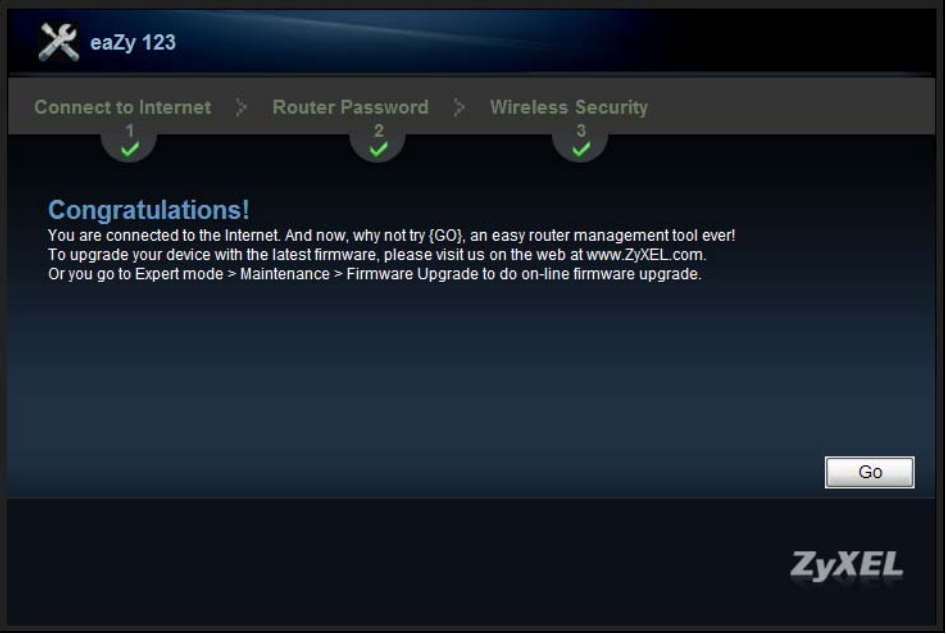

You can also click **GO** to open the **Easy Mode** Web Configurator of your NBG6716.

You have successfully set up your NBG6716 to operate on your network and access the Internet. You are now ready to connect wirelessly to your NBG6716 and access the Internet.

**CHAPTER 3** 

# **Introducing the Web Configurator**

## **3.1 Overview**

This chapter describes how to access the NBG6716 Web Configurator and provides an overview of its screens.

The Web Configurator is an HTML-based management interface that allows easy setup and management of the NBG6716 via Internet browser. Use Internet Explorer 8.0 and later versions, Mozilla Firefox 21 and later versions, Safari 6.0 and later versions or Google Chrome 26.0 and later versions. The recommended screen resolution is 1024 by 768 pixels.

In order to use the Web Configurator you need to allow:

- Web browser pop-up windows from your device. Web pop-up blocking is enabled by default in Windows XP SP (Service Pack) 2.
- JavaScript (enabled by default).
- Java permissions (enabled by default).

Refer to the Troubleshooting chapter (Chapter 24 on page 176) to see how to make sure these functions are allowed in Internet Explorer.

## **3.2 Accessing the Web Configurator**

- **1** Make sure your NBG6716 hardware is properly connected and prepare your computer or computer network to connect to the NBG6716 (refer to the Quick Start Guide).
- **2** Launch your web browser.
- **3** The NBG6716 is in router mode by default. Type "http://192.168.1.1" as the website address.

If the NBG6716 is in access point, the IP address is 192.168.1.2. See Chapter 4 on page 31 for more information about the modes of the NBG6716.

Your computer must be in the same subnet in order to access this website address.

#### **3.2.1 Login Screen**

Note: If this is the first time you are accessing the Web Configurator, you may be redirected to the Wizard. Refer to Chapter 2 on page 19 for the Connection Wizard screens.

The Web Configurator initially displays the following login screen.

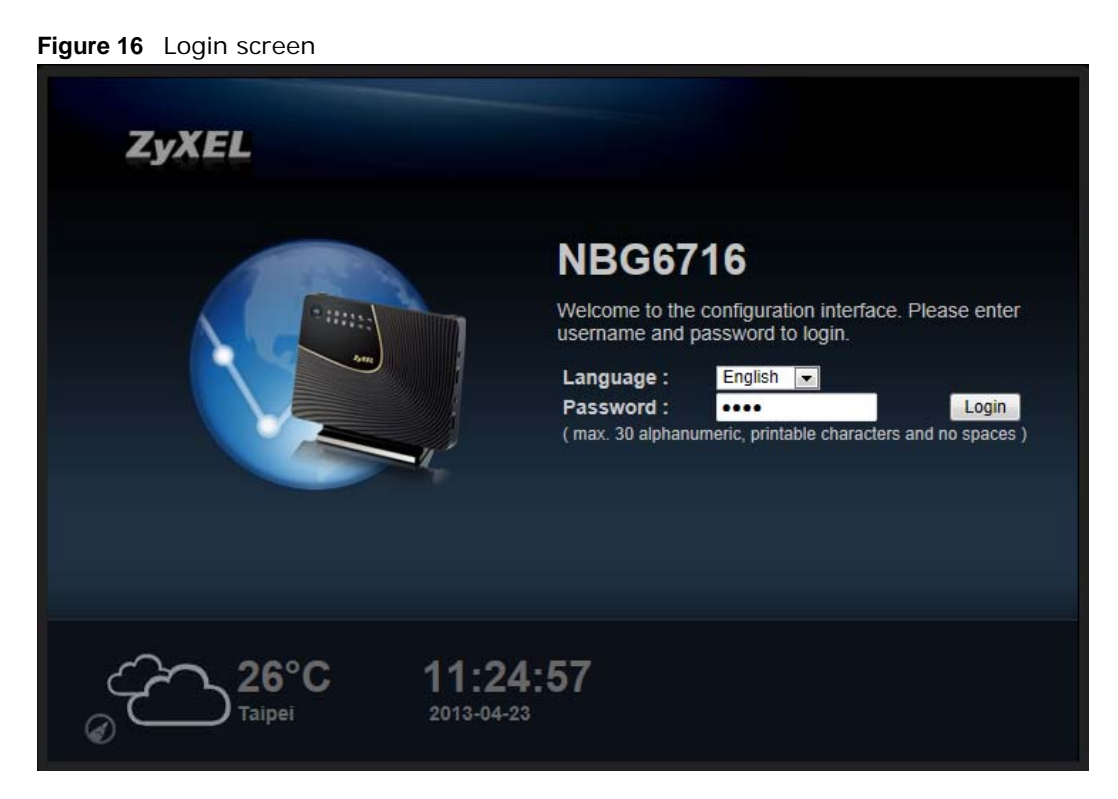

The following table describes the labels in this screen.

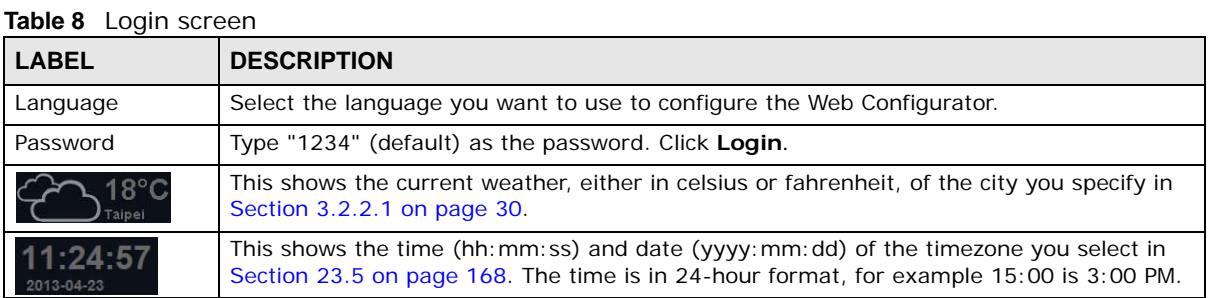

#### **3.2.2 Password Screen**

You should see a screen asking you to change your password (highly recommended) as shown next.

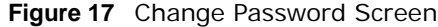

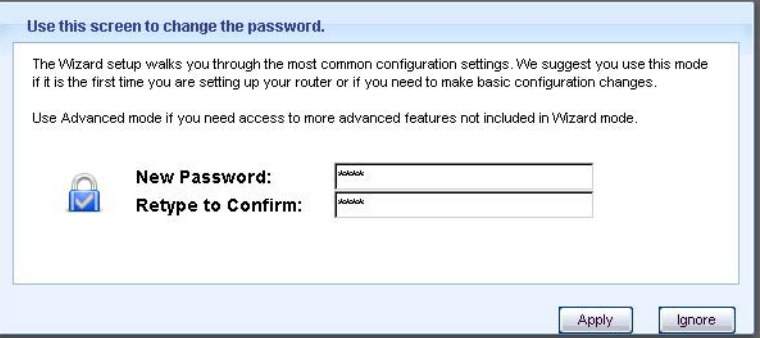

The following table describes the labels in this screen.

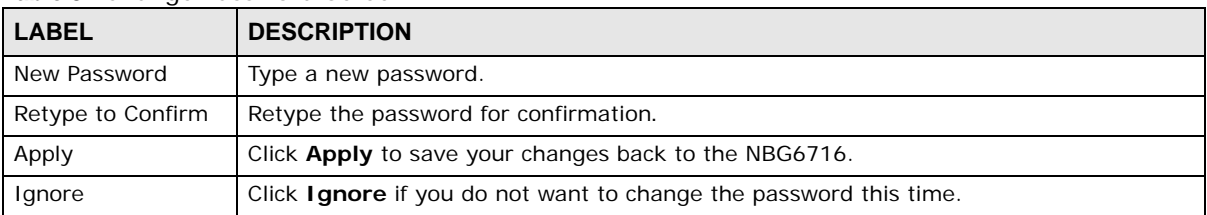

**Table 9** Change Password Screen

Note: The management session automatically times out when the time period set in the **Administrator Inactivity Timer** field expires (default five minutes; go to Chapter 23 on page 166 to change this). Simply log back into the NBG6716 if this happens.

#### **3.2.2.1 Weather Edit**

You can change the temperature unit and select the location for which you want to know the weather.

Click the  $\left(\epsilon\right)$  icon to change the Weather display.

**Figure 18** Change Weather

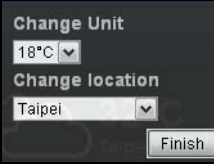

The following table describes the labels in this screen.

#### **Table 10** Change Weather

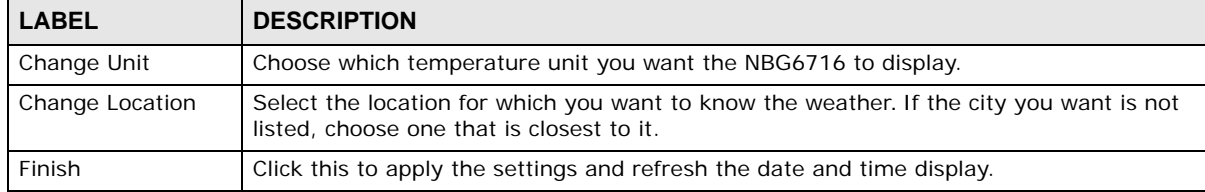

# **NBG6716 Modes**

# **4.1 Overview**

This chapter introduces the different modes available on your NBG6716. First, the term "mode" refers to two things in this User's Guide.

- **Web Configurator mode**. This refers to the Web Configurator interface you want to use for editing NBG6716 features.
- **Device mode**. This is the operating mode of your NBG6716, or simply how the NBG6716 is being used in the network.

#### **4.1.1 Web Configurator Modes**

This refers to the configuration interface of the Web Configurator, which has two modes:

- **Easy Mode**: The Web Configurator shows this mode by default. Refer to Chapter 5 on page 32 for more information on the screens in this mode. This interface may be sufficient for users who just want to use the device.
- **Expert Mode**: Advanced users can change to this mode to customize all the functions of the NBG6716. Click **Expert Mode** after logging into the Web Configurator. The User's Guide Chapter 3 on page 28 through Chapter 23 on page 174 discusses the screens in this mode.

#### **4.1.2 Device Modes**

This refers to the operating mode of the NBG6716, which can act as a:

- **Router**: This is the default device mode of the NBG6716. Use this mode to connect the local network to another network, like the Internet. Go to Section 6.2 on page 43 to view the **Status** screen in this mode.
- **Access Point**: Use this mode if you want to extend your network by allowing network devices to connect to the NBG6716 wirelessly. Go to Section 7.4 on page 52 to view the **Status** screen in this mode.

For more information on these modes and to change the mode of your NBG6716, refer to Chapter 23 on page 174.

The menu for changing device modes is available in **Expert Mode** only.

Note: Choose your device mode carefully to avoid having to change it later.

When changing to another mode, the IP address of the NBG6716 changes. The running applications and services of the network devices connected to the NBG6716 can be interrupted.

# **Easy Mode**

# **5.1 Overview**

The Web Configurator is set to **Easy Mode** by default. You can configure several key features of the NBG6716 in this mode. This mode is useful to users who are not fully familiar with some features that are usually intended for network administrators.

When you log in to the Web Configurator, the following screen opens.

**Navigation PanelNBG6716 ⊘** Expert Mode <sup>@</sup> eaZy123 **c** Logou **netk Map Go to Status Screen GB** Kbr  $1.86k$ **Wireless Security** Content Filter **Panel Panel Panel Panel Part internet Setting Power Saving** OFF OFF  $ON$ 

**Figure 19** Easy Mode: Network Map

Click **Status** to open the following screen.

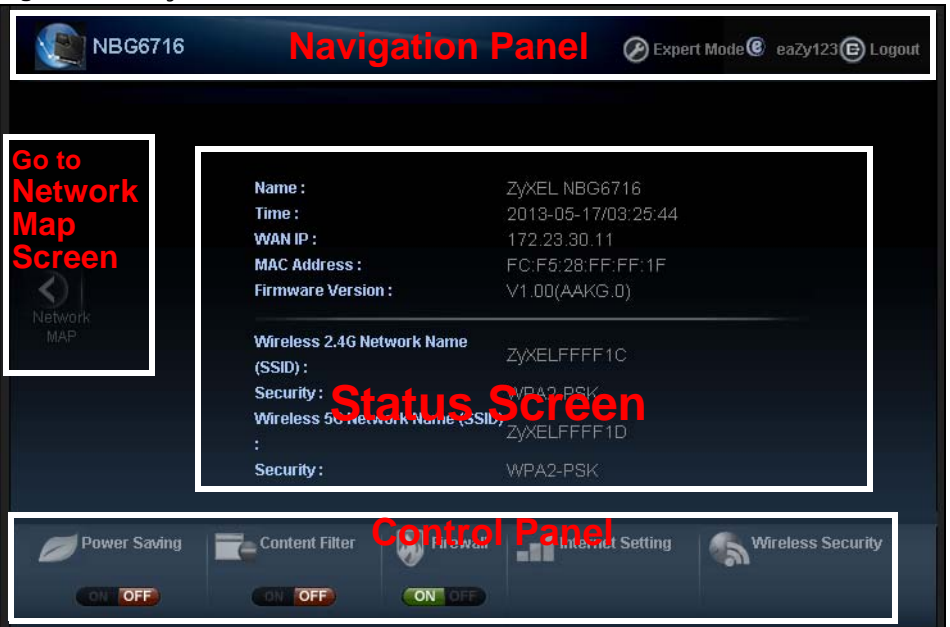

**Figure 20** Easy Mode: Status Screen

# **5.2 What You Can Do**

You can do the following in this mode:

- Use the **Navigation Panel** to opt out of the **Easy Mode** (Section 5.4 on page 34).
- Use the **Network Map** screen to check whether your NBG6716 is connected to the Internet or any networking devices and view the transmission speed between them (Section 5.5 on page 34).
- Use the **Control Panel** to configure and enable NBG6716 features, including wireless scheduling, wireless security, content filtering, firewall and so on (Section 5.6 on page 35).
- Use the **Status Screen** to view read-only information about the NBG6716, including the WAN IP, MAC address of the NBG6716, the firmware version and wireless settigns (Section 5.7 on page 41).

## **5.3 What You Need to Know**

Between the different device modes, the **Control Panel** (Section 5.6 on page 35) changes depending on which features are applicable to the mode:

- **Router Mode**: All **Control Panel** features are available.
- **Access Point Mode**: Only **Power Saving** and **Wireless Security** are available.

# **5.4 Navigation Panel**

Use this navigation panel to opt out of the **Easy Mode**.

#### **Figure 21** Control Panel

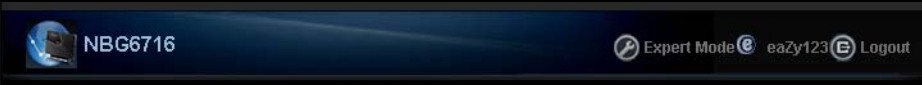

The following table describes the labels in this screen.

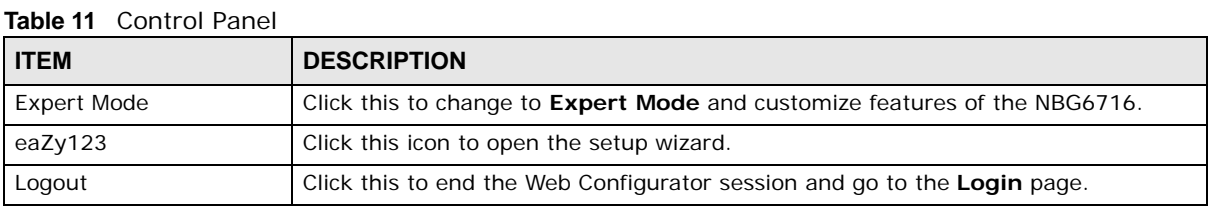

## **5.5 Network Map**

When you log into the Web Configurator, the Network Map is shown as follows.

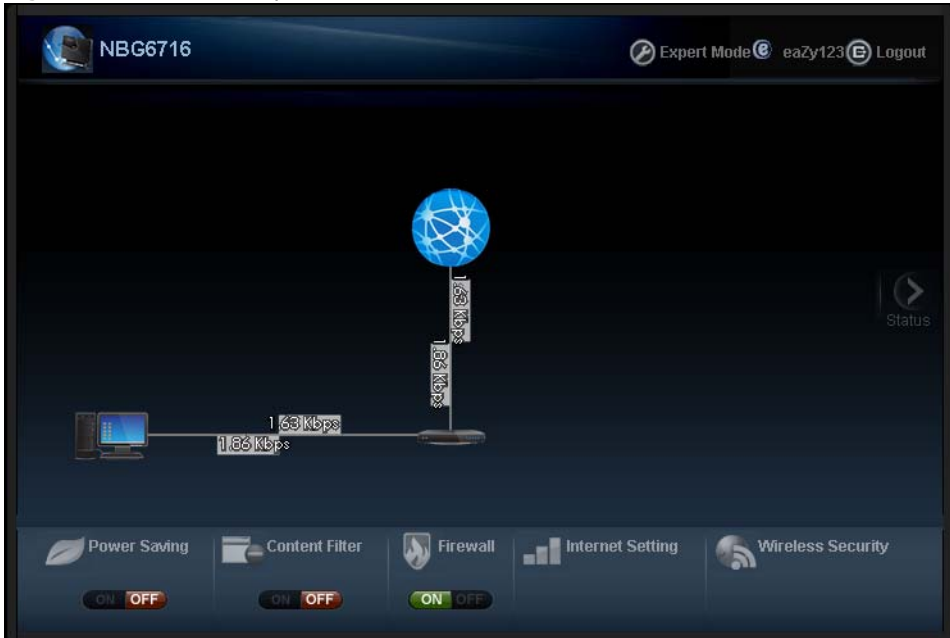

You can view the upstream and downstream transmission speed between the NBG6716 and the Internet and/or between the NBG6716 and the connected device(s) (represented by icons indicating the kind of network device), including those connecting wirelessly.

**Figure 22** Network Map

# **5.6 Control Panel**

The features configurable in **Easy Mode** are shown in the **Control Panel**.

#### **Figure 23** Control Panel

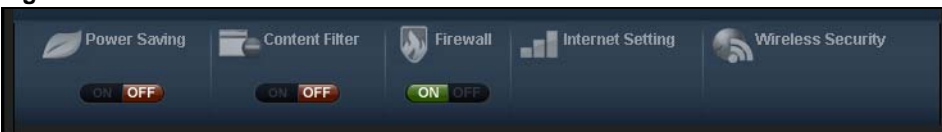

Switch **ON** to enable the feature. Otherwise, switch **OFF**. If the feature is turned on, the green light flashes. If it is turned off, the red light flashes.

Additionally, click the feature to open a screen where you can edit its settings.

The following table describes the labels in this screen.

| <b>ITEM</b>              | <b>DESCRIPTION</b>                                                                                                    |
|--------------------------|----------------------------------------------------------------------------------------------------|
| Power Saving             | Click this to schedule the wireless feature of the NBG6716.                                                                                        |
|                          | Disabling the wireless function helps lower the energy consumption of the<br>NBG6716.                                                              |
|                          | Switch ON to apply wireless scheduling. Otherwise, switch OFF.                                                                                     |
|                          | Refer to Section 5.6.1 on page 35 to see this screen.                                                                                              |
| <b>Content Filter</b>    | Click this to restrict access to certain websites, based on keywords contained in<br>URLs, to which you do not want users in your network to open. |
|                          | Switch ON to apply website filtering. Otherwise, switch OFF.                                                                                       |
|                          | Refer to Section 5.6.2 on page 36 to see this screen.                                                                                              |
| Firewall                 | Switch ON to ensure that your network is protected from Denial of Service (DoS)<br>attacks. Otherwise, switch OFF.                                 |
|                          | Refer to Section 5.6.3 on page 37 to see this screen.                                                                                              |
| <b>Internet Setting</b>  | Click this to configure the Internet connection settings.                                                                                          |
|                          | Refer to Section 5.6.4 on page 37 to see this screen.                                                                                              |
| <b>Wireless Security</b> | Click this to configure the wireless security, such as SSID, security mode and WPS<br>key on your NBG6716.                                         |
|                          | Refer to Section 5.6.5 on page 39 to see this screen.                                                                                              |

**Table 12** Control Panel

#### **5.6.1 Power Saving**

Use this screen to set the day of the week and time of the day when your wireless LAN is turned on and off. Wireless LAN scheduling is disabled by default.

Disabling the wireless capability lowers the energy consumption of the of the NBG6716.

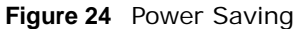

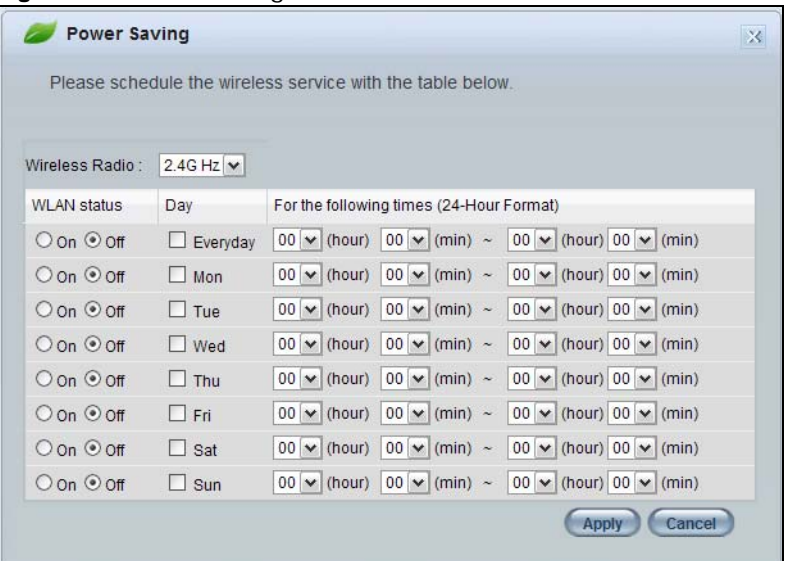

The following table describes the labels in this screen.

| <b>LABEL</b>                                   | <b>DESCRIPTION</b>                                                                                                    |
|------------------------------------------------|----------------------------------------------------------------------------------------------------|
| Wireless Radio                                 | Choose whether you want to apply the power saving schedule to 2.4G Hz or 5G Hz<br>wireless radio.                                                                                                    |
| <b>WLAN Status</b>                             | Select <b>On</b> or <b>Off</b> to specify whether the Wireless LAN is turned on or off (depending on<br>what you selected in the <b>WLAN Status</b> field). This field works in conjunction with the<br>Day and For the following times fields.                                                                                                    |
| Day                                            | Select Everyday or the specific days to turn the Wireless LAN on or off.                                                                                                    |
|                                                | If you select Everyday you can not select any specific days. This field works in<br>conjunction with the For the following times field.                                                                                                    |
| For the following<br>times (24-Hour<br>Format) | Select a begin time using the first set of <b>hour</b> and minute (min) drop down boxes and<br>select an end time using the second set of <b>hour</b> and minute (min) drop down boxes. If<br>you have chosen On earlier for the WLAN Status the Wireless LAN will turn on between<br>the two times you enter in these fields. If you have chosen <b>Off</b> earlier for the WLAN<br>Status the Wireless LAN will turn off between the two times you enter in these fields.<br>In this time format, midnight is 00:00 and progresses up to 24:00. For example, 6:00<br>PM is 18:00. |
| Apply                                          | Click Apply to save your changes back to the NBG6716.                                                                                                    |
| Cancel                                         | Click <b>Cancel</b> to close this screen without saving any changes.                                                                                                    |

**Table 13** Power Saving

## **5.6.2 Content Filter**

Use this screen to restrict access to certain websites, based on keywords contained in URLs, to which you do not want users in your network to open.
#### **Figure 25** Content Filter

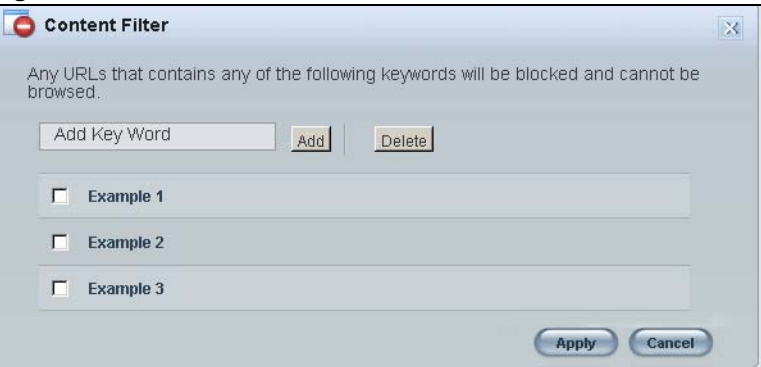

The following table describes the labels in this screen.

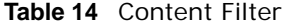

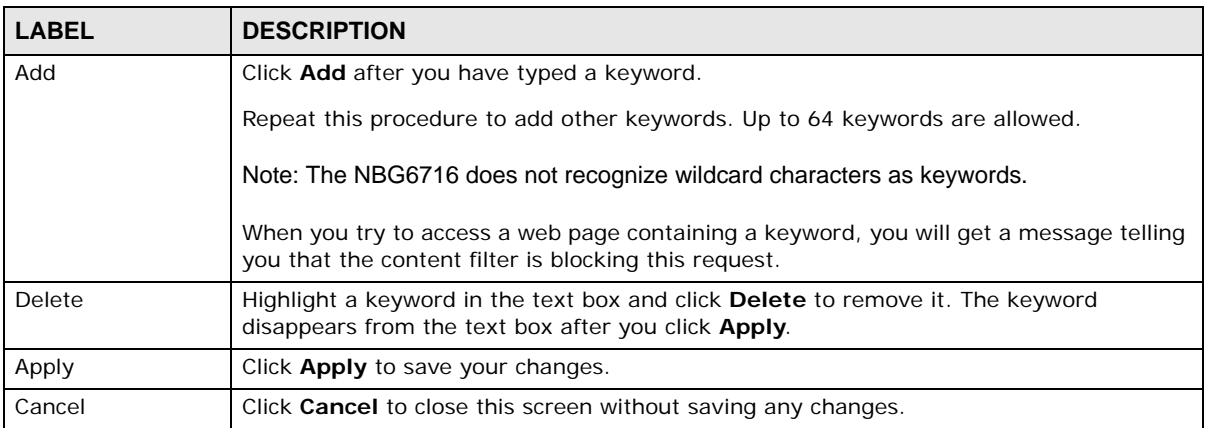

#### **5.6.3 Firewall**

Enable this feature to protect the network from Denial of Service (DoS) attacks. The NBG6716 blocks repetitive pings from the WAN that can otherwise cause systems to slow down or hang.

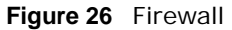

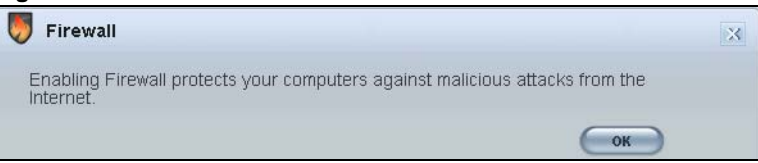

Click **OK** to close this screen.

#### **5.6.4 Internet Setting**

Use this screen to configure your NBG6716 for Internet access. You should already have Internet account information from your ISP. The screen varies depending on the Internet connection type you selected.

#### **Figure 27** Internet Setting (IPoE)

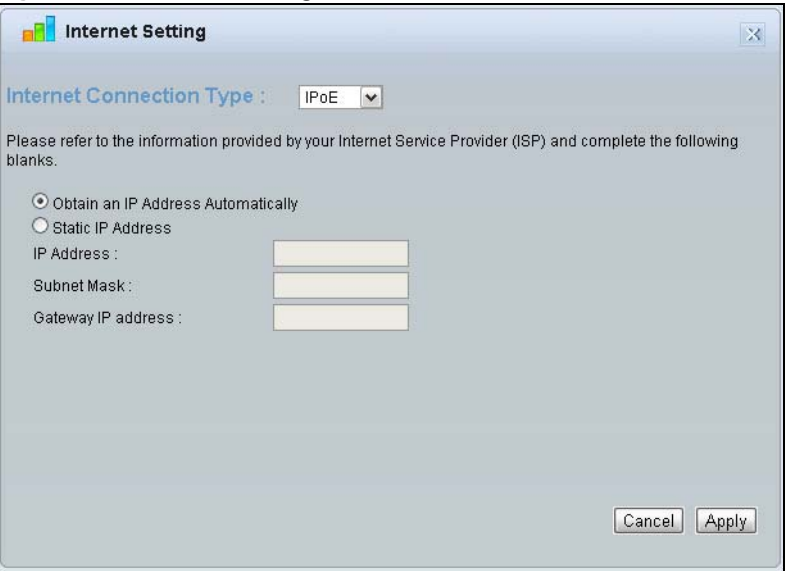

**Figure 28** Internet Setting (PPPoE)

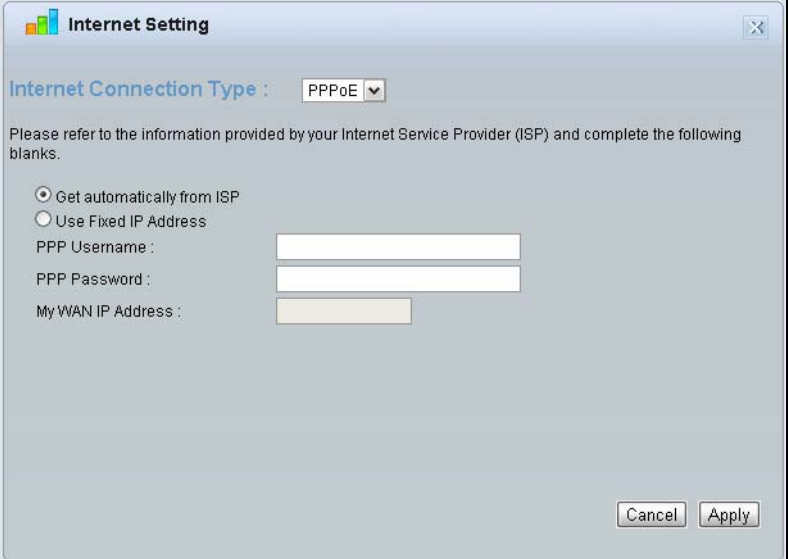

The following table describes the labels in this screen.

#### **Table 15** Internet Setting

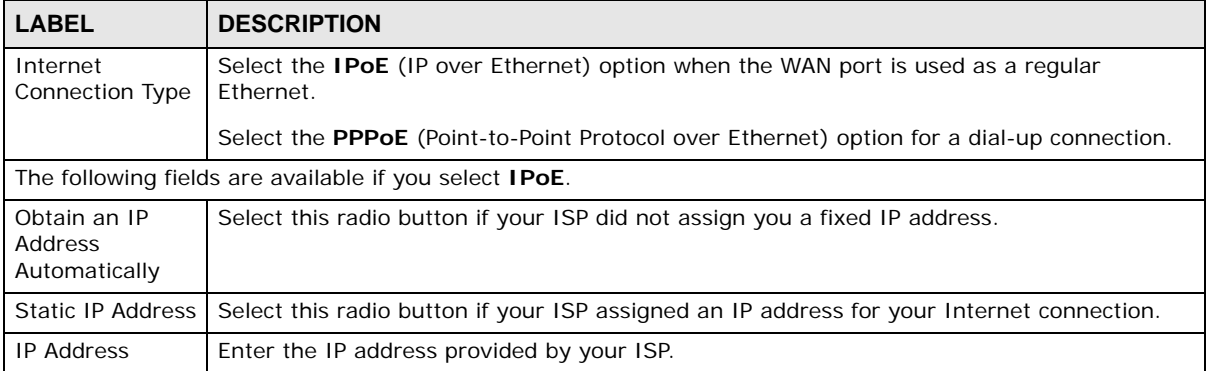

| <b>LABEL</b>                     | <b>DESCRIPTION</b>                                                                                |
|----------------------------------|---------------------------------------------------------------------------------------------------|
| Subnet Mask                      | Enter the IP subnet mask in this field.                                                           |
| Gateway IP<br>Address            | Enter the gateway IP address in this field.                                                       |
|                                  | The following fields are available if you select <b>PPPoE</b> .                                   |
| Get<br>automatically<br>from ISP | Select this radio button if your ISP did not assign you a fixed IP address.                       |
| Use Fixed IP<br>Address          | Select this radio button, provided by your ISP to give the NBG6716 a fixed, unique IP<br>address. |
| <b>PPP Username</b>              | Type the user name given to you by your ISP.                                                      |
| PPP Password                     | Type the password associated with the user name above.                                            |
| My WAN IP<br><b>Address</b>      | Type the name of your service provider.                                                           |
| Cancel                           | Click <b>Cancel</b> to close this screen.                                                         |
| Apply                            | Click Apply to save your changes back to the NBG6716.                                             |

**Table 15** Internet Setting (continued)

#### **5.6.5 Wireless Security**

Use this screen to configure security for your the wireless LAN. You can enter the SSID and select the wireless security mode in the following screen.

Note: You can enable the wireless function of your NBG6716 by first turning on the switch in the back panel.

**Figure 29** Wireless Security

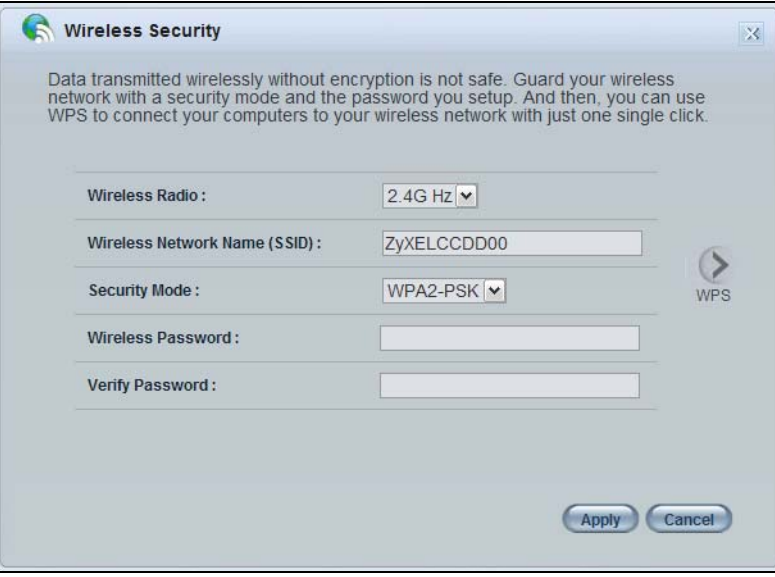

The following table describes the general wireless LAN labels in this screen.

| <b>LABEL</b>                       | <b>DESCRIPTION</b>                                                                                                    |
|------------------------------------|----------------------------------------------------------------------------------------------------|
| Wireless Radio                     | Choose whether you want to apply the wireless security to 2.4G Hz or 5G Hz wireless<br>radio.                                                                                                    |
| Wireless<br>Network Name<br>(SSID) | (Service Set IDentity) The SSID identifies the Service Set with which a wireless station is<br>associated. Wireless stations associating to the access point (AP) must have the same<br>SSID. Enter a descriptive name (up to 32 keyboard characters) for the wireless LAN. |
| Security mode                      | Select WPA2-PSK to add security on this wireless network. The wireless clients which<br>want to associate to this network must have same wireless security settings as this device.<br>After you select to use a security, additional options appears in this screen.       |
|                                    | Select No Security to allow any client to connect to this network without authentication.                                                                                                    |
| Wireless                           | This field appears when you choose wither <b>WPA2-PSK</b> as the security mode.                                                                                                    |
| password                           | Type a pre-shared key from 8 to 63 case-sensitive keyboard characters.                                                                                                    |
| Verify password                    | Type the password again to confirm.                                                                                                    |
| Apply                              | Click Apply to save your changes back to the NBG6716.                                                                                                    |
| Cancel                             | Click <b>Cancel</b> to close this screen.                                                                                                    |
| <b>WPS</b>                         | Click this to configure the WPS screen.                                                                                                    |
|                                    | You can transfer the wireless settings configured here (Wireless Security screen) to<br>another wireless device that supports WPS.                                                                                                    |

**Table 16** Wireless Security

#### **5.6.6 WPS**

Use this screen to add a wireless station to the network using WPS. Click **WPS** in the **Wireless Security** to open the following screen.

**Figure 30** Wireless Security: WPS

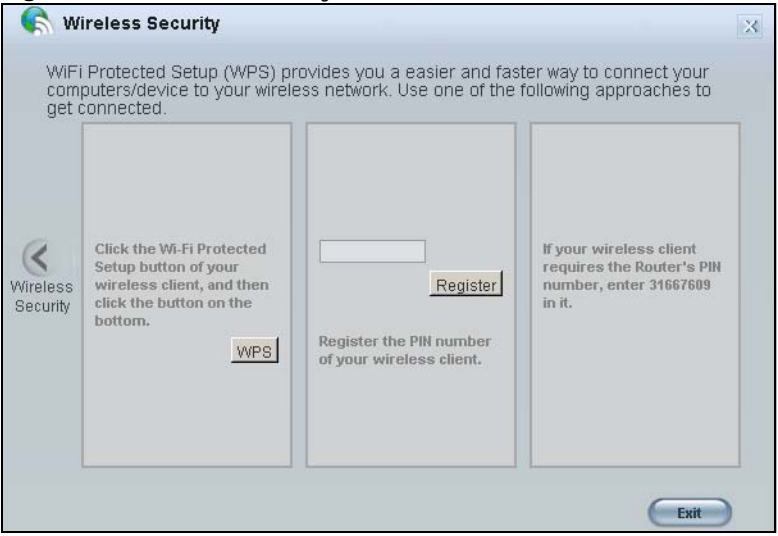

The following table describes the labels in this screen.

| <b>LABEL</b>             | <b>DESCRIPTION</b>                                                                                                    |
|--------------------------|----------------------------------------------------------------------------------------------------|
| <b>Wireless Security</b> | Click this to go back to the <b>Wireless Security</b> screen.                                                                                                    |
| <b>WPS</b>               | Create a secure wireless network simply by pressing a button.<br>The NBG6716 scans for a WPS-enabled device within the range and performs wireless<br>security information synchronization.                                                                                                    |
|                          | Note: After you click the WPS button on this screen, you have to press a similar button in<br>the wireless station utility within 2 minutes. To add the second wireless station, you<br>have to press these buttons on both device and the wireless station again after the<br>first 2 minutes. |
| Register                 | Create a secure wireless network simply by entering a wireless client's PIN (Personal<br>Identification Number) in the NBG6716's interface and pushing this button.                                                                                                    |
|                          | Type the same PIN number generated in the wireless station's utility. Then click <b>Register</b><br>to associate to each other and perform the wireless security information synchronization.                                                                                                   |
| Exit                     | Click Exit to close this screen.                                                                                                    |

**Table 17** Wireless Security: WPS

## **5.7 Status Screen in Easy Mode**

In the Network Map screen, click **Status** to view read-only information about the NBG6716.

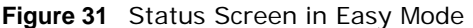

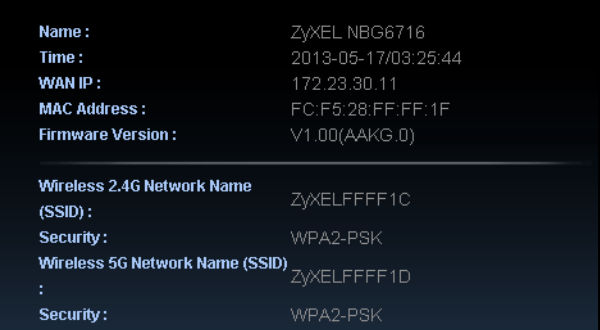

The following table describes the labels in this screen.

| <b>ITEM</b>        | <b>DESCRIPTION</b>                                                                                                    |
|--------------------|----------------------------------------------------------------------------------------------------|
| Name               | This is the name of the NBG6716 in the network. You can change this in the<br>Maintenance > General screen in Section 23.3 on page 166. |
| Time               | This is the current system date and time.                                                                                               |
|                    | The date is in YYYY: MM: DD (Year-Month-Day) format. The time is in HH: MM: SS<br>(Hour: Minutes: Seconds) format.                      |
| WAN IP             | This is the IP address of the WAN port.                                                                                                 |
| <b>MAC Address</b> | This is the MAC address of the NBG6716.                                                                                                 |

**Table 18** Status Screen in Easy Mode

| <b>ITEM</b>                          | <b>DESCRIPTION</b>                                                                                                    |
|--------------------------------------|----------------------------------------------------------------------------------------------------|
| Firmware Version                     | This shows the firmware version of the NBG6716.                                                                                                    |
|                                      | The firmware version format shows the trunk version, model code and release<br>number.                                                                      |
| Wireless 2.4G Network<br>Name (SSID) | This shows the SSID of the wireless network. You can configure this in the Wireless<br>Security screen (Section 5.6.5 on page 39; Section 11.2 on page 89). |
| Wireless 5G Network<br>Name (SSID)   |                                                                                                    |
| Security                             | This shows the wireless security used by the NBG6716.                                                                                                    |

**Table 18** Status Screen in Easy Mode (continued)

**CHAPTER 6** 

# **Router Mode**

## **6.1 Overview**

The NBG6716 is set to router mode by default. Routers are used to connect the local network to another network (for example, the Internet). In the figure below, the NBG6716 connects the local network (**LAN1** ~ **LAN4**) to the Internet.

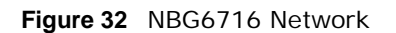

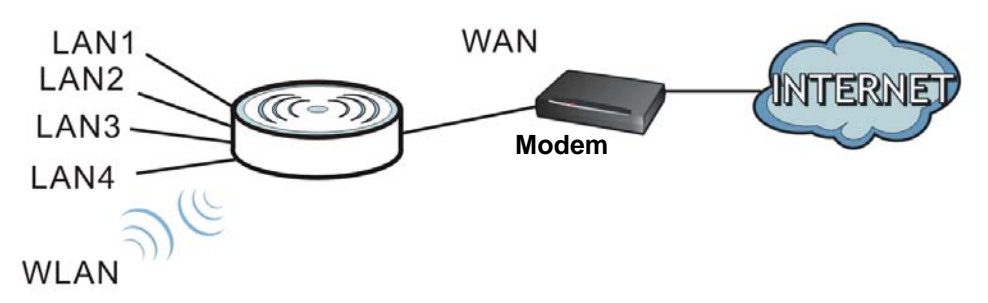

Note: The **Status** screen is shown after changing to the **Expert Mode** of the Web Configurator. It varies depending on the device mode of your NBG6716.

## **6.2 Router Mode Status Screen**

Click  $\begin{array}{|c|c|c|}\n\hline\n\end{array}$  to open the status screen.

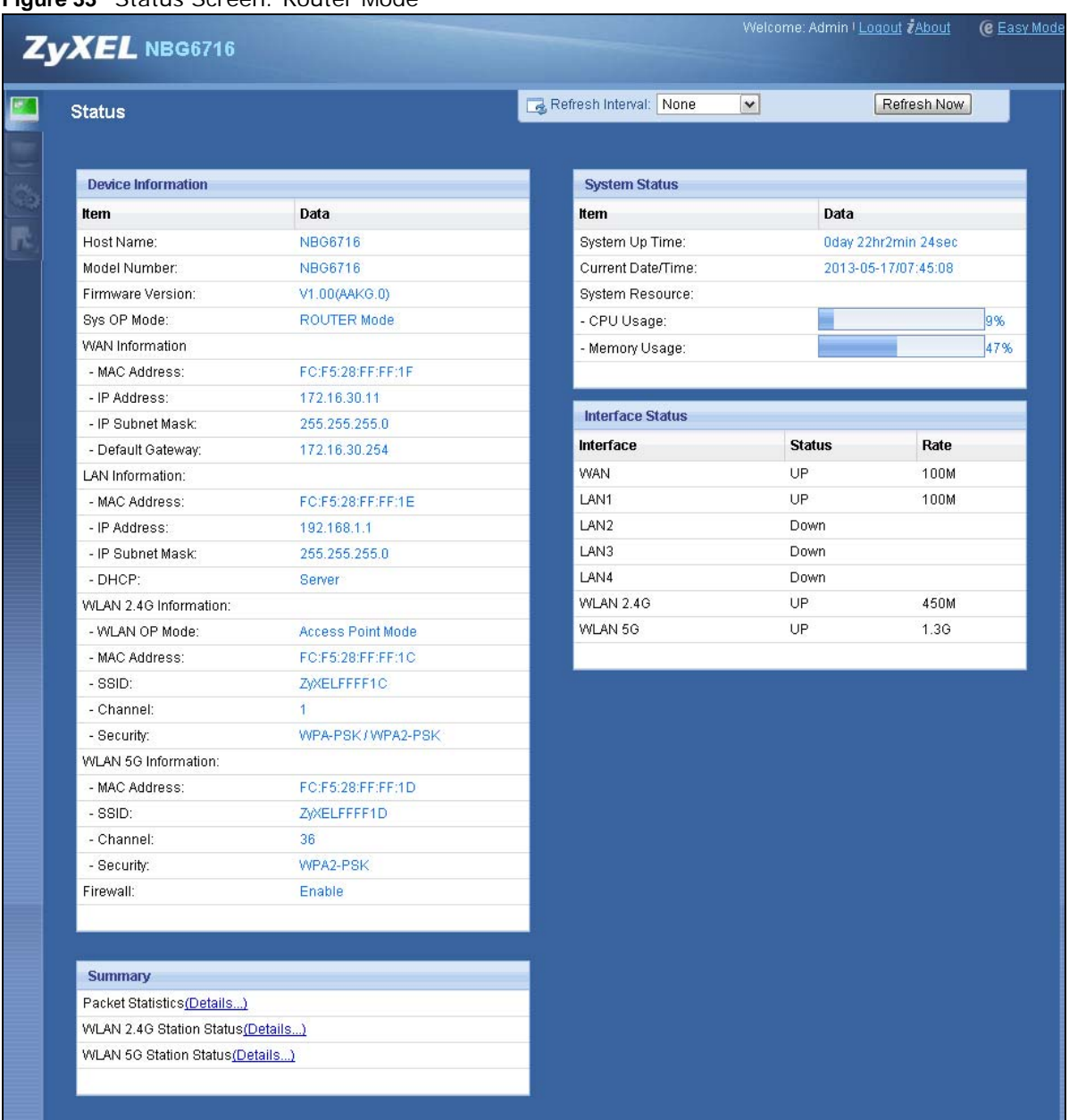

#### **Figure 33** Status Screen: Router Mode

The following table describes the icons shown in the **Status** screen.

| <b>Table 19</b> Status Screen Tcon Key |                                                                                                    |
|----------------------------------------|----------------------------------------------------------------------------------------------------|
| <b>ICON</b>                            | <b>DESCRIPTION</b>                                                                                                    |
| Logout                                 | Click this at any time to exit the Web Configurator.                                                                                                    |
| <i><b>ZAbout</b></i>                   | Click this icon to view copyright and a link for related product information.                                                                                                    |
| (@ Easy Mode                           | Click this icon to go to Easy Mode. See Chapter 5 on page 32.                                                                                                    |
| Refresh Interval: None                 | Select a number of seconds or <b>None</b> from the drop-down list box to refresh all screen statistics<br>automatically at the end of every time interval or to not refresh the screen statistics. |
| Refresh Now                            | Click this button to refresh the status screen statistics.                                                                                                    |

**Table 19** Status Screen Icon Key

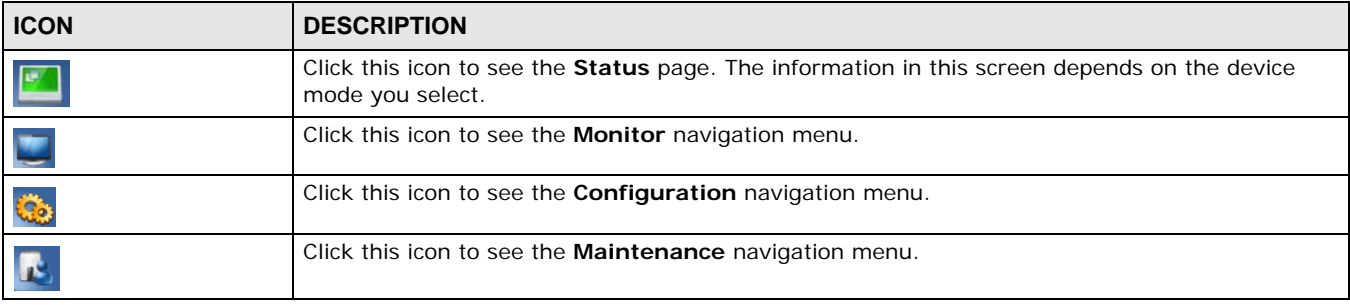

#### **Table 19** Status Screen Icon Key (continued)

The following table describes the labels shown in the **Status** screen.

**Table 20** Status Screen: Router Mode

| <b>LABEL</b>               | <b>DESCRIPTION</b>                                                                                                    |
|----------------------------|----------------------------------------------------------------------------------------------------|
| Device Information         |                                                                                                    |
| Host Name                  | This is the System Name you enter in the Maintenance > General screen. It is for<br>identification purposes.          |
| Model Number               | This is the model name of your device.                                                                                |
| <b>Firmware Version</b>    | This is the firmware version and the date created.                                                                    |
| Sys OP Mode                | This is the device mode (Section 4.1.2 on page 31) to which the NBG6716 is set - <b>Router</b><br>Mode.               |
| <b>WAN Information</b>     |                                                                                                    |
| <b>MAC Address</b>         | This shows the WAN Ethernet adapter MAC Address of your device.                                                       |
| <b>IP Address</b>          | This shows the WAN port's IP address.                                                                                 |
| <b>IP Subnet Mask</b>      | This shows the WAN port's subnet mask.                                                                                |
| Default Gateway            | This shows the WAN port's gateway IP address.                                                                         |
| <b>LAN Information</b>     |                                                                                                    |
| <b>MAC Address</b>         | This shows the LAN Ethernet adapter MAC Address of your device.                                                       |
| <b>IP Address</b>          | This shows the LAN port's IP address.                                                                                 |
| <b>IP Subnet Mask</b>      | This shows the LAN port's subnet mask.                                                                                |
| <b>DHCP</b>                | This shows the LAN port's DHCP role - Server or Disable.                                                              |
| WLAN 2.4G Information      |                                                                                                    |
| <b>WLAN OP Mode</b>        | This is the device mode (Section 4.1.2 on page 31) to which the NBG6716's wireless LAN is<br>set - Access Point Mode. |
| <b>MAC Address</b>         | This shows the 2.4GHz wireless adapter MAC Address of your device.                                                    |
| <b>SSID</b>                | This shows a descriptive name used to identify the NBG6716 in the 2.4GHz wireless LAN.                                |
| Channel                    | This shows the channel number which you select manually.                                                              |
| Security                   | This shows the level of wireless security the NBG6716 is using.                                                       |
| <b>WLAN 5G Information</b> |                                                                                                    |
| <b>MAC Address</b>         | This shows the 5GHz wireless adapter MAC Address of your device.                                                      |
| <b>SSID</b>                | This shows a descriptive name used to identify the NBG6716 in the 5GHz wireless LAN.                                  |
| Channel                    | This shows the channel number which you select manually.                                                              |
| Security                   | This shows the level of wireless security the NBG6716 is using.                                                       |
| Firewall                   | This shows whether the firewall is enabled or not.                                                                    |
| Summary                    |                                                                                                    |

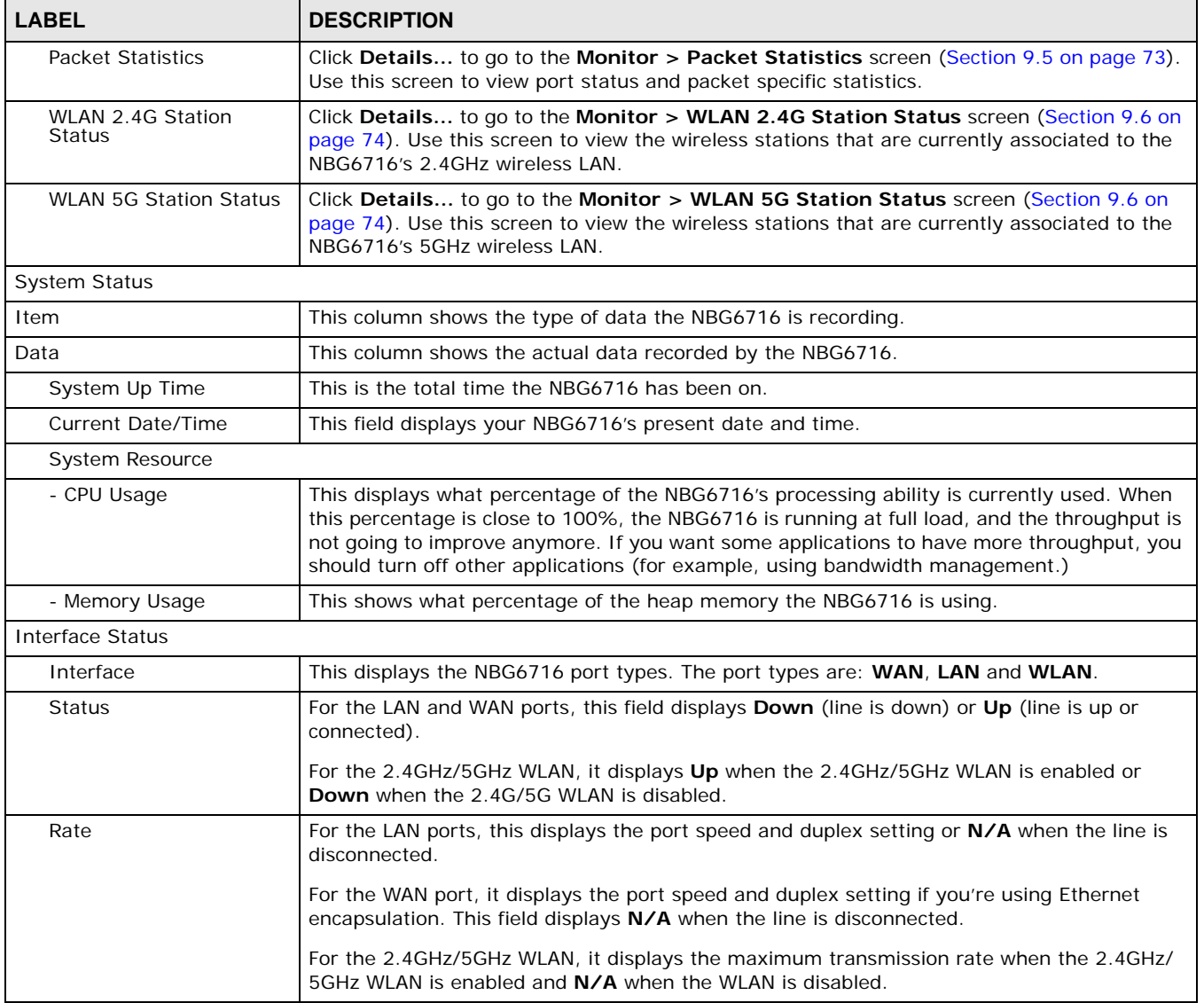

#### **Table 20** Status Screen: Router Mode (continued)

## **6.2.1 Navigation Panel**

Use the sub-menus on the navigation panel to configure NBG6716 features.

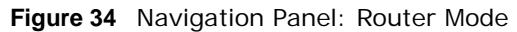

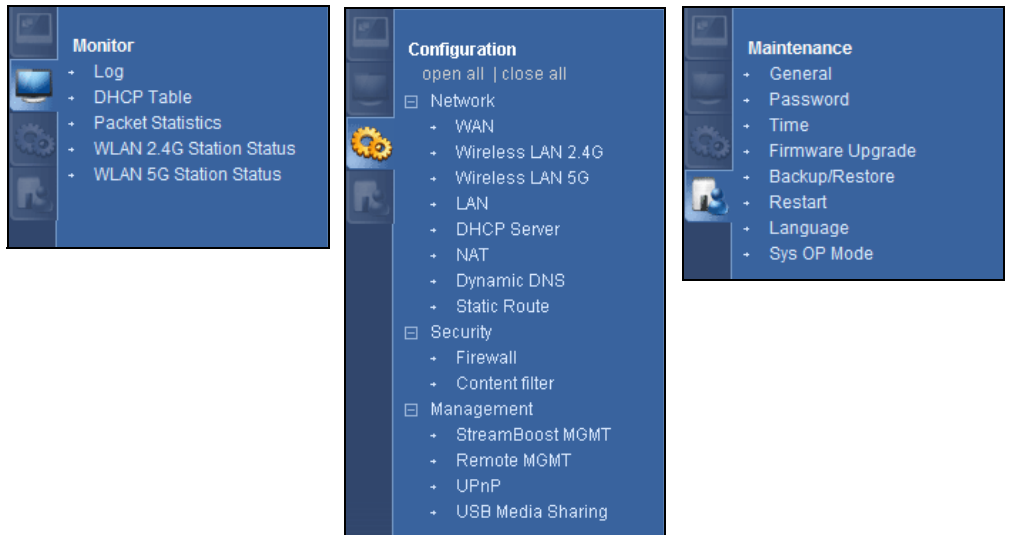

The following table describes the sub-menus.

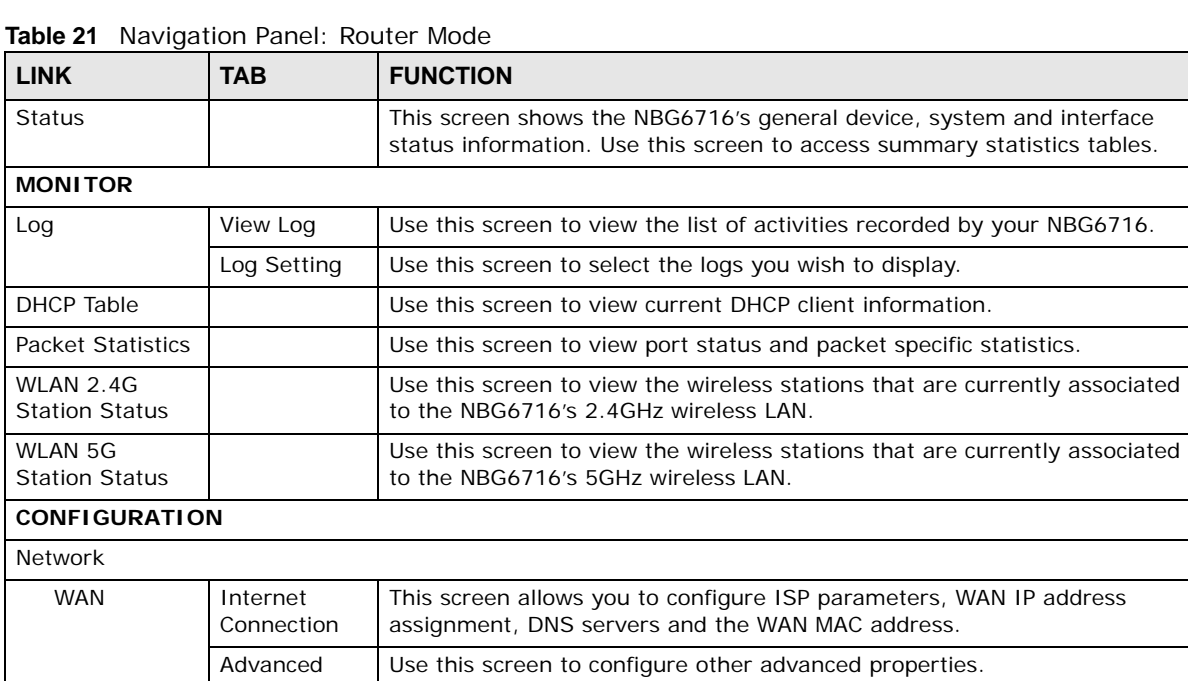

| <b>LINK</b>               | <b>TAB</b>            | <b>FUNCTION</b>                                                                                                    |
|---------------------------|-----------------------|----------------------------------------------------------------------------------------------------|
| Wireless LAN<br>2.4G/5G   | General               | Use this screen to enable the wireless LAN and configure wireless LAN and<br>wireless security settings.                                                                                           |
|                           | More AP               | Use this screen to configure multiple BSSs on the NBG6716.                                                                                                    |
|                           | <b>MAC Filter</b>     | Use the MAC filter screen to configure the NBG6716 to block access to<br>devices or block the devices from accessing the NBG6716.                                                                  |
|                           | Advanced              | This screen allows you to configure advanced wireless settings.                                                                                                    |
|                           | QoS                   | Use this screen to configure Wi-Fi Multimedia Quality of Service (WMM<br>QoS). WMM QoS allows you to prioritize wireless traffic according to the<br>delivery requirements of individual services. |
|                           | <b>WPS</b>            | Use this screen to configure WPS.                                                                                                    |
|                           | <b>WPS Station</b>    | Use this screen to add a wireless station using WPS.                                                                                                    |
|                           | Scheduling            | Use this screen to schedule the times the Wireless LAN is enabled.                                                                                                    |
| LAN                       | IP.                   | Use this screen to configure LAN IP address and subnet mask.                                                                                                    |
|                           | <b>IP Alias</b>       | Use this screen to have the NBG6716 apply IP alias to create LAN subnets.                                                                                                    |
| <b>DHCP Server</b>        | General               | Use this screen to enable the NBG6716's DHCP server.                                                                                                    |
|                           | Advanced              | Use this screen to assign IP addresses to specific individual computers<br>based on their MAC addresses and to have DNS servers assigned by the<br>DHCP server.                                    |
|                           | <b>Client List</b>    | Use this screen to view information related to your DHCP status.                                                                                                    |
| <b>NAT</b>                | General               | Use this screen to enable NAT.                                                                                                    |
|                           | Port<br>Forwarding    | Use this screen to configure servers behind the NBG6716 and forward<br>incoming service requests to the server(s) on your local network.                                                           |
|                           | Port Trigger          | Use this screen to change your NBG6716's port triggering settings.                                                                                                    |
| Dynamic<br><b>DÑS</b>     | Dynamic DNS           | Use this screen to set up dynamic DNS.                                                                                                    |
| <b>Static Route</b>       | <b>Static Route</b>   | Use this screen to configure IP static routes.                                                                                                    |
| Security                  |                       |                                                                                                    |
| Firewall                  | General               | Use this screen to activate/deactivate the firewall.                                                                                                    |
|                           | Services              | This screen shows a summary of the firewall rules, and allows you to edit/<br>add a firewall rule.                                                                                                 |
| Content<br>Filter         | <b>Content Filter</b> | Use this screen to block certain web features and sites containing certain<br>keywords in the URL.                                                                                                 |
| Management                |                       |                                                                                                    |
| Streamboost<br>Management | Network               | Use this screen to view transmission data rates between the NBG6716 and<br>the Internet or conencted devices.                                                                                      |
|                           | Bandwidth             | Use this screen to configure the maximum allowable bandwidth and enable<br>automatic update.                                                                                                    |
|                           | Priorities            | Use this screen to change the priority of the conencted devices.                                                                                                    |
|                           | Up Time               | Use this screen to view the top five traffic flows transmitting from/to the<br>selected LAN device(s).                                                                                             |
|                           | Downloads             | Use this screen to view the type and percentage of most download traffic.                                                                                                    |
|                           | All Events            | Use this screen to view the time at which a traffic flow is given bandwidth<br>for optimal, good or best-effort performance.                                                                       |

**Table 21** Navigation Panel: Router Mode (continued)

| <b>LINK</b>                 | <b>TAB</b>          | <b>FUNCTION</b>                                                                                                    |
|-----------------------------|---------------------|----------------------------------------------------------------------------------------------------|
| Remote<br>Management        | <b>WWW</b>          | Use this screen to configure through which interface(s) and from which IP<br>address(es) users can use HTTP to manage the NBG6716.                                                                                 |
|                             | Telnet              | Use this screen to configure through which interface(s) and from which IP<br>address(es) users can use Telnet to manage the NBG6716.                                                                               |
|                             | Wake On LAN         | Use this screen to enable Wake on LAN to remotely turn on a device on the<br>local network.                                                                                                    |
| UPnP                        | General             | Use this screen to enable UPnP on the NBG6716.                                                                                                    |
| <b>USB Media</b><br>Sharing | <b>DLNA</b>         | Use this screen to have the NBG6716 function as a DLNA-compliant media<br>server, that lets DLNA-compliant media clients play video, audio, and photo<br>content files stored on the connected USB storage device. |
|                             | <b>SAMBA</b>        | Use this screen to enable file sharing through the NBG6716.                                                                                                    |
|                             | <b>FTP</b>          | Use this screen to have the NBG6716 act as a FTP server.                                                                                                    |
| <b>MAINTENANCE</b>          |                     |                                                                                                    |
| General                     | General             | Use this screen to view and change administrative settings such as system<br>and domain names.                                                                                                    |
| Password                    | Password<br>Setup   | Use this screen to change the password of your NBG6716.                                                                                                    |
| Time                        | <b>Time Setting</b> | Use this screen to change your NBG6716's time and date.                                                                                                    |
| Firmware<br>Upgrade         | Firmware<br>Upgrade | Use this screen to upload firmware to your NBG6716.                                                                                                    |
| Backup/<br>Restore          | Backup/<br>Restore  | Use this screen to backup and restore the configuration or reset the factory<br>defaults to your NBG6716.                                                                                                    |
| Restart                     | System<br>Restart   | This screen allows you to reboot the NBG6716 without turning the power<br>off.                                                                                                    |
| Language                    | Language            | This screen allows you to select the language you prefer.                                                                                                    |
| Sys OP Mode                 | Sys OP Mode         | This screen allows you to select whether your device acts as a router, or an<br>access point.                                                                                                    |

**Table 21** Navigation Panel: Router Mode (continued)

# **Access Point Mode**

## **7.1 Overview**

Use your NBG6716 as an access point (AP) if you already have a router or gateway on your network. In this mode your NBG6716 bridges a wired network (LAN) and wireless LAN (WLAN) in the same subnet. See the figure below for an example.

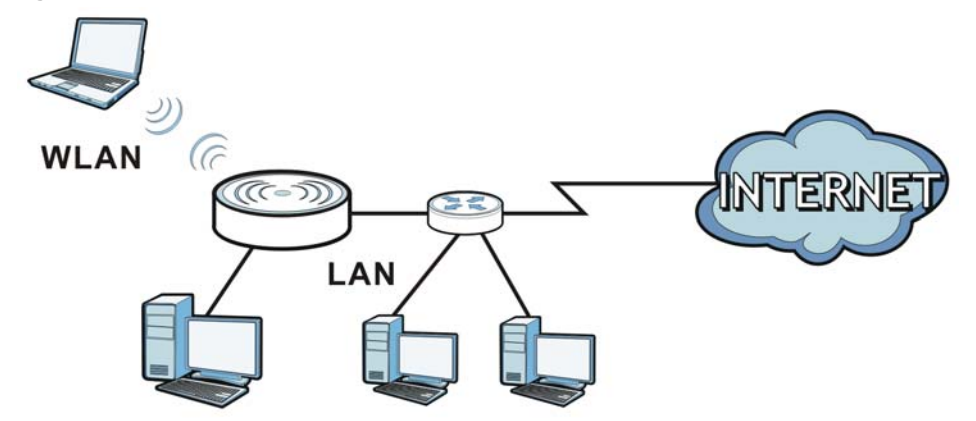

**Figure 35** Wireless Internet Access in Access Point Mode

Many screens that are available in **Router Mode** are not available in **Access Point Mode**, such as NAT and firewall.

Note: See Chapter 8 on page 57 for an example of setting up a wireless network in Access Point mode.

## **7.2 What You Can Do**

- Use the **Status** screen to view read-only information about your NBG6716 (Section 7.4 on page 52).
- Use the **LAN** screen to set the IP address for your NBG6716 acting as an access point (Section 7.5 on page 54).

## **7.3 What You Need to Know**

See Chapter 8 on page 57 for a tutorial on setting up a network with the NBG6716 as an access point.

#### **7.3.1 Setting your NBG6716 to AP Mode**

- **1** Log into the Web Configurator if you haven't already. See the Quick start Guide for instructions on how to do this.
- **2** To use your NBG6716 as an access point, go to **Maintenance > Sys OP Mode** and select **Access Point Mode**.

**Figure 36** Changing to Access Point mode

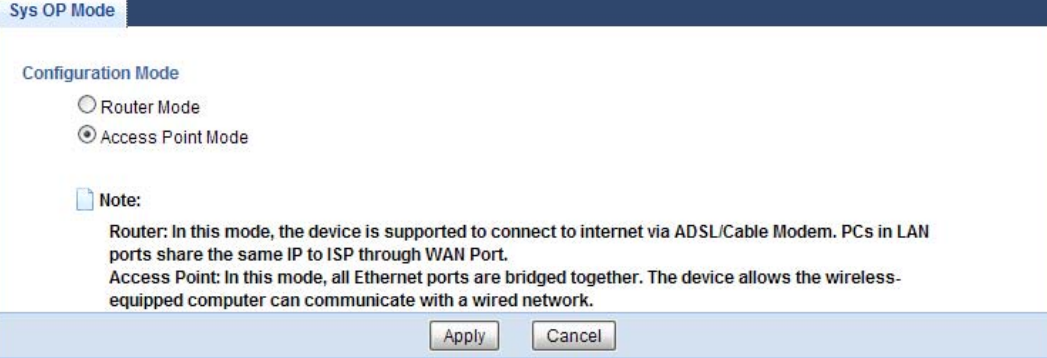

Note: You have to log in to the Web Configurator again when you change modes. As soon as you do, your NBG6716 is already in Access Point mode.

**3** When you select **Access Point Mode**, the following pop-up message window appears.

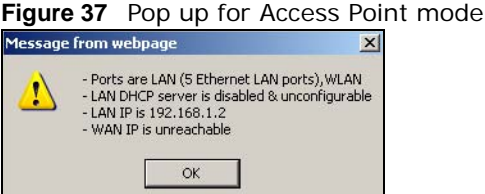

Click **OK**. Then click **Apply**. The Web Configurator refreshes once the change to Access Point mode is successful.

#### **7.3.2 Accessing the Web Configurator in Access Point Mode**

Log in to the Web Configurator in Access Point mode, do the following:

- **1** Connect your computer to the LAN port of the NBG6716.
- **2** The default IP address of the NBG6716 is "192.168.1.2". In this case, your computer must have an IP address in the range between "192.168.1.3" and "192.168.1.254".
- **3** Click **Start > Run** on your computer in Windows. Type "cmd" in the dialog box. Enter "ipconfig" to show your computer's IP address. If your computer's IP address is not in the correct range then see Appendix B on page 193 for information on changing your computer's IP address.
- **4** After you've set your computer's IP address, open a web browser such as Internet Explorer and type "192.168.1.2" as the web address in your web browser.

Note: After clicking **Login**, the **Easy Mode** appears. Refer to Section on page 32 for the **Easy Mode** screens. Change to **Expert Mode** to see the screens described in the sections following this.

#### **7.3.3 Configuring your WLAN and Maintenance Settings**

The configuration of wireless and maintenance settings in **Access Point Mode** is the same as for **Router Mode**.

- See Chapter 11 on page 84 for information on the configuring your wireless network.
- See Chapter 23 on page 166 for information on configuring your Maintenance settings.

## **7.4 AP Mode Status Screen**

Click to open the **Status** screen.

**Figure 38** Status Screen: Access Point Mode

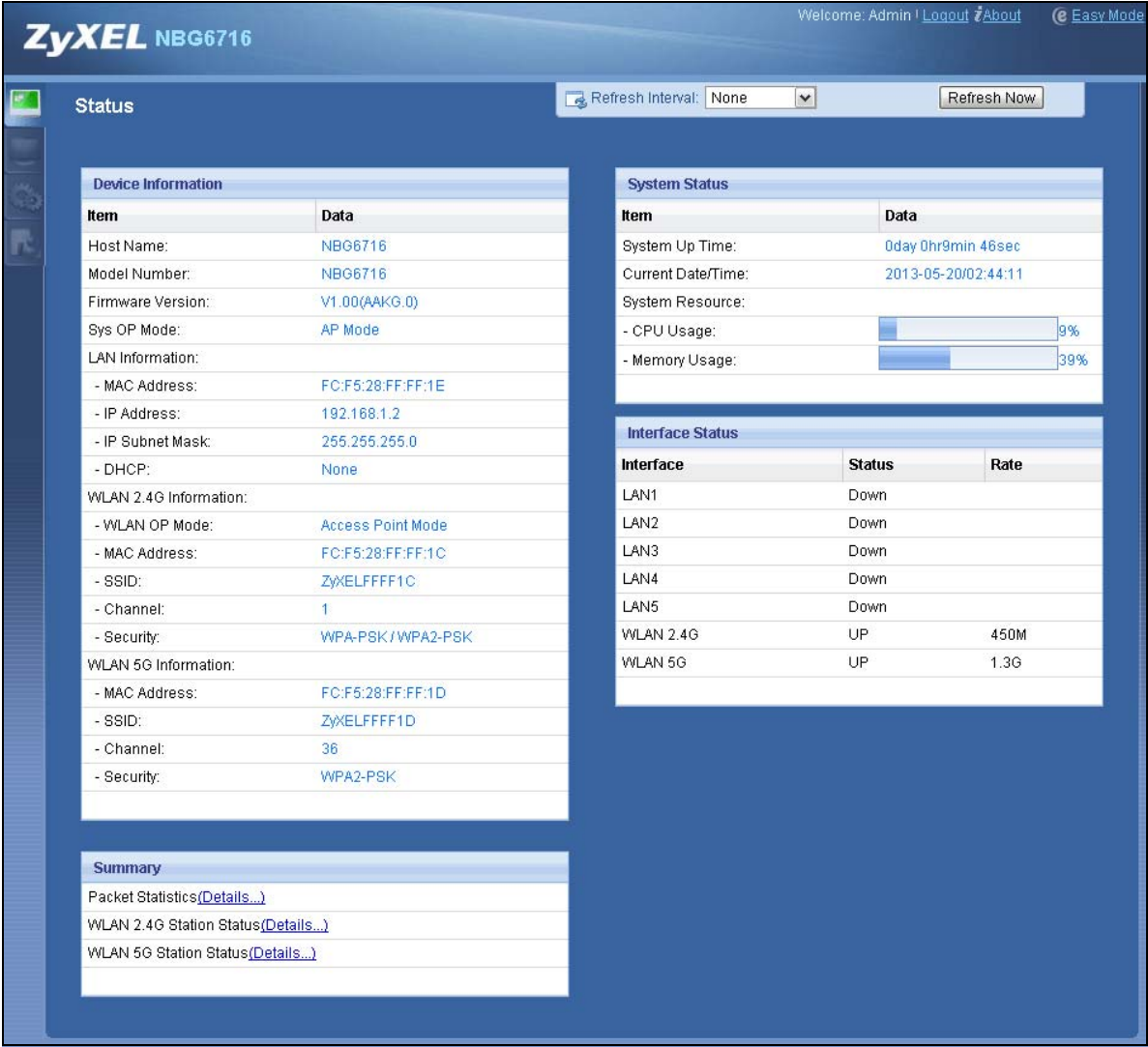

The following table describes the labels shown in the **Status** screen.

| <b>LABEL</b>                       | <b>DESCRIPTION</b>                                                                                                    |
|------------------------------------|----------------------------------------------------------------------------------------------------|
| Device Information                 |                                                                                                    |
| Host Name                          | This is the System Name you enter in the Maintenance > General screen. It is for<br>identification purposes.                                                                                                    |
| Model Number                       | This is the model name of your device.                                                                                                    |
| <b>Firmware Version</b>            | This is the firmware version and the date created.                                                                                                    |
| Sys OP Mode                        | This is the device mode (Section 4.1.2 on page 31) to which the NBG6716 is set - AP Mode.                                                                                                    |
| <b>LAN Information</b>             |                                                                                                    |
| <b>MAC Address</b>                 | This shows the LAN Ethernet adapter MAC Address of your device.                                                                                                    |
| <b>IP Address</b>                  | This shows the LAN port's IP address.                                                                                                    |
| <b>IP Subnet Mask</b>              | This shows the LAN port's subnet mask.                                                                                                    |
| <b>DHCP</b>                        | This shows the LAN port's DHCP role - Client or None.                                                                                                    |
| WLAN 2.4G Information              |                                                                                                    |
| <b>WLAN OP Mode</b>                | This is the device mode (Section 4.1.2 on page 31) to which the NBG6716's wireless LAN is<br>set - Access Point Mode.                                                                                                    |
| <b>MAC Address</b>                 | This shows the 2.4GHz wireless adapter MAC Address of your device.                                                                                                    |
| <b>SSID</b>                        | This shows a descriptive name used to identify the NBG6716 in the 2.4GHz wireless LAN.                                                                                                    |
| Channel                            | This shows the channel number which you select manually.                                                                                                    |
| Security                           | This shows the level of wireless security the NBG6716 is using.                                                                                                    |
| <b>WLAN 5G Information</b>         |                                                                                                    |
| <b>MAC Address</b>                 | This shows the 5GHz wireless adapter MAC Address of your device.                                                                                                    |
| <b>SSID</b>                        | This shows a descriptive name used to identify the NBG6716 in the 5GHz wireless LAN.                                                                                                    |
| Channel                            | This shows the channel number which you select manually.                                                                                                    |
| Security                           | This shows the level of wireless security the NBG6716 is using.                                                                                                    |
| Summary                            |                                                                                                    |
| <b>Packet Statistics</b>           | Click Details to go to the Monitor > Packet Statistics screen (Section 9.5 on page 73).<br>Use this screen to view port status and packet specific statistics.                                                                                                    |
| WLAN 2.4G Station<br><b>Status</b> | Click Details to go to the Monitor > WLAN 2.4G Station Status screen (Section 9.6 on<br>page 74). Use this screen to view the wireless stations that are currently associated to the<br>NBG6716's 2.4GHz wireless LAN.                                                                                                    |
| <b>WLAN 5G Station Status</b>      | Click Details to go to the Monitor > WLAN 5G Station Status screen (Section 9.6 on<br>page 74). Use this screen to view the wireless stations that are currently associated to the<br>NBG6716's 5GHz wireless LAN.                                                                                                    |
| <b>System Status</b>               |                                                                                                    |
| Item                               | This column shows the type of data the NBG6716 is recording.                                                                                                    |
| Data                               | This column shows the actual data recorded by the NBG6716.                                                                                                    |
| System Up Time                     | This is the total time the NBG6716 has been on.                                                                                                    |
| <b>Current Date/Time</b>           | This field displays your NBG6716's present date and time.                                                                                                    |
| <b>System Resource</b>             |                                                                                                    |
| - CPU Usage                        | This displays what percentage of the NBG6716's processing ability is currently used. When<br>this percentage is close to 100%, the NBG6716 is running at full load, and the throughput is<br>not going to improve anymore. If you want some applications to have more throughput, you<br>should turn off other applications (for example, using bandwidth management.) |
| - Memory Usage                     | This shows what percentage of the heap memory the NBG6716 is using.                                                                                                    |

**Table 22** Status Screen: Access Point Mode

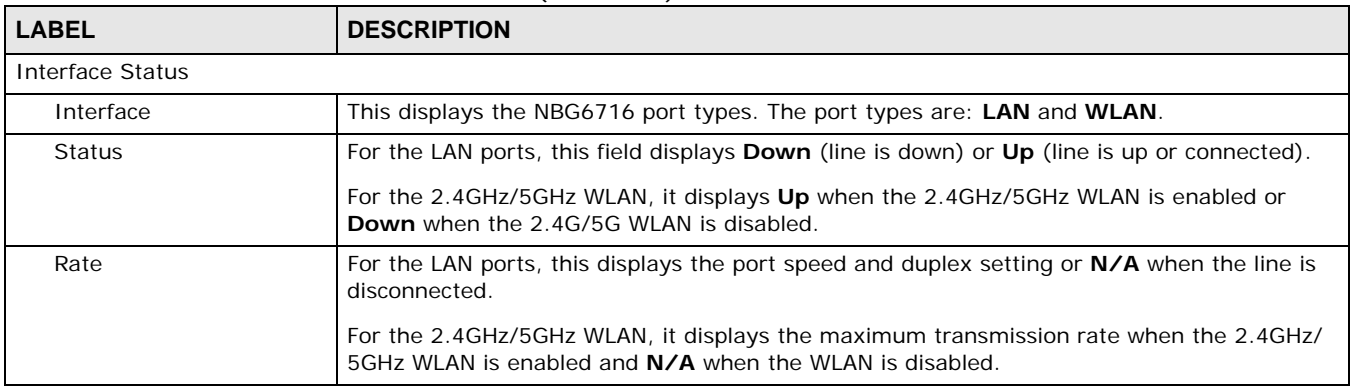

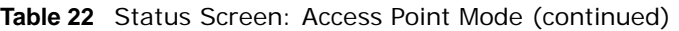

#### **7.4.1 Navigation Panel**

Use the menu in the navigation panel to configure NBG6716 features in **Access Point Mode**.

**Figure 39** Menu: Access Point Mode

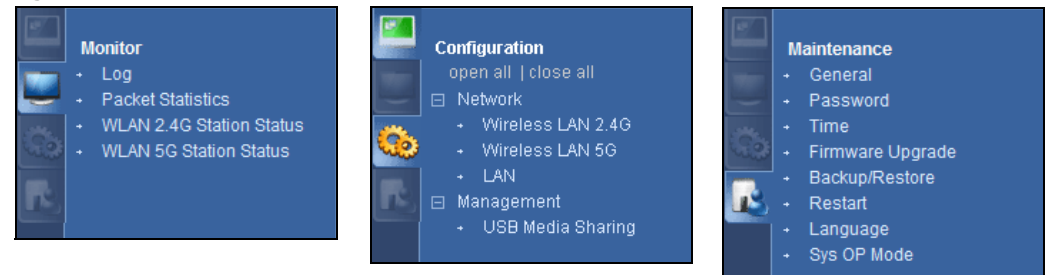

Refer to Table 21 on page 47 for descriptions of the labels shown in the navigation panel.

## **7.5 LAN Screen**

Use this section to configure your LAN settings while in **Access Point Mode**.

Click **Network > LAN** to see the screen below.

Note: If you change the IP address of the NBG6716 in the screen below, you will need to log into the NBG6716 again using the new IP address.

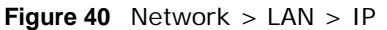

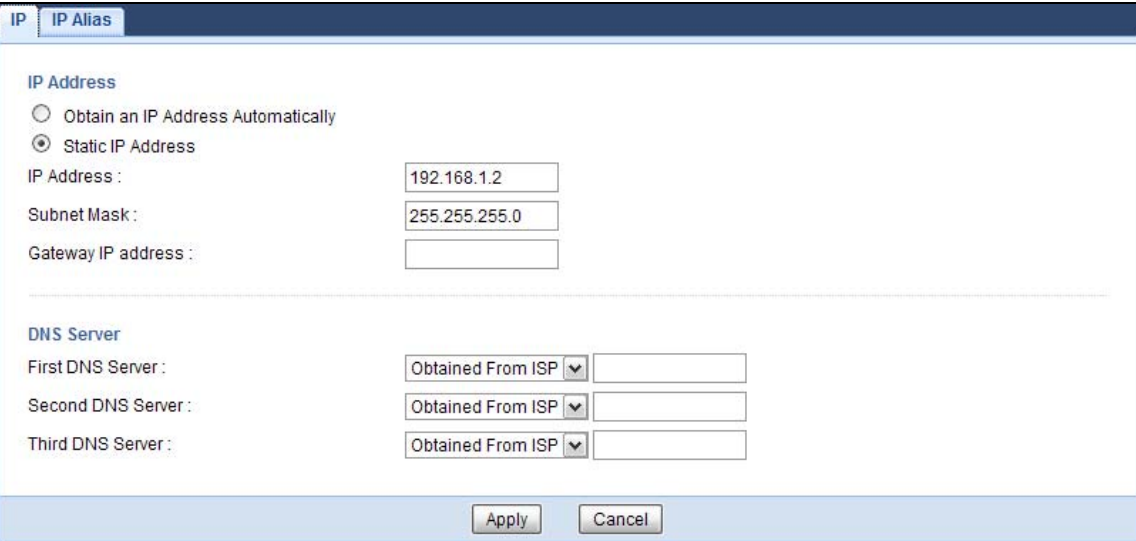

The table below describes the labels in the screen.

| <b>LABEL</b>                                 | <b>DESCRIPTION</b>                                                                                                    |
|----------------------------------------------|----------------------------------------------------------------------------------------------------|
| Obtain an IP Address<br>Automatically        | When you enable this, the NBG6716 gets its IP address from the network's DHCP<br>server (for example, your ISP). Users connected to the NBG6716 can now access<br>the network (i.e., the Internet if the IP address is given by the ISP).                                                                                                    |
|                                              | The Web Configurator may no longer be accessible unless you know the IP address<br>assigned by the DHCP server to the NBG6716. You need to reset the NBG6716 to<br>be able to access the Web Configurator again (see Section 23.7 on page 171 for<br>details on how to reset the NBG6716).                                                                                                    |
|                                              | Also when you select this, you cannot enter an IP address for your NBG6716 in the<br>field below.                                                                                                    |
| <b>Static IP Address</b>                     | Click this if you want to specify the IP address of your NBG6716. Or if your ISP or<br>network administrator gave you a static IP address to access the network or the<br>Internet.                                                                                                    |
| <b>IP Address</b>                            | Type the IP address in dotted decimal notation. The default setting is 192.168.1.2.<br>If you change the IP address you will have to log in again with the new IP address.                                                                                                    |
| Subnet Mask                                  | The subnet mask specifies the network number portion of an IP address. Your<br>NBG6716 will automatically calculate the subnet mask based on the IP address that<br>you assign. Unless you are implementing subnetting, use the subnet mask<br>computed by the NBG6716.                                                                                                    |
| Gateway IP Address                           | Enter a Gateway IP Address (if your ISP or network administrator gave you one)<br>in this field.                                                                                                    |
| <b>DNS Assignment</b>                        |                                                                                                    |
| <b>First DNS Server</b><br>Second DNS Server | Select Obtained From ISP if your ISP dynamically assigns DNS server information<br>(and the NBG6716's WAN IP address). The field to the right displays the (read-<br>only) DNS server IP address that the ISP assigns.                                                                                                    |
| <b>Third DNS Server</b>                      | Select User-Defined if you have the IP address of a DNS server. Enter the DNS<br>server's IP address in the field to the right. If you chose User-Defined, but leave<br>the IP address set to 0.0.0.0, User-Defined changes to None after you click<br>Apply. If you set a second choice to User-Defined, and enter the same IP<br>address, the second User-Defined changes to None after you click Apply. |
|                                              | Select None if you do not want to configure DNS servers. If you do not configure a<br>DNS server, you must know the IP address of a computer in order to access it.                                                                                                    |

**Table 23** Network > LAN > IP

| <b>Table 23</b> Network $>$ LAN $>$ IP (continued) |                                                                           |  |
|----------------------------------------------------|---------------------------------------------------------------------------|--|
| <b>LABEL</b>                                       | <b>DESCRIPTION</b>                                                        |  |
| Apply                                              | Click Apply to save your changes to the NBG6716.                          |  |
| Cancel                                             | Click <b>Cancel</b> to reload the previous configuration for this screen. |  |

**Table 23** Network > LAN > IP (continued)

# **Tutorials**

## **8.1 Overview**

This chapter provides tutorials for setting up your NBG6716.

- Set Up a Wireless Network with WPS
- Configure Wireless Security without WPS
- Using Multiple SSIDs on the NBG6716

## **8.2 Set Up a Wireless Network with WPS**

This section gives you an example of how to set up wireless network using WPS. This example uses the NBG6716 as the AP and NWD210N as the wireless client which connects to a notebook.

Note: The wireless client must be a WPS-aware device (for example, a WPS USB adapter or PCI card).

There are two WPS methods for creating a secure connection. This tutorial shows you how to do both.

- **Push Button Configuration (PBC)**  create a secure wireless network simply by pressing a button. See Section 8.2.1 on page 57.This is the easier method.
- **PIN Configuration**  create a secure wireless network simply by entering a wireless client's PIN (Personal Identification Number) in the NBG6716's interface. See Section 8.2.2 on page 58. This is the more secure method, since one device can authenticate the other.

#### **8.2.1 Push Button Configuration (PBC)**

- **1** Make sure that your NBG6716 is turned on. Make sure the **WIFI** button (at the side panel of the NBG6716) is pushed in, and that the device is placed within range of your notebook.
- **2** Make sure that you have installed the wireless client (this example uses the NWD210N) driver and utility in your notebook.
- **3** In the wireless client utility, find the WPS settings. Enable WPS and press the WPS button (**Start** or **WPS** button)
- **4** Log into NBG6716's Web Configurator and press the **Push Button** in the **Configuration > Network > Wireless LAN 2.4G > WPS Station** screen.
- Note: Your NBG6716 has a WPS button located on its panel, as well as a WPS button in its configuration utility. Both buttons have exactly the same function; you can use one or the other.
- Note: It doesn't matter which button is pressed first. You must press the second button within two minutes of pressing the first one.

The NBG6716 sends the proper configuration settings to the wireless client. This may take up to two minutes. Then the wireless client is able to communicate with the NBG6716 securely.

The following figure shows you an example to set up wireless network and security by pressing a button on both NBG6716 and wireless client (the NWD210N in this example).

**Figure 41** Example WPS Process: PBC Method

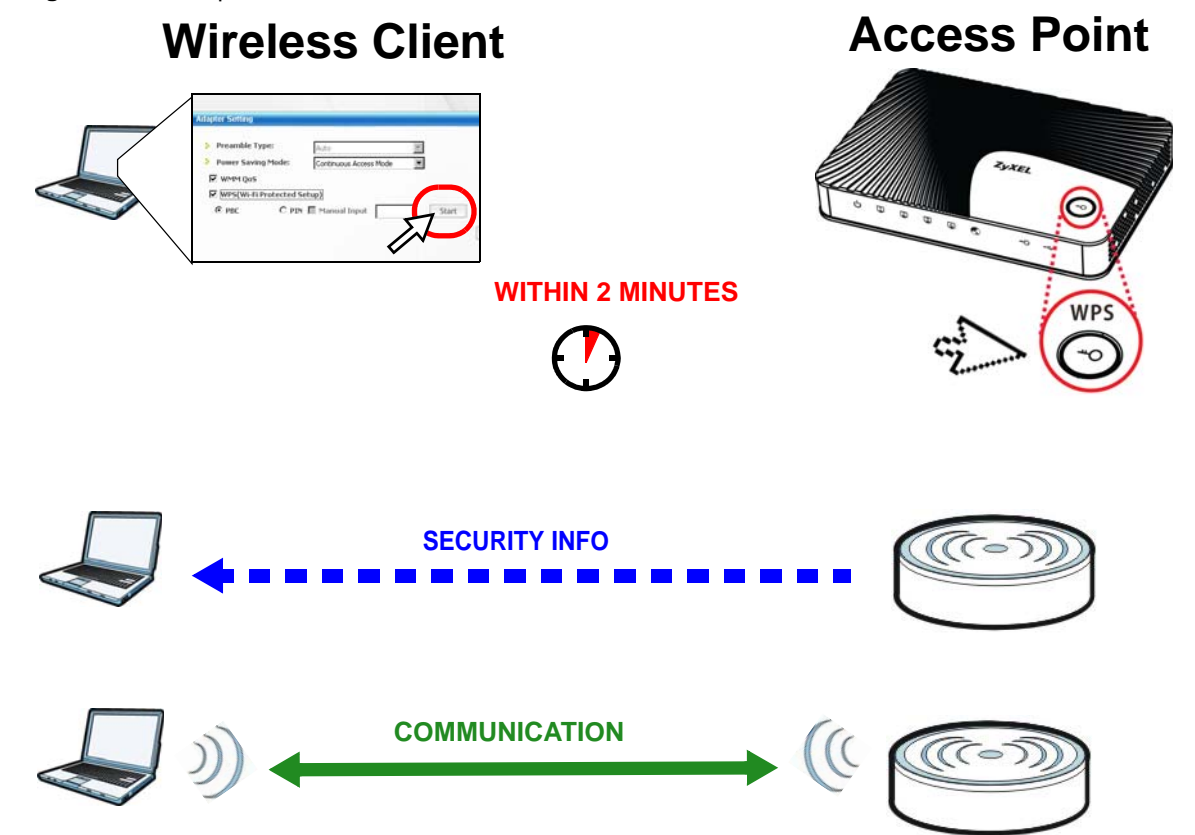

#### **8.2.2 PIN Configuration**

When you use the PIN configuration method, you need to use both NBG6716's configuration interface and the client's utilities.

- **1** Launch your wireless client's configuration utility. Go to the WPS settings and select the PIN method to get a PIN number.
- **2** Enter the PIN number to the **PIN** field in the **Configuration > Network > Wireless LAN 2.4G > WPS Station** screen on the NBG6716.

**3** Click **Start** buttons (or button next to the PIN field) on both the wireless client utility screen and the NBG6716's **WPS Station** screen within two minutes.

The NBG6716 authenticates the wireless client and sends the proper configuration settings to the wireless client. This may take up to two minutes. Then the wireless client is able to communicate with the NBG6716 securely.

The following figure shows you the example to set up wireless network and security on NBG6716 and wireless client (ex. NWD210N in this example) by using PIN method.

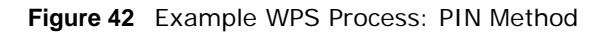

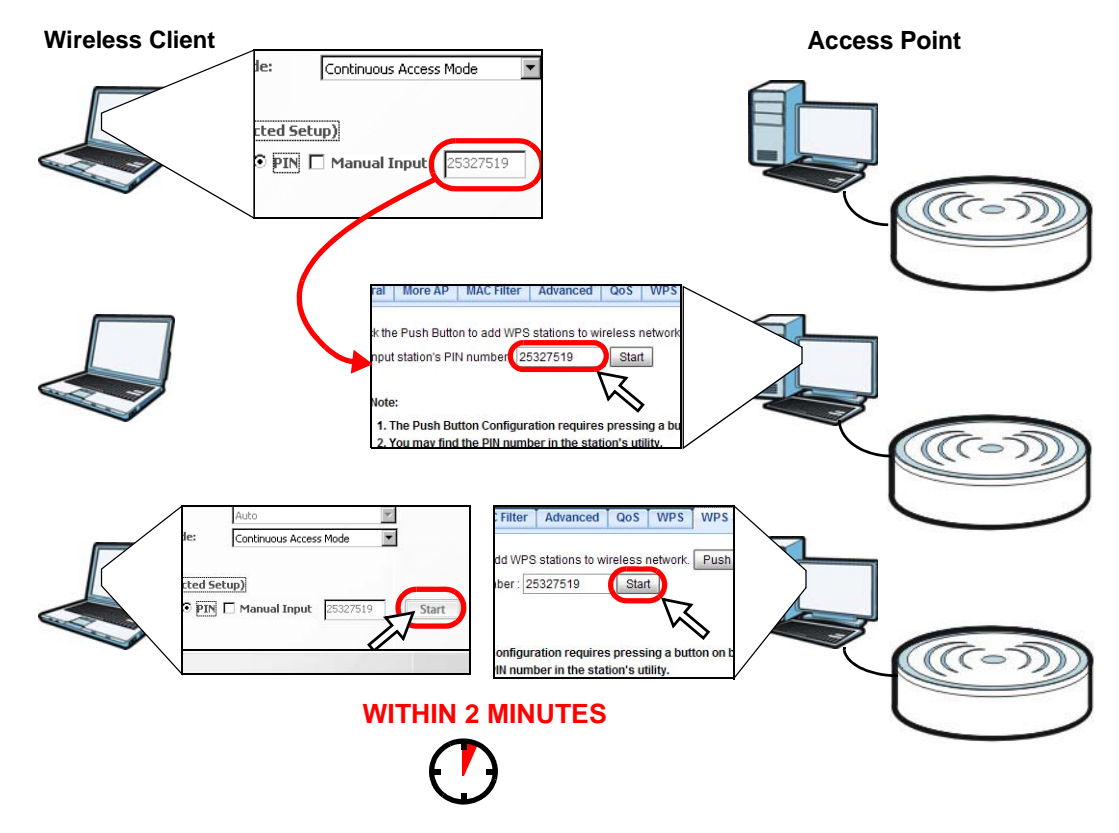

## **8.3 Configure Wireless Security without WPS**

This example shows you how to configure wireless security settings with the following parameters on your NBG6716.

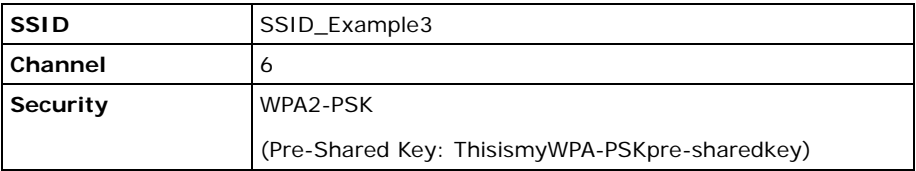

Follow the steps below to configure the wireless settings on your NBG6716.

The instructions require that your hardware is connected (see the Quick Start Guide) and you are logged into the Web Configurator through your LAN connection (see Section 3.2 on page 28).

- **1** Make sure the **WIFI** switch (at the back panel of the NBG6716) is set to **ON**.
- **2** Open the **Configuration > Network** > **Wireless LAN 2.4G > General** screen in the AP's Web Configurator.
- **3** Confirm that the wireless LAN is enabled on the NBG6716.
- **4** Enter **SSID\_Example3** as the SSID and select **Channel-06** as the channel. Set security mode to **WPA2-PSK** and enter **ThisismyWPA-PSKpre-sharedkey** in the **Pre-Shared Key** field. Click **Apply**.

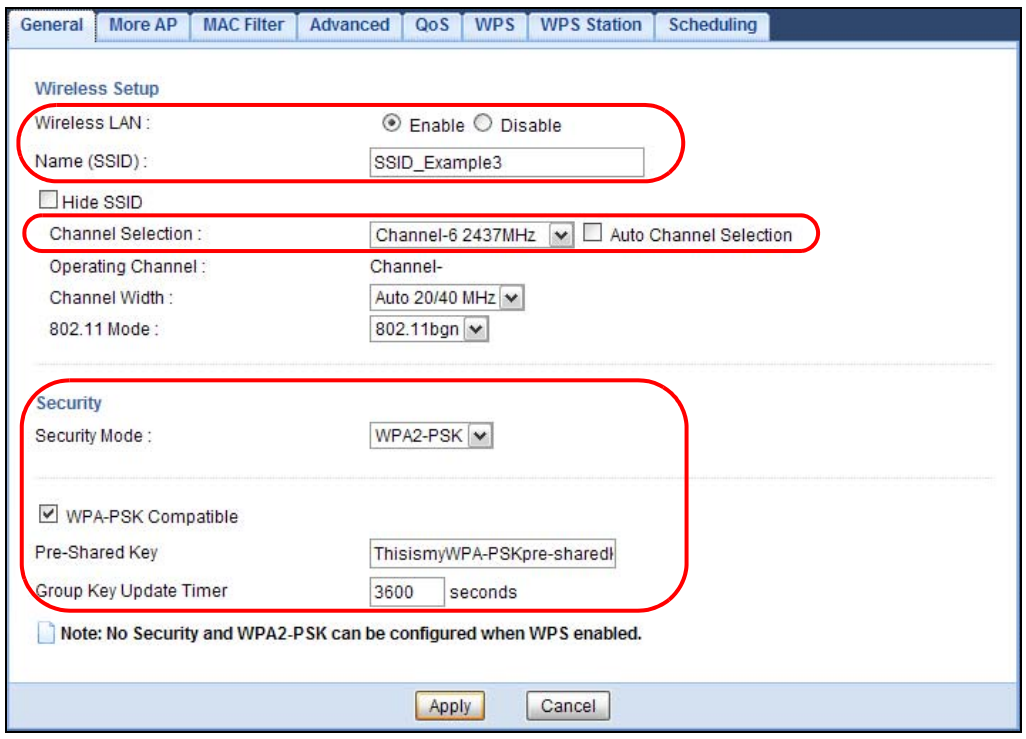

**5** Open the **Status** screen. Verify your wireless and wireless security settings under **Device Information** and check if the WLAN connection is up under **Interface Status**.

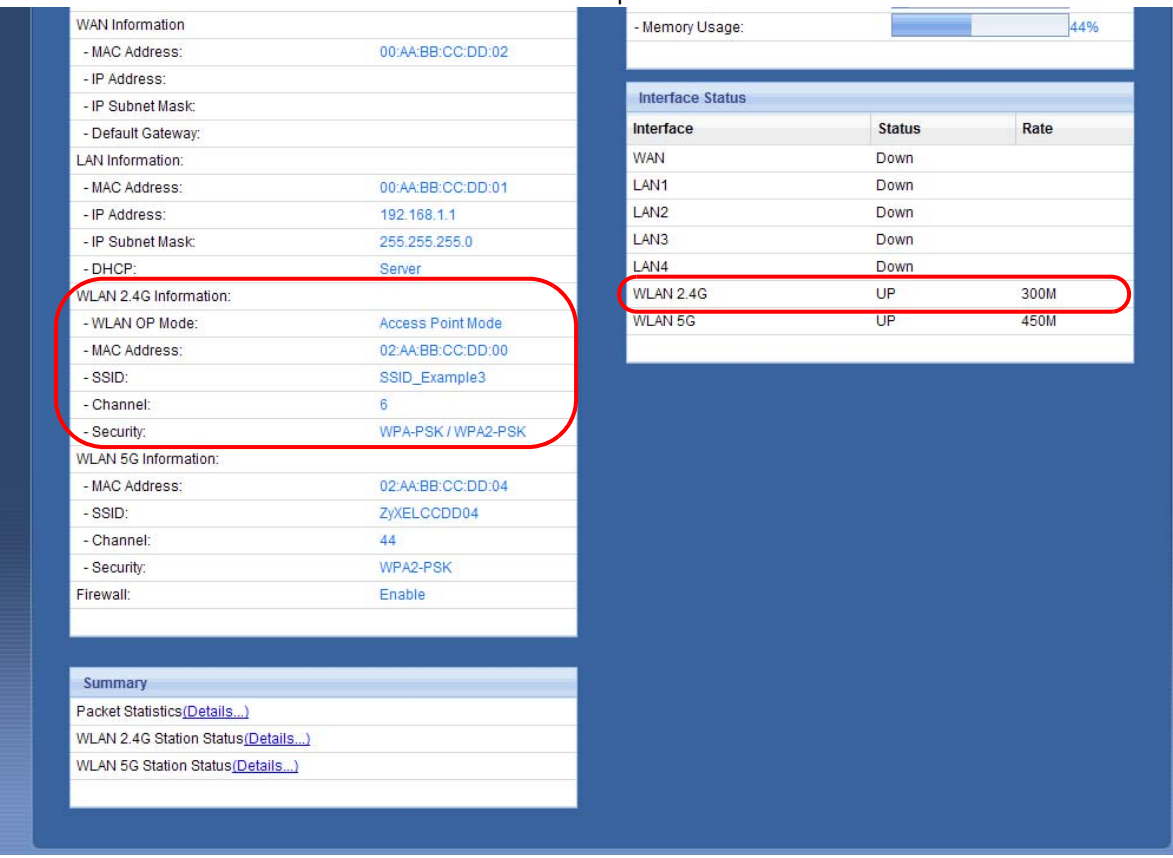

#### **8.3.1 Configure Your Notebook**

- Note: We use the ZyXEL NWD2205 wireless adapter utility screens as an example for the wireless client. The screens may vary for different models.
- **1** The NBG6716 supports IEEE 802.11a, IEEE 802.11b, IEEE 802.11g and IEEE 802.11n wireless clients. Make sure that your notebook or computer's wireless adapter supports one of these standards.
- **2** Wireless adapters come with software sometimes called a "utility" that you install on your computer. See your wireless adapter's User's Guide for information on how to do that.
- **3** After you've installed the utility, open it. If you cannot see your utility's icon on your screen, go to **Start > Programs** and click on your utility in the list of programs that appears. The utility displays a list of APs within range, as shown in the example screen below.

Select SSID\_Example3 and click **Connect**.

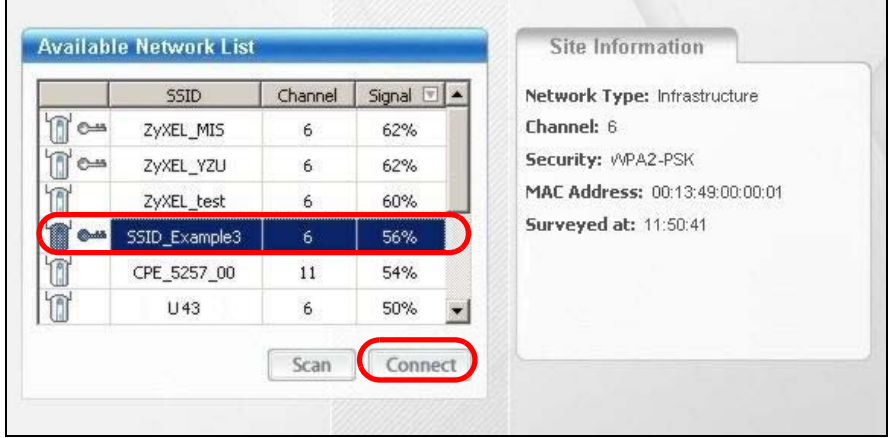

Select **AES** and type the security key in the following screen. Click **Next**.

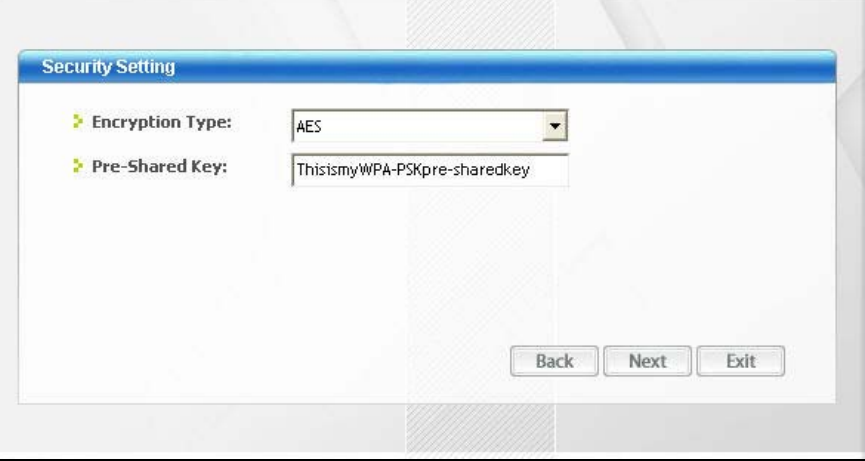

The **Confirm Save** window appears. Check your settings and click **Save** to continue.

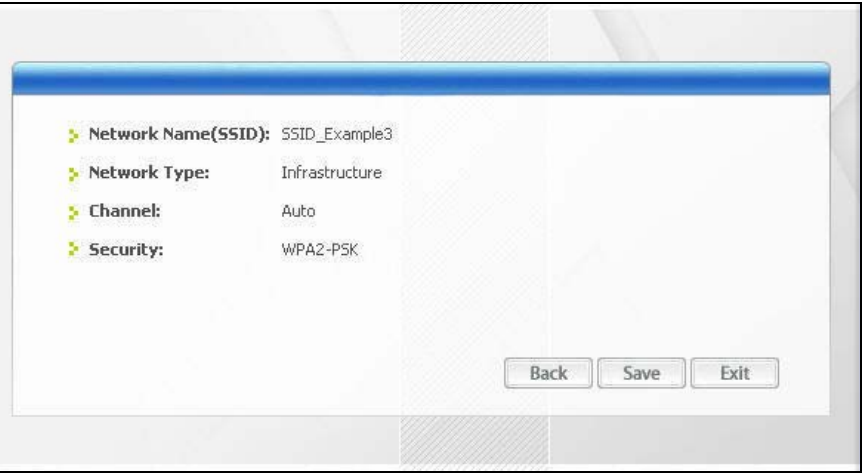

**7** Check the status of your wireless connection in the screen below. If your wireless connection is weak or you have no connection, see the Troubleshooting section of this User's Guide.

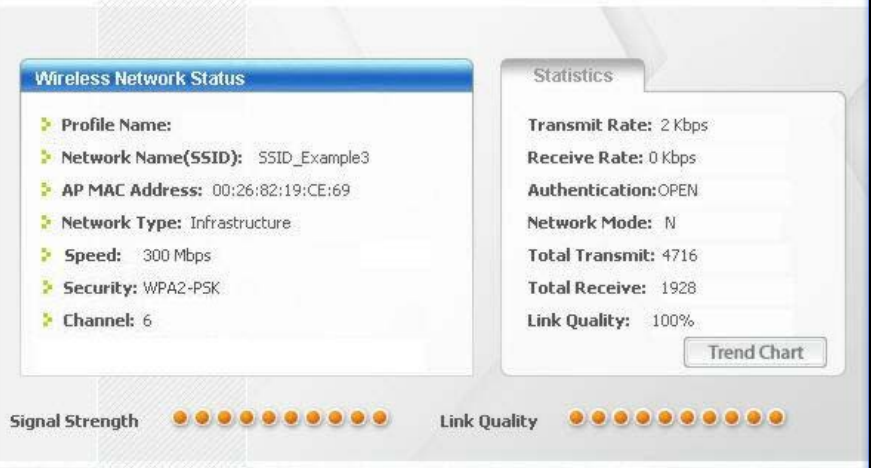

If your connection is successful, open your Internet browser and enter http://www.zyxel.com or the URL of any other web site in the address bar. If you are able to access the web site, your wireless connection is successfully configured.

## **8.4 Using Multiple SSIDs on the NBG6716**

You can configure more than one SSID on a NBG6716. See Section 11.4 on page 97.

This allows you to configure multiple independent wireless networks on the NBG6716 as if there were multiple APs (virtual APs). Each virtual AP has its own SSID, wireless security type and MAC filtering settings. That is, each SSID on the NBG6716 represents a different access point/wireless network to wireless clients in the network.

Clients can associate only with the SSIDs for which they have the correct security settings. Clients using different SSIDs can access the Internet and the wired network behind the NBG6716 (such as a printer).

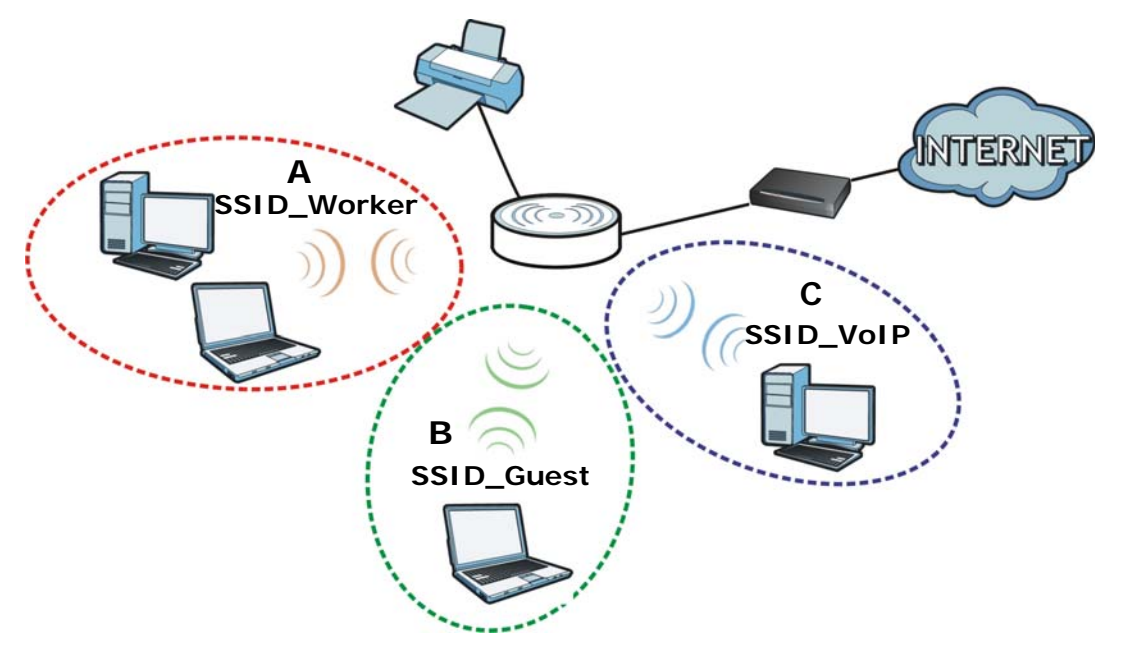

For example, you may set up three wireless networks (**A**, **B** and **C**) in your office. **A** is for workers, **B** is for guests and **C** is specific to a VoIP device in the meeting room.

#### **8.4.1 Configuring Security Settings of Multiple SSIDs**

The NBG6716 is in router mode by default.

This example shows you how to configure the SSIDs with the following parameters on your NBG6716 (in router mode).

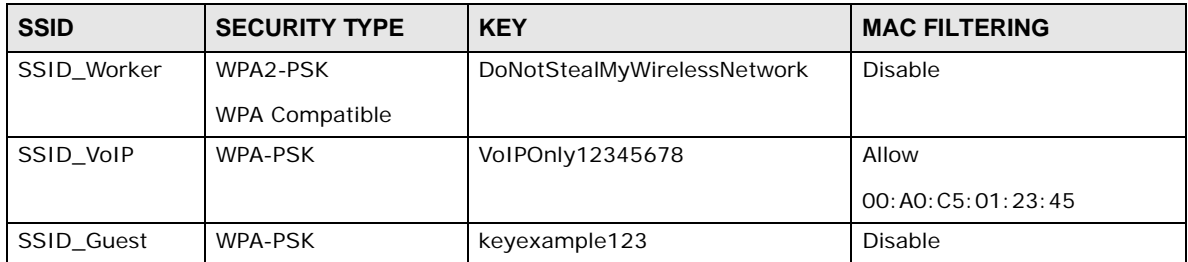

- **1** Connect your computer to the LAN port of the NBG6716 using an Ethernet cable.
- **2** The default IP address of the NBG6716 in router mode is "192.168.1.1". In this case, your computer must have an IP address in the range between "192.168.1.2" and "192.168.1.254".
- **3** Click **Start > Run** on your computer in Windows. Type "cmd" in the dialog box. Enter "ipconfig" to show your computer's IP address. If your computer's IP address is not in the correct range then see Appendix B on page 193 for information on changing your computer's IP address.
- **4** After you've set your computer's IP address, open a web browser such as Internet Explorer and type "http://192.168.1.1" as the web address in your web browser.
- **5** Enter "1234" (default) as the password and click **Login**.
- **6** Type a new password and retype it to confirm, then click **Apply**. Otherwise, click **Ignore**.
- **7** The **Easy Mode** appears. Click **Expert Mode** in the navigation panel.
- **8** Go to **Configuration > Network > Wireless LAN 2.4G > More AP**. Click the **Edit** icon of the first entry to configure wireless and security settings for **SSID\_Worker**.

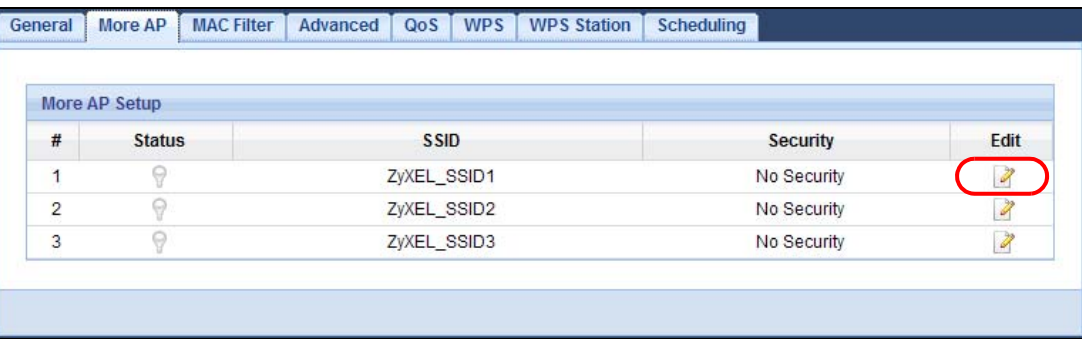

**9** Configure the screen as follows. In this example, you enable **Intra-BSS Traffic** for **SSID\_Worker** to allow wireless clients in the same wireless network to communicate with each other. Click **Apply**.

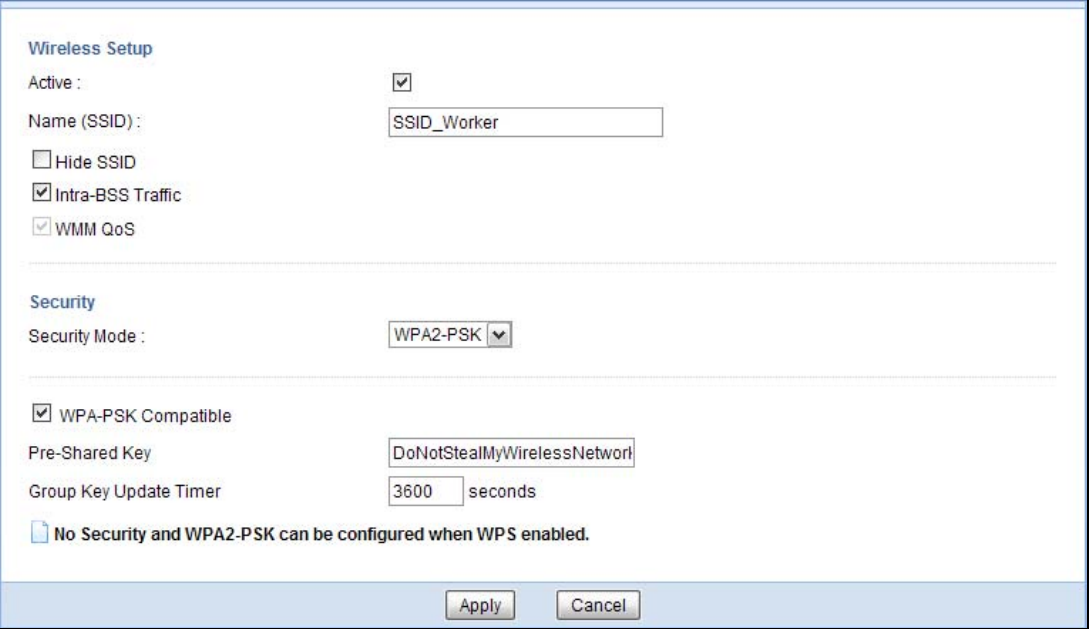

**10** Click the **Edit** icon of the second entry to configure wireless and security settings for **SSID\_VoIP**.

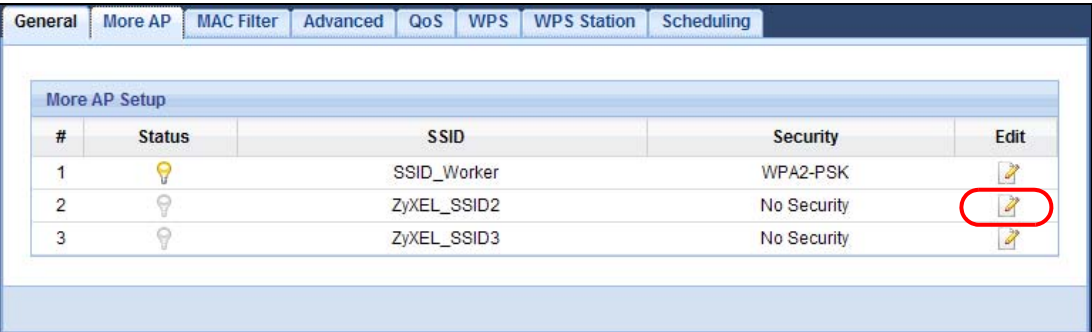

**11** Configure the screen as follows. You do not enable **Intra-BSS Traffic** for **SSID\_VoIP**. Click **Apply**.

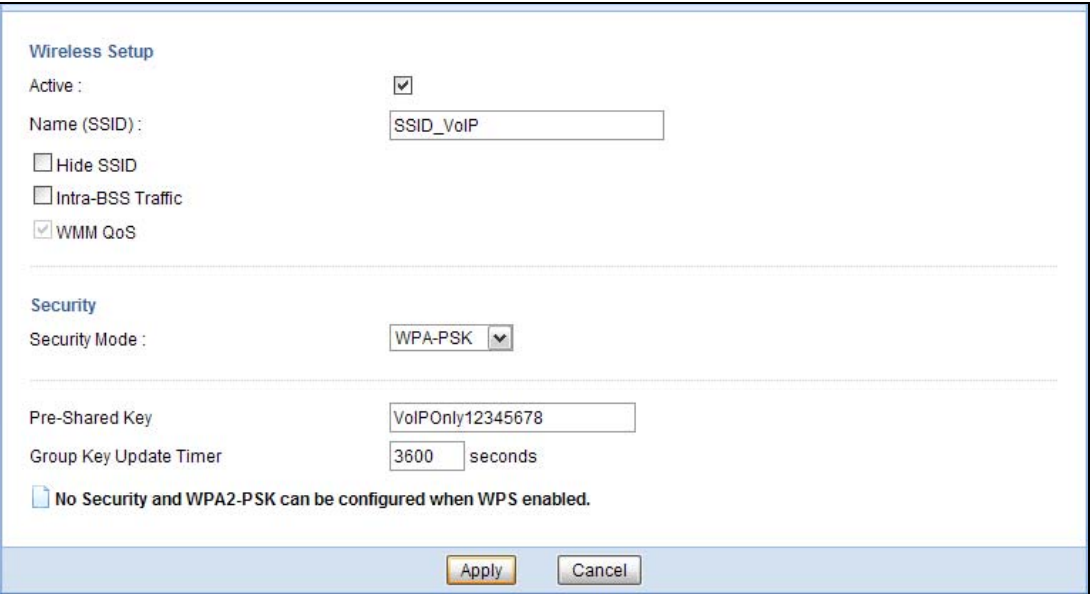

**12** Click the **Edit** icon of the third entry to configure wireless and security settings for **SSID\_Guest**.

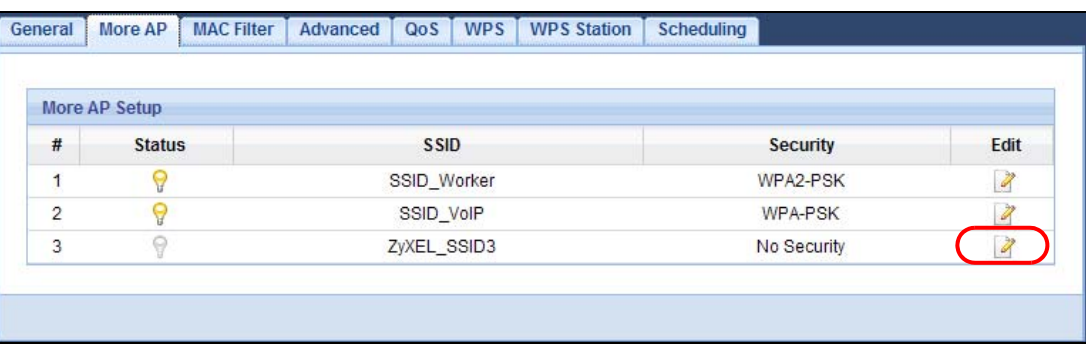

**13** Configure the screen as follows. In this example, you enable **Intra-BSS Traffic** for **SSID\_Guest** to allow wireless clients in the same wireless network to communicate with each other. Select **Enable Guest WLAN** to allow clients to access the Internet only. Click **Apply**.

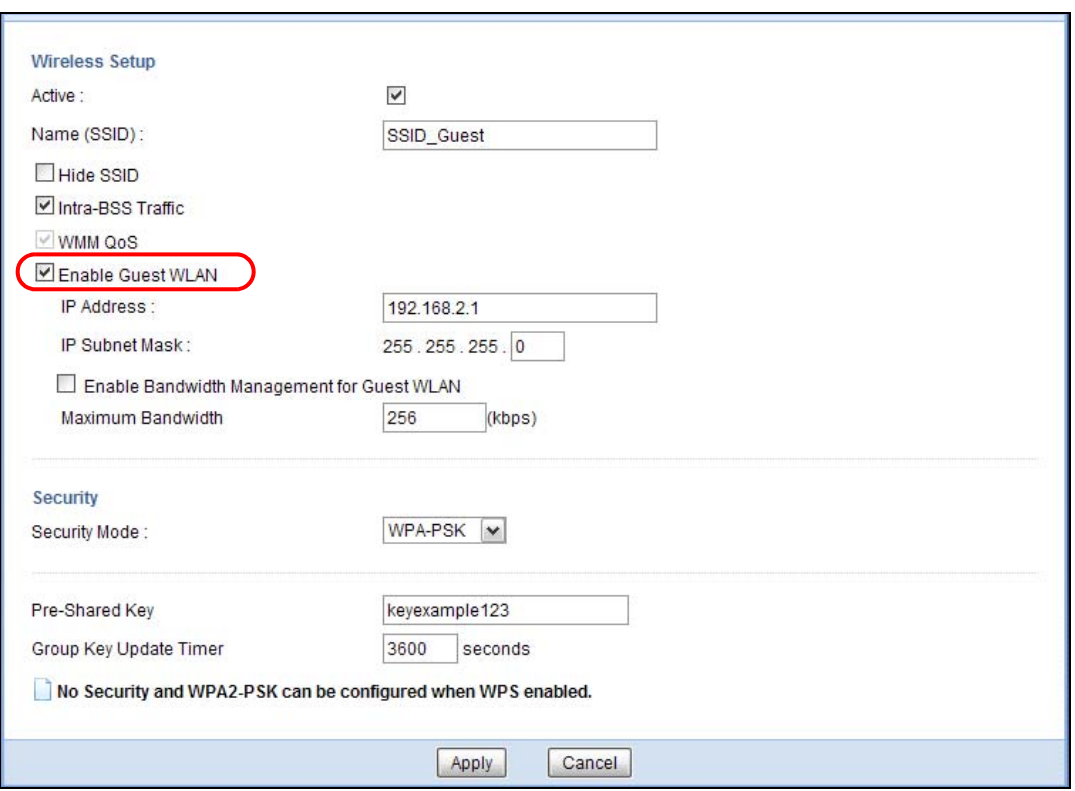

**14** Click the **MAC Filter** tab to configure MAC filtering for the **SSID\_VoIP** wireless network. Select **SSID\_VoIP** from the **SSID Select** drop-down list, enable MAC address filtering and set the **Filter Action** to **Allow**. Enter the VoIP device's MAC address in the **Mac Address** field and click **Apply** to allow only the VoIP device to associate with the NBG6716 using this SSID.

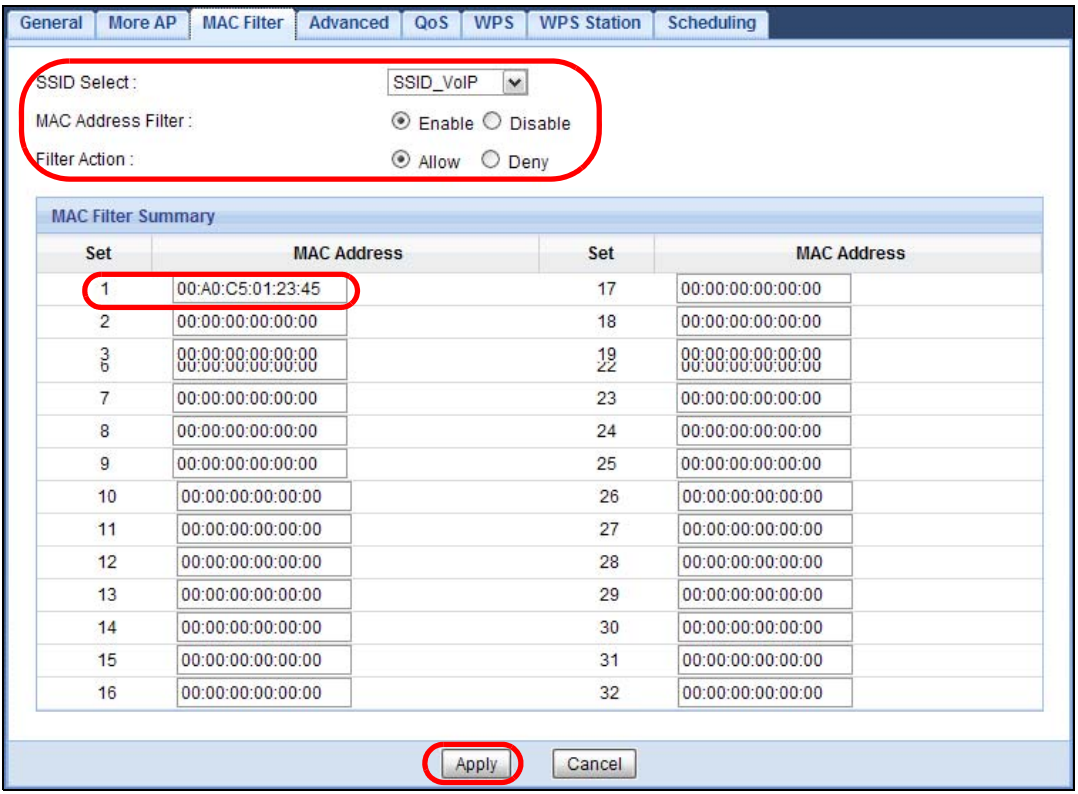

# **PART II Technical Reference**

### 

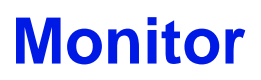

## **9.1 Overview**

This chapter discusses read-only information related to the device state of the NBG6716.

To access the Monitor screens, go to **Expert Mode** after login, then click .

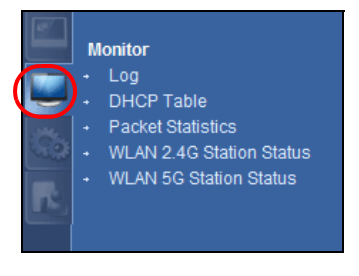

You can also click the links in the **Summary** table of the **Status** screen to view the packets sent/ received as well as the status of clients connected to the NBG6716.

## **9.2 What You Can Do**

- Use the **Log** screens to see the logs for the activity on the NBG6716 and select the logs you wish to display (Section 9.3 on page 71).
- Use the **DHCP Table** screen to view information related to your DHCP status (Section 9.4 on page 72).
- use the **Packet Statistics** screen to view port status, packet specific statistics, the "system up time" and so on (Section 9.5 on page 73).
- Use the **WLAN 2.4G/5G Station Status** screen to view the wireless stations that are currently associated to the NBG6716 (Section 9.6 on page 74).

## **9.3 The Log Screen**

The Web Configurator allows you to look at all of the NBG6716's logs in one location and select the logs you wish to display.

#### **9.3.1 View Log**

Use the **View Log** screen to see the logged messages for the NBG6716. The log wraps around and deletes the old entries after it fills. Select what logs you want to see from the **Display** drop list. The

log choices depend on your settings in the **Log Setting** screen. Click **Refresh** to renew the log screen. Click **Clear Log** to delete all the logs.

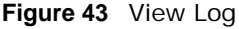

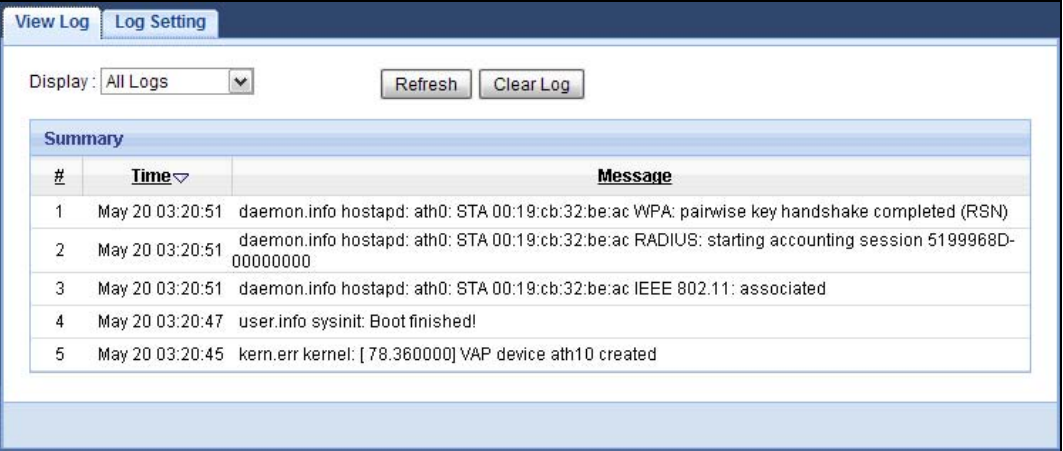

#### **9.3.2 Log Setting**

You can configure which logs to display in the **View Log** screen. Go to the **Log Setting** screen and select the logs you wish to display. Click **Apply** to save your settings. Click **Cancel** to start the screen afresh.

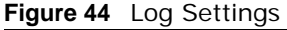

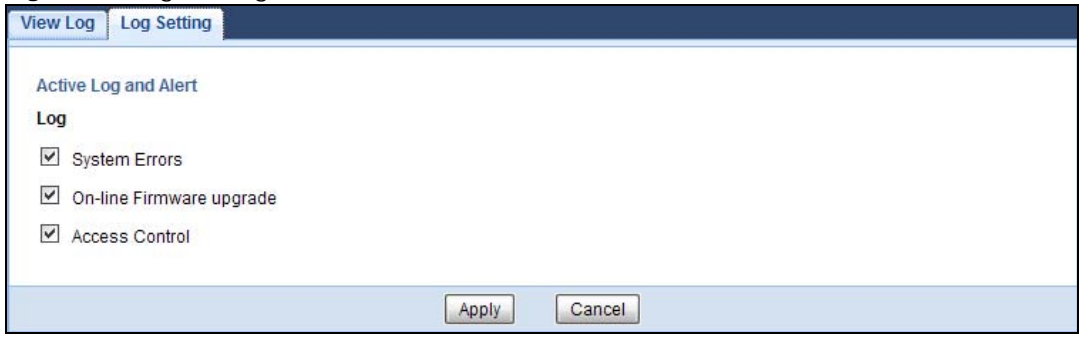

## **9.4 DHCP Table**

DHCP (Dynamic Host Configuration Protocol, RFC 2131 and RFC 2132) allows individual clients to obtain TCP/IP configuration at start-up from a server. You can configure the NBG6716's LAN as a DHCP server or disable it. When configured as a server, the NBG6716 provides the TCP/IP configuration for the clients. If DHCP service is disabled, you must have another DHCP server on that network, or else the computer must be manually configured.

Click **Monitor > DHCP Table** or **Configuration > Network > DHCP Server > Client List**. Readonly information here relates to your DHCP status. The DHCP table shows current DHCP client information (including **MAC Address**, and **IP Address**) of all network clients using the NBG6716's DHCP server.
#### **Figure 45** Monitor > DHCP Table

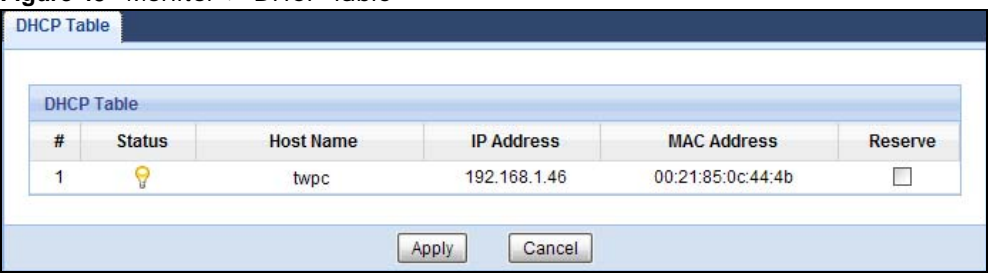

The following table describes the labels in this screen.

| <b>LABEL</b>       | <b>DESCRIPTION</b>                                                                                                    |
|--------------------|----------------------------------------------------------------------------------------------------|
| #                  | This is the index number of the host computer.                                                                                                    |
| Status             | This field displays whether the connection to the host computer is up (a yellow bulb) or<br>down (a gray bulb).                                                                                                    |
| Host Name          | This field displays the computer host name.                                                                                                    |
| <b>IP Address</b>  | This field displays the IP address relative to the # field listed above.                                                                                                    |
| <b>MAC Address</b> | This field shows the MAC address of the computer with the name in the <b>Host Name</b> field.                                                                                                    |
|                    | Every Ethernet device has a unique MAC (Media Access Control) address which uniquely<br>identifies a device. The MAC address is assigned at the factory and consists of six pairs of<br>hexadecimal characters, for example, 00:A0:C5:00:00:02. |
| Reserve            | Select this if you want to reserve the IP address for this specific MAC address.                                                                                                    |
| Apply              | Click <b>Apply</b> to save your changes back to the NBG6716.                                                                                                    |
| Cancel             | Click <b>Cancel</b> to reload the previous configuration for this screen.                                                                                                    |

**Table 24** Monitor > DHCP Table

## **9.5 Packet Statistics**

Click **Monitor > Packet Statistics** or the **Packet Statistics (Details...)** hyperlink in the **Status**  screen. Read-only information here includes port status, packet specific statistics and the "system up time". The **Poll Interval(s)** field is configurable and is used for refreshing the screen.

| Port                       | <b>Status</b> | <b>TxPkts</b> | <b>RxPkts</b> | <b>Collisions</b> | Tx B/s | Rx B/s         | <b>Up Time</b> |
|----------------------------|---------------|---------------|---------------|-------------------|--------|----------------|----------------|
| <b>WAN</b>                 | Down          | 3565          | $\theta$      | $\mathbf{0}$      | 138    | $\mathbf{0}$   | 2:58:56        |
| LAN                        | Down          | 23991         | $\theta$      | $\mathbf{0}$      | 696    | $\mathbf 0$    | 2:58:56        |
| WLAN 2.4G                  | 300M          | 4672          | 4126          | $\mathbf 0$       | 237    | 90             | 2:58:56        |
| WLAN 5G                    | 450M          | 45789         | 55346         | $\overline{0}$    | 5      | $6\phantom{a}$ | 2:58:56        |
| System Up Time : 2: 58: 56 |               |               |               |                   |        |                |                |

**Figure 46** Monitor > Packet Statistics

The following table describes the labels in this screen.

| <b>LABEL</b>     | <b>DESCRIPTION</b>                                                                                                    |
|------------------|----------------------------------------------------------------------------------------------------|
| Port             | This is the NBG6716's interface type.                                                                                                    |
| <b>Status</b>    | For the LAN ports, this displays the port speed and duplex setting or <b>Down</b> when the<br>line is disconnected.                                                                                                    |
|                  | For the WAN port, it displays the port speed and duplex setting if you're using Ethernet<br>encapsulation and Idle (line (ppp) idle), Dial (starting to trigger a call) and Drop<br>(dropping a call) if you're using PPPoE encapsulation. This field displays Down when<br>the line is disconnected. |
|                  | For the 2.4GHz or 5GHz WLAN, it displays the maximum transmission rate when the<br>WLAN is enabled and <b>Down</b> when the WLAN is disabled.                                                                                                    |
| <b>TxPkts</b>    | This is the number of transmitted packets on this port.                                                                                                    |
| <b>RxPkts</b>    | This is the number of received packets on this port.                                                                                                    |
| Collisions       | This is the number of collisions on this port.                                                                                                    |
| TxB/s            | This displays the transmission speed in bytes per second on this port.                                                                                                    |
| Rx B/s           | This displays the reception speed in bytes per second on this port.                                                                                                    |
| Up Time          | This is the total time the NBG6716 has been for each session.                                                                                                    |
| System Up Time   | This is the total time the NBG6716 has been on.                                                                                                    |
| Poll Interval(s) | Enter the time interval in seconds for refreshing statistics in this field.                                                                                                    |
| Set Interval     | Click this button to apply the new poll interval you entered in the Poll Interval(s)<br>field.                                                                                                    |
| Stop             | Click Stop to stop refreshing statistics.                                                                                                    |

**Table 25** Monitor > Packet Statistics

## **9.6 WLAN Station Status**

Click **Monitor > WLAN 2.4G/5G Station Status** or the **WLAN 2.4G/5G Station Status (Details...)** hyperlink in the **Status** screen. View the wireless stations that are currently associated to the NBG6716's 2.4GHz or 5GHz wireless network in the **Association List**. Association means that a wireless client (for example, your network or computer with a wireless network card) has connected successfully to the AP (or wireless router) using the same SSID, channel and security settings.

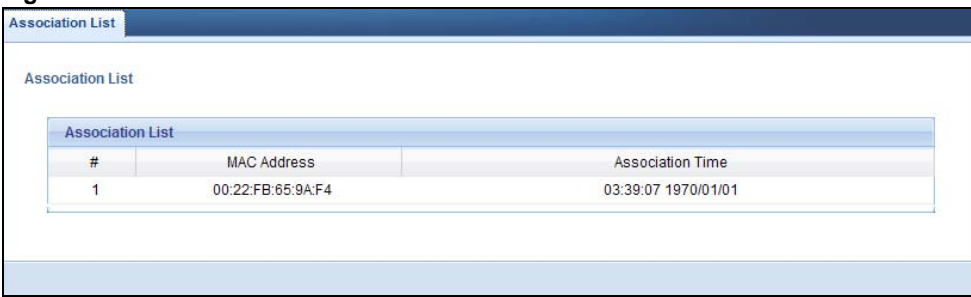

**Figure 47** Monitor > WLAN Station Status

| <b>LABEL</b>       | <b>DESCRIPTION</b>                                                                        |
|--------------------|-------------------------------------------------------------------------------------------|
|                    | This is the index number of an associated wireless station.                               |
| <b>MAC Address</b> | This field displays the MAC address of an associated wireless station.                    |
| Association Time   | This field displays the time a wireless station first associated with the NBG6716's WLAN. |

**Table 26** Monitor > WLAN Station Status

# **CHAPTER 10**

## **WAN**

## **10.1 Overview**

This chapter discusses the NBG6716's **WAN** screens. Use these screens to configure your NBG6716 for Internet access.

A WAN (Wide Area Network) connection is an outside connection to another network or the Internet. It connects your private networks such as a LAN (Local Area Network) and other networks, so that a computer in one location can communicate with computers in other locations.

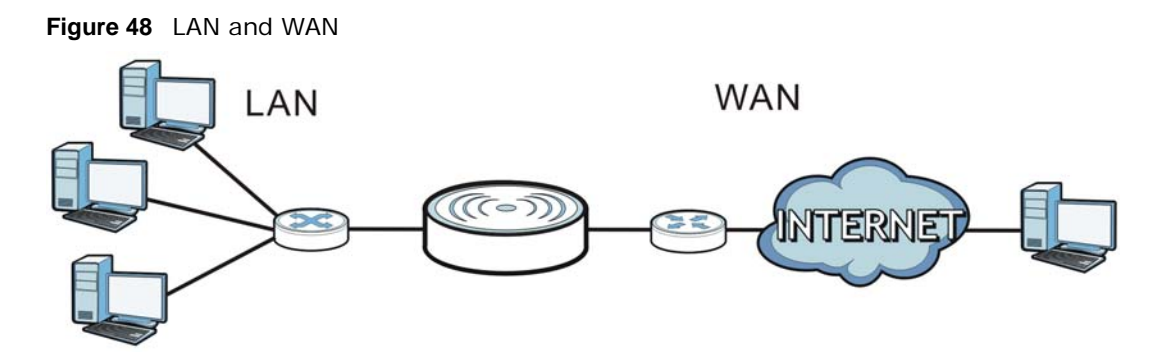

## **10.2 What You Can Do**

- Use the **Internet Connection** screen to enter your ISP information and set how the computer acquires its IP, DNS and WAN MAC addresses (Section 10.4 on page 78).
- Use the **Advanced** screen to enable multicasting, configure Windows networking and bridge (Section 10.5 on page 82).

## **10.3 What You Need To Know**

The information in this section can help you configure the screens for your WAN connection, as well as enable/disable some advanced features of your NBG6716.

#### **10.3.1 Configuring Your Internet Connection**

#### **Encapsulation Method**

Encapsulation is used to include data from an upper layer protocol into a lower layer protocol. To set up a WAN connection to the Internet, you need to use the same encapsulation method used by your ISP (Internet Service Provider). If your ISP offers a dial-up Internet connection using PPPoE (PPP over Ethernet) or PPTP (Point-to-Point Tunneling Protocol), they should also provide a username and password (and service name) for user authentication.

#### **WAN IP Address**

The WAN IP address is an IP address for the NBG6716, which makes it accessible from an outside network. It is used by the NBG6716 to communicate with other devices in other networks. It can be static (fixed) or dynamically assigned by the ISP each time the NBG6716 tries to access the Internet.

If your ISP assigns you a static WAN IP address, they should also assign you the subnet mask and DNS server IP address(es) (and a gateway IP address if you use the Ethernet or ENET ENCAP encapsulation method).

#### **DNS Server Address Assignment**

Use Domain Name System (DNS) to map a domain name to its corresponding IP address and vice versa, for instance, the IP address of www.zyxel.com is 204.217.0.2. The DNS server is extremely important because without it, you must know the IP address of a computer before you can access it.

The NBG6716 can get the DNS server addresses in the following ways.

- **1** The ISP tells you the DNS server addresses, usually in the form of an information sheet, when you sign up. If your ISP gives you DNS server addresses, manually enter them in the DNS server fields.
- **2** If your ISP dynamically assigns the DNS server IP addresses (along with the NBG6716's WAN IP address), set the DNS server fields to get the DNS server address from the ISP.

#### **WAN MAC Address**

The MAC address screen allows users to configure the WAN port's MAC address by either using the factory default or cloning the MAC address from a computer on your LAN. Choose **Factory Default** to select the factory assigned default MAC Address.

Otherwise, click **Clone the computer's MAC address - IP Address** and enter the IP address of the computer on the LAN whose MAC you are cloning. Once it is successfully configured, the address will be copied to configuration file. It is recommended that you clone the MAC address prior to hooking up the WAN Port.

#### **Multicast**

Traditionally, IP packets are transmitted in one of either two ways - Unicast (1 sender - 1 recipient) or Broadcast (1 sender - everybody on the network). Multicast delivers IP packets to a group of hosts on the network - not everybody and not just 1.

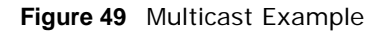

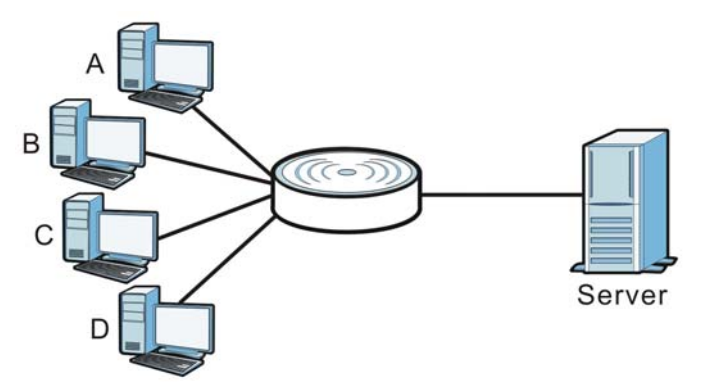

In the multicast example above, systems A and D comprise one multicast group. In multicasting, the server only needs to send one data stream and this is delivered to systems A and D.

IGMP (Internet Group Multicast Protocol) is a network-layer protocol used to establish membership in a multicast group - it is not used to carry user data. The NBG6716 supports both IGMP version 1 (**IGMP-v1**) and IGMP version 2 (**IGMP-v2**).

At start up, the NBG6716 queries all directly connected networks to gather group membership. After that, the NBG6716 periodically updates this information. IP multicasting can be enabled/ disabled on the NBG6716 WAN interface in the Web Configurator (**WAN**). Select **None** to disable IP multicasting on these interfaces.

## **10.4 Internet Connection**

Use this screen to change your NBG6716's Internet access settings. Click **Network** > **WAN** from the **Configuration** menu. The screen differs according to the encapsulation you choose.

#### **10.4.1 IPoE Encapsulation**

This screen displays when you select **IPoE** encapsulation.

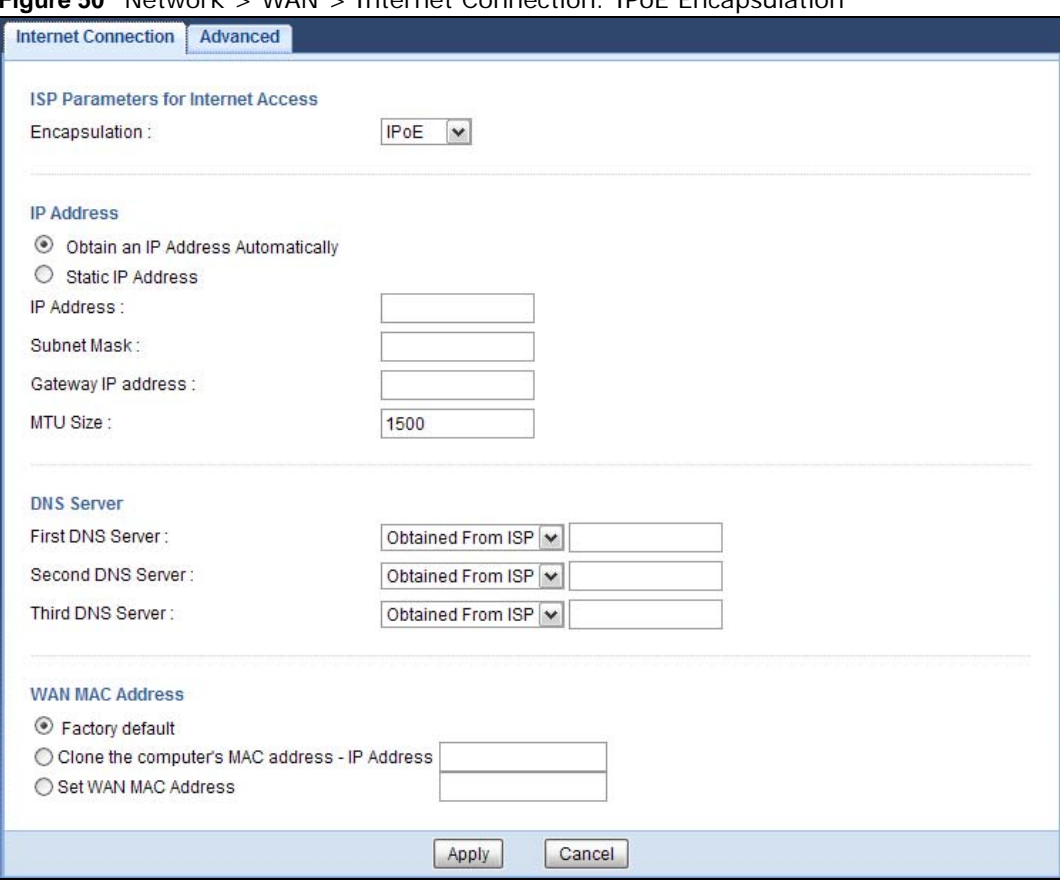

**Figure 50** Network > WAN > Internet Connection: IPoE Encapsulation

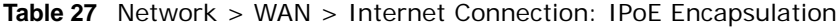

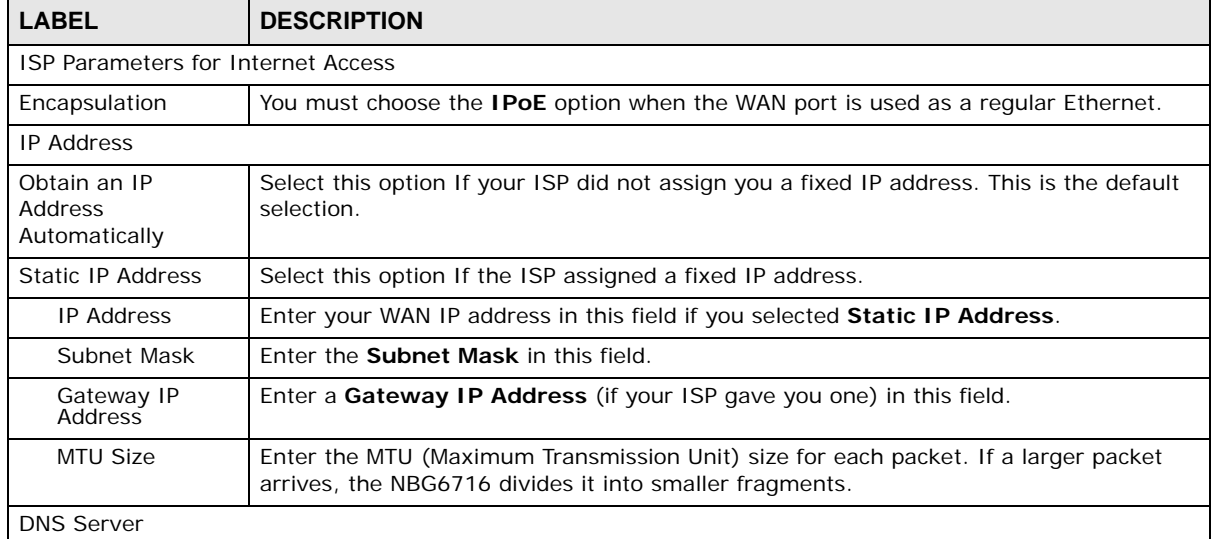

| <b>LABEL</b>                                           | <b>DESCRIPTION</b>                                                                                                    |
|--------------------------------------------------------|----------------------------------------------------------------------------------------------------|
| <b>First DNS Server</b><br>Second DNS Server           | Select Obtained From ISP if your ISP dynamically assigns DNS server information<br>(and the NBG6716's WAN IP address). The field to the right displays the (read-only)                                                                                                    |
| Third DNS Server                                       | DNS server IP address that the ISP assigns.<br>Select User-Defined if you have the IP address of a DNS server. Enter the DNS<br>server's IP address in the field to the right. If you chose User-Defined, but leave the IP<br>address set to 0.0.0.0, User-Defined changes to None after you click Apply. If you<br>set a second choice to User-Defined, and enter the same IP address, the second<br>User-Defined changes to None after you click Apply. |
|                                                        | Select None if you do not want to configure DNS servers. If you do not configure a DNS<br>server, you must know the IP address of a computer in order to access it.                                                                                                    |
| <b>WAN MAC Address</b>                                 | The MAC address section allows users to configure the WAN port's MAC address by<br>either using the NBG6716's MAC address, copying the MAC address from a computer on<br>your LAN or manually entering a MAC address.                                                                                                    |
| Factory default                                        | Select Factory default to use the factory assigned default MAC Address.                                                                                                    |
| Clone the<br>computer's MAC<br>address - IP<br>Address | Select Clone the computer's MAC address - IP Address and enter the IP address of<br>the computer on the LAN whose MAC you are cloning.                                                                                                    |
| Set WAN MAC<br>Address                                 | Select this option and enter the MAC address you want to use.                                                                                                    |
| Apply                                                  | Click <b>Apply</b> to save your changes back to the NBG6716.                                                                                                    |
| Cancel                                                 | Click <b>Cancel</b> to begin configuring this screen afresh.                                                                                                    |

**Table 27** Network > WAN > Internet Connection: IPoE Encapsulation (continued)

#### **10.4.2 PPPoE Encapsulation**

The NBG6716 supports PPPoE (Point-to-Point Protocol over Ethernet). PPPoE is an IETF standard (RFC 2516) specifying how a personal computer (PC) interacts with a broadband modem (DSL, cable, wireless, etc.) connection. The **PPP over Ethernet** option is for a dial-up connection using PPPoE.

For the service provider, PPPoE offers an access and authentication method that works with existing access control systems (for example Radius).

One of the benefits of PPPoE is the ability to let you access one of multiple network services, a function known as dynamic service selection. This enables the service provider to easily create and offer new IP services for individuals.

Operationally, PPPoE saves significant effort for both you and the ISP or carrier, as it requires no specific configuration of the broadband modem at the customer site.

By implementing PPPoE directly on the NBG6716 (rather than individual computers), the computers on the LAN do not need PPPoE software installed, since the NBG6716 does that part of the task. Furthermore, with NAT, all of the LANs' computers will have access.

This screen displays when you select **PPPoE** encapsulation.

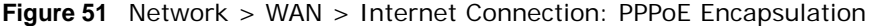

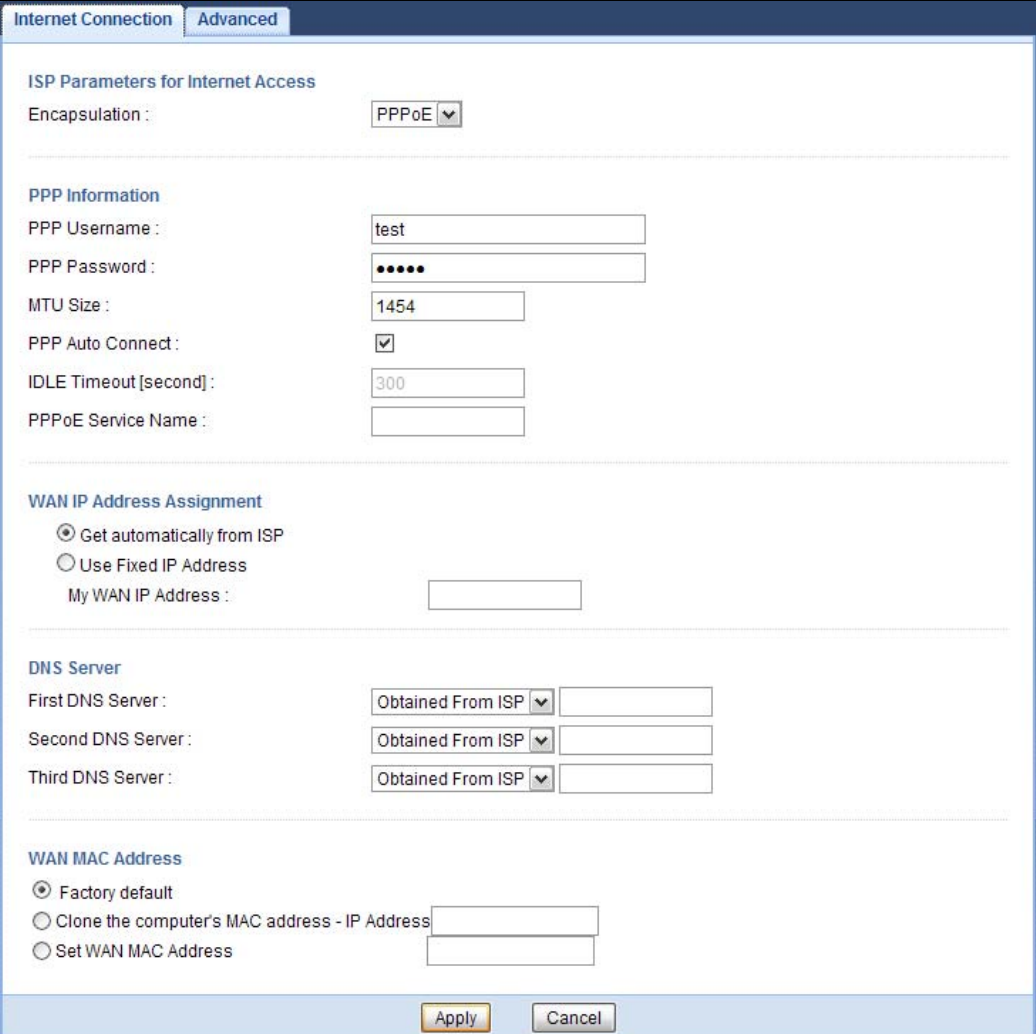

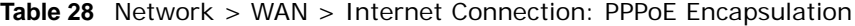

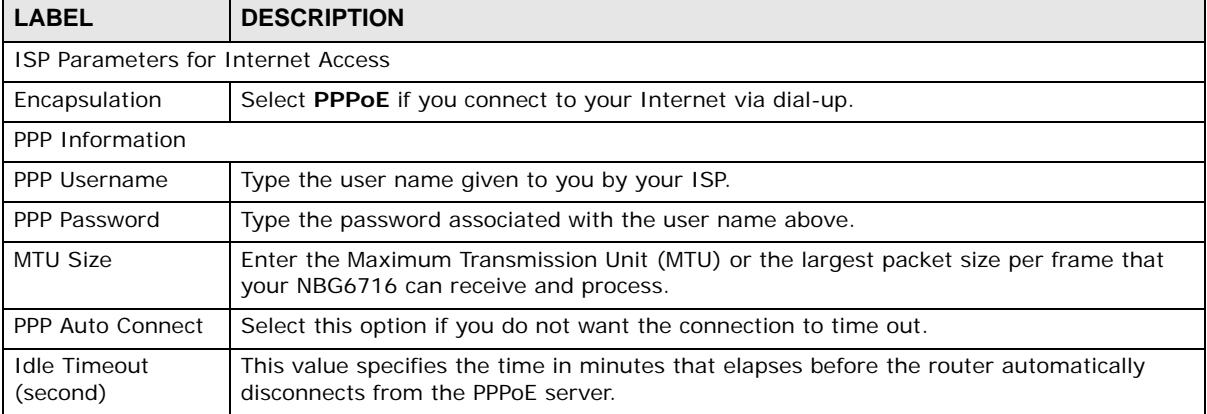

| <b>LABEL</b>                                                  | <b>DESCRIPTION</b>                                                                                                    |  |  |  |
|---------------------------------------------------------------|----------------------------------------------------------------------------------------------------|--|--|--|
| <b>PPPoE Service</b><br>Name                                  | Enter the PPPoE service name specified in the ISP account.                                                                                                    |  |  |  |
| WAN IP Address Assignment                                     |                                                                                                    |  |  |  |
| Get automatically<br>from ISP                                 | Select this option If your ISP did not assign you a fixed IP address. This is the default<br>selection.                                                                                                    |  |  |  |
| Use Fixed IP<br>Address                                       | Select this option If the ISP assigned a fixed IP address.                                                                                                    |  |  |  |
| My WAN IP<br>Address                                          | Enter your WAN IP address in this field if you selected Use Fixed IP Address.                                                                                                    |  |  |  |
| <b>DNS Server</b>                                             |                                                                                                    |  |  |  |
| <b>First DNS Server</b>                                       | Select Obtained From ISP if your ISP dynamically assigns DNS server information (and                                                                                                    |  |  |  |
| Second DNS<br>Server                                          | the NBG6716's WAN IP address). The field to the right displays the (read-only) DNS<br>server IP address that the ISP assigns.                                                                                                    |  |  |  |
| <b>Third DNS Server</b>                                       | Select User-Defined if you have the IP address of a DNS server. Enter the DNS server's<br>IP address in the field to the right. If you chose User-Defined, but leave the IP address<br>set to 0.0.0.0, User-Defined changes to None after you click Apply. If you set a second<br>choice to User-Defined, and enter the same IP address, the second User-Defined<br>changes to None after you click Apply. |  |  |  |
|                                                               | Select None if you do not want to configure DNS servers. If you do not configure a DNS<br>server, you must know the IP address of a computer in order to access it.                                                                                                    |  |  |  |
| <b>WAN MAC Address</b>                                        | The MAC address section allows users to configure the WAN port's MAC address by using<br>the NBG6716's MAC address, copying the MAC address from a computer on your LAN or<br>manually entering a MAC address.                                                                                                    |  |  |  |
| Factory default                                               | Select Factory default to use the factory assigned default MAC Address.                                                                                                    |  |  |  |
| Clone the<br>computer's MAC<br>address - IP<br><b>Address</b> | Select Clone the computer's MAC address - IP Address and enter the IP address of<br>the computer on the LAN whose MAC you are cloning.                                                                                                    |  |  |  |
| Set WAN MAC<br>Address                                        | Select this option and enter the MAC address you want to use.                                                                                                    |  |  |  |
| Apply                                                         | Click Apply to save your changes back to the NBG6716.                                                                                                    |  |  |  |
| Cancel                                                        | Click Cancel to begin configuring this screen afresh.                                                                                                    |  |  |  |

**Table 28** Network > WAN > Internet Connection: PPPoE Encapsulation (continued)

## **10.5 Advanced WAN Screen**

To change your NBG6716's advanced WAN settings, click **Network** > **WAN** > **Advanced**. The screen appears as shown.

**Figure 52** Network > WAN > Advanced

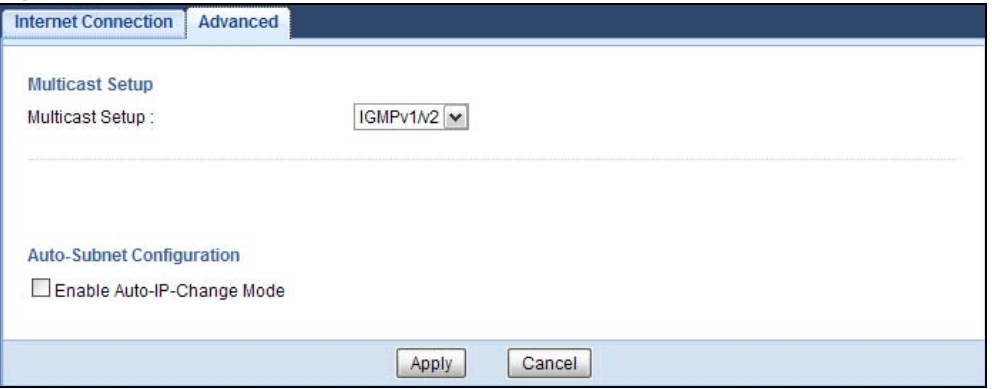

The following table describes the labels in this screen.

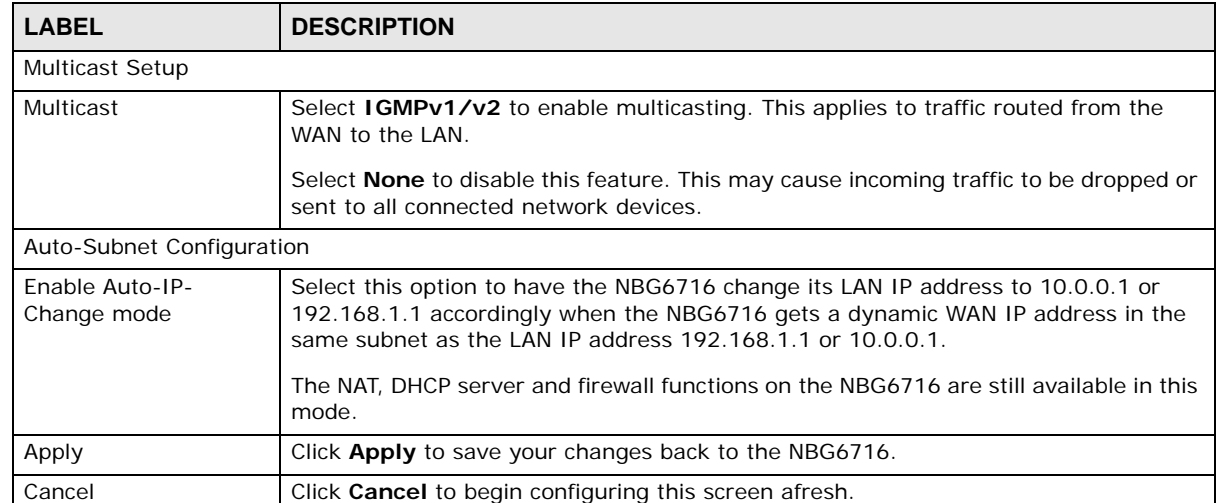

#### **Table 29** Network > WAN > Advanced

# **Wireless LAN**

## **11.1 Overview**

This chapter discusses how to configure the wireless network settings in your NBG6716. The NBG6716 is able to function both 2.4GHz and 5GHz network at the same time. You can have different wireless and wireless security settings for 2.4GHz and 5GHz wireless LANs. Click **Configuration > Network > Wireless LAN 2.4G** or **Wireless LAN 5G** to configure to do so.

See the appendices for more detailed information about wireless networks.

The following figure provides an example of a wireless network.

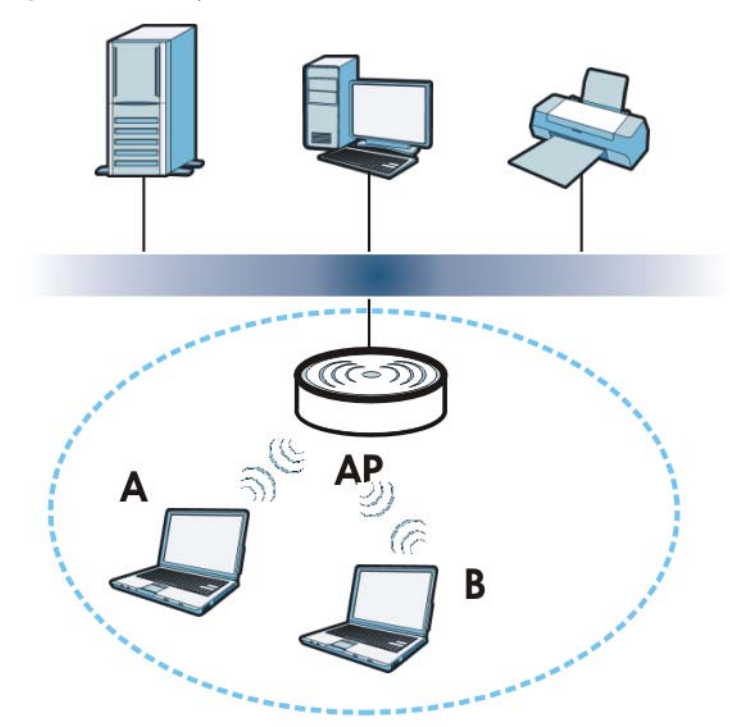

**Figure 53** Example of a Wireless Network

The wireless network is the part in the blue circle. In this wireless network, devices **A** and **B** are called wireless clients. The wireless clients use the access point (AP) to interact with other devices (such as the printer) or with the Internet. Your NBG6716 is the AP.

#### **11.1.1 What You Can Do**

- Use the **General** screen to turn the wireless connection on or off, set up wireless security between the NBG6716 and the wireless clients, and make other basic configuration changes (Section 11.2 on page 89).
- Use the **More AP** screen to set up multiple wireless networks on your NBG6716 (Section 11.4 on page 97).
- Use the **MAC Filter** screen to allow or deny wireless stations based on their MAC addresses from connecting to the NBG6716 (Section 11.5 on page 100).
- Use the **Advanced** screen to allow intra-BSS networking and set the RTS/CTS Threshold (Section 11.6 on page 102).
- Use the **QoS** screen to ensure Quality of Service (QoS) in your wireless network (Section 11.7 on page 102).
- Use the **WPS** screen to quickly set up a wireless network with strong security, without having to configure security settings manually (Section 11.8 on page 103).
- Use the **WPS Station** screen to add a wireless station using WPS (Section 11.9 on page 105).
- Use the **Scheduling** screen to set the times your wireless LAN is turned on and off (Section 11.10 on page 105).

#### **11.1.2 What You Should Know**

Every wireless network must follow these basic guidelines.

- Every wireless client in the same wireless network must use the same SSID. The SSID is the name of the wireless network. It stands for Service Set IDentity.
- If two wireless networks overlap, they should use different channels.
- Like radio stations or television channels, each wireless network uses a specific channel, or frequency, to send and receive information.
- Every wireless client in the same wireless network must use security compatible with the AP.

Security stops unauthorized devices from using the wireless network. It can also protect the information that is sent in the wireless network.

#### **Wireless Security Overview**

The following sections introduce different types of wireless security you can set up in the wireless network.

#### **SSID**

Normally, the AP acts like a beacon and regularly broadcasts the SSID in the area. You can hide the SSID instead, in which case the AP does not broadcast the SSID. In addition, you should change the default SSID to something that is difficult to guess.

This type of security is fairly weak, however, because there are ways for unauthorized devices to get the SSID. In addition, unauthorized devices can still see the information that is sent in the wireless network.

#### **MAC Address Filter**

Every wireless client has a unique identification number, called a MAC address.<sup>1</sup> A MAC address is usually written using twelve hexadecimal characters<sup>2</sup>; for example, 00A0C5000002 or 00:A0:C5:00:00:02. To get the MAC address for each wireless client, see the appropriate User's Guide or other documentation.

You can use the MAC address filter to tell the AP which wireless clients are allowed or not allowed to use the wireless network. If a wireless client is allowed to use the wireless network, it still has to have the correct settings (SSID, channel, and security). If a wireless client is not allowed to use the wireless network, it does not matter if it has the correct settings.

This type of security does not protect the information that is sent in the wireless network. Furthermore, there are ways for unauthorized devices to get the MAC address of an authorized wireless client. Then, they can use that MAC address to use the wireless network.

#### **User Authentication**

You can make every user log in to the wireless network before they can use it. This is called user authentication. However, every wireless client in the wireless network has to support IEEE 802.1x to do this.

For wireless networks, there are two typical places to store the user names and passwords for each user.

- In the AP: this feature is called a local user database or a local database.
- In a RADIUS server: this is a server used in businesses more than in homes.

If your AP does not provide a local user database and if you do not have a RADIUS server, you cannot set up user names and passwords for your users.

Unauthorized devices can still see the information that is sent in the wireless network, even if they cannot use the wireless network. Furthermore, there are ways for unauthorized wireless users to get a valid user name and password. Then, they can use that user name and password to use the wireless network.

Local user databases also have an additional limitation that is explained in the next section.

#### **Encryption**

Wireless networks can use encryption to protect the information that is sent in the wireless network. Encryption is like a secret code. If you do not know the secret code, you cannot understand the message.

Some wireless devices, such as scanners, can detect wireless networks but cannot use wireless networks. These kinds of wireless devices might not have MAC addresses.

<sup>2.</sup> Hexadecimal characters are 0, 1, 2, 3, 4, 5, 6, 7, 8, 9, A, B, C, D, E, and F.

The types of encryption you can choose depend on the type of user authentication. (See page 86 for information about this.)

|                  | <b>NO AUTHENTICATION</b> | <b>RADIUS SERVER</b> |
|------------------|--------------------------|----------------------|
| Weakest          | No Security              | <b>WPA</b>           |
|                  | Static WEP               |                      |
|                  | WPA-PSK                  |                      |
| <b>Strongest</b> | WPA2-PSK                 | WPA <sub>2</sub>     |

**Table 30** Types of Encryption for Each Type of Authentication

For example, if the wireless network has a RADIUS server, you can choose **WPA** or **WPA2**. If users do not log in to the wireless network, you can choose no encryption, **Static WEP**, **WPA-PSK**, or **WPA2-PSK**.

Usually, you should set up the strongest encryption that every wireless client in the wireless network supports. For example, suppose the AP does not have a local user database, and you do not have a RADIUS server. Therefore, there is no user authentication. Suppose the wireless network has two wireless clients. Device A only supports WEP, and device B supports WEP and WPA. Therefore, you should set up **Static WEP** in the wireless network.

- Note: It is recommended that wireless networks use **WPA-PSK**, **WPA**, or stronger encryption. IEEE 802.1x and WEP encryption are better than none at all, but it is still possible for unauthorized devices to figure out the original information pretty quickly.
- Note: It is not possible to use **WPA-PSK**, **WPA** or stronger encryption with a local user database. In this case, it is better to set up stronger encryption with no authentication than to set up weaker encryption with the local user database.

When you select **WPA2** or **WPA2-PSK** in your NBG6716, you can also select an option (**WPA**/ **WPA-PSK Compatible**) to support WPA/WPA-PSK as well. In this case, if some wireless clients support WPA and some support WPA2, you should set up **WPA2-PSK** or **WPA2** (depending on the type of wireless network login) and select the **WPA**/**WPA-PSK Compatible** option in the NBG6716.

Many types of encryption use a key to protect the information in the wireless network. The longer the key, the stronger the encryption. Every wireless client in the wireless network must have the same key.

#### **Guest WLAN**

Guest WLAN allows you to set up a wireless network where users can access to Internet via the NBG6716 (**Z**), but not other networks connected to the **Z**. In the following figure, a guest user can access the Internet from the guest wireless network **A** via **Z** but not the home or company network **N**.

Note: The home or company network **N** and Guest WLAN network are independent networks.

Note: Only Router mode supports guest WLAN.

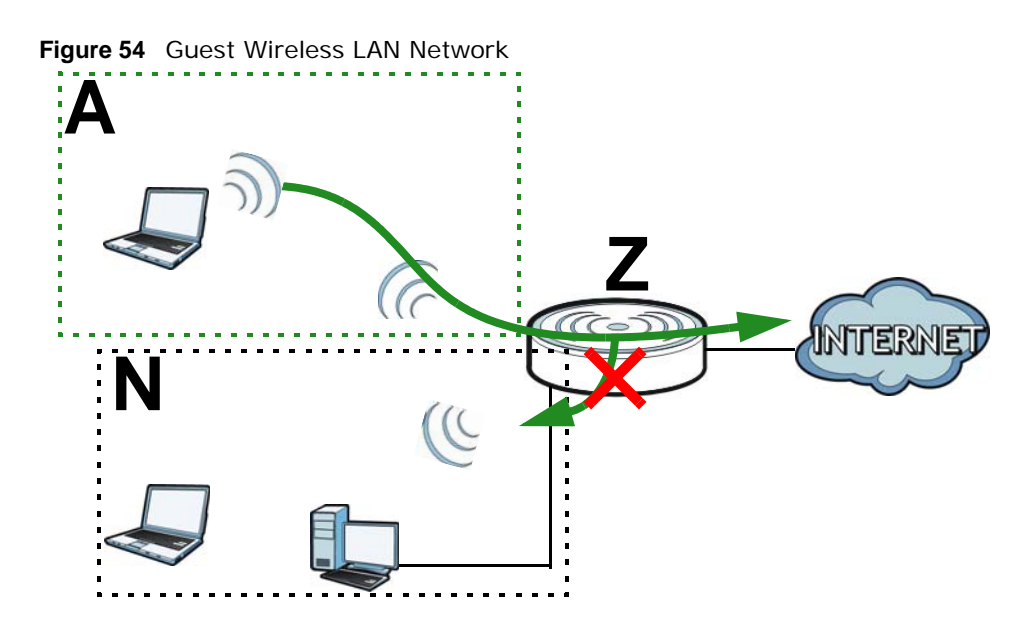

#### **Guest WLAN Bandwidth**

The Guest WLAN Bandwidth function allows you to restrict the maximum bandwidth for the guest wireless network. Additionally, you can also define bandwidth for your home or office network. An example is shown next to define maximum bandwidth for your networks (**A** is Guest WLAN and **N** is home or company network.)

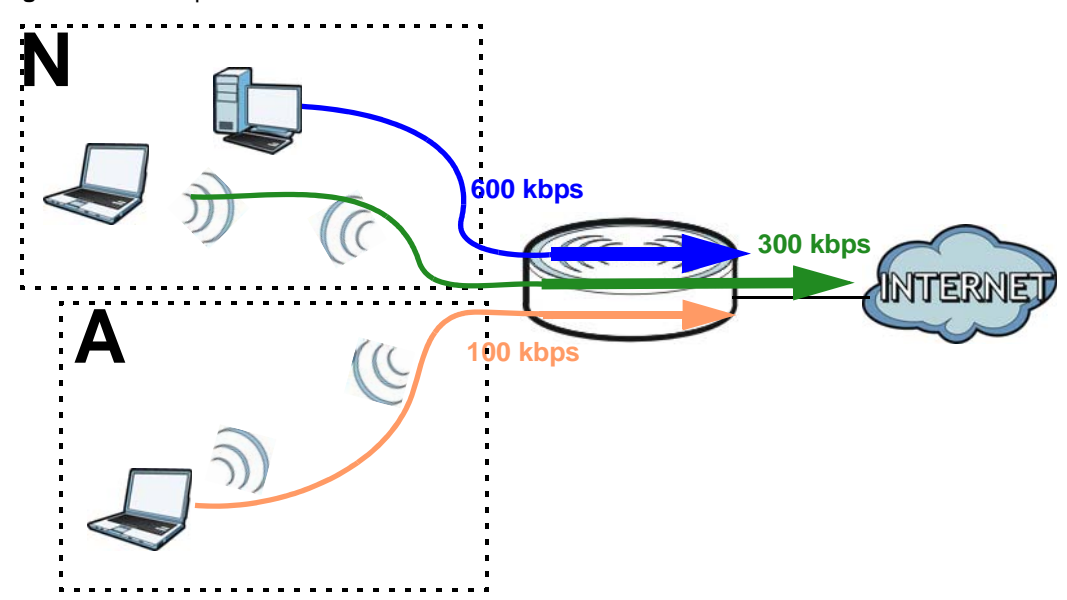

**Figure 55** Example: Bandwidth for Different Networks

#### **WPS**

WiFi Protected Setup (WPS) is an industry standard specification, defined by the WiFi Alliance. WPS allows you to quickly set up a wireless network with strong security, without having to configure security settings manually. Depending on the devices in your network, you can either press a button (on the device itself, or in its configuration utility) or enter a PIN (Personal Identification

Number) in the devices. Then, they connect and set up a secure network by themselves. See how to set up a secure wireless network using WPS in the Section 8.2 on page 57.

## **11.2 General Wireless LAN Screen**

Use this screen to configure the SSID and wireless security of the wireless LAN.

Note: If you are configuring the NBG6716 from a computer connected to the wireless LAN and you change the NBG6716's SSID, channel or security settings, you will lose your wireless connection when you press **Apply** to confirm. You must then change the wireless settings of your computer to match the NBG6716's new settings.

Click **Network** > **Wireless LAN 2.4G/5G** to open the **General** screen.

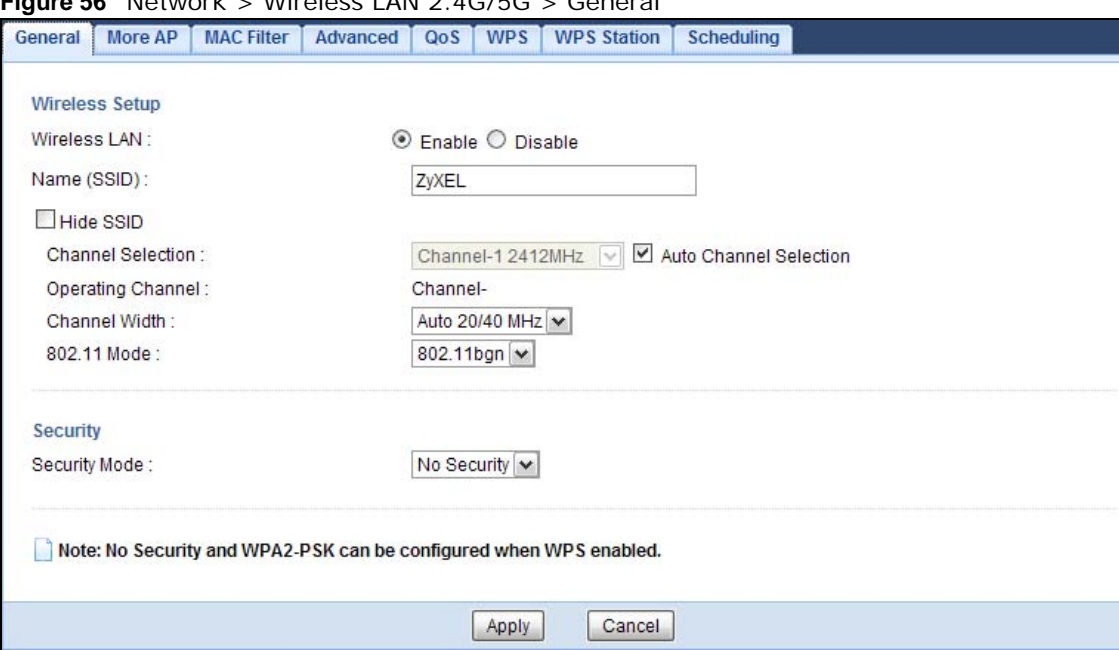

**Figure 56** Network > Wireless LAN 2.4G/5G > General

The following table describes the general wireless LAN labels in this screen.

**Table 31** Network > Wireless LAN 2.4G/5G > General

| <b>LABEL</b> | <b>DESCRIPTION</b>                                                                                                    |
|--------------|----------------------------------------------------------------------------------------------------|
| Wireless LAN | Select <b>Enable</b> to activate the 2.4GHz and/or 5GHz wireless LAN. Select <b>Disable</b> to turn it<br>off.                                                                                                    |
|              | You can enable or disable both 2.4GHz and 5GHz wireless LANs by using the WIFI button<br>located on the back panel of the NBG6716.                                                                                                    |
| Name (SSID)  | The SSID (Service Set IDentity) identifies the Service Set with which a wireless client is<br>associated. Enter a descriptive name (up to 32 printable characters found on a typical<br>English language keyboard) for the wireless LAN. |
| Hide SSID    | Select this check box to hide the SSID in the outgoing beacon frame so a station cannot<br>obtain the SSID through scanning using a site survey tool.                                                                                    |

| <b>LABEL</b>              | <b>RESPONDED</b> TO MOTOR STATES IN THE EXTENSION SUPPORT (COMMITMEDIAL)<br><b>DESCRIPTION</b>                                                                                                    |
|---------------------------|----------------------------------------------------------------------------------------------------|
| <b>Channel Selection</b>  | Set the operating frequency/channel depending on your particular region.                                                                                                    |
|                           | Select a channel from the drop-down list box. The options vary depending on the<br>frequency band and the country you are in.                                                                                                    |
|                           | Refer to the Connection Wizard chapter for more information on channels. This option is<br>only available if Auto Channel Selection is disabled.                                                                                                    |
| Auto Channel<br>Selection | Select this check box for the NBG6716 to automatically choose the channel with the least<br>interference. Deselect this check box if you wish to manually select the channel using the<br><b>Channel Selection field.</b>                                                                                                    |
| Operating<br>Channel      | This displays the channel the NBG6716 is currently using.                                                                                                    |
| <b>Channel Width</b>      | Select the wireless channel width used by NBG6716.                                                                                                    |
|                           | A standard 20MHz channel offers transfer speeds of up to 144Mbps (2.4GHz) or 217Mbps<br>(5GHZ) whereas a 40MHz channel uses two standard channels and offers speeds of up to<br>300Mbps (2.4GHz) or 450Mbps (5GHZ). An IEEE 802.11ac-specific 80MHz channel offers<br>speeds of up to 1.3Gbps.                                                |
|                           | Because not all devices support 40 MHz and/or 80 MHz channels, select Auto 20/40<br>MHz or Auto 20/40/80 MHz to allow the NBG6716 to adjust the channel bandwidth<br>automatically.                                                                                                    |
|                           | 40 MHz (channel bonding or dual channel) bonds two adjacent radio channels to increase<br>throughput. A 80 MHz channel consists of two adjacent 40 MHz channels. The wireless<br>clients must also support 40 MHz or 80 MHz. It is often better to use the 20 MHz setting<br>in a location where the environment hinders the wireless signal. |
|                           | Select 20 MHz if you want to lessen radio interference with other wireless devices in your<br>neighborhood or the wireless clients do not support channel bonding.                                                                                                    |
| 802.11 Mode               | If you are in the Wireless LAN 2.4G > General screen, you can select from the<br>following:                                                                                                    |
|                           | 802.11b: allows either IEEE 802.11b or IEEE 802.11g compliant WLAN devices to<br>associate with the NBG6716. In this mode, all wireless devices can only transmit at<br>the data rates supported by IEEE 802.11b.                                                                                                    |
|                           | 802.11g: allows IEEE 802.11g compliant WLAN devices to associate with the Device.<br>IEEE 802.11b compliant WLAN devices can associate with the NBG6716 only when<br>they use the short preamble type.                                                                                                    |
|                           | 802.11bg: allows either IEEE 802.11b or IEEE 802.11g compliant WLAN devices to<br>$\bullet$<br>associate with the NBG6716. The NBG6716 adjusts the transmission rate<br>automatically according to the wireless standard supported by the wireless devices.                                                                                   |
|                           | 802.11n: allows IEEE 802.11n compliant WLAN devices to associate with the<br>NBG6716. This can increase transmission rates, although IEEE 802.11b or IEEE<br>802.11g clients will not be able to connect to the NBG6716. I                                                                                                    |
|                           | 802.11gn: allows either IEEE 802.11g or IEEE 802.11n compliant WLAN devices to<br>associate with the NBG6716. The transmission rate of your NBG6716 might be<br>reduced.                                                                                                    |
|                           | 802.11 bgn: allows IEEE802.11b, IEEE802.11g and IEEE802.11n compliant WLAN<br>devices to associate with the NBG6716. The transmission rate of your NBG6716 might<br>be reduced.                                                                                                    |
|                           | If you are in the <b>Wireless LAN 5G &gt; General</b> screen, you can select from the following:                                                                                                    |
|                           | 802.11a: allows only IEEE 802.11a compliant WLAN devices to associate with the<br>NBG6716.                                                                                                    |
|                           | <b>802.11an:</b> allows both IEEE802.11n and IEEE802.11a compliant WLAN devices to<br>associate with the NBG6716. The transmission rate of your NBG6716 might be<br>reduced.                                                                                                    |
|                           | <b>802.11ac:</b> allows only IEEE 802.11ac compliant WLAN devices to associate with the<br>NBG6716.                                                                                                    |

**Table 31** Network > Wireless LAN 2.4G/5G > General (continued)

| <b>LABEL</b>  | <b>DESCRIPTION</b>                                                                                                    |
|---------------|----------------------------------------------------------------------------------------------------|
| Security Mode | Select Static WEP, WPA-PSK, WPA, WPA2-PSK or WPA2 to add security on this<br>wireless network. The wireless clients which want to associate to this network must have<br>same wireless security settings as this device. After you select to use a security,<br>additional options appears in this screen. See Section 11.3 on page 91 for detailed<br>information on different security modes. Or you can select No Security to allow any<br>client to associate this network without authentication.<br>Note: If the WPS function is enabled (default), only No Security and WPA2-PSK are<br>available in this field. |
| Apply         | Click Apply to save your changes back to the NBG6716.                                                                                                    |
| Cancel        | Click <b>Cancel</b> to reload the previous configuration for this screen.                                                                                                    |

**Table 31** Network > Wireless LAN 2.4G/5G > General (continued)

See the rest of this chapter for information on the other labels in this screen.

## **11.3 Wireless Security**

The screen varies depending on what you select in the **Security Mode** field.

#### **11.3.1 No Security**

Select **No Security** to allow wireless clients to communicate with the access points without any data encryption.

Note: If you do not enable any wireless security on your NBG6716, your network is accessible to any wireless networking device that is within range.

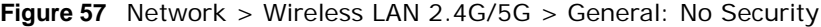

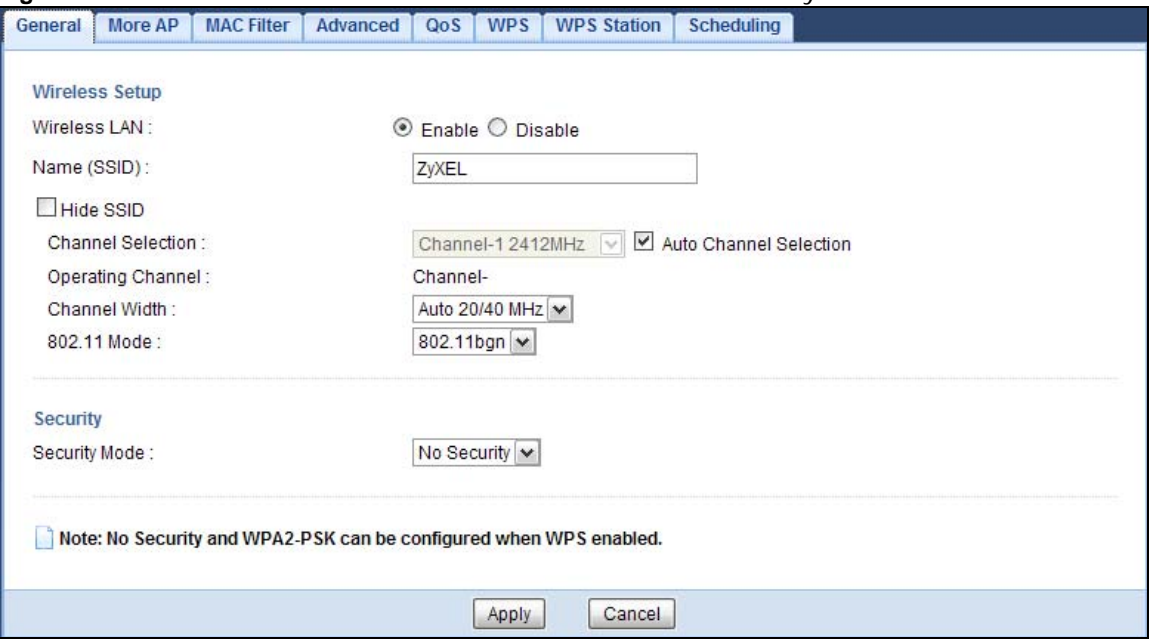

The following table describes the labels in this screen.

| <b>LABEL</b>  | <b>DESCRIPTION</b>                                                        |
|---------------|---------------------------------------------------------------------------|
| Security Mode | Choose No Security from the drop-down list box.                           |
| Apply         | Click <b>Apply</b> to save your changes back to the NBG6716.              |
| Cancel        | Click <b>Cancel</b> to reload the previous configuration for this screen. |

**Table 32** Network > Wireless LAN 2.4G/5G > General: No Security

#### **11.3.2 WEP Encryption**

WEP encryption scrambles the data transmitted between the wireless stations and the access points to keep network communications private. It encrypts unicast and multicast communications in a network. Both the wireless stations and the access points must use the same WEP key.

Your NBG6716 allows you to configure up to four 64-bit or 128-bit WEP keys but only one key can be enabled at any one time.

Select **Static WEP** from the **Security Mode** list.

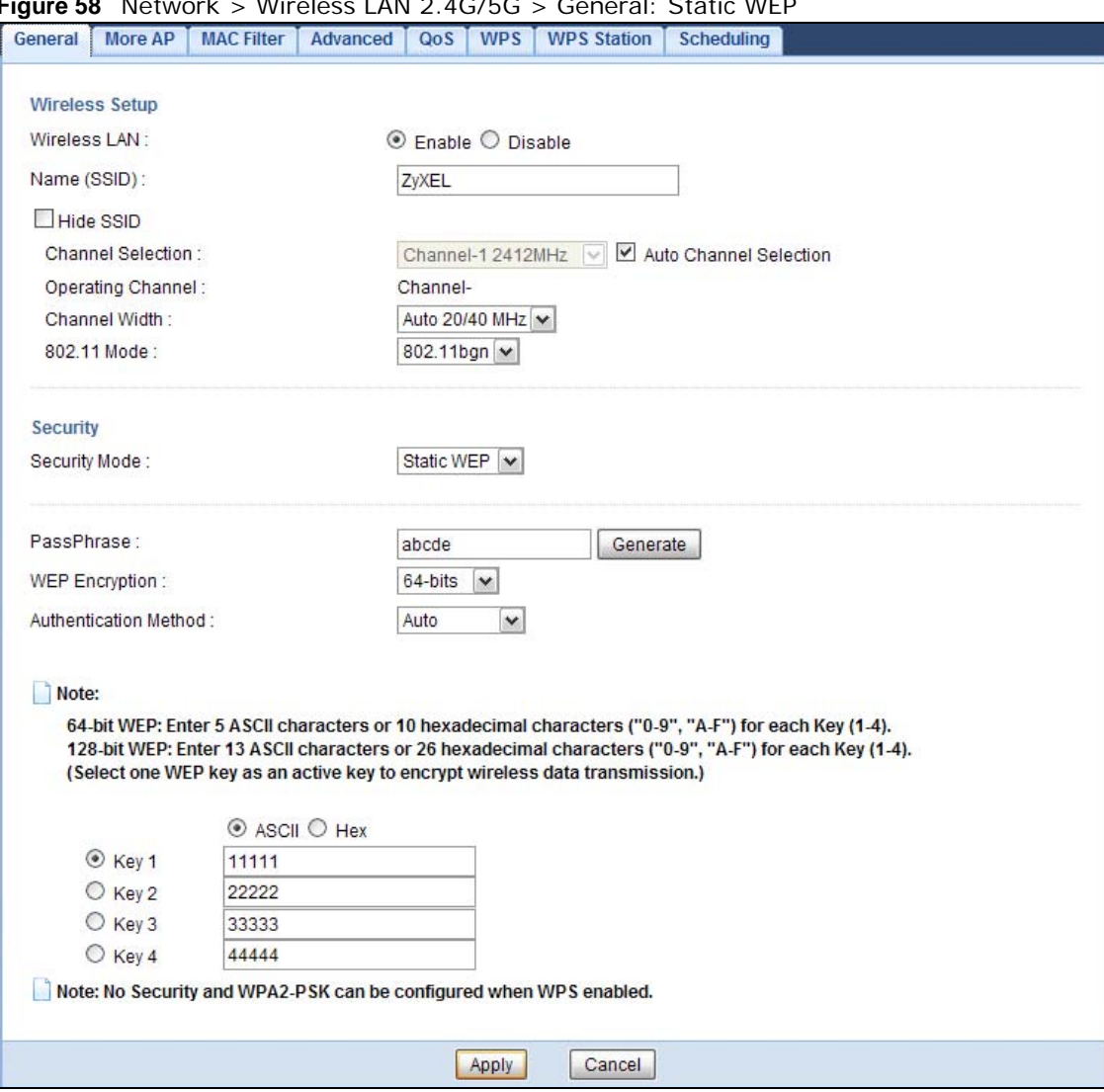

**Figure 58** Network > Wireless LAN 2.4G/5G > General: Static WEP

The following table describes the wireless LAN security labels in this screen.

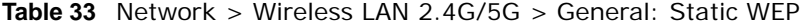

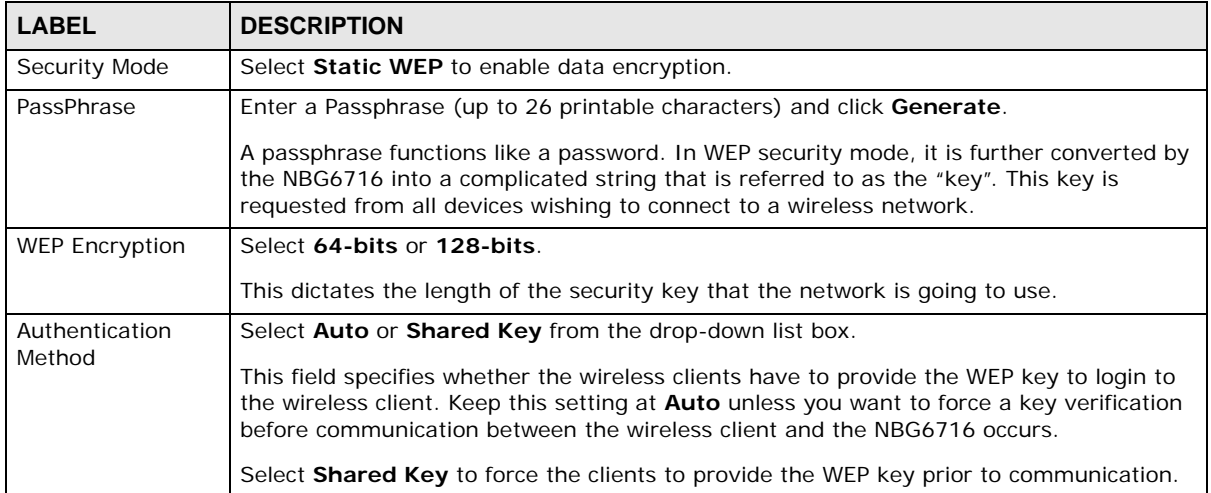

| <b>LABEL</b>   | <b>DESCRIPTION</b>                                                                                                    |
|----------------|----------------------------------------------------------------------------------------------------|
| <b>ASCII</b>   | Select this option in order to enter ASCII characters as WEP key.                                                                     |
| Hex            | Select this option in order to enter hexadecimal characters as a WEP key.                                                             |
|                | The preceding "0x", that identifies a hexadecimal key, is entered automatically.                                                      |
| Key 1 to Key 4 | The WEP keys are used to encrypt data. Both the NBG6716 and the wireless stations<br>must use the same WEP key for data transmission. |
|                | If you chose 64-bits, then enter any 5 ASCII characters or 10 hexadecimal characters<br>$("0-9", "A-F").$                             |
|                | If you chose 128-bits, then enter 13 ASCII characters or 26 hexadecimal characters ("0-<br>$9"$ , "A-F").                             |
|                | You must configure at least one key, only one key can be activated at any one time. The<br>default key is key 1.                      |
| Apply          | Click <b>Apply</b> to save your changes back to the NBG6716.                                                                          |
| Cancel         | Click <b>Cancel</b> to reload the previous configuration for this screen.                                                             |

**Table 33** Network > Wireless LAN 2.4G/5G > General: Static WEP (continued)

#### **11.3.3 WPA-PSK/WPA2-PSK**

Select **WPA-PSK** or **WPA2-PSK** from the **Security Mode** list.

**Figure 59** Network > Wireless LAN 2.4G/5G > General: WPA-PSK/WPA2-PSK

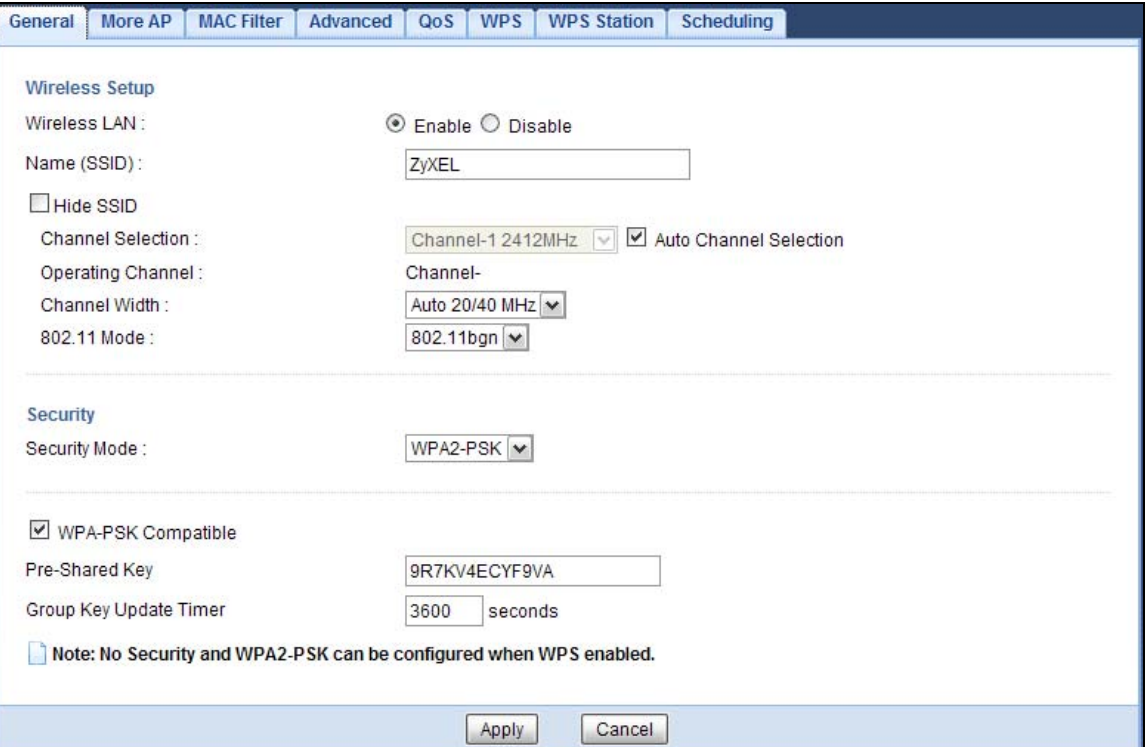

The following table describes the labels in this screen.

| <b>LABEL</b>              | <b>DESCRIPTION</b>                                                                                    |
|---------------------------|----------------------------------------------------------------------------------------------------|
| Security Mode             | Select WPA-PSK or WPA2-PSK to enable data encryption.                                                 |
| WPA-PSK                   | This field appears when you choose <b>WPA2-PSK</b> as the <b>Security Mode</b> .                      |
| Compatible                | Check this field to allow wireless devices using WPA-PSK security mode to connect to<br>your NBG6716. |
| Pre-Shared Key            | WPA-PSK/WPA2-PSK uses a simple common password for authentication.                                    |
|                           | Type a pre-shared key from 8 to 63 case-sensitive keyboard characters.                                |
| Group Key Update<br>Timer | The Group Key Update Timer is the rate at which the AP sends a new group key out to<br>all clients.   |
|                           | The default is 3600 seconds (60 minutes).                                                             |
| Apply                     | Click Apply to save your changes back to the NBG6716.                                                 |
| Cancel                    | Click Cancel to reload the previous configuration for this screen.                                    |

**Table 34** Network > Wireless LAN 2.4G/5G > General: WPA-PSK/WPA2-PSK

#### **11.3.4 WPA/WPA2**

Select **WPA** or **WPA2** from the **Security Mode** list.

Note: WPA or WPA2 is not available if you enable WPS before you configure WPA or WPA2 in the **Wireless LAN 2.4G/5G > General** screen.

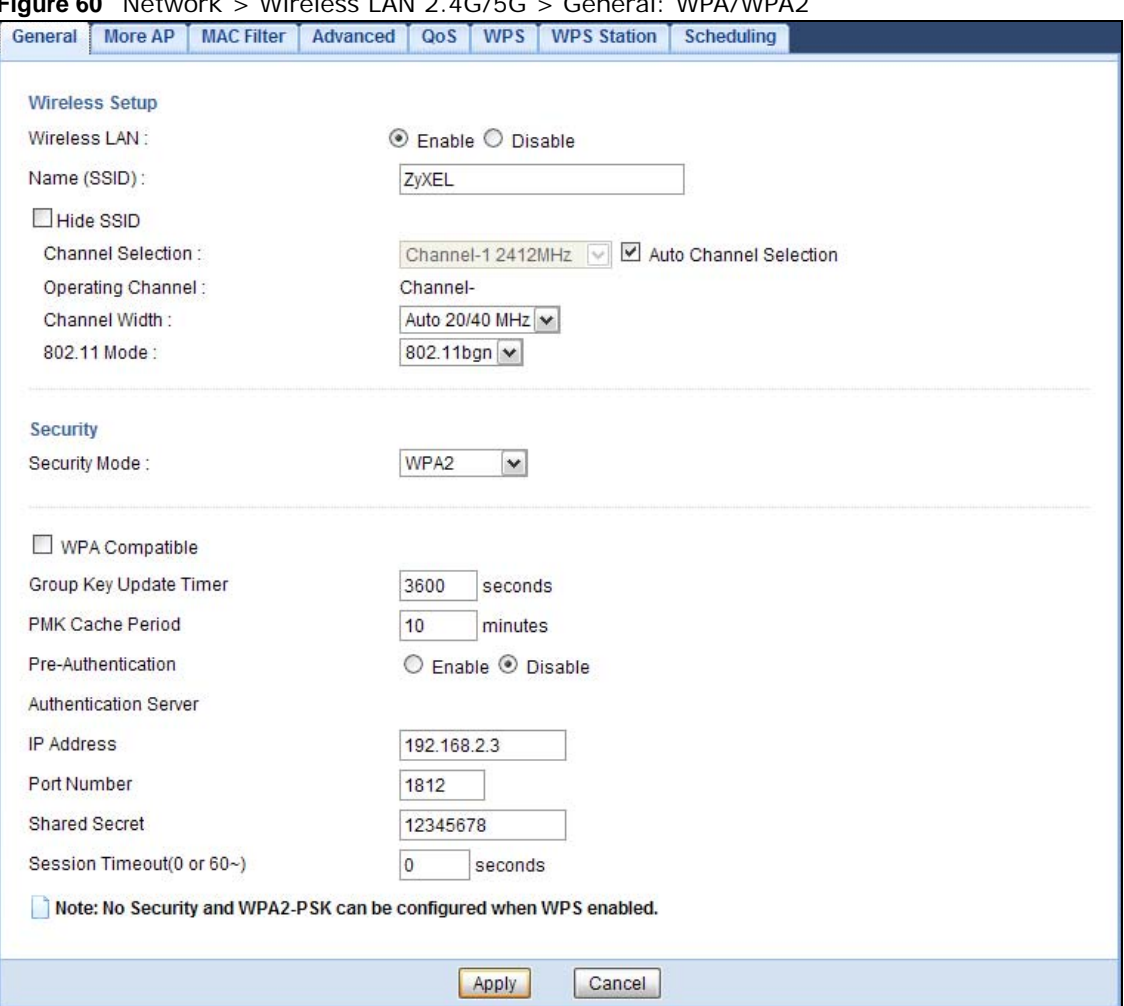

**Figure 60** Network > Wireless LAN 2.4G/5G > General: WPA/WPA2

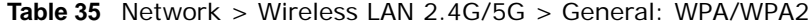

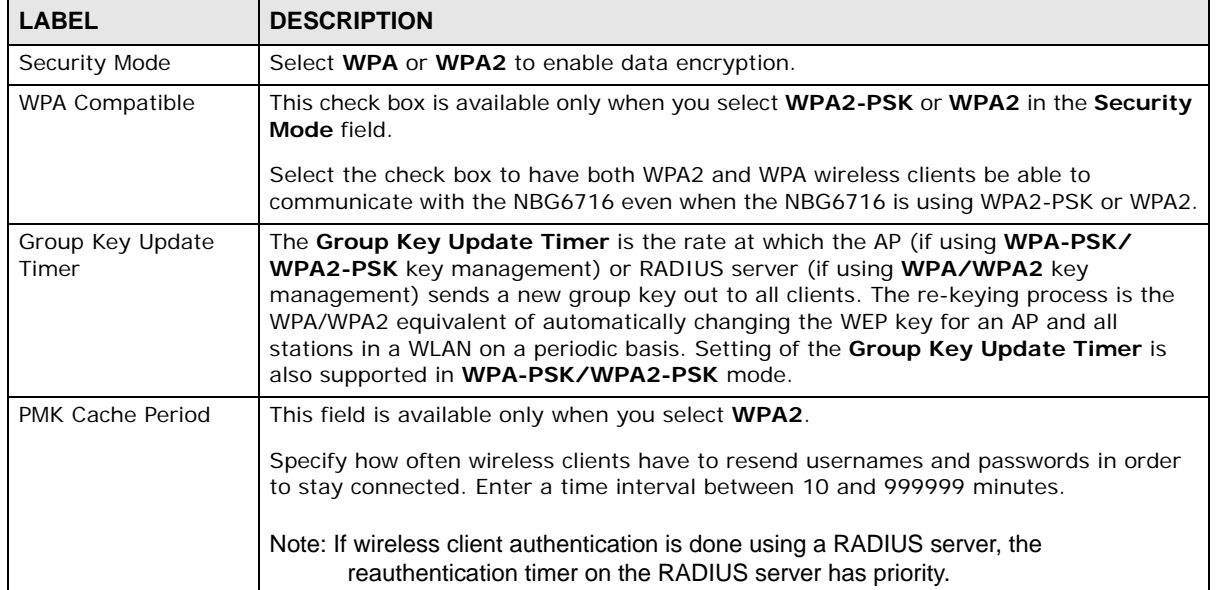

| <b>LABEL</b>                 | <b>DESCRIPTION</b>                                                                                                    |
|------------------------------|----------------------------------------------------------------------------------------------------|
| Pre-Authentication           | This field is available only when you select WPA2.                                                                                                    |
|                              | Pre-authentication enables fast roaming by allowing the wireless client (already<br>connecting to an AP) to perform IEEE 802.1x authentication with another AP before<br>connecting to it. Select Enable to turn on preauthentication in WAP2. Otherwise,<br>select Disable.                                                                                                    |
| <b>Authentication Server</b> |                                                                                                    |
| <b>IP Address</b>            | Enter the IP address of the external authentication server in dotted decimal notation.                                                                                                    |
| Port Number                  | Enter the port number of the external authentication server.                                                                                                    |
|                              | You need not change this value unless your network administrator instructs you to do<br>so with additional information.                                                                                                    |
| <b>Shared Secret</b>         | Enter a password (up to 127 alphanumeric characters) as the key to be shared<br>between the external authentication server and the NBG6716.                                                                                                    |
|                              | The key must be the same on the external authentication server and your NBG6716.<br>The key is not sent over the network.                                                                                                    |
| <b>Session Timeout</b>       | The NBG6716 automatically disconnects a wireless client from the wireless and wired<br>networks after a period of inactivity. The wireless client needs to send the username<br>and password again before it can use the wireless and wired networks again. Some<br>wireless clients may prompt users for a username and password; other clients may<br>use saved login credentials. In either case, there is usually a short delay while the<br>wireless client logs in to the wireless network again. |
|                              | Enter the time in seconds from 0 to 999999.                                                                                                    |
| Apply                        | Click Apply to save your changes back to the NBG6716.                                                                                                    |
| Cancel                       | Click Cancel to reload the previous configuration for this screen.                                                                                                    |

**Table 35** Network > Wireless LAN 2.4G/5G > General: WPA/WPA2 (continued)

## **11.4 More AP Screen**

This screen allows you to enable and configure multiple wireless networks and guest wireless network settings on the NBG6716.

You can configure up to four SSIDs to enable multiple BSSs (Basic Service Sets) on the NBG6716. This allows you to use one access point to provide several BSSs simultaneously. You can then assign varying security types to different SSIDs. Wireless clients can use different SSIDs to associate with the same access point.

Click **Network > Wireless LAN 2.4G/5G > More AP**. The following screen displays.

|   | More AP Setup |             |                 |                          |
|---|---------------|-------------|-----------------|--------------------------|
| # | <b>Status</b> | <b>SSID</b> | <b>Security</b> | Edit                     |
|   |               | ZyXEL SSID1 | No Security     | U                        |
| 2 |               | ZyXEL_SSID2 | No Security     | $\overline{\mathscr{U}}$ |
| 3 |               | ZyXEL SSID3 | No Security     |                          |

**Figure 61** Network > Wireless LAN 2.4G/5G > More AP

The following table describes the labels in this screen.

**Table 36** Network > Wireless LAN 2.4G/5G > More AP

| <b>LABEL</b>  | <b>DESCRIPTION</b>                                                                                                    |
|---------------|----------------------------------------------------------------------------------------------------|
| #             | This is the index number of each SSID profile.                                                                                                    |
| <b>Status</b> | This shows whether the SSID profile is active (a yellow bulb) or not (a gray bulb).                                                                                                    |
| <b>SSID</b>   | An SSID profile is the set of parameters relating to one of the NBG6716's BSSs. The SSID<br>(Service Set IDentifier) identifies the Service Set with which a wireless device is associated.<br>This field displays the name of the wireless profile on the network. When a wireless client<br>scans for an AP to associate with, this is the name that is broadcast and seen in the<br>wireless client utility. |
| Security      | This field indicates the security mode of the SSID profile.                                                                                                    |
| Edit          | Click the <b>Edit</b> icon to configure the SSID profile.                                                                                                    |

#### **11.4.1 More AP Edit**

Use this screen to edit an SSID profile. Click the **Edit** icon next to an SSID in the **More AP** screen. The following screen displays.

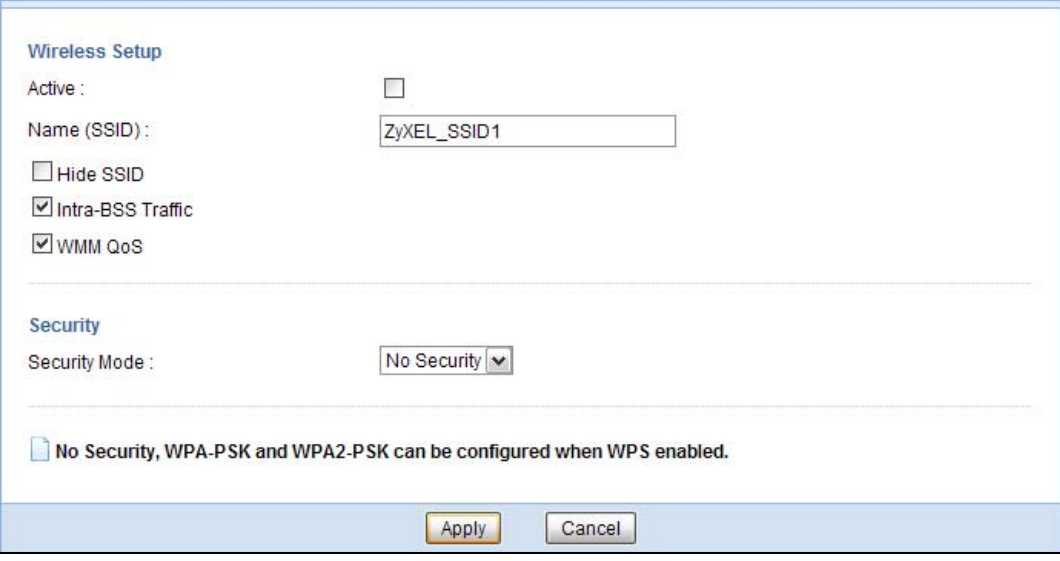

**Figure 62** Network > Wireless LAN 2.4G/5G > More AP: Edit

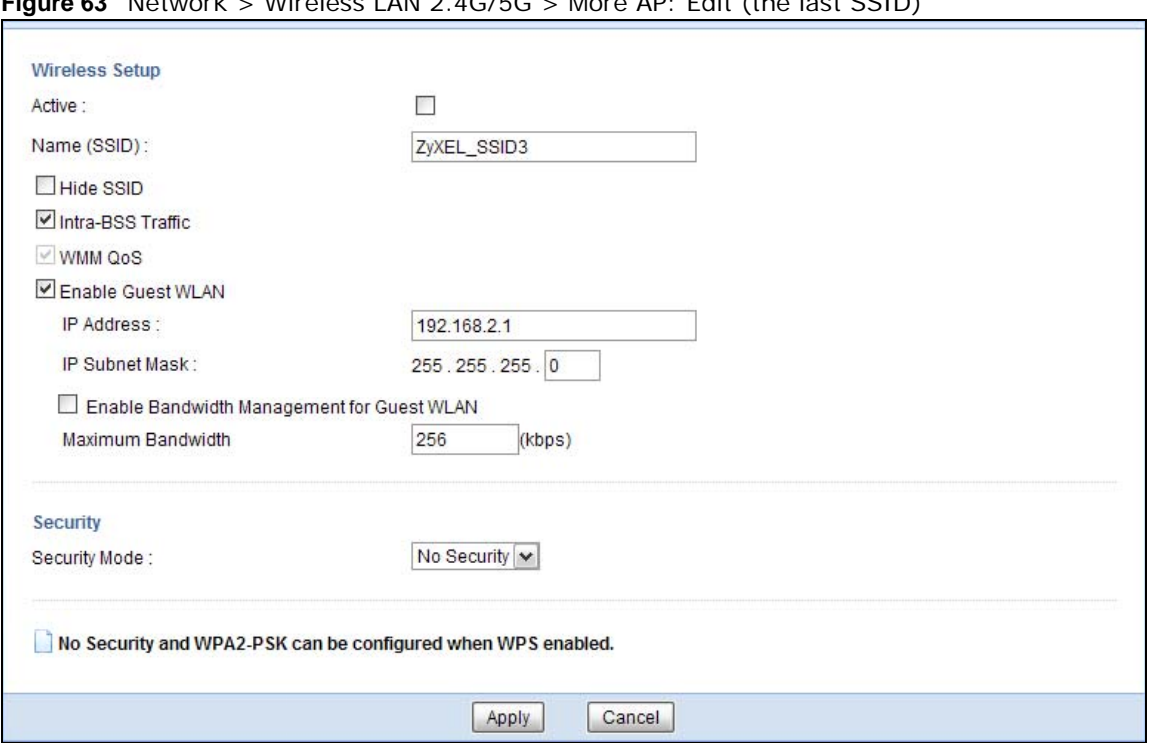

**Figure 63** Network > Wireless LAN 2.4G/5G > More AP: Edit (the last SSID)

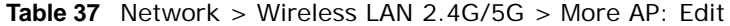

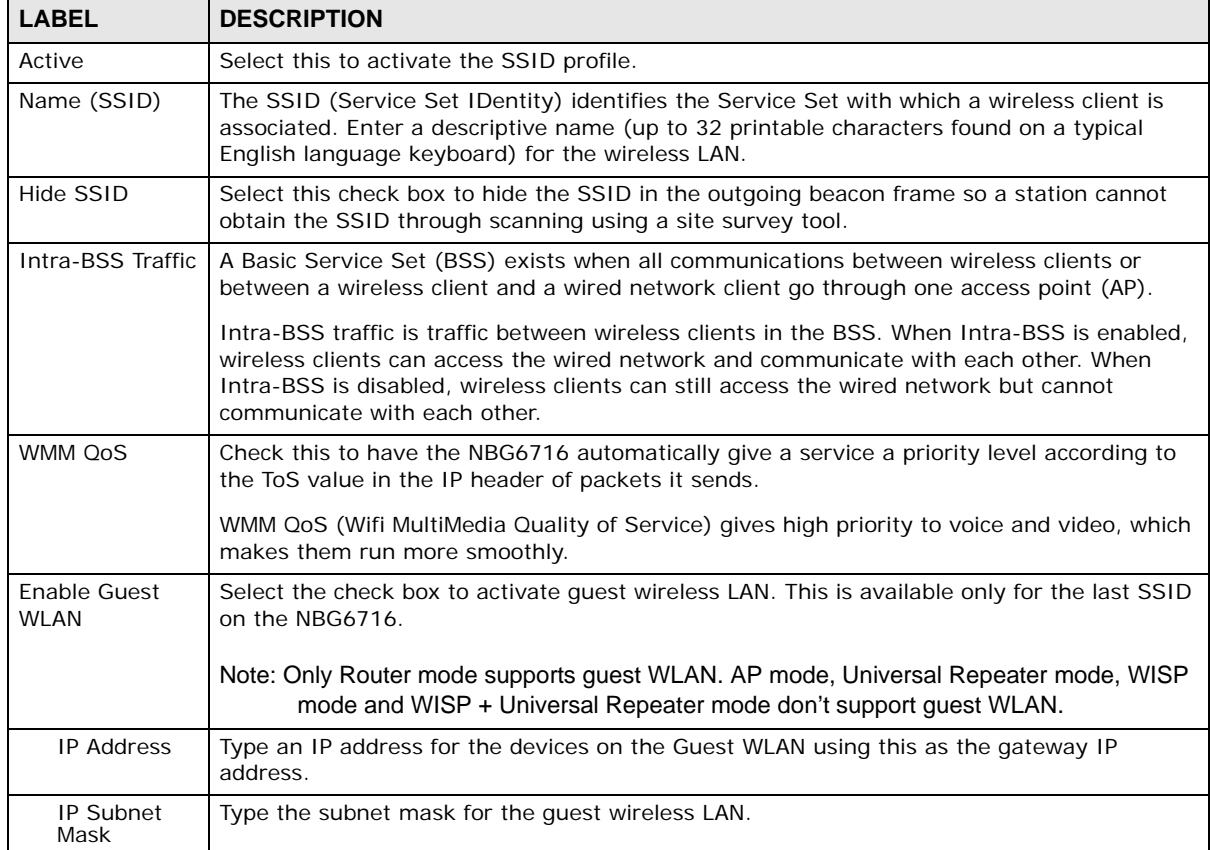

| <b>LABEL</b>                                                         | <b>DESCRIPTION</b>                                                                                                    |
|----------------------------------------------------------------------|----------------------------------------------------------------------------------------------------|
| Enable<br><b>Bandwidth</b><br>Management<br>for Guest<br><b>WLAN</b> | Select this to turn on bandwidth management for the Guest WLAN network.                                                                                                    |
| Maximum<br><b>Bandwidth</b>                                          | Enter a number to specify maximum bandwidth the Guest WLAN network can use.                                                                                                    |
| Security Mode                                                        | Select Static WEP, WPA-PSK, WPA, WPA2-PSK or WPA2 to add security on this<br>wireless network. The wireless clients which want to associate to this network must have<br>same wireless security settings as this device. After you select to use a security, additional<br>options appears in this screen. See Section 11.3 on page 91 for detailed information on<br>different security modes. Or you can select No Security to allow any client to associate<br>this network without authentication.<br>Note: If the WPS function is enabled (default), only No Security and WPA2-PSK are<br>available in this field. |
| Apply                                                                | Click <b>Apply</b> to save your changes back to the NBG6716.                                                                                                    |
| Cancel                                                               | Click <b>Cancel</b> to reload the previous configuration for this screen.                                                                                                    |

**Table 37** Network > Wireless LAN 2.4G/5G > More AP: Edit (continued)

## **11.5 MAC Filter Screen**

The MAC filter screen allows you to configure the NBG6716 to give exclusive access to devices (**Allow**) or exclude devices from accessing the NBG6716 (**Deny**). Every Ethernet device has a unique MAC (Media Access Control) address. The MAC address is assigned at the factory and consists of six pairs of hexadecimal characters, for example, 00:A0:C5:00:00:02. You need to know the MAC address of the devices to configure this screen.

To change your NBG6716's MAC filter settings, click **Network** > **Wireless LAN 2.4G/5G** > **MAC Filter**. The screen appears as shown.

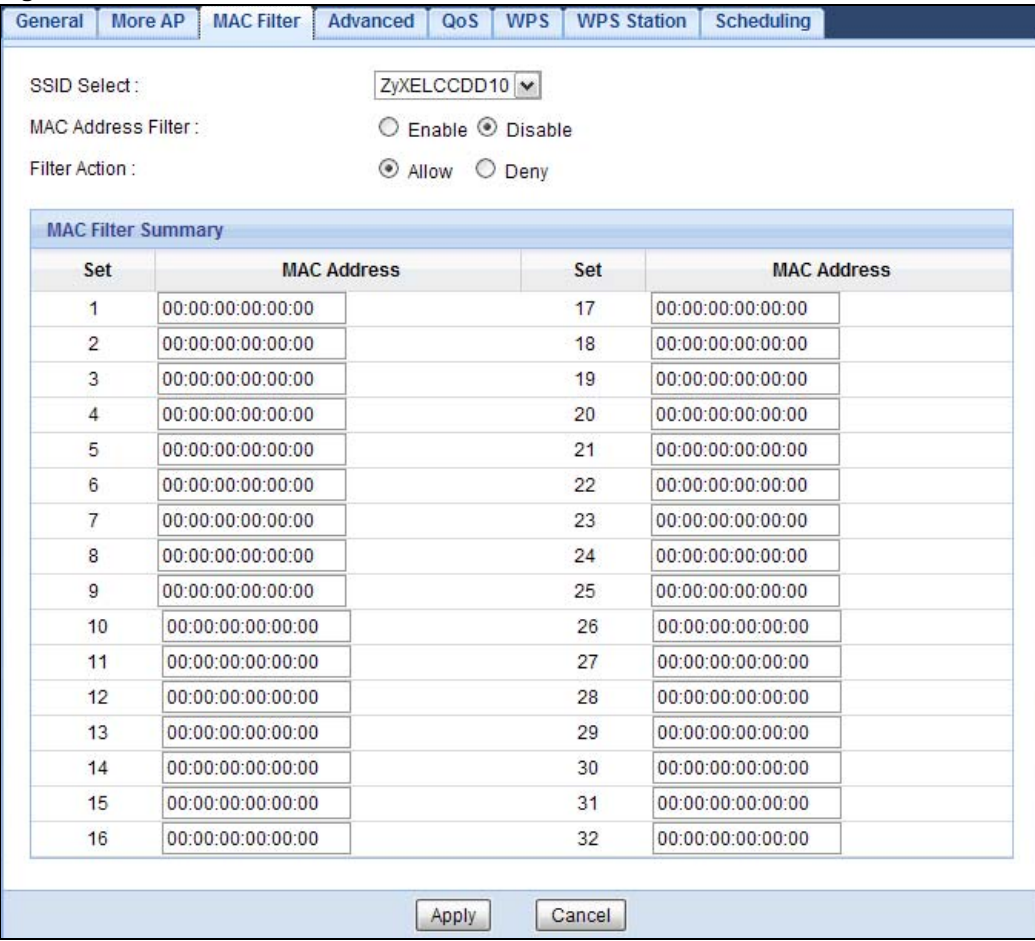

#### **Figure 64** Network > Wireless LAN 2.4G/5G > MAC Filter

The following table describes the labels in this menu.

#### **Table 38** Network > Wireless LAN 2.4G/5G > MAC Filter

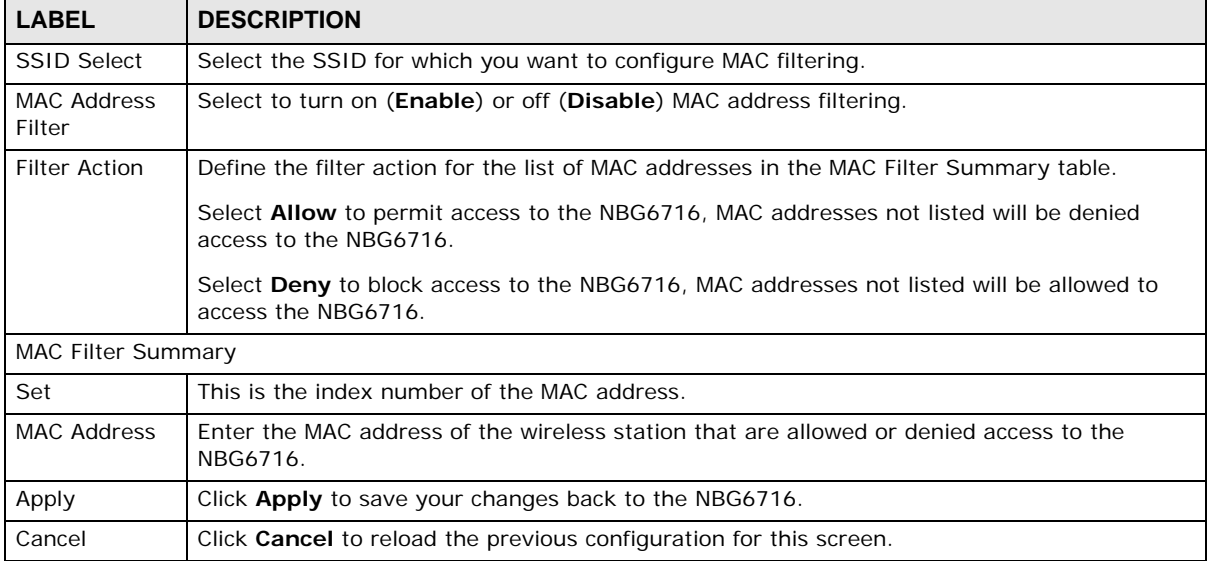

## **11.6 Wireless LAN Advanced Screen**

Use this screen to allow wireless advanced features, such as the output power, RTS/CTS Threshold settings.

Click **Network** > **Wireless LAN 2.4G/5G** > **Advanced**. The screen appears as shown.

```
Figure 65 Network > Wireless LAN 2.4G/5G > Advanced
```
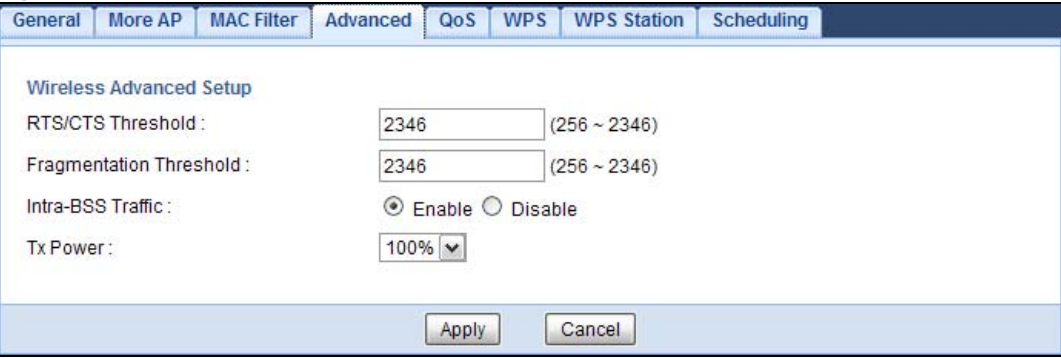

The following table describes the labels in this screen.

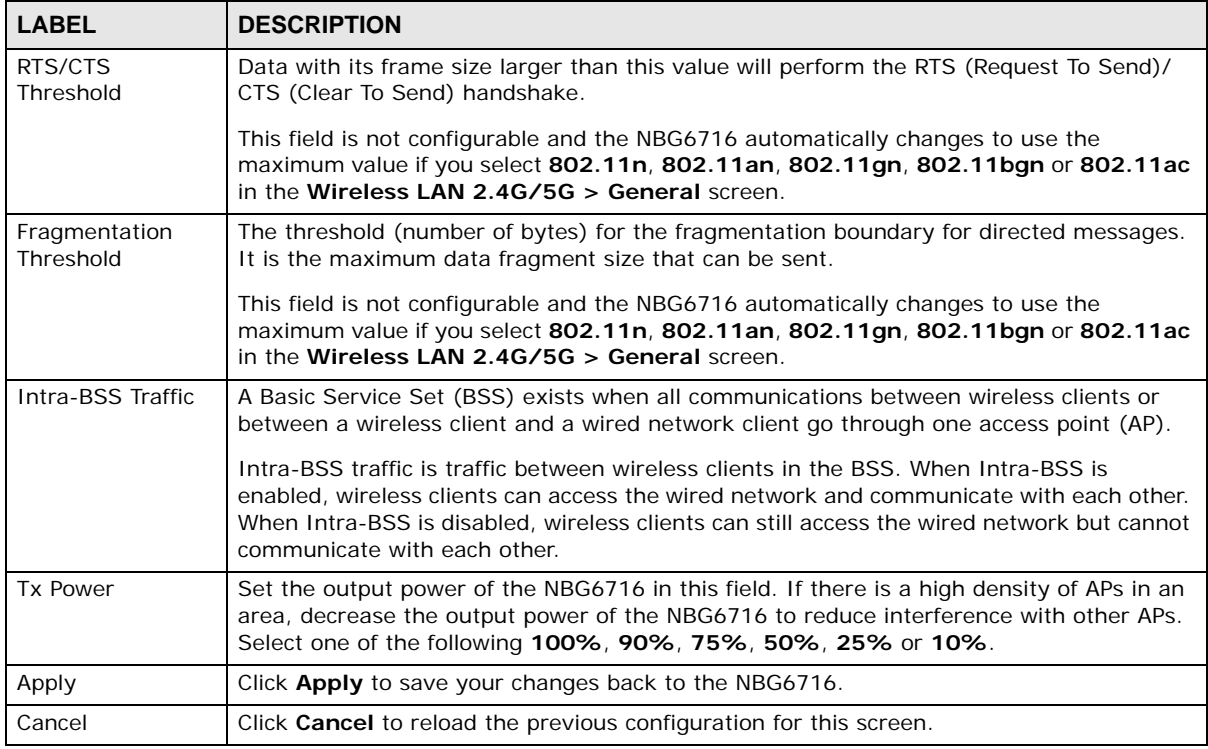

#### **Table 39** Network > Wireless LAN 2.4G/5G > Advanced

## **11.7 Quality of Service (QoS) Screen**

The QoS screen allows you to automatically give a service (such as VoIP and video) a priority level.

Click **Network** > **Wireless LAN 2.4G/5G** > **QoS**. The following screen appears.

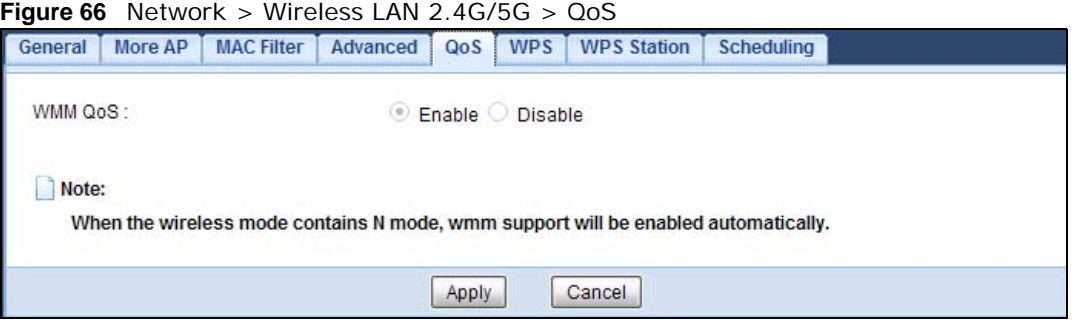

The following table describes the labels in this screen.

| <b>LABEL</b> | <b>DESCRIPTION</b>                                                                                                    |
|--------------|----------------------------------------------------------------------------------------------------|
| WMM OoS      | Select <b>Enable</b> to have the NBG6716 automatically give a service a priority level<br>according to the ToS value in the IP header of packets it sends. WMM QoS (Wifi<br>MultiMedia Quality of Service) gives high priority to voice and video, which makes<br>them run more smoothly.<br>This field is not configurable and the NBG6716 automatically enables WMM QoS if you<br>select 802.11n, 802.11an, 802.11gn, 802.11bgn or 802.11ac in the Wireless<br><b>LAN 24G/5G &gt; General screen.</b> |
| Apply        | Click Apply to save your changes to the NBG6716.                                                                                                    |
| Cancel       | Click <b>Cancel</b> to reload the previous configuration for this screen.                                                                                                    |

**Table 40** Network > Wireless LAN 2.4G/5G > QoS

## **11.8 WPS Screen**

Use this screen to enable/disable WPS, view or generate a new PIN number and check current WPS status. To open this screen, click **Network** > **Wireless LAN 2.4G/5G** > **WPS**.

Note: With WPS, wireless clients can only connect to the wireless network using the first SSID on the NBG6716.

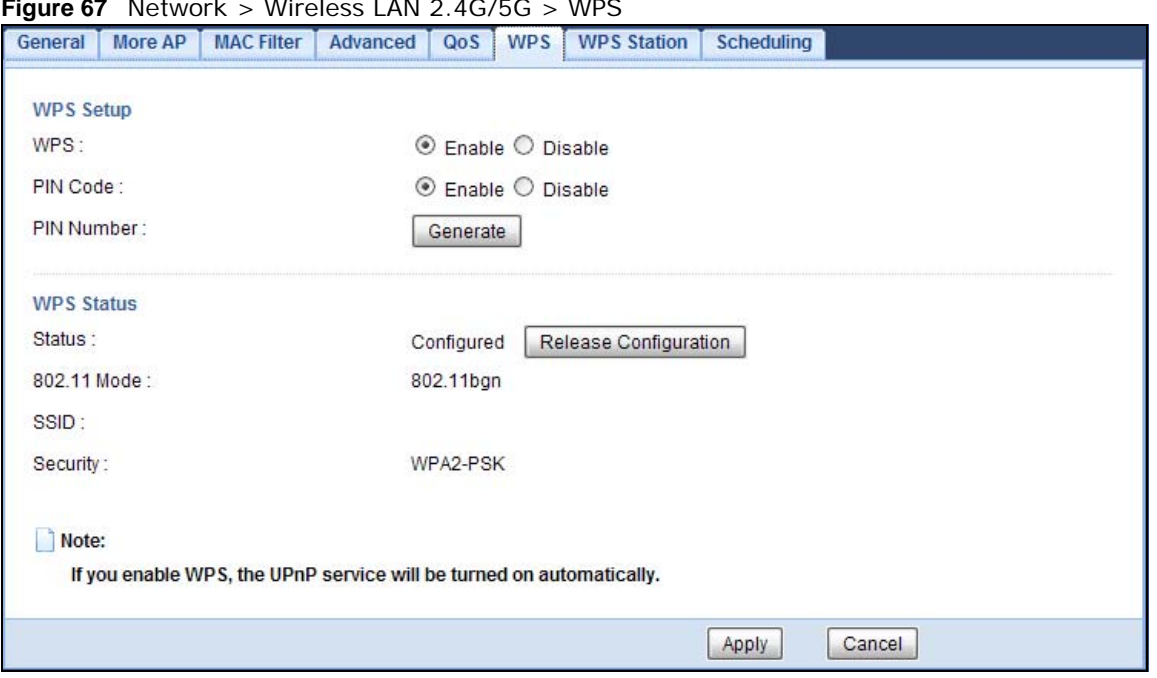

**Figure 67** Network > Wireless LAN 2.4G/5G > WPS

| <b>LABEL</b>      | <b>DESCRIPTION</b>                                                                                                    |
|-------------------|----------------------------------------------------------------------------------------------------|
| <b>WPS Setup</b>  |                                                                                                    |
| <b>WPS</b>        | Select Enable to turn on the WPS feature. Otherwise, select Disable.                                                                                                    |
| PIN Code          | Select Enable and click Apply to allow the PIN Configuration method. If you select<br>Disable, you cannot create a new PIN number.                                                                                                    |
| PIN Number        | This is the WPS PIN (Personal Identification Number) of the NBG6716. Enter this PIN in<br>the configuration utility of the device you want to connect to the NBG6716 using WPS.                                                                                              |
|                   | The PIN is not necessary when you use WPS push-button method.                                                                                                    |
|                   | Click Generate to generate a new PIN number.                                                                                                    |
| <b>WPS Status</b> |                                                                                                    |
| <b>Status</b>     | This displays Configured when the NBG6716 has connected to a wireless network using<br>WPS or when WPS Enable is selected and wireless or wireless security settings have<br>been changed. The current wireless and wireless security settings also appear in the<br>screen. |
|                   | This displays Unconfigured if WPS is disabled and there are no wireless or wireless<br>security changes on the NBG6716 or you click Release Configuration to remove the<br>configured wireless and wireless security settings.                                               |
| Release           | This button is only available when the WPS status displays <b>Configured</b> .                                                                                                    |
| Configuration     | Click this button to remove all configured wireless and wireless security settings for WPS<br>connections on the NBG6716.                                                                                                    |
| 802.11 Mode       | This is the 802.11 mode used. Only compliant WLAN devices can associate with the<br>NBG6716.                                                                                                    |
| <b>SSID</b>       | This is the name of the wireless network (the NBG6716's first SSID).                                                                                                    |
| Security          | This is the type of wireless security employed by the network.                                                                                                    |

**Table 41** Network > Wireless LAN 2.4G/5G > WPS

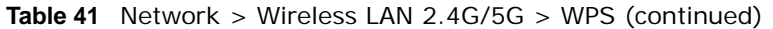

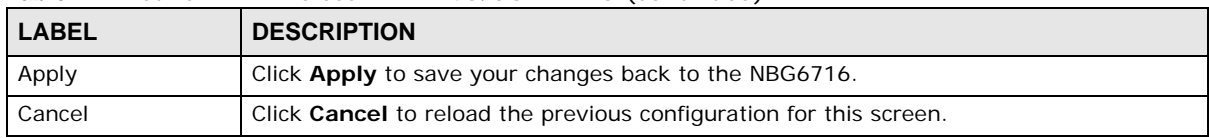

## **11.9 WPS Station Screen**

Use this screen when you want to add a wireless station using WPS. To open this screen, click **Network** > **Wireless LAN 2.4G/5G** > **WPS Station** tab.

Note: After you click **Push Button** on this screen, you have to press a similar button in the wireless station utility within 2 minutes. To add the second wireless station, you have to press these buttons on both device and the wireless station again after the first 2 minutes.

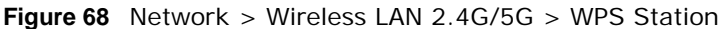

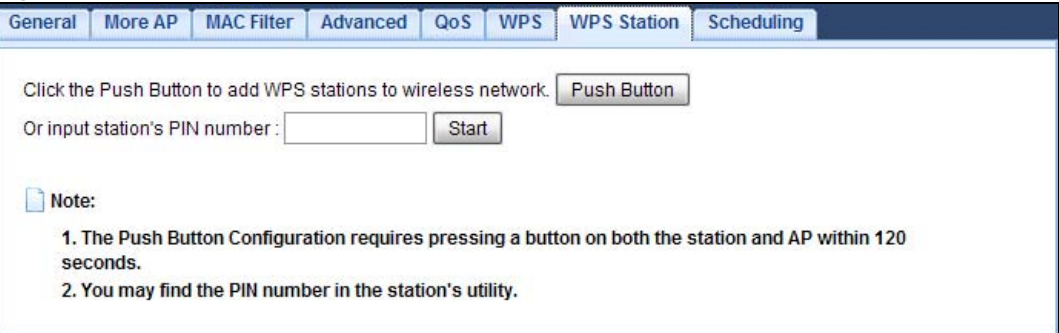

The following table describes the labels in this screen.

**LABEL DESCRIPTION** Push Button Use this button when you use the PBC (Push Button Configuration) method to configure wireless stations's wireless settings. Click this to start WPS-aware wireless station scanning and the wireless security information synchronization. Or input station's PIN number Use this button when you use the PIN Configuration method to configure wireless station's wireless settings. Type the same PIN number generated in the wireless station's utility. Then click **Start** to associate to each other and perform the wireless security information synchronization.

**Table 42** Network > Wireless LAN 2.4G/5G > WPS Station

## **11.10 Scheduling Screen**

Use this screen to set the times your wireless LAN is turned on and off. Wireless LAN scheduling is disabled by default. The wireless LAN can be scheduled to turn on or off on certain days and at certain times. To open this screen, click **Network** > **Wireless LAN 2.4G/5G** > **Scheduling** tab.

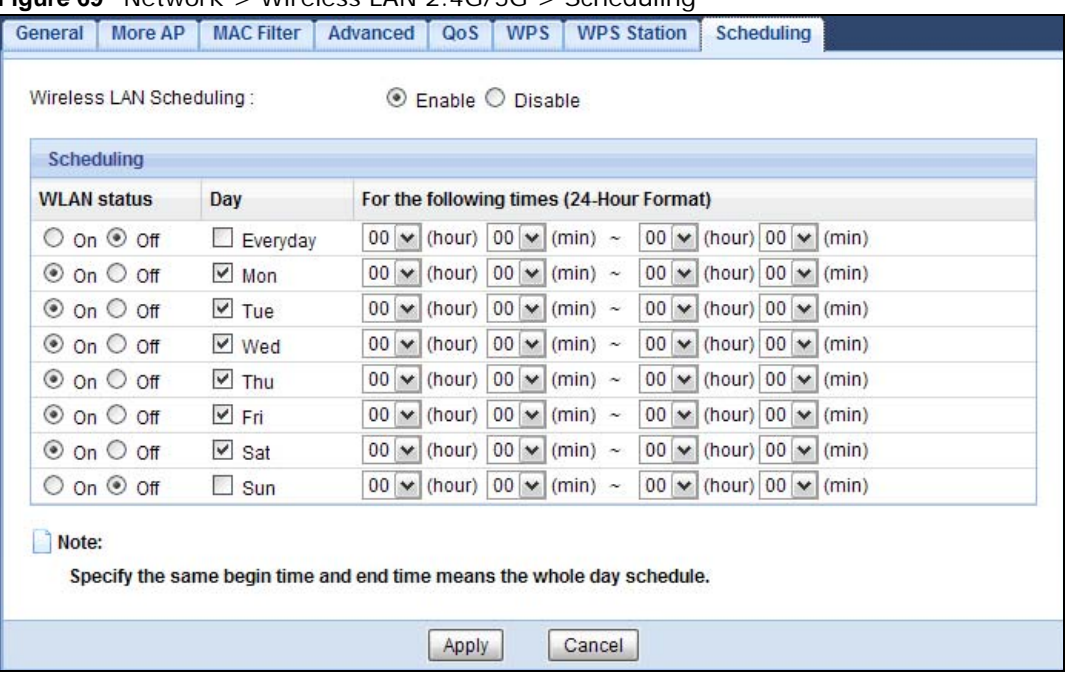

#### **Figure 69** Network > Wireless LAN 2.4G/5G > Scheduling

| <b>LABEL</b>                                   | <b>DESCRIPTION</b>                                                                                                    |
|------------------------------------------------|----------------------------------------------------------------------------------------------------|
| Wireless LAN Scheduling                        |                                                                                                    |
| Wireless LAN<br>Scheduling                     | Select Enable to activate the wireless LAN scheduling feature. Select Disable to turn it<br>off.                                                                                                    |
| Scheduling                                     |                                                                                                    |
| <b>WLAN Status</b>                             | Select On or Off to specify whether the Wireless LAN is turned on or off. This field works<br>in conjunction with the Day and For the following times fields.                                                                                                    |
| Day                                            | Select Everyday or the specific days to turn the Wireless LAN on or off. If you select<br>Everyday you can not select any specific days. This field works in conjunction with the<br>For the following times field.                                                                                                    |
| For the following<br>times (24-Hour<br>Format) | Select a begin time using the first set of <b>hour</b> and minute (min) drop down boxes and<br>select an end time using the second set of <b>hour</b> and minute (min) drop down boxes. If<br>you have chosen On earlier for the WLAN Status the Wireless LAN will turn on between<br>the two times you enter in these fields. If you have chosen Off earlier for the WLAN<br>Status the Wireless LAN will turn off between the two times you enter in these fields. |
| Apply                                          | Click Apply to save your changes back to the NBG6716.                                                                                                    |
| Cancel                                         | Click <b>Cancel</b> to reload the previous configuration for this screen.                                                                                                    |

**Table 43** Network > Wireless LAN 2.4G/5G > Scheduling

# **CHAPTER 12**

## **LAN**

## **12.1 Overview**

This chapter describes how to configure LAN settings.

A Local Area Network (LAN) is a shared communication system to which many computers are attached. A LAN is a computer network limited to the immediate area, usually the same building or floor of a building.

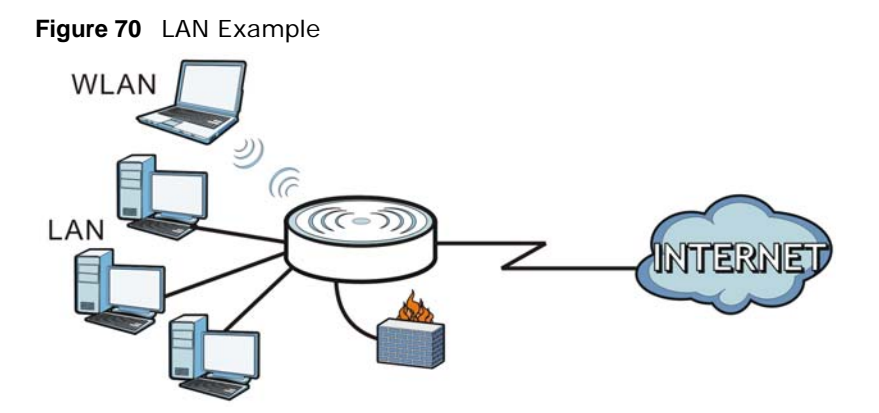

The LAN screens can help you configure a manage IP address, and partition your physical network into logical networks.

## **12.2 What You Can Do**

- Use the **IP** screen to change the IP address for your NBG6716 (Section 12.4 on page 108).
- Use the **IP Alias** screen to have the NBG6716 apply IP alias to create LAN subnets (Section 12.5 on page 109).

## **12.3 What You Need To Know**

The actual physical connection determines whether the NBG6716 ports are LAN or WAN ports. There are two separate IP networks, one inside the LAN network and the other outside the WAN network as shown next.

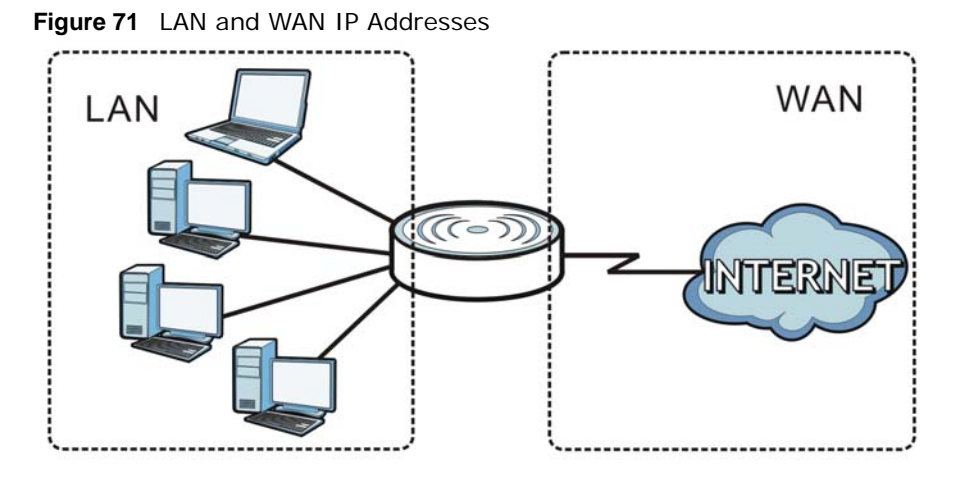

The LAN parameters of the NBG6716 in router mode are preset in the factory with the following values:

- IP address of 192.168.1.1 with subnet mask of 255.255.255.0 (24 bits)
- DHCP server enabled with 32 client IP addresses starting from 192.168.1.33.

These parameters should work for the majority of installations. If your ISP gives you explicit DNS server address(es), read the embedded Web Configurator help regarding what fields need to be configured.

#### **12.3.1 IP Alias**

IP alias allows you to partition a physical network into different logical networks over the same Ethernet interface. The NBG6716 supports three logical LAN interfaces via its single physical Ethernet interface with the NBG6716 itself as the gateway for each LAN network.

## **12.4 LAN IP Screen**

Use this screen to change the IP address for your NBG6716. Click **Network > LAN > IP**.

**Figure 72** Network > LAN > IP

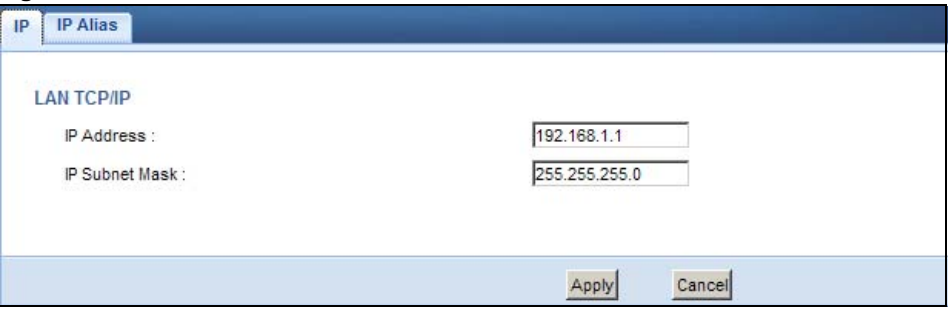
The following table describes the labels in this screen.

| <b>LABEL</b>          | <b>DESCRIPTION</b>                                                                                                    |  |  |
|-----------------------|----------------------------------------------------------------------------------------------------|--|--|
| <b>IP Address</b>     | Type the IP address of your NBG6716 in dotted decimal notation.                                                                                                    |  |  |
| <b>IP Subnet Mask</b> | The subnet mask specifies the network number portion of an IP address. Your NBG6716<br>will automatically calculate the subnet mask based on the IP address that you assign.<br>Unless you are implementing subnetting, use the subnet mask computed by the<br>NBG6716. |  |  |
| Apply                 | Click <b>Apply</b> to save your changes back to the NBG6716.                                                                                                    |  |  |
| Cancel                | Click <b>Cancel</b> to begin configuring this screen afresh.                                                                                                    |  |  |

**Table 44** Network > LAN > IP

## **12.5 IP Alias Screen**

Use this screen to have the NBG6716 apply IP alias to create LAN subnets. Click **LAN** > **IP Alias**.

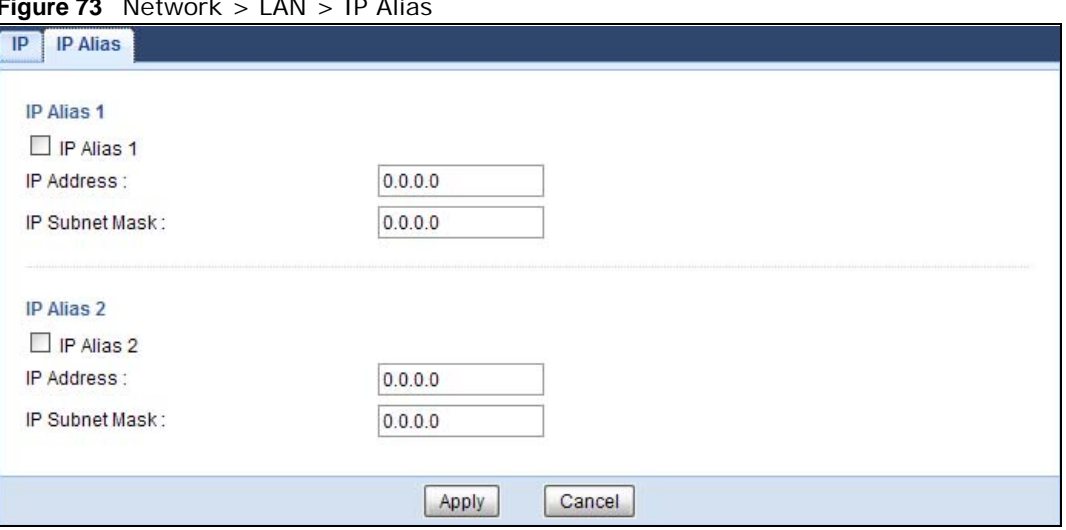

**Figure 73** Network > LAN > IP Alias

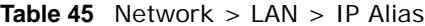

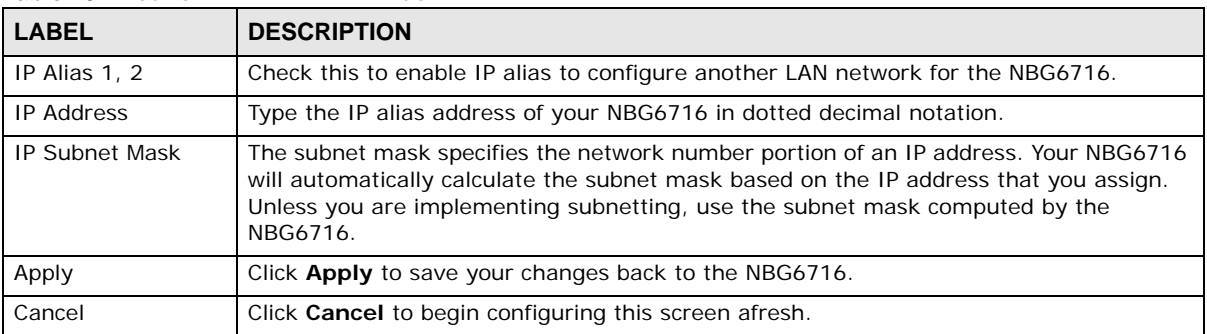

# **DHCP Server**

## **13.1 Overview**

DHCP (Dynamic Host Configuration Protocol, RFC 2131 and RFC 2132) allows individual clients to obtain TCP/IP configuration at start-up from a server. You can configure the NBG6716's LAN as a DHCP server or disable it. When configured as a server, the NBG6716 provides the TCP/IP configuration for the clients. If DHCP service is disabled, you must have another DHCP server on your LAN, or else the computer must be manually configured.

## **13.1.1 What You Can Do**

- Use the **General** screen to enable the DHCP server (Section 13.2 on page 111).
- Use the **Advanced** screen to assign IP addresses on the LAN to specific individual computers based on their MAC Addresses (Section 13.3 on page 111).
- Use the **Client List** screen to view the current DHCP client information (Section 13.4 on page 113).

## **13.1.2 What You Need To Know**

The following terms and concepts may help as you read through this chapter.

#### **LAN TCP/IP**

The NBG6716 has built-in DHCP server capability that assigns IP addresses and DNS servers to systems that support DHCP client capability.

#### **IP Pool Setup**

The NBG6716 is pre-configured with a pool of 32 IP addresses starting from 192.168.1.33 to 192.168.1.64. This configuration leaves 31 IP addresses (excluding the NBG6716 itself) in the lower range (192.168.1.2 to 192.168.1.32) for other server computers, for instance, servers for mail, FTP, TFTP, web, etc., that you may have.

#### **MAC Addresses**

Every Ethernet device has a unique MAC (Media Access Control) address. The MAC address is assigned at the factory and consists of six pairs of hexadecimal characters, for example, 00:A0:C5:00:00:02. Find out the MAC addresses of your network devices if you intend to add them to the **DHCP Client List** screen.

## **13.2 DHCP Server General Screen**

Use this screen to enable the DHCP server. Click **Network** > **DHCP Server**. The following screen displays.

#### **Figure 74** Network > DHCP Server > General

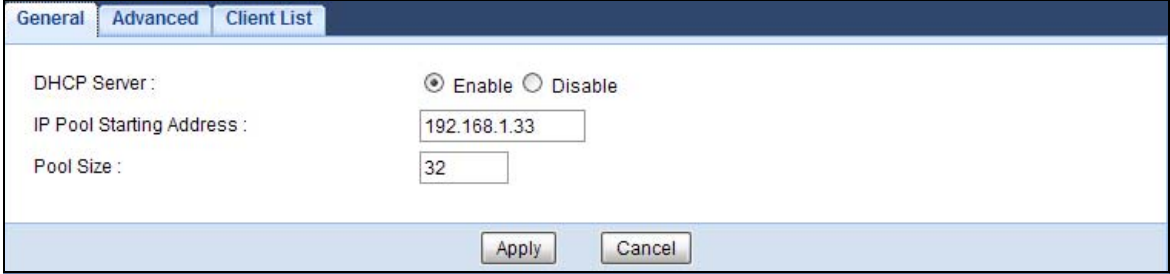

The following table describes the labels in this screen.

**Table 46** Network > DHCP Server > General

| <b>LABEL</b>                              | <b>DESCRIPTION</b>                                                                                                    |  |  |
|-------------------------------------------|----------------------------------------------------------------------------------------------------|--|--|
| <b>DHCP Server</b>                        | Select <b>Enable</b> to activate DHCP for LAN.                                                                                                    |  |  |
|                                           | DHCP (Dynamic Host Configuration Protocol, RFC 2131 and RFC 2132) allows<br>individual clients (computers) to obtain TCP/IP configuration at startup from a server.<br>Enable the DHCP server unless your ISP instructs you to do otherwise. Select Disable<br>to stop the NBG6716 acting as a DHCP server. When configured as a server, the<br>NBG6716 provides TCP/IP configuration for the clients. If not, DHCP service is<br>disabled and you must have another DHCP server on your LAN, or else the computers<br>must be manually configured. When set as a server, fill in the following four fields. |  |  |
| <b>IP Pool Starting</b><br><b>Address</b> | This field specifies the first of the contiguous addresses in the IP address pool for LAN.                                                                                                    |  |  |
| Pool Size                                 | This field specifies the size, or count of the IP address pool for LAN.                                                                                                    |  |  |
| Apply                                     | Click Apply to save your changes back to the NBG6716.                                                                                                    |  |  |
| Cancel                                    | Click <b>Cancel</b> to begin configuring this screen afresh.                                                                                                    |  |  |

## **13.3 DHCP Server Advanced Screen**

This screen allows you to assign IP addresses on the LAN to specific individual computers based on their MAC addresses. You can also use this screen to configure the DNS server information that the NBG6716 sends to the DHCP clients.

To change your NBG6716's static DHCP settings, click **Network** > **DHCP Server** > **Advanced**. The following screen displays.

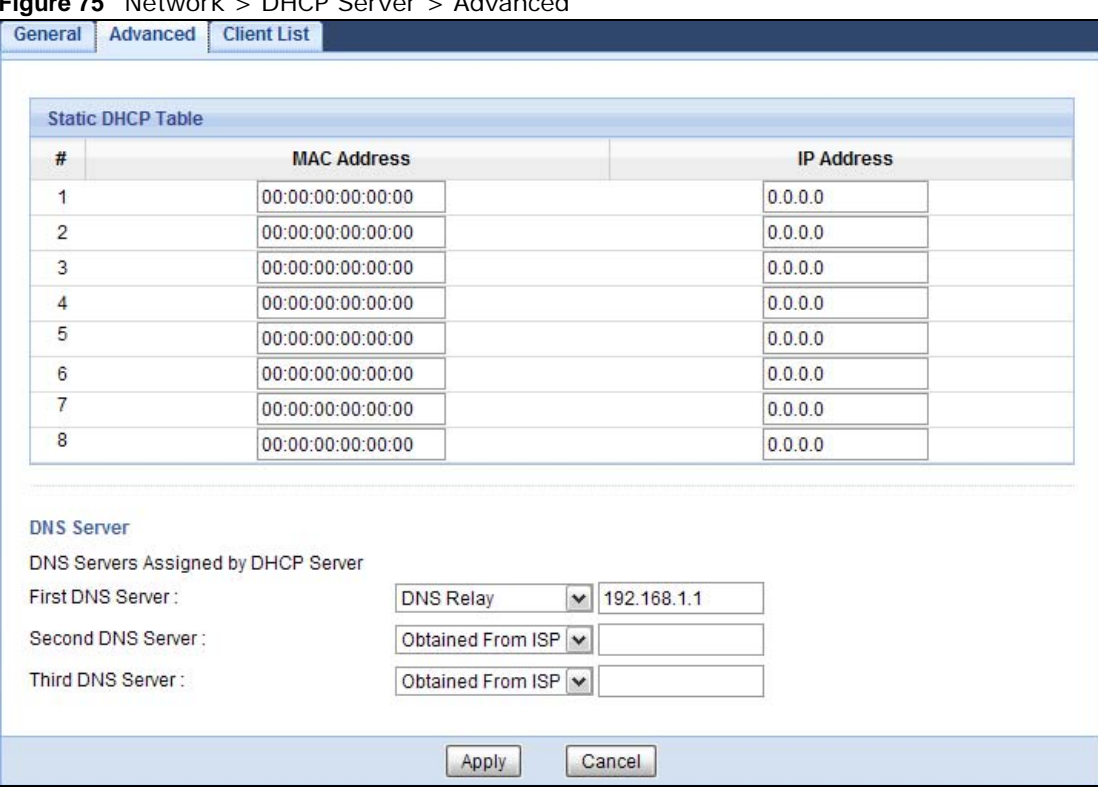

#### **Figure 75** Network > DHCP Server > Advanced

The following table describes the labels in this screen.

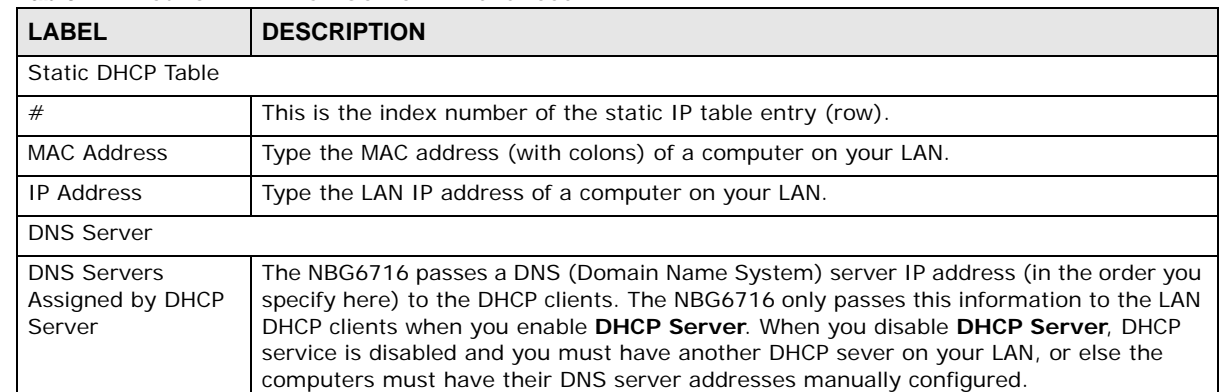

#### **Table 47** Network > DHCP Server > Advanced

| <b>LABEL</b>      | <b>DESCRIPTION</b>                                                                                                    |
|-------------------|----------------------------------------------------------------------------------------------------|
| First DNS Server  | Select Obtained From ISP if your ISP dynamically assigns DNS server information                                                                                                    |
| Second DNS Server | (and the NBG6716's WAN IP address). The field to the right displays the (read-only)<br>DNS server IP address that the ISP assigns.                                                                                                    |
| Third DNS Server  | Select User-Defined if you have the IP address of a DNS server. Enter the DNS server's<br>IP address in the field to the right. If you chose User-Defined, but leave the IP address<br>set to 0.0.0.0, User-Defined changes to None after you click Apply. If you set a<br>second choice to User-Defined, and enter the same IP address, the second User-<br>Defined changes to None after you click Apply.                                                                                                    |
|                   | Select DNS Relay to have the NBG6716 act as a DNS proxy. The NBG6716's LAN IP<br>address displays in the field to the right (read-only). The NBG6716 tells the DHCP<br>clients on the LAN that the NBG6716 itself is the DNS server. When a computer on the<br>LAN sends a DNS query to the NBG6716, the NBG6716 forwards the query to the<br>NBG6716's system DNS server (configured in the WAN > Internet Connection<br>screen) and relays the response back to the computer. You can only select DNS Relay<br>for one of the three servers; if you select DNS Relay for a second or third DNS server,<br>that choice changes to None after you click Apply. |
|                   | Select None if you do not want to configure DNS servers. If you do not configure a DNS<br>server, you must know the IP address of a computer in order to access it.                                                                                                    |
| Apply             | Click Apply to save your changes back to the NBG6716.                                                                                                    |
| Cancel            | Click <b>Cancel</b> to begin configuring this screen afresh.                                                                                                    |

**Table 47** Network > DHCP Server > Advanced (continued)

## **13.4 DHCP Client List Screen**

The DHCP table shows current DHCP client information (including IP Address, Host Name and MAC Address) of network clients using the NBG6716's DHCP servers.

Configure this screen to always assign an IP address to a MAC address (and host name). Click **Network > DHCP Server > Client List**.

Note: You can also view a read-only client list by clicking **Monitor > DHCP Server**.

**Figure 76** Network > DHCP Server > Client List

|   | <b>DHCP Client Table</b> |                  |                   |                    |         |
|---|--------------------------|------------------|-------------------|--------------------|---------|
| # | <b>Status</b>            | <b>Host Name</b> | <b>IP Address</b> | <b>MAC Address</b> | Reserve |
| 4 |                          | twpc             | 192.168.1.46      | 00:21:85:0c:44:4b  | U       |

| <b>LABEL</b> | <b>DESCRIPTION</b>                                                                                              |  |  |
|--------------|----------------------------------------------------------------------------------------------------|--|--|
|              | This is the index number of the host computer.                                                                  |  |  |
| Status       | This field displays whether the connection to the host computer is up (a yellow bulb) or<br>down (a gray bulb). |  |  |

**Table 48** Network > DHCP Server > Client List

| <b>LABEL</b>       | <b>DESCRIPTION</b>                                                                                                    |  |
|--------------------|----------------------------------------------------------------------------------------------------|--|
| Host Name          | This field displays the computer host name.                                                                                                    |  |
| <b>IP Address</b>  | This field displays the IP address relative to the $#$ field listed above.                                                                                                    |  |
| <b>MAC Address</b> | This field shows the MAC address of the computer with the name in the Host Name field.<br>Every Ethernet device has a unique MAC (Media Access Control) address which uniquely<br>identifies a device. The MAC address is assigned at the factory and consists of six pairs of<br>hexadecimal characters, for example, 00:A0:C5:00:00:02. |  |
| Reserve            | Select this if you want to reserve the IP address for this specific MAC address.                                                                                                    |  |
| Apply              | Click Apply to save your changes back to the NBG6716.                                                                                                    |  |
| Cancel             | Click <b>Cancel</b> to reload the previous configuration for this screen.                                                                                                    |  |

**Table 48** Network > DHCP Server > Client List (continued)

# **NAT**

## **14.1 Overview**

NAT (Network Address Translation - NAT, RFC 1631) is the translation of the IP address of a host in a packet. For example, the source address of an outgoing packet, used within one network is changed to a different IP address known within another network.

The figure below is a simple illustration of a NAT network. You want to assign ports 21-25 to one FTP, Telnet and SMTP server (**A** in the example), port 80 to another (**B** in the example) and assign a default server IP address of 192.168.1.35 to a third (**C** in the example).

You assign the LAN IP addresses to the devices (**A** to **D**) connected to your NBG6716. The ISP assigns the WAN IP address. The NAT network appears as a single host on the Internet. All traffic coming from **A** to **D** going out to the Internet use the IP address of the NBG6716, which is 192.168.1.1.

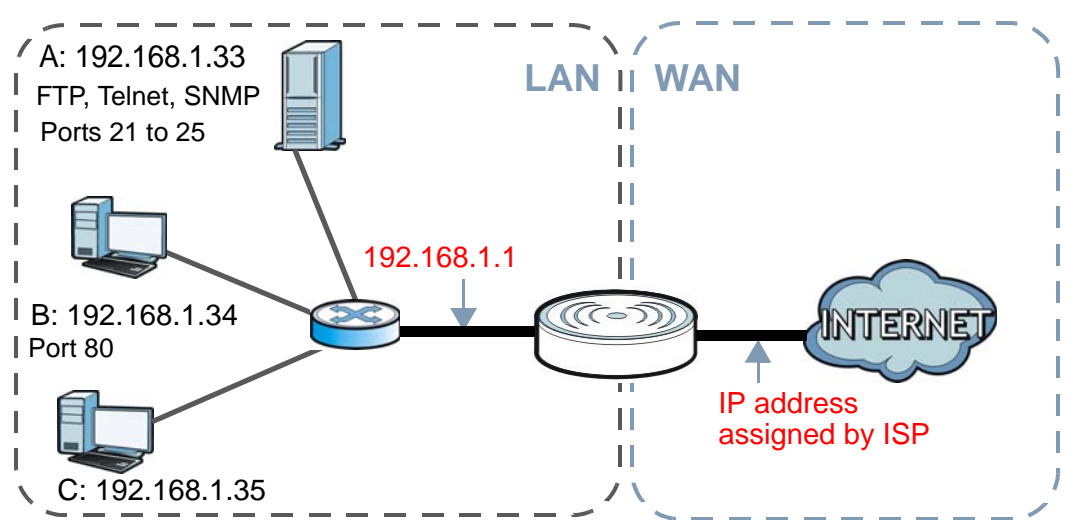

**Figure 77** NAT Example

This chapter discusses how to configure NAT on the NBG6716.

Note: You must create a firewall rule in addition to setting up NAT, to allow traffic from the WAN to be forwarded through the NBG6716.

### **14.1.1 What You Can Do**

• Use the **General** screen to enable NAT (Section 14.2 on page 117).

- Use the **Port Forwarding** screen to set a default server and change your NBG6716's port forwarding settings to forward incoming service requests to the server(s) on your local network (Section 14.3 on page 118).
- Use the **Port Trigger** screen to change your NBG6716's trigger port settings (Section 14.5.3 on page 123).

#### **14.1.2 What You Need To Know**

The following terms and concepts may help as you read through this chapter.

#### **Inside/Outside**

This denotes where a host is located relative to the NBG6716, for example, the computers of your subscribers are the inside hosts, while the web servers on the Internet are the outside hosts.

#### **Global/Local**

This denotes the IP address of a host in a packet as the packet traverses a router, for example, the local address refers to the IP address of a host when the packet is in the local network, while the global address refers to the IP address of the host when the same packet is traveling in the WAN side.

Note: Inside/outside refers to the location of a host, while global/local refers to the IP address of a host used in a packet.

An inside local address (ILA) is the IP address of an inside host in a packet when the packet is still in the local network, while an inside global address (IGA) is the IP address of the same inside host when the packet is on the WAN side. The following table summarizes this information.

| <b>ITEM</b> | <b>DESCRIPTION</b>                                                                          |
|-------------|---------------------------------------------------------------------------------------------|
| Inside      | This refers to the host on the LAN.                                                         |
| Outside     | This refers to the host on the WAN.                                                         |
| Local       | This refers to the packet address (source or destination) as the packet travels on the LAN. |
| Global      | This refers to the packet address (source or destination) as the packet travels on the WAN. |

**Table 49** NAT Definitions

Note: NAT never changes the IP address (either local or global) of an outside host.

#### **What NAT Does**

In the simplest form, NAT changes the source IP address in a packet received from a subscriber (the inside local address) to another (the inside global address) before forwarding the packet to the WAN side. When the response comes back, NAT translates the destination address (the inside global address) back to the inside local address before forwarding it to the original inside host. Note that the IP address (either local or global) of an outside host is never changed.

The global IP addresses for the inside hosts can be either static or dynamically assigned by the ISP. In addition, you can designate servers, for example, a web server and a telnet server, on your local

network and make them accessible to the outside world. If you do not define any servers , NAT offers the additional benefit of firewall protection. With no servers defined, your NBG6716 filters out all incoming inquiries, thus preventing intruders from probing your network. For more information on IP address translation, refer to *RFC 1631*, *The IP Network Address Translator (NAT)*.

#### **How NAT Works**

Each packet has two addresses – a source address and a destination address. For outgoing packets, the ILA (Inside Local Address) is the source address on the LAN, and the IGA (Inside Global Address) is the source address on the WAN. For incoming packets, the ILA is the destination address on the LAN, and the IGA is the destination address on the WAN. NAT maps private (local) IP addresses to globally unique ones required for communication with hosts on other networks. It replaces the original IP source address in each packet and then forwards it to the Internet. The NBG6716 keeps track of the original addresses and port numbers so incoming reply packets can have their original values restored. The following figure illustrates this.

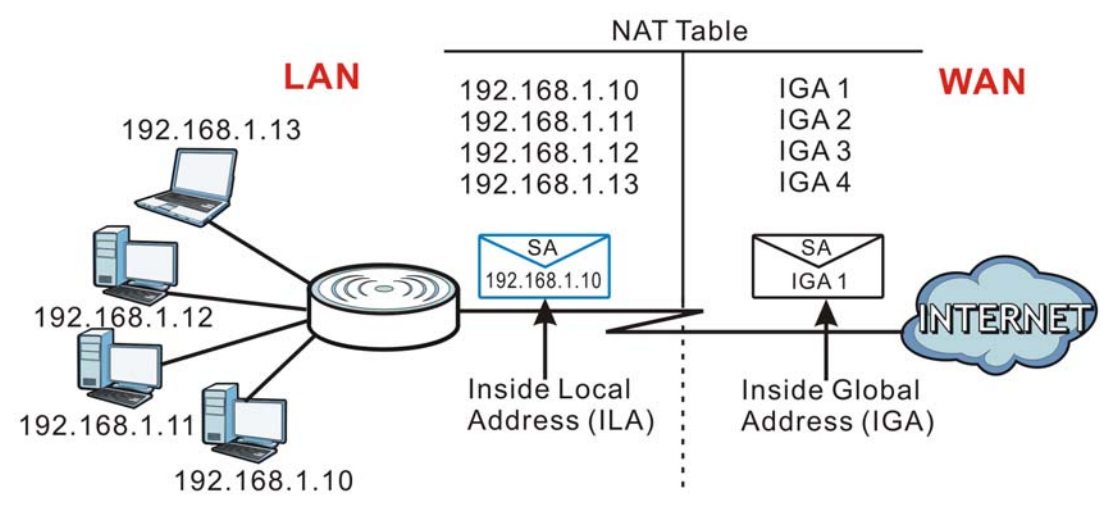

#### **Figure 78** How NAT Works

## **14.2 General**

Use this screen to enable NAT and set a default server. Click **Network > NAT** to open the **General** screen.

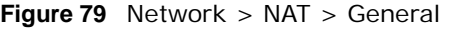

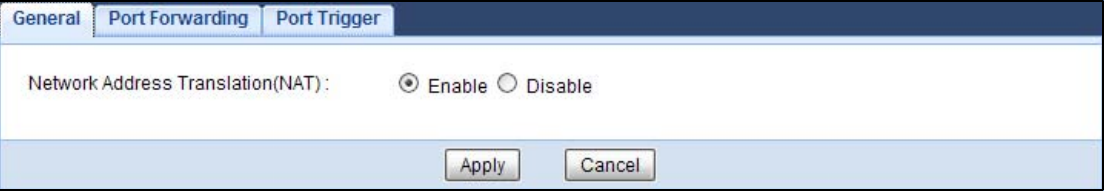

The following table describes the labels in this screen.

| <b>LABEL</b>                         | <b>DESCRIPTION</b>                                                                                                    |  |
|--------------------------------------|----------------------------------------------------------------------------------------------------|--|
| Network Address<br>Translation (NAT) | Network Address Translation (NAT) allows the translation of an Internet protocol<br>address used within one network (for example a private IP address used in a local<br>network) to a different IP address known within another network (for example a public<br>IP address used on the Internet).<br>Select Enable to activate NAT. Select Disable to turn it off. |  |
| Apply                                | Click <b>Apply</b> to save your changes back to the NBG6716.                                                                                                    |  |
| Cancel                               | Click <b>Cancel</b> to begin configuring this screen afresh.                                                                                                    |  |

**Table 50** Network > NAT > General

## **14.3 Port Forwarding Screen**

Use this screen to forward incoming service requests to the server(s) on your local network and set a default server. You may enter a single port number or a range of port numbers to be forwarded, and the local IP address of the desired server. The port number identifies a service; for example, web service is on port 80 and FTP on port 21. In some cases, such as for unknown services or where one server can support more than one service (for example both FTP and web service), it might be better to specify a range of port numbers.

In addition to the servers for specified services, NAT supports a default server. A service request that does not have a server explicitly designated for it is forwarded to the default server. If the default is not defined, the service request is simply discarded.

Note: Many residential broadband ISP accounts do not allow you to run any server processes (such as a Web or FTP server) from your location. Your ISP may periodically check for servers and may suspend your account if it discovers any active services at your location. If you are unsure, refer to your ISP.

Port forwarding allows you to define the local servers to which the incoming services will be forwarded. To change your NBG6716's port forwarding settings, click **Network > NAT** > **Port Forwarding**. The screen appears as shown.

Note: If you do not assign a **Default Server**, the NBG6716 discards all packets received for ports that are not specified in this screen or remote management.

Refer to Appendix C on page 221 for port numbers commonly used for particular services.

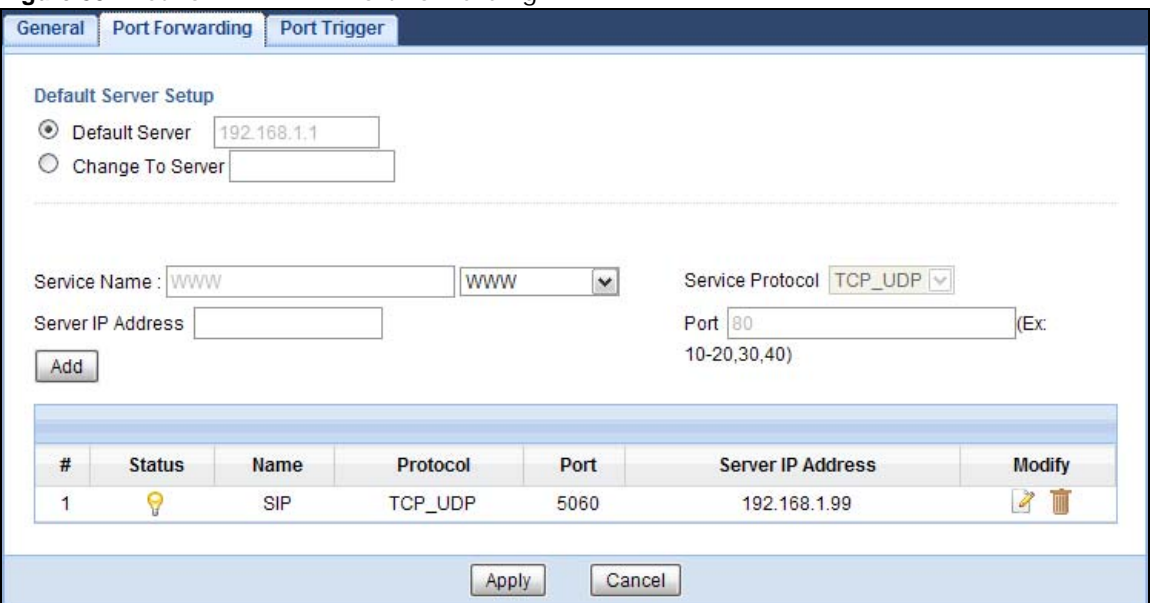

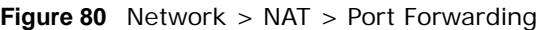

| <b>LABEL</b>         | <b>DESCRIPTION</b>                                                                                                    |  |  |
|----------------------|----------------------------------------------------------------------------------------------------|--|--|
| Default Server Setup |                                                                                                    |  |  |
| Default Server       | In addition to the servers for specified services, NAT supports a default server. A default<br>server receives packets from ports that are not specified in the Port Forwarding<br>screen. You can decide whether you want to use the default server or specify a server<br>manually. |  |  |
|                      | Select this to use the default server.                                                                                                    |  |  |
| Change to Server     | Select this and manually enter the server's IP address.                                                                                                    |  |  |
| Service Name         | Select a pre-defined service from the drop-down list box. The pre-defined service port<br>number(s) and protocol will be displayed in the port forwarding summary table.                                                                                                    |  |  |
|                      | Otherwise, select User define to manually enter the port number(s) and select the IP<br>protocol.                                                                                                    |  |  |
| Service Protocol     | Select the transport layer protocol supported by this virtual server. Choices are TCP,<br>UDP, or TCP_UDP.                                                                                                    |  |  |
|                      | If you have chosen a pre-defined service in the Service Name field, the protocol will be<br>configured automatically.                                                                                                    |  |  |
| Server IP Address    | Enter the inside IP address of the virtual server here and click Add to add it in the port<br>forwarding summary table.                                                                                                    |  |  |
| #                    | This is the number of an individual port forwarding server entry.                                                                                                    |  |  |
| <b>Status</b>        | This icon is turned on when the rule is enabled.                                                                                                    |  |  |
| Name                 | This field displays a name to identify this rule.                                                                                                    |  |  |
| Protocol             | This is the transport layer protocol used for the service.                                                                                                    |  |  |
| Port                 | This field displays the port number(s).                                                                                                    |  |  |
| Server IP Address    | This field displays the inside IP address of the server.                                                                                                    |  |  |
| Modify               | Click the Edit icon to open the edit screen where you can modify an existing rule.                                                                                                    |  |  |
|                      | Click the <b>Delete</b> icon to remove a rule.                                                                                                    |  |  |

**Table 51** Network > NAT > Port Forwarding

|        | <b>Table 31</b> Network $>$ NAT $>$ POLL FOLWALDING (CONTINUED) |
|--------|-----------------------------------------------------------------|
| 'LABEL | <b>DESCRIPTION</b>                                              |
| Apply  | Click Apply to save your changes back to the NBG6716.           |
| Cancel | Click <b>Cancel</b> to begin configuring this screen afresh.    |

**Table 51** Network > NAT > Port Forwarding (continued)

## **14.3.1 Port Forwarding Edit Screen**

This screen lets you edit a port forwarding rule. Click a rule's **Edit** icon in the **Port Forwarding**  screen to open the following screen.

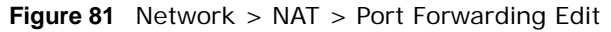

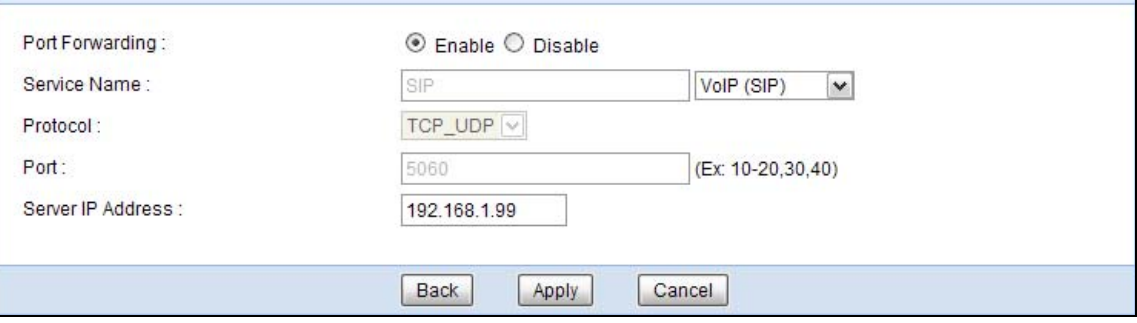

| <b>LABEL</b>         | <b>DESCRIPTION</b>                                                                                                    |
|----------------------|----------------------------------------------------------------------------------------------------|
| Port Forwarding      | Select <b>Enable</b> to turn on this rule and the requested service can be forwarded to the host<br>with a specified internal IP address.                                                                                                    |
|                      | Select Disable to disallow forwarding of these ports to an inside server without having to<br>delete the entry.                                                                                                    |
| Service Name         | Type a name (of up to 31 printable characters) to identify this rule in the first field next to<br>Service Name. Otherwise, select a predefined service in the second field next to Service<br>Name. The predefined service name and port number(s) will display in the Service Name<br>and <b>Port</b> fields. |
| Protocol             | Select the transport layer protocol supported by this virtual server. Choices are TCP, UDP,<br>or TCP_UDP.                                                                                                    |
|                      | If you have chosen a pre-defined service in the <b>Service Name</b> field, the protocol will be<br>configured automatically.                                                                                                    |
| Port                 | Type a port number(s) to define the service to be forwarded to the specified server.                                                                                                    |
|                      | To specify a range of ports, enter a hyphen (-) between the first port and the last port,<br>such as $10-$ .                                                                                                    |
| Server IP<br>Address | Type the IP address of the server on your LAN that receives packets from the port(s)<br>specified in the Port field.                                                                                                    |
| <b>Back</b>          | Click <b>Back</b> to return to the previous screen.                                                                                                    |
| Apply                | Click Apply to save your changes back to the NBG6716.                                                                                                    |
| Cancel               | Click <b>Cancel</b> to begin configuring this screen afresh.                                                                                                    |

**Table 52** Network > NAT > Port Forwarding Edit

## **14.4 Port Trigger Screen**

To change your NBG6716's trigger port settings, click **Network > NAT > Port Trigger**. The screen appears as shown.

Note: Only one LAN computer can use a trigger port (range) at a time.

|                | <b>Port Trigger Rules</b> |              |                         |                |                 |
|----------------|---------------------------|--------------|-------------------------|----------------|-----------------|
| #              |                           | incoming     |                         | trigger        |                 |
|                | Name                      | Port         | <b>End Port</b>         | Port           | <b>End Port</b> |
| $\mathbf{1}$   |                           | $\mathsf{O}$ | $\overline{\mathbf{0}}$ | $\overline{0}$ | $\mathsf{O}$    |
| $\overline{2}$ |                           | 0            | $\bf{0}$                | $\bf 0$        | $\bf{0}$        |
| 3              |                           | 0            | $\bf{0}$                | $\,0\,$        | $\overline{0}$  |
| 4              |                           | $\mathbb O$  | $\bf{0}$                | $\mathbf 0$    | $\overline{0}$  |
| 5              |                           | $\mathsf{O}$ | $\overline{\mathbf{0}}$ | $\overline{0}$ | $\overline{0}$  |
| 6              |                           | 0            | $\bf{0}$                | $\bf 0$        | $\vert$ 0       |
| $\overline{7}$ |                           | $\,0\,$      | $\bf{0}$                | $\bf{0}$       | $\overline{0}$  |
| 8              |                           | 0            | $\overline{0}$          | $\mathbf{0}$   | $\overline{0}$  |
| 9              |                           | $\mathbb O$  | $\overline{\mathbf{0}}$ | $\,0\,$        | $\overline{0}$  |
| 10             |                           | 0            | 0                       | $\overline{0}$ | $\theta$        |
| 11             |                           | $\mathbf 0$  | $\overline{0}$          | $\bf{0}$       | $\overline{0}$  |
| 12             |                           | $\mathsf 0$  | 0                       | $\overline{0}$ | $\vert 0 \vert$ |

**Figure 82** Network > NAT > Port Trigger

The following table describes the labels in this screen.

#### **Table 53** Network > NAT > Port Trigger

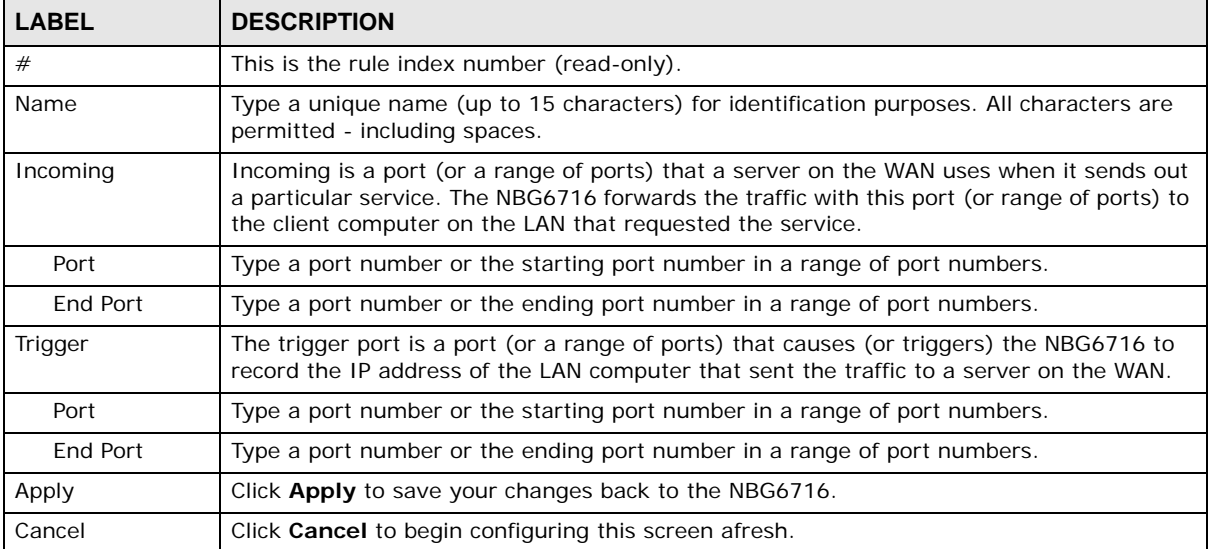

## **14.5 Technical Reference**

The following section contains additional technical information about the NBG6716 features described in this chapter.

#### **14.5.1 NATPort Forwarding: Services and Port Numbers**

A port forwarding set is a list of inside (behind NAT on the LAN) servers, for example, web or FTP, that you can make accessible to the outside world even though NAT makes your whole inside network appear as a single machine to the outside world.

Use the **Port Forwarding** screen to forward incoming service requests to the server(s) on your local network. You may enter a single port number or a range of port numbers to be forwarded, and the local IP address of the desired server. The port number identifies a service; for example, web service is on port 80 and FTP on port 21. In some cases, such as for unknown services or where one server can support more than one service (for example both FTP and web service), it might be better to specify a range of port numbers.

In addition to the servers for specified services, NAT supports a default server. A service request that does not have a server explicitly designated for it is forwarded to the default server. If the default is not defined, the service request is simply discarded.

Note: Many residential broadband ISP accounts do not allow you to run any server processes (such as a Web or FTP server) from your location. Your ISP may periodically check for servers and may suspend your account if it discovers any active services at your location. If you are unsure, refer to your ISP.

#### **14.5.2 NAT Port Forwarding Example**

Let's say you want to assign ports 21-25 to one FTP, Telnet and SMTP server (**A** in the example), port 80 to another (**B** in the example) and assign a default server IP address of 192.168.1.35 to a third (**C** in the example). You assign the LAN IP addresses and the ISP assigns the WAN IP address. The NAT network appears as a single host on the Internet.

**Figure 83** Multiple Servers Behind NAT Example

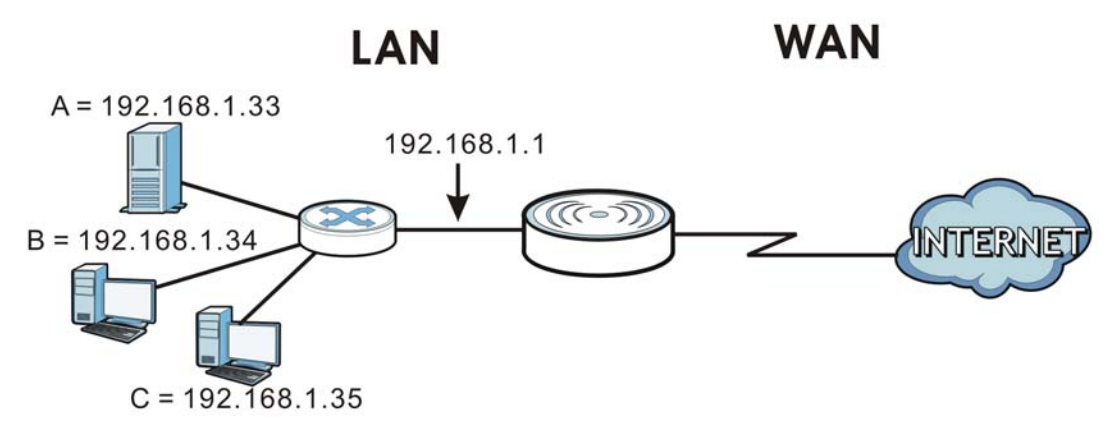

## **14.5.3 Trigger Port Forwarding**

Some services use a dedicated range of ports on the client side and a dedicated range of ports on the server side. With regular port forwarding you set a forwarding port in NAT to forward a service (coming in from the server on the WAN) to the IP address of a computer on the client side (LAN). The problem is that port forwarding only forwards a service to a single LAN IP address. In order to use the same service on a different LAN computer, you have to manually replace the LAN computer's IP address in the forwarding port with another LAN computer's IP address.

Trigger port forwarding solves this problem by allowing computers on the LAN to dynamically take turns using the service. The NBG6716 records the IP address of a LAN computer that sends traffic to the WAN to request a service with a specific port number and protocol (a "trigger" port). When the NBG6716's WAN port receives a response with a specific port number and protocol ("incoming" port), the NBG6716 forwards the traffic to the LAN IP address of the computer that sent the request. After that computer's connection for that service closes, another computer on the LAN can use the service in the same manner. This way you do not need to configure a new IP address each time you want a different LAN computer to use the application.

## **14.5.4 Trigger Port Forwarding Example**

The following is an example of trigger port forwarding.

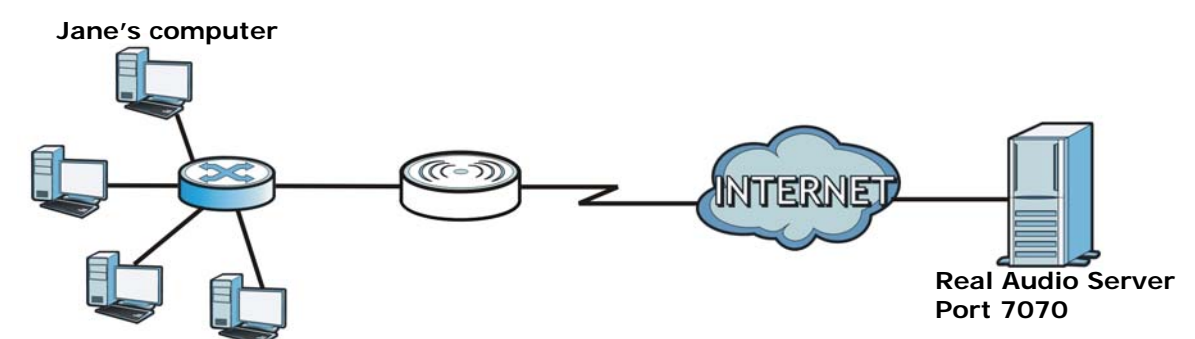

**Figure 84** Trigger Port Forwarding Process: Example

- **1** Jane requests a file from the Real Audio server (port 7070).
- **2** Port 7070 is a "trigger" port and causes the NBG6716 to record Jane's computer IP address. The NBG6716 associates Jane's computer IP address with the "incoming" port range of 6970-7170.
- **3** The Real Audio server responds using a port number ranging between 6970-7170.
- **4** The NBG6716 forwards the traffic to Jane's computer IP address.
- **5** Only Jane can connect to the Real Audio server until the connection is closed or times out. The NBG6716 times out in three minutes with UDP (User Datagram Protocol), or two hours with TCP/IP (Transfer Control Protocol/Internet Protocol).

## **14.5.5 Two Points To Remember About Trigger Ports**

- **1** Trigger events only happen on data that is coming from inside the NBG6716 and going to the outside.
- **2** If an application needs a continuous data stream, that port (range) will be tied up so that another computer on the LAN can't trigger it.

# **CHAPTER 15**

# **DDNS**

## **15.1 Overview**

DDNS services let you use a domain name with a dynamic IP address.

## **15.1.1 What You Need To Know**

The following terms and concepts may help as you read through this chapter.

#### **What is DDNS?**

Dynamic Domain Name Service (DDNS) services let you use a fixed domain name with a dynamic IP address. Users can always use the same domain name instead of a different dynamic IP address that changes each time to connect to the NBG6716 or a server in your network.

Note: The NBG6716 must have a public global IP address and you should have your registered DDNS account information on hand.

## **15.2 General**

To change your NBG6716's DDNS, click **Network > DDNS**. The screen appears as shown.

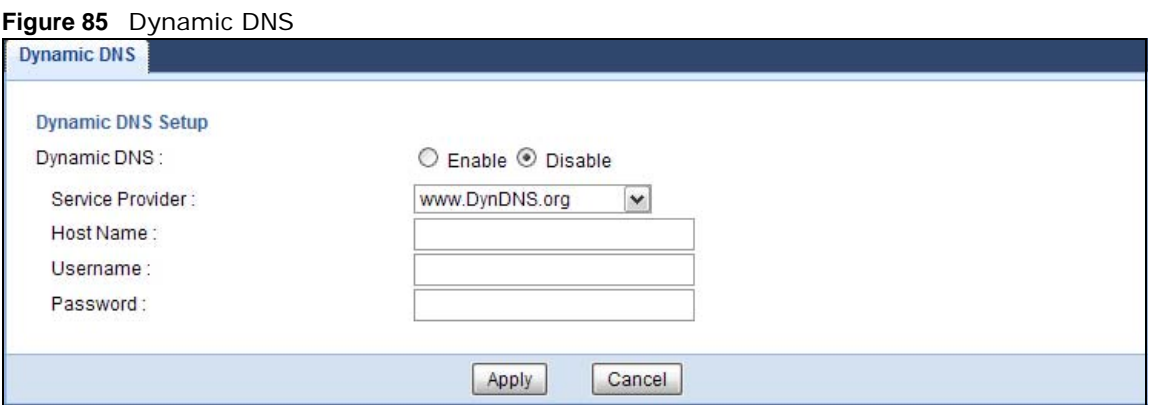

| <b>LABEL</b>     | <b>DESCRIPTION</b>                                                                                                    |
|------------------|----------------------------------------------------------------------------------------------------|
| Dynamic DNS      | Select <b>Enable</b> to use dynamic DNS. Select <b>Disable</b> to turn this feature off.                                   |
| Service Provider | Select the name of your Dynamic DNS service provider.                                                                      |
| Host Name        | Enter a host names in the field provided. You can specify up to two host names in the<br>field separated by a comma (","). |
| Usename          | Enter your user name.                                                                                                    |
| Password         | Enter the password assigned to you.                                                                                        |
| Apply            | Click Apply to save your changes back to the NBG6716.                                                                      |
| Cancel           | Click <b>Cancel</b> to begin configuring this screen afresh.                                                               |

**Table 54** Dynamic DNS

# **Static Route**

## **16.1 Overview**

This chapter shows you how to configure static routes for your NBG6716.

The NBG6716 usually uses the default gateway to route outbound traffic from computers on the LAN to the Internet. To have the NBG6716 send data to devices not reachable through the default gateway, use static routes.

For example, the next figure shows a computer (**A**) connected to the NBG6716's LAN interface. The NBG6716 routes most traffic from **A** to the Internet through the NBG6716's default gateway (**R1**). You create one static route to connect to services offered by your ISP behind router **R2**. You create another static route to communicate with a separate network behind a router **R3** connected to the LAN.

**Figure 86** Example of Static Routing Topology

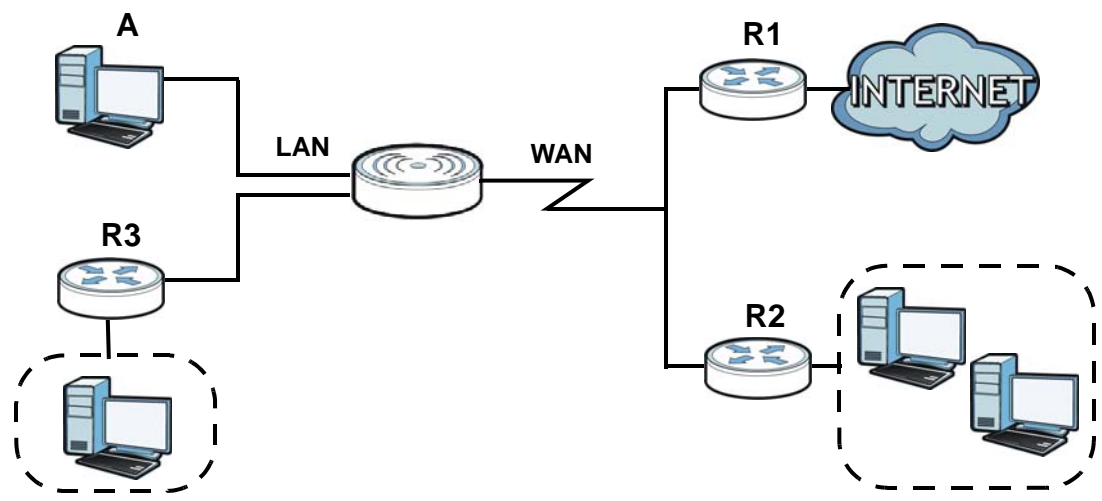

## **16.2 IP Static Route Screen**

Click **Network > Static Route** to open the **Static Route** screen.

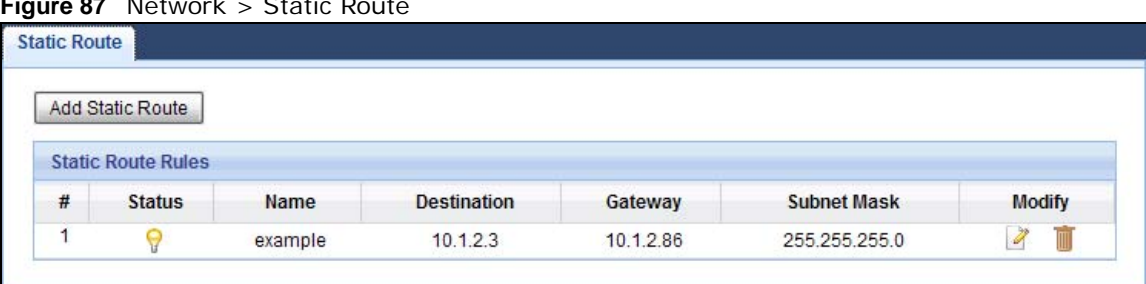

**Figure 87** Network > Static Route

The following table describes the labels in this screen.

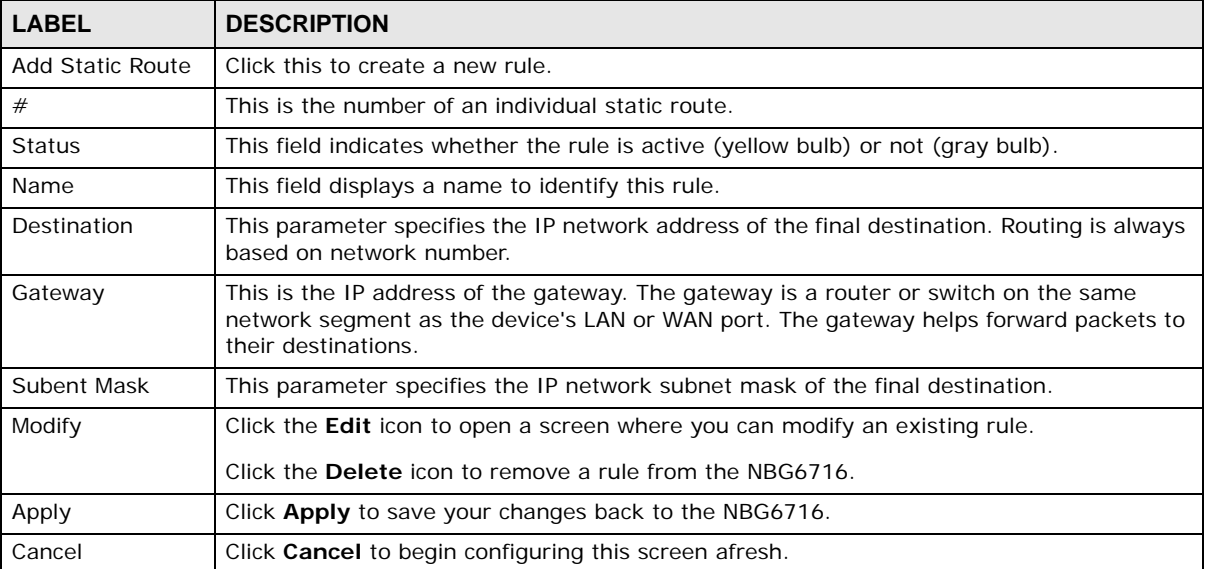

#### **Table 55** Network > Static Route

#### **16.2.1 Add/Edit Static Route**

Click the **Add Static Route** button or a rule's **Edit** icon in the **Static Route** screen. Use this screen to configure the required information for a static route.

**Figure 88** Network > Static Route: Add/Edit

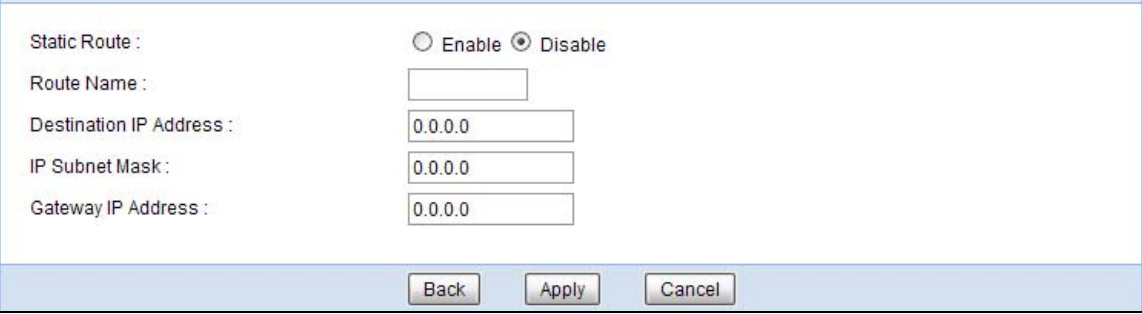

| <b>LABEL</b>                     | <b>DESCRIPTION</b>                                                                                                    |
|----------------------------------|----------------------------------------------------------------------------------------------------|
| Static Route                     | Select to enable or disable this rule.                                                                                                    |
| Route Name                       | Type a name to identify this rule. You can use up to printable English keyboard<br>characters, including spaces.                                                                                                    |
| Destination IP<br><b>Address</b> | This parameter specifies the IP network address of the final destination. Routing is<br>always based on network number. If you need to specify a route to a single host, use a<br>subnet mask of 255.255.255.255 in the subnet mask field to force the network number to<br>be identical to the host ID. |
| <b>IP Subnet Mask</b>            | Enter the IP subnet mask here.                                                                                                    |
| Gateway IP<br>Address            | Enter the IP address of the next-hop gateway. The gateway is a router or switch on the<br>same segment as your NBG6716's interface(s). The gateway helps forward packets to<br>their destinations.                                                                                                    |
| <b>Back</b>                      | Click Back to return to the previous screen without saving.                                                                                                    |
| Apply                            | Click Apply to save your changes back to the NBG6716.                                                                                                    |
| Cancel                           | Click <b>Cancel</b> to set every field in this screen to its last-saved value.                                                                                                    |

**Table 56** Network > Static Route: Add/Edit

# **CHAPTER 17**

## **Firewall**

## **17.1 Overview**

Use these screens to enable and configure the firewall that protects your NBG6716 and your LAN from unwanted or malicious traffic.

Enable the firewall to protect your LAN computers from attacks by hackers on the Internet and control access between the LAN and WAN. By default the firewall:

- allows traffic that originates from your LAN computers to go to all of the networks.
- blocks traffic that originates on the other networks from going to the LAN.

The following figure illustrates the default firewall action. User **A** can initiate an IM (Instant Messaging) session from the LAN to the WAN (1). Return traffic for this session is also allowed (2). However other traffic initiated from the WAN is blocked (3 and 4).

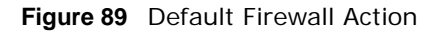

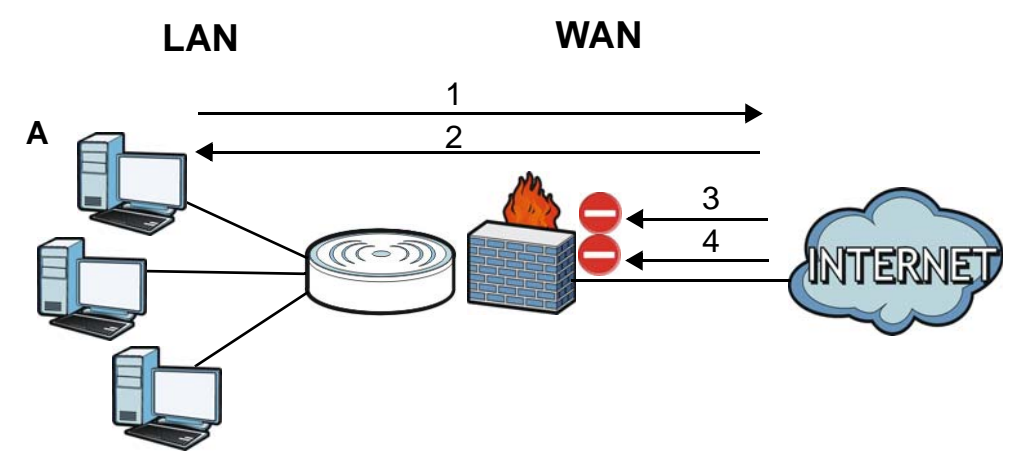

### **17.1.1 What You Can Do**

- Use the **General** screen to enable or disable the NBG6716's firewall (Section 17.2 on page 132).
- Use the **Services** screen enable service blocking, enter/delete/modify the services you want to block and the date/time you want to block them (Section 17.3 on page 132).

#### **17.1.2 What You Need To Know**

The following terms and concepts may help as you read through this chapter.

#### **What is a Firewall?**

Originally, the term "firewall" referred to a construction technique designed to prevent the spread of fire from one room to another. The networking term "firewall" is a system or group of systems that enforces an access-control policy between two networks. It may also be defined as a mechanism used to protect a trusted network from a network that is not trusted. Of course, firewalls cannot solve every security problem. A firewall is one of the mechanisms used to establish a network security perimeter in support of a network security policy. It should never be the only mechanism or method employed. For a firewall to guard effectively, you must design and deploy it appropriately. This requires integrating the firewall into a broad information-security policy. In addition, specific policies must be implemented within the firewall itself.

#### **Stateful Inspection Firewall**

Stateful inspection firewalls restrict access by screening data packets against defined access rules. They make access control decisions based on IP address and protocol. They also "inspect" the session data to assure the integrity of the connection and to adapt to dynamic protocols. These firewalls generally provide the best speed and transparency; however, they may lack the granular application level access control or caching that some proxies support. Firewalls, of one type or another, have become an integral part of standard security solutions for enterprises.

#### **About the NBG6716 Firewall**

The NBG6716's firewall feature physically separates the LAN and the WAN and acts as a secure gateway for all data passing between the networks.

It is a stateful inspection firewall and is designed to protect against Denial of Service attacks when activated (click the **General** tab under **Firewall** and then click the **Enable Firewall** check box). The NBG6716's purpose is to allow a private Local Area Network (LAN) to be securely connected to the Internet. The NBG6716 can be used to prevent theft, destruction and modification of data, as well as log events, which may be important to the security of your network.

The NBG6716 is installed between the LAN and a broadband modem connecting to the Internet. This allows it to act as a secure gateway for all data passing between the Internet and the LAN.

The NBG6716 has one Ethernet WAN port and four Ethernet LAN ports, which are used to physically separate the network into two areas.The WAN (Wide Area Network) port attaches to the broadband (cable or DSL) modem to the Internet.

The LAN (Local Area Network) port attaches to a network of computers, which needs security from the outside world. These computers will have access to Internet services such as e-mail, FTP and the World Wide Web. However, "inbound access" is not allowed (by default) unless the remote host is authorized to use a specific service.

#### **Guidelines For Enhancing Security With Your Firewall**

- **1** Change the default password via Web Configurator.
- **2** Think about access control before you connect to the network in any way, including attaching a modem to the port.
- **3** Limit who can access your router.
- **4** Don't enable any local service (such as NTP) that you don't use. Any enabled service could present a potential security risk. A determined hacker might be able to find creative ways to misuse the enabled services to access the firewall or the network.
- **5** For local services that are enabled, protect against misuse. Protect by configuring the services to communicate only with specific peers, and protect by configuring rules to block packets for the services at specific interfaces.
- **6** Protect against IP spoofing by making sure the firewall is active.
- **7** Keep the firewall in a secured (locked) room.

## **17.2 General Screen**

Use this screen to enable or disable the NBG6716's firewall, and set up firewall logs. Click **Security** > **Firewall** to open the **General** screen.

**Figure 90** Security > Firewall > General l

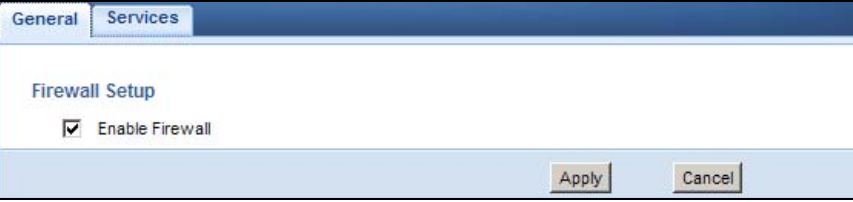

The following table describes the labels in this screen.

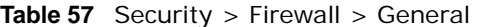

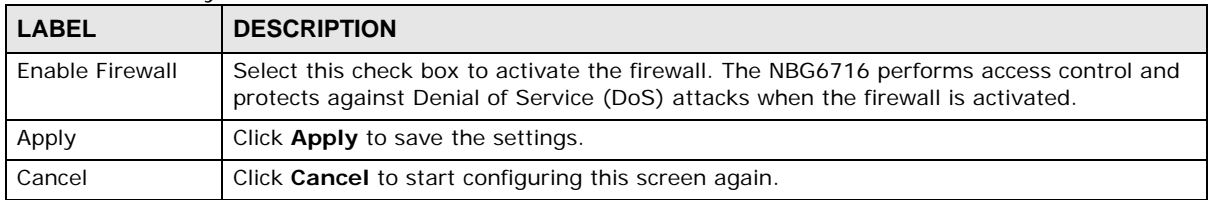

## **17.3 Services Screen**

If an outside user attempts to probe an unsupported port on your NBG6716, an ICMP response packet is automatically returned. This allows the outside user to know the NBG6716 exists. Use this screen to prevent the ICMP response packet from being sent. This keeps outsiders from discovering your NBG6716 when unsupported ports are probed.

You can also use this screen to enable service blocking, enter/delete/modify the services you want to block and the date/time you want to block them.

Click **Security** > **Firewall** > **Services**. The screen appears as shown next.

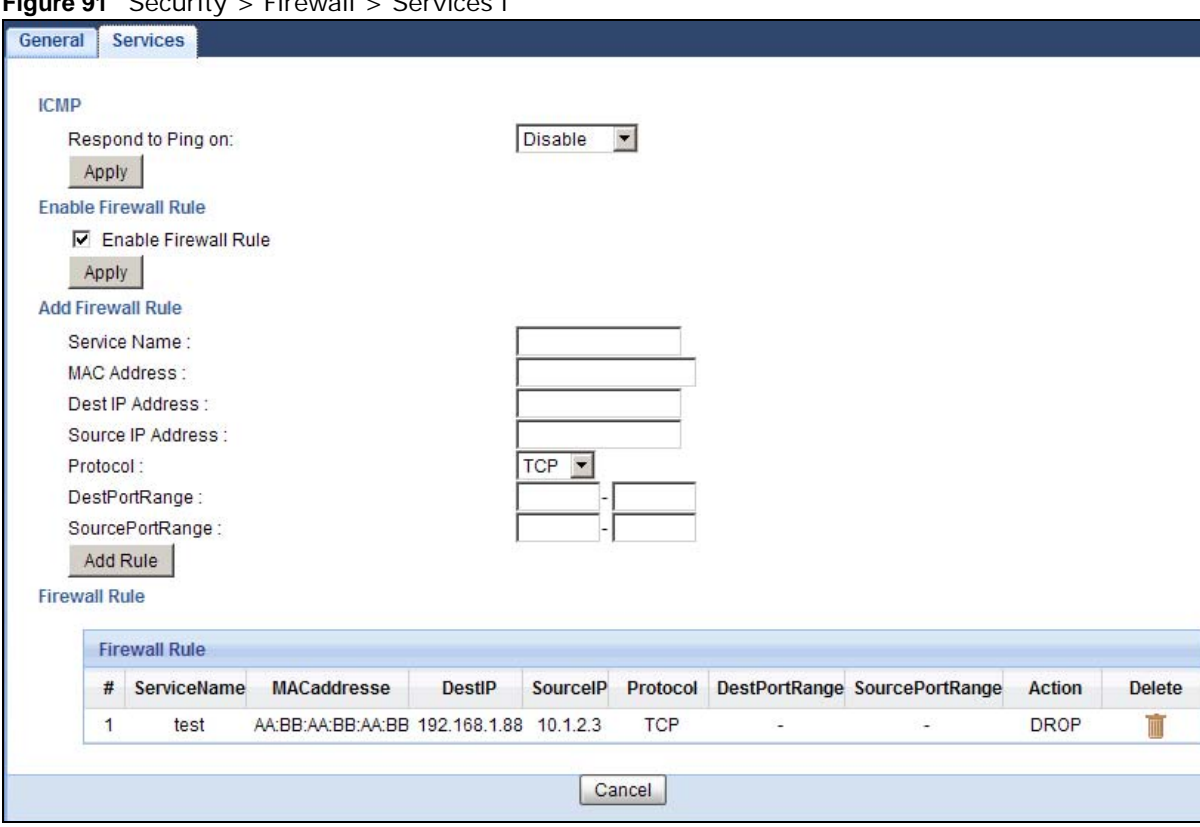

**Figure 01** Security > Firewall > Services L

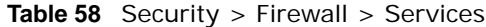

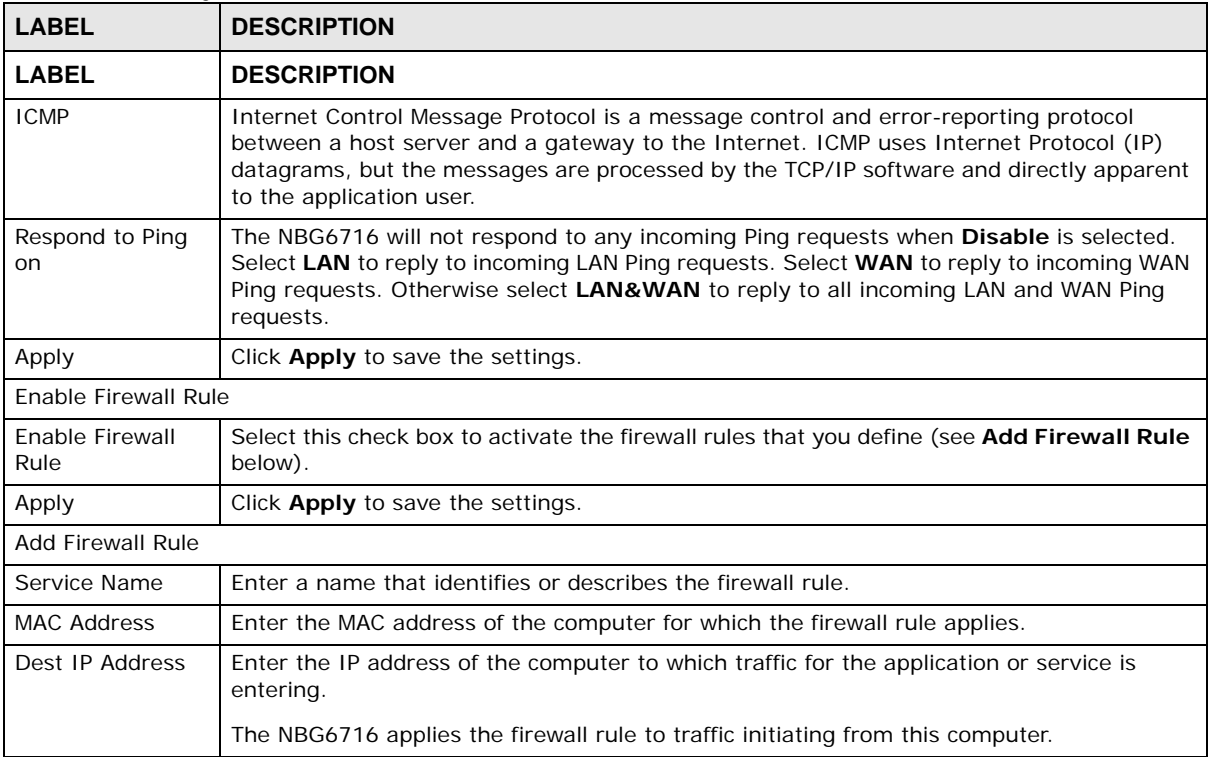

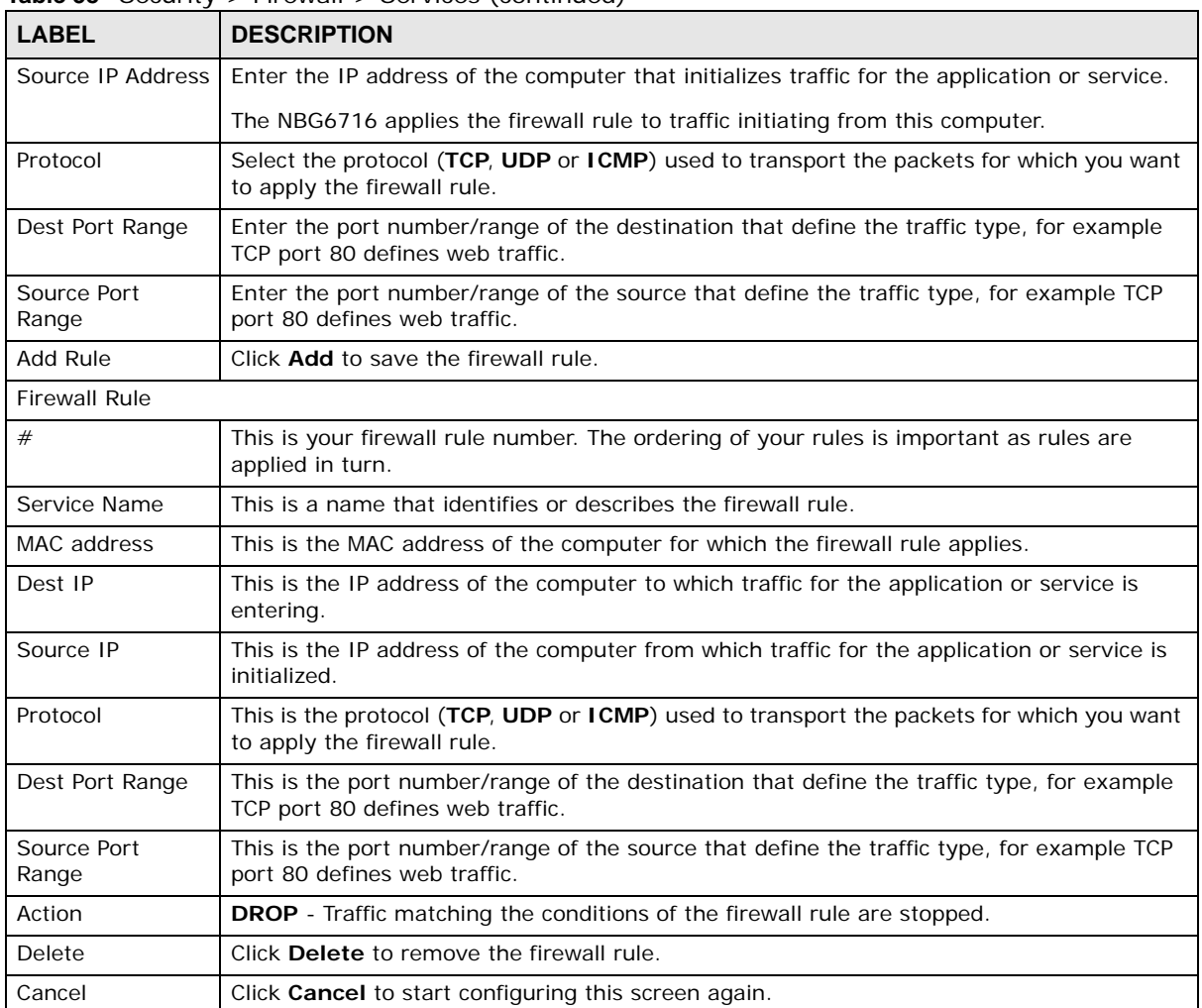

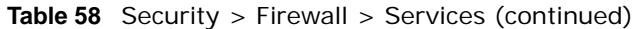

See Appendix C on page 221 for commonly used services and port numbers.

# **Content Filtering**

## **18.1 Overview**

This chapter provides a brief overview of content filtering using the embedded web GUI.

Internet content filtering allows you to create and enforce Internet access policies tailored to your needs. Content filtering is the ability to block certain web features or specific URL keywords.

### **18.1.1 What You Need To Know**

The following terms and concepts may help as you read through this chapter.

#### **Content Filtering Profiles**

Content filtering allows you to block certain web features, such as cookies, and/or block access to specific web sites. For example, you can configure one policy that blocks John Doe's access to arts and entertainment web pages.

A content filtering profile conveniently stores your custom settings for the following features.

#### **Keyword Blocking URL Checking**

The NBG6716 checks the URL's domain name (or IP address) and file path separately when performing keyword blocking.

The URL's domain name or IP address is the characters that come before the first slash in the URL. For example, with the URL www.zyxel.com.tw/news/pressroom.php, the domain name is www.zyxel.com.tw.

The file path is the characters that come after the first slash in the URL. For example, with the URL www.zyxel.com.tw/news/pressroom.php, the file path is news/pressroom.php.

Since the NBG6716 checks the URL's domain name (or IP address) and file path separately, it will not find items that go across the two. For example, with the URL www.zyxel.com.tw/news/ pressroom.php, the NBG6716 would find "tw" in the domain name (www.zyxel.com.tw). It would also find "news" in the file path (news/pressroom.php) but it would not find "tw/news".

## **18.2 Content Filter**

Use this screen to restrict web features, add keywords for blocking and designate a trusted computer. Click **Security** > **Content Filter** to open the **Content Filter** screen.

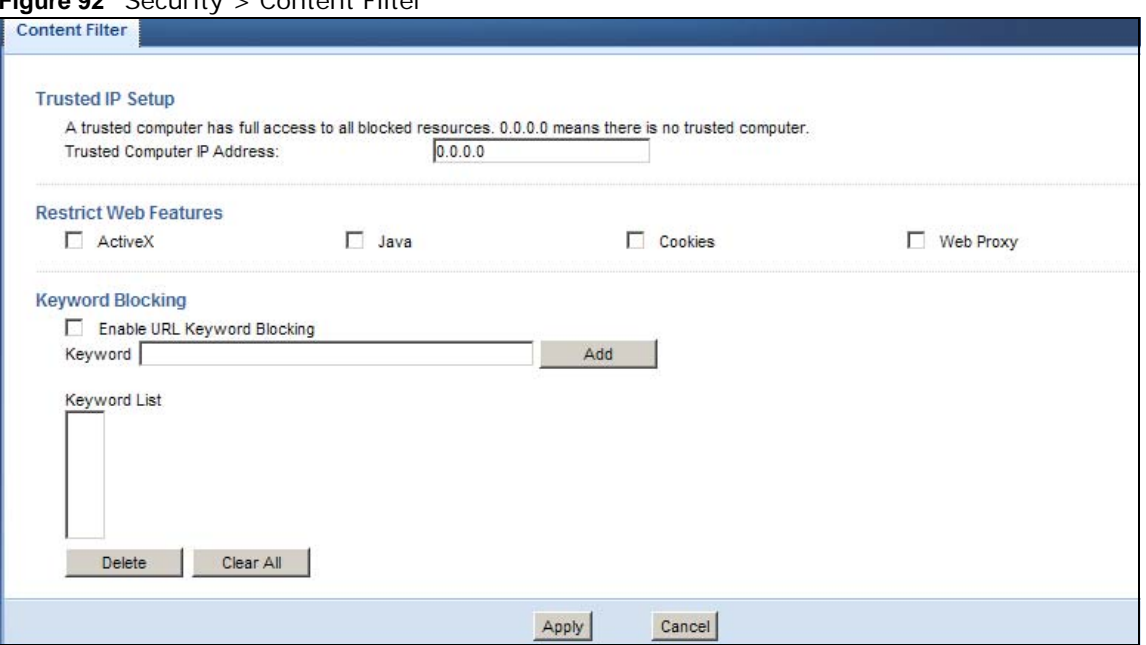

**Figure 92** Security > Content Filter

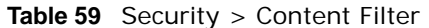

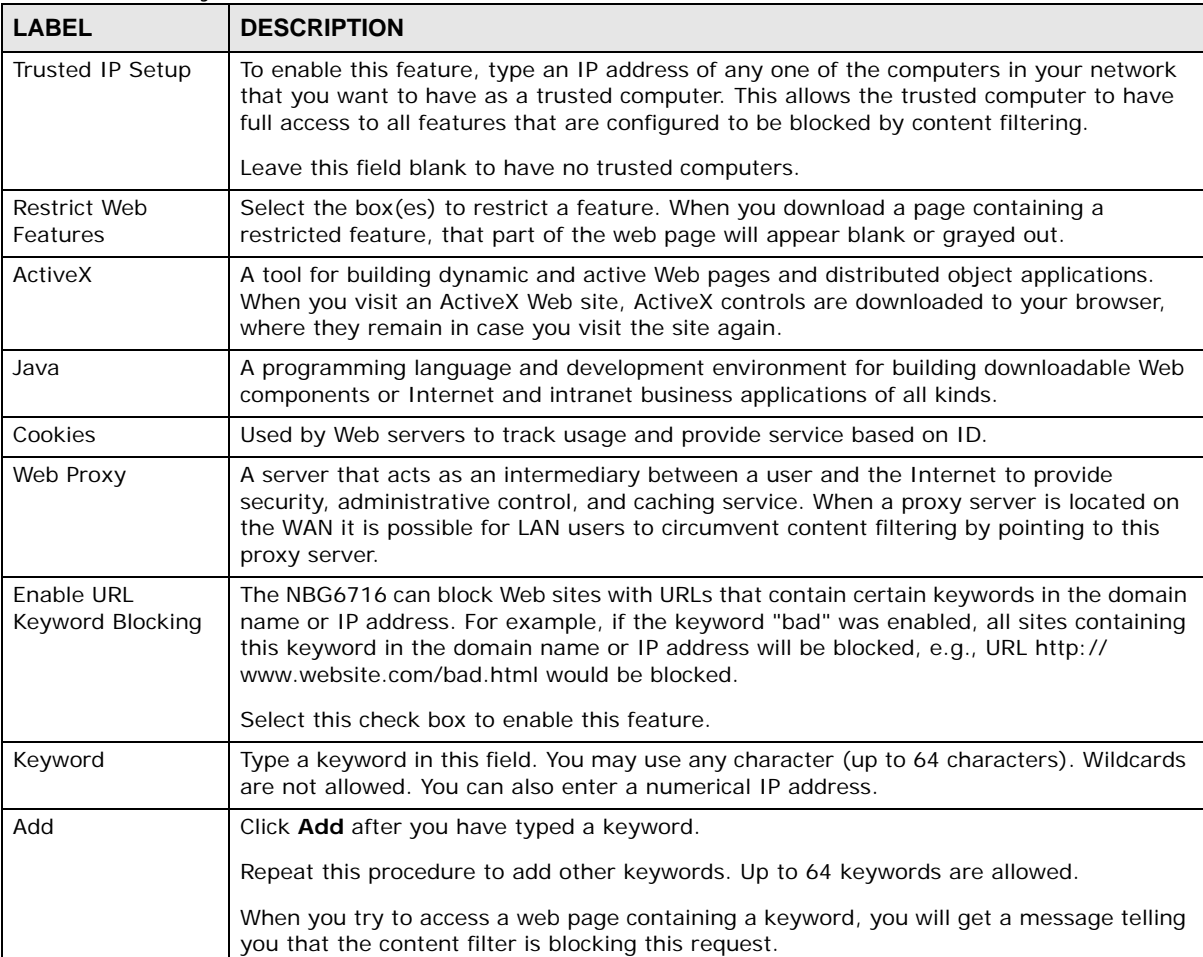

| <b>LABEL</b> | <b>DESCRIPTION</b>                                                                                                    |
|--------------|----------------------------------------------------------------------------------------------------|
| Keyword List | This list displays the keywords already added.                                                                                                |
| Delete       | Highlight a keyword in the lower box and click <b>Delete</b> to remove it. The keyword<br>disappears from the text box after you click Apply. |
| Clear All    | Click this button to remove all of the listed keywords.                                                                                       |
| Apply        | Click Apply to save your changes.                                                                                                    |
| Cancel       | Click <b>Cancel</b> to begin configuring this screen afresh                                                                                   |

**Table 59** Security > Content Filter (continued)

## **18.3 Technical Reference**

The following section contains additional technical information about the NBG6716 features described in this chapter.

## **18.3.1 Customizing Keyword Blocking URL Checking**

You can use commands to set how much of a website's URL the content filter is to check for keyword blocking. See the appendices for information on how to access and use the command interpreter.

#### **Domain Name or IP Address URL Checking**

By default, the NBG6716 checks the URL's domain name or IP address when performing keyword blocking.

This means that the NBG6716 checks the characters that come before the first slash in the URL.

For example, with the URL www.zyxel.com.tw/news/pressroom.php, content filtering only searches for keywords within www.zyxel.com.tw.

#### **Full Path URL Checking**

Full path URL checking has the NBG6716 check the characters that come before the last slash in the URL.

For example, with the URL www.zyxel.com.tw/news/pressroom.php, full path URL checking searches for keywords within www.zyxel.com.tw/news/.

Use the ip urlfilter customize actionFlags 6 [disable | enable] command to extend (or not extend) the keyword blocking search to include the URL's full path.

#### **File Name URL Checking**

Filename URL checking has the NBG6716 check all of the characters in the URL.

For example, filename URL checking searches for keywords within the URL www.zyxel.com.tw/ news/pressroom.php.

Use the ip urlfilter customize actionFlags 8 [disable | enable] command to extend (or not extend) the keyword blocking search to include the URL's complete filename.

# **StreamBoost Management**

## **19.1 Overview**

The NBG6716 supports the new StreamBoost technology, introduced by Qualcomm, to redistribute traffic over the NBG6716 for the best possible performance in a home network.

Streamboost is smart Quality of Service (QoS). Streamboost detects traffic flows and applies traffic shaping polcies automatically. It gives each device and each application the priority and provides the exact amount of bandwidth they need at a given time. This helps free up bandwidth for other applications or connected deivces. If there is not enough bandwidth for optimal performance, Streamboost makes sure the application or device has the minimum acceptable bandwidth which is determined according to the StreamBoost's cloud-based database.

Real-time application traffic (such as on-line games or communications) and video/audio streaming are given the highest priority. Downloads or torrent files are classified as best effort and placed lower than general network traffic (general browsing).

In the figure below, the StreamBoost-enabled NBG6716 differentiates incoming traffic flows going from the LAN device (**A**) or wireless device (**B**) to the Internet. It shapes traffic and gives priority and allocate bandwidth according to traffic types.

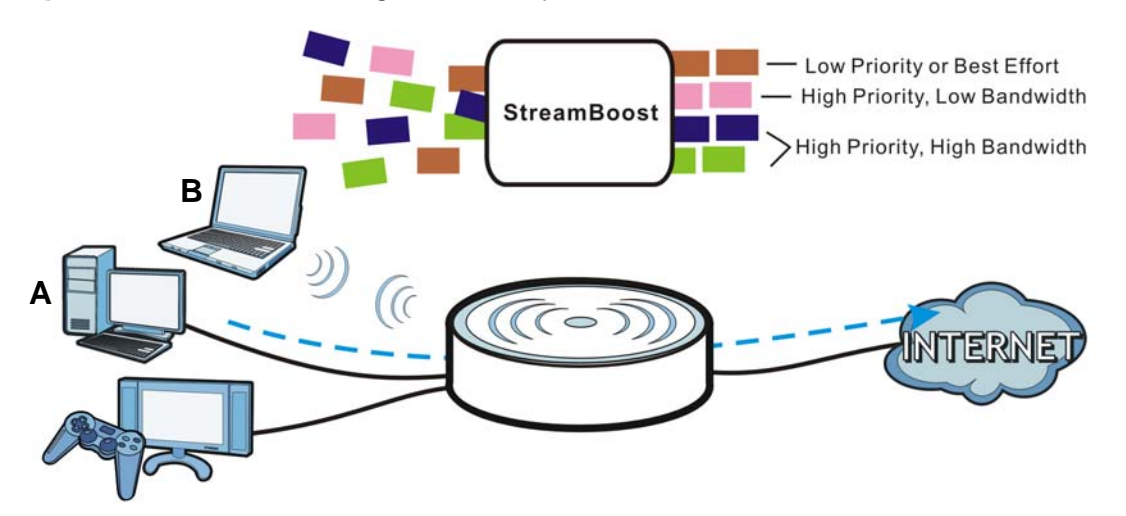

**Figure 93** StreamBoost Management Example

## **19.2 What You Can Do**

• Use the **Network** screen to view transmission data rates between the NBG6716 and the Internet or conencted devices (Section 19.3 on page 140).

- Use the **Bandwidth** screen to configure the maximum allowable bandwidth and enable automatic update(Section 19.4 on page 140).
- Use the **Priorities** screen to prioritize the connected devices (Section 19.5 on page 142).
- Use the **Up Time** screen to view the top five traffic flows transmitting from/to the selected LAN device(s) (Section 19.6 on page 142).
- Use the **Downloads** screen to view the type and percentage of most download traffic (Section 19.7 on page 143).
- Use the **All Events** screen to view the time at which a traffic flow is given bandwidth for optimal, good or best-effort performance (Section 19.8 on page 144).

## **19.3 Network Screen**

Use this screen to view the current upstream and downstream transmission speeds between the NBG6716 and the Internet and/or between the NBG6716 and the connected device(s) (represented by icons indicating the kind of network device), including those connecting wirelessly.

```
Click Management > StreamBoost MGMT > Network to open the Network screen.
```
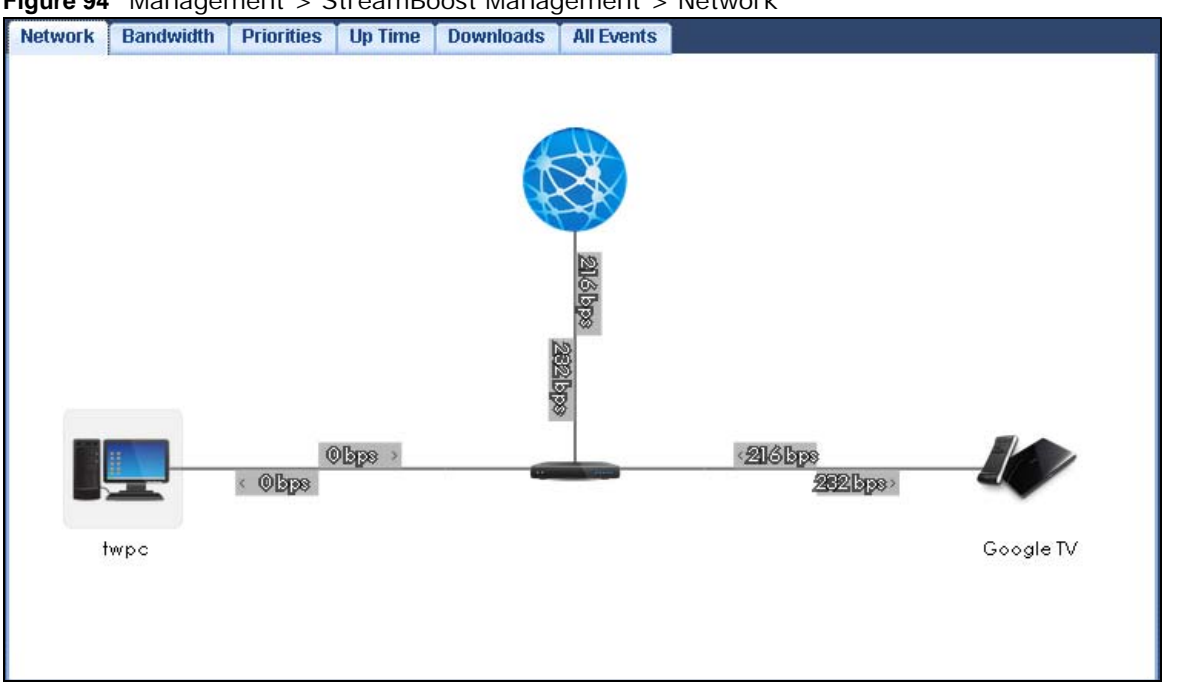

**Figure 94** Management > StreamBoost Management > Network

## **19.4 Banwidth Screen**

Use this screen to configure the maximum allowable bandwidth on the NBG6716 and allow the NBG6716 to get StreamBoost database updates automatically.

Click **Management > StreamBoost MGMT > Bandwidth** to open the **Bandwidth** screen.

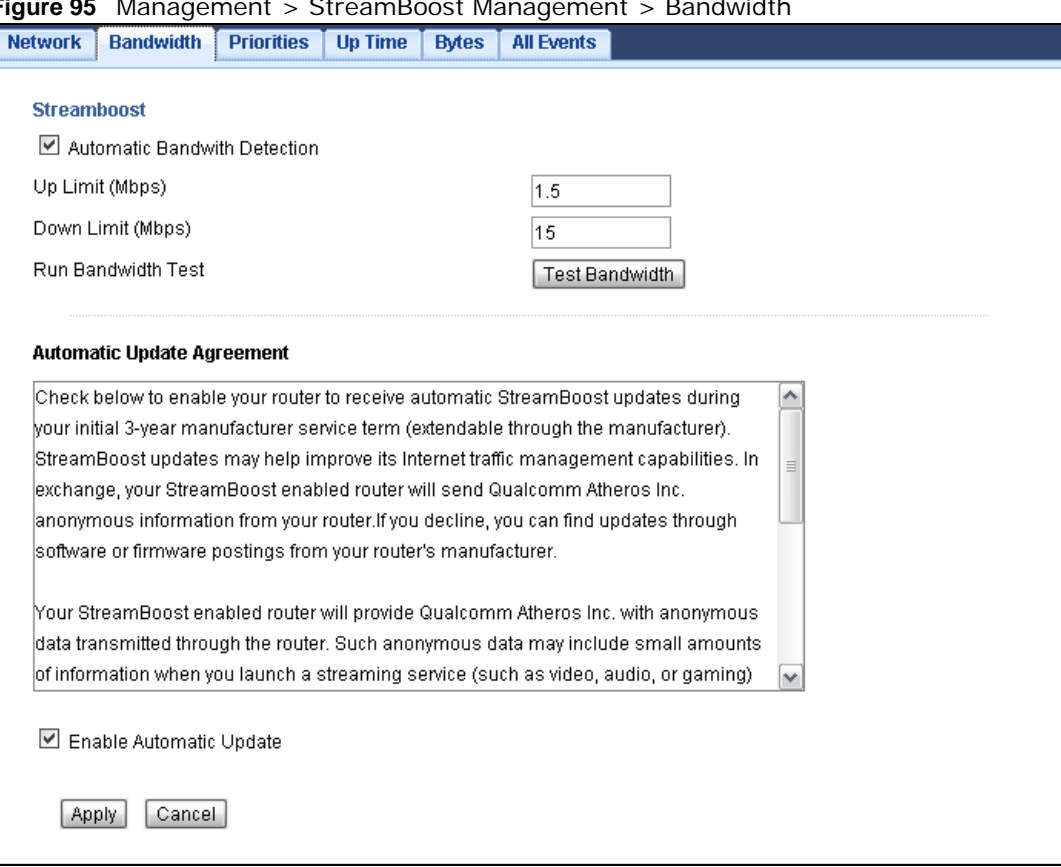

**Figure 95** Management > StreamBoost Management > Bandwidth

| <b>LABEL</b>                        | <b>DESCRIPTION</b>                                                                                                    |
|-------------------------------------|----------------------------------------------------------------------------------------------------|
| Automatic<br>Bandwidth<br>Detection | Select this option to control the maximum or minimum amounts of bandwidth that can<br>be used by traffic.                                                                                                    |
| Up Limit                            | Set the total amount of bandwidth that you want to dedicate to uplink (or outgoing)<br>traffic. This is traffic from LAN/WLAN to WAN.                                                                                                    |
| Down Limit                          | Set the total amount of bandwidth that you want to dedicate to downlink (or incoming)<br>traffic. This is traffic from WAN to LAN/WLAN.                                                                                                    |
| Run Bandwidth Test                  | Click Test Bandwidth to determine the maximum bandwidth of your internet<br>connection.                                                                                                    |
| Enable Automatic<br>Update          | StreamBoost provides a cloud-based service to learn any new type of traffic which is not<br>in its database and update the table in the NBG6716 for traffic detection and policies.<br>Select this option to have the NBG6716 automatically receives the Stream Boost table<br>updates. When there is a new type of traffic which is not in the NBG6716's table, the<br>NBG6716 will capture some packets and send them to the StreamBoost cloud for<br>analysis and database update. |
| Apply                               | Click Apply to save your customized settings.                                                                                                    |
| Cancel                              | Click <b>Cancel</b> to begin configuring this screen afresh.                                                                                                    |

**Table 60** Management > StreamBoost Management > Bandwidth

## **19.5 Priorities Screen**

The StreamBoost engine on the NBG6716 can identify the types of connected devices (such as PC, smart phone, tablet, TV or game console) in your network. When there is not enough bandwidth to support traffic of the same priority, the NBG6716 refers to the connected device priority. Traffic from the device with the lowest priority is classified as best-effort traffic.

Use this screen to prioritize the connected devices by clicking a device's arrow button to change its position in the list. Click **Save** to apply your settings. Otherwise, click **Cancel** to return the screen to its last-saved settings.

Click **Management > StreamBoost MGMT** to open the **Priorities** screen.

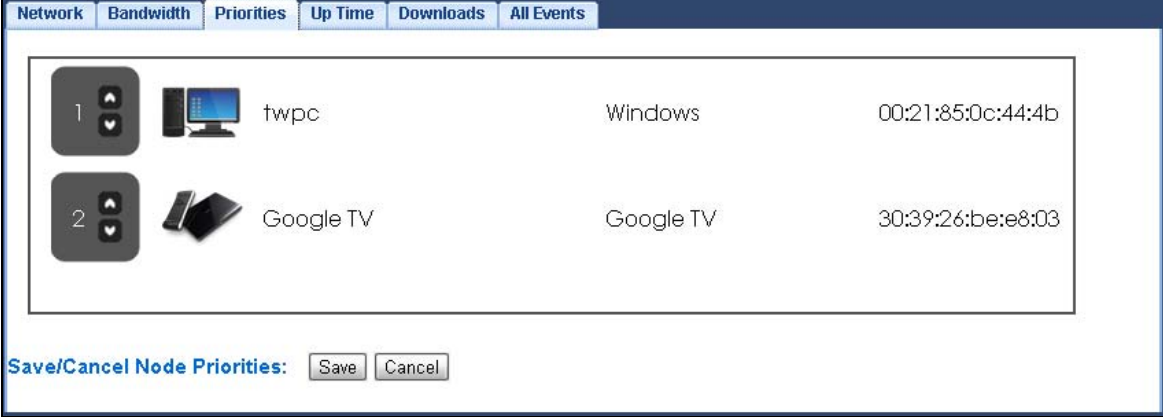

**Figure 96** Management > StreamBoost Management > Priorities

## **19.6 Up Time Screen**

Use this screen to view the top five traffic flows transmitting from/to the selected LAN device(s) in the past one day, one week or one month.

Click **Management > StreamBoost MGMT > Up Time** to open the **Priorities** screen.

The y-axis shows the time period over which the traffic flow occurred. The x-axis shows the type of the traffic flow.

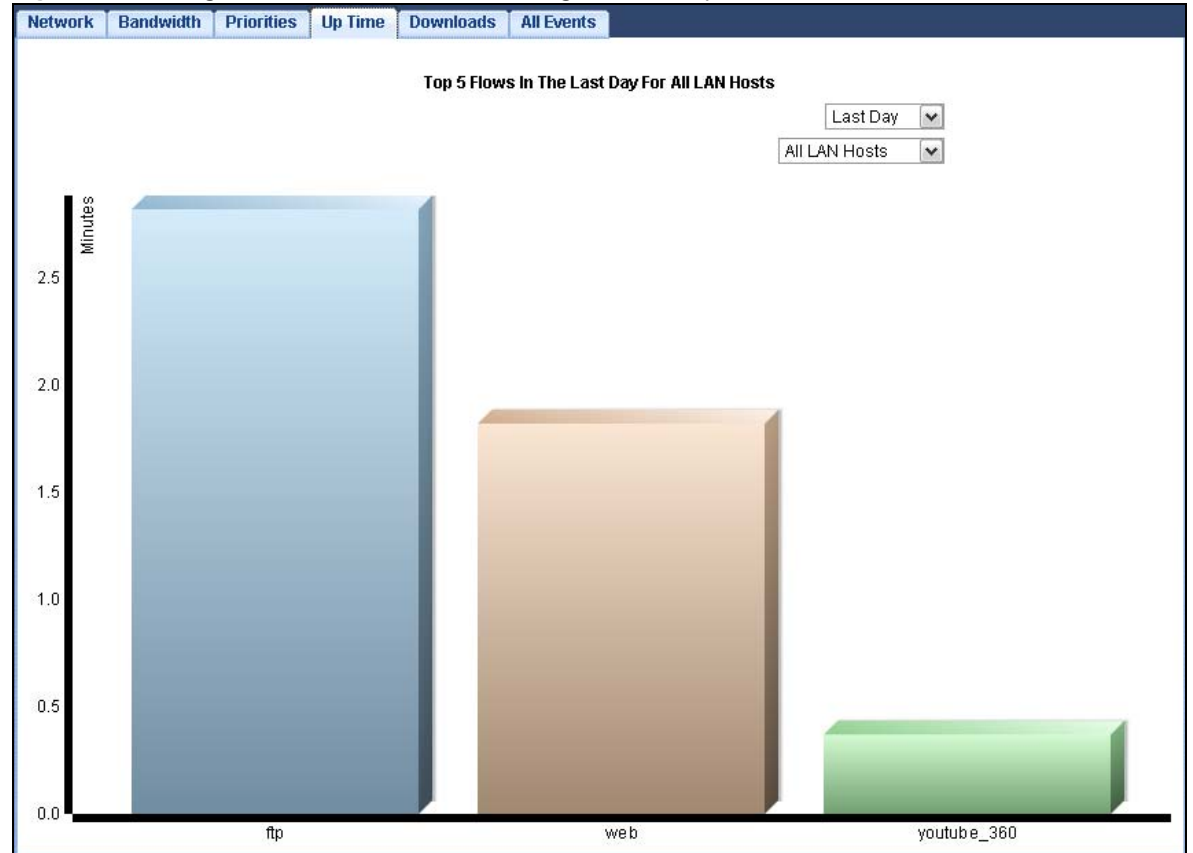

**Figure 97** Management > StreamBoost Management > Up Time

## **19.7 Downloads Screen**

Use this screen to view the type and percentage of most download traffic on the NBG6716.

Click **Management > StreamBoost MGMT > Downloads** to open the **Downloads** screen.

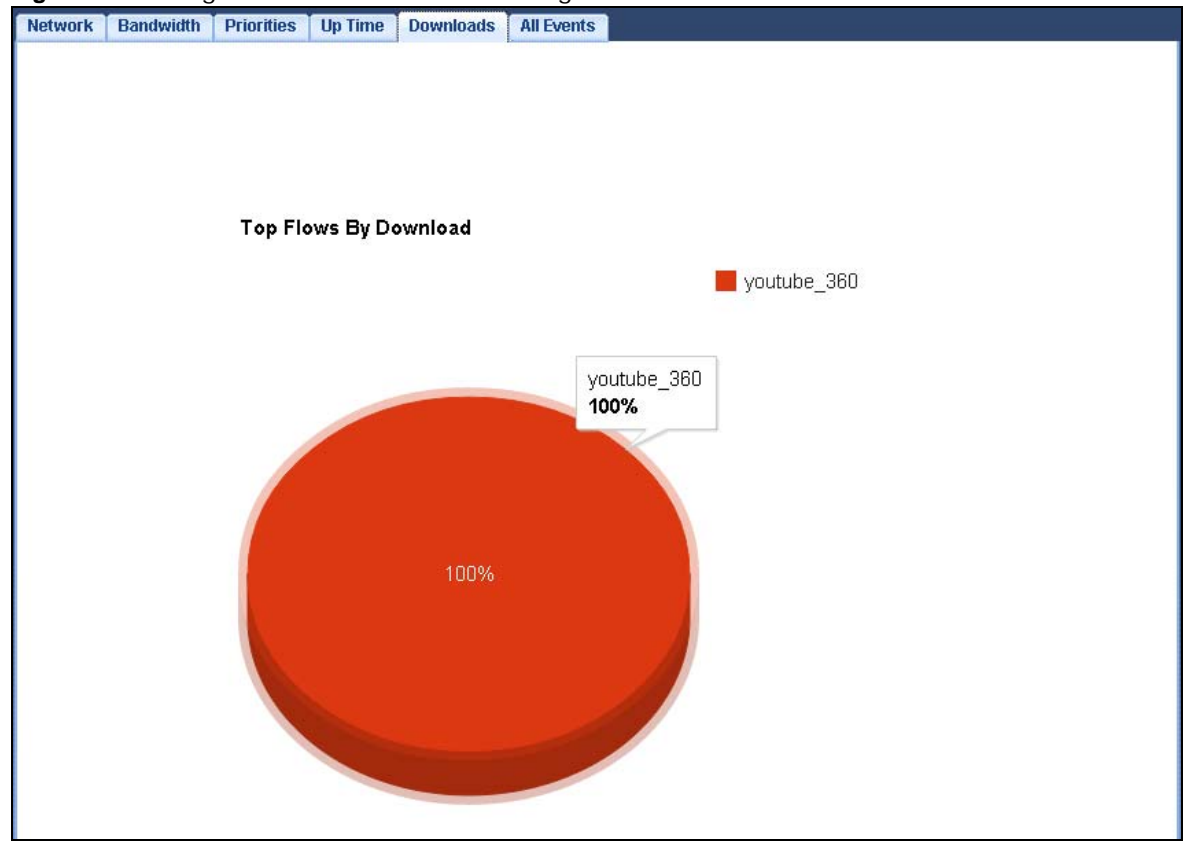

**Figure 98** Management > StreamBoost Management > Downloads

## **19.8 All Events Screen**

Use this screen to view the time at which a traffic flow is given enough bandwidth for optimal, good or best-effort performance.

Click **Management > StreamBoost MGMT > All Events** to open the **All Events** screen.

The y-axis shows the type of the traffic flow. The x-axis shows the time period over which the traffic flow got the required bandwidth.
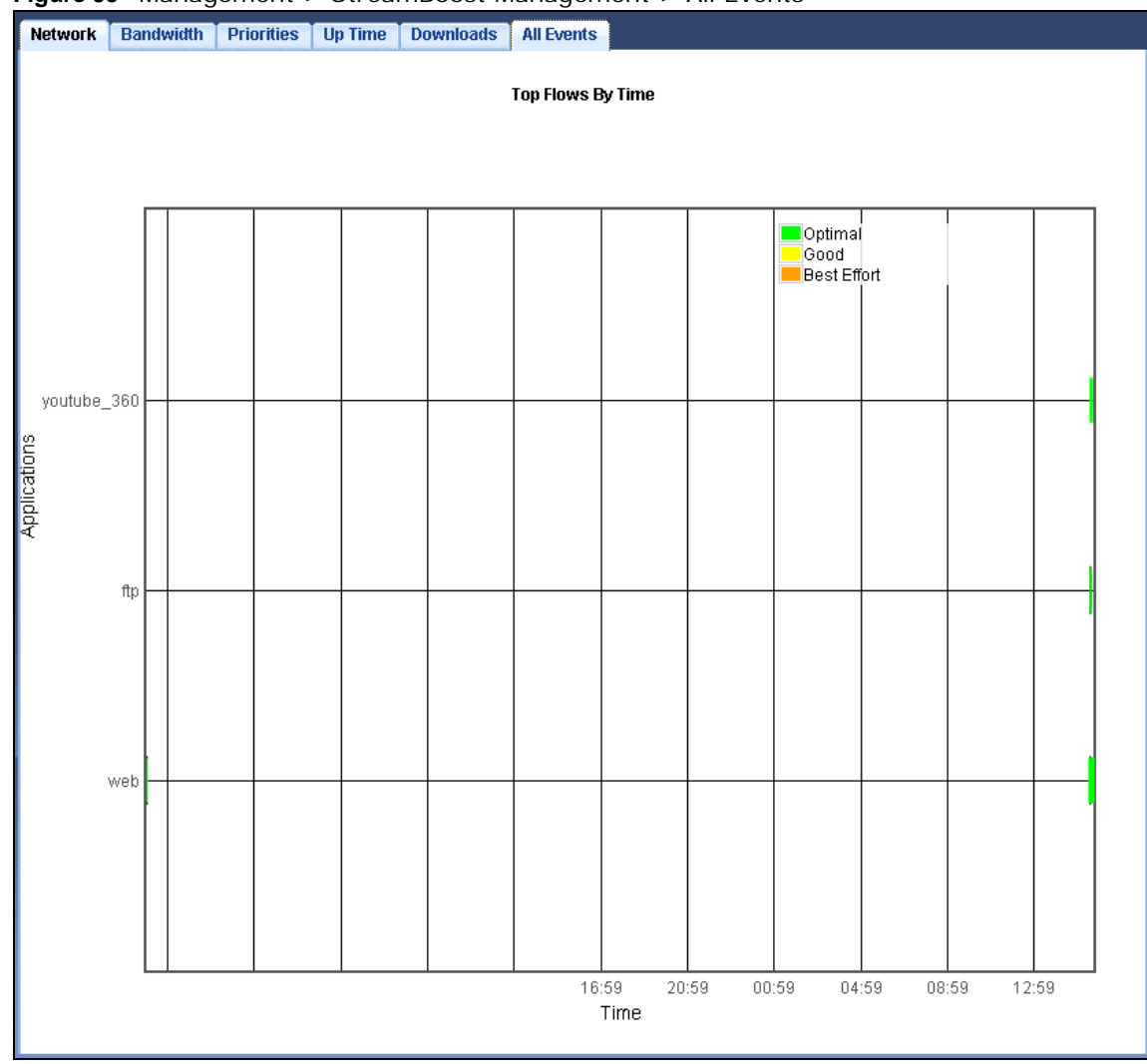

**Figure 99** Management > StreamBoost Management > All Events

# **Remote Management**

# **20.1 Overview**

This chapter provides information on the Remote Management screens.

Remote Management allows you to manage your NBG6716 from a remote location through the following interfaces:

- LAN and WAN
- LAN only
- WAN only

Note: The NBG6716 is managed using the Web Configurator.

### **20.2 What You Can Do in this Chapter**

- Use the **WWW** screen to define the interface/s from which the NBG6716 can be managed remotely using the web and specify a secure client that can manage the NBG6716 (Section 20.4 on page 147).
- Use the **Telnet** screen to define the interface/s from which the NBG6716 can be managed remotely using Telnet service and specify a secure client that can manage the NBG6716 (Section 20.5 on page 148).
- Use the **Wake On LAN** screen to enable Wake on LAN and remotely turn on a device on the local network (Section 20.6 on page 148).

### **20.3 What You Need to Know**

Remote management over LAN or WAN will not work when:

- **1** The IP address in the **Secured Client IP Address** field (Section 20.4 on page 147) does not match the client IP address. If it does not match, the NBG6716 will disconnect the session immediately.
- **2** There is already another remote management session. You may only have one remote management session running at one time.
- **3** There is a firewall rule that blocks it.

#### **20.3.1 Remote Management and NAT**

When NAT is enabled:

- Use the NBG6716's WAN IP address when configuring from the WAN.
- Use the NBG6716's LAN IP address when configuring from the LAN.

#### **20.3.2 System Timeout**

There is a default system management idle timeout of five minutes (three hundred seconds). The NBG6716 automatically logs you out if the management session remains idle for longer than this timeout period. The management session does not time out when a statistics screen is polling. You can change the timeout period in the **Maintenance > General** screen

### **20.4 WWW Screen**

To change your NBG6716's remote management settings, click **Management > Remote MGMT > WWW**.

**Figure 100** Management > Remote Management > WWW

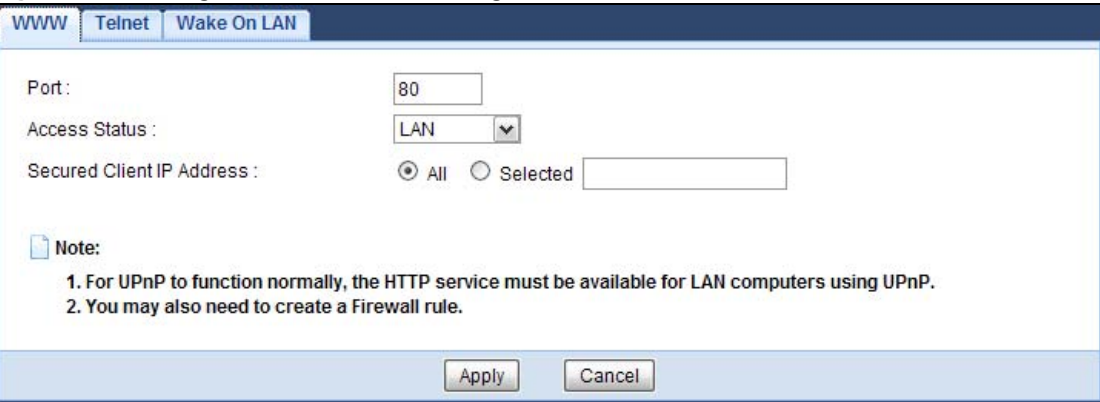

| <b>LABEL</b>                 | <b>DESCRIPTION</b>                                                                                                    |
|------------------------------|----------------------------------------------------------------------------------------------------|
| Port                         | You may change the server port number for a service if needed, however you must<br>use the same port number in order to use that service for remote management. |
| <b>Access Status</b>         | Select the interface(s) through which a computer may access the NBG6716 using<br>this service.                                                                  |
| Secured Client IP<br>Address | Select All to allow all computes to access the NBG6716.<br>Otherwise, check Selected and specify the IP address of the computer that can<br>access the NBG6716. |
| Apply                        | Click Apply to save your customized settings.                                                                                                    |
| Cancel                       | Click <b>Cancel</b> to begin configuring this screen afresh.                                                                                                    |

**Table 61** Management > Remote Management > WWW

# **20.5 Telnet Screen**

To change your NBG6716's remote management settings, click **Management > Remote MGMT > Telnet** to open the **Telnet** screen.

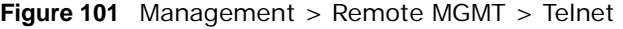

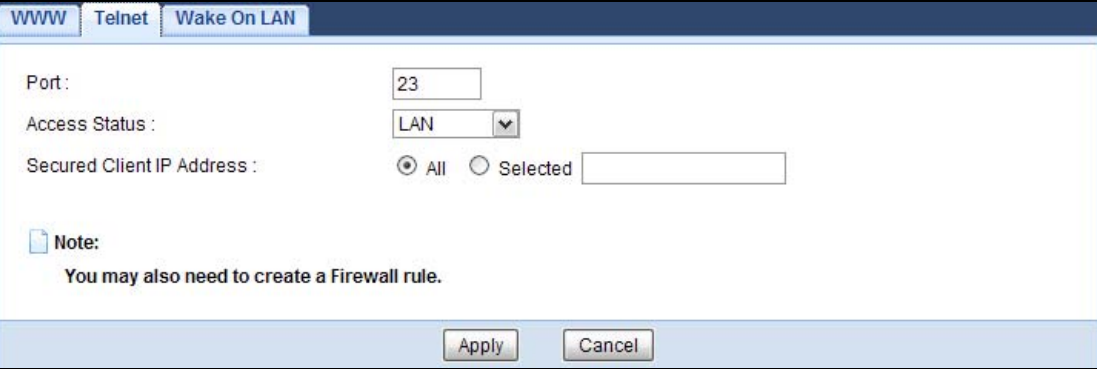

The following table describes the labels in this screen.

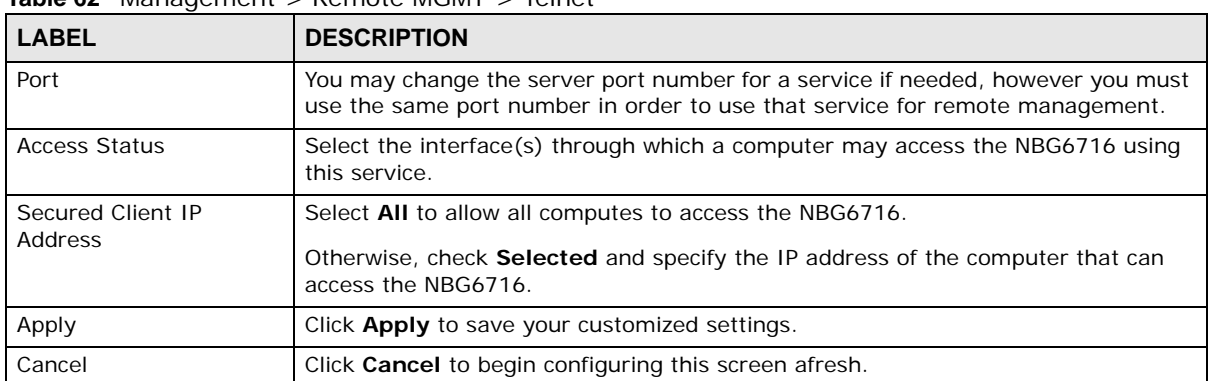

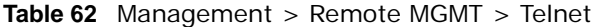

### **20.6 Wake On LAN Screen**

Wake On LAN (WoL) allows you to remotely turn on a device on the network, such as a computer, storage device or media server. To use this feature the remote hardware (for example the network adapter on a computer) must support Wake On LAN using the "Magic Packet" method.

You need to know the MAC address of the remote device. It may be on a label on the device.

Use this screen to remotely turn on a device on the network. Click the **Management > Remote MGMT > Wake On LAN** to open the following screen.

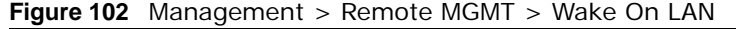

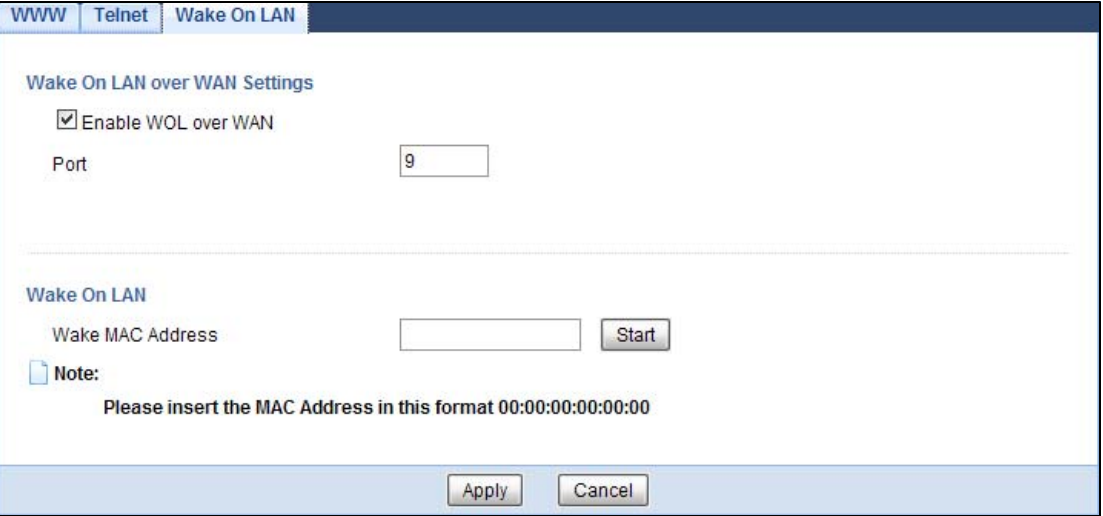

| <b>LABEL</b>                     | <b>DESCRIPTION</b>                                                                                                    |
|----------------------------------|----------------------------------------------------------------------------------------------------|
| Wake On LAN over WAN<br>Settings |                                                                                                    |
| Enable WOL over WAN              | Select this option to have the NBG6716 forward a WoL "Magic Packet" to all<br>devices on the LAN if the packet comes from the WAN or remote network and<br>uses the port number specified in the <b>Port</b> field. A LAN device whose hardware<br>supports Wake on LAN then will be powered on if it is turned off previously. |
| Port                             | Type a port number from which a WoL packet is forwarded to the LAN.                                                                                                    |
| Wake On LAN                      |                                                                                                    |
| Wake MAC Address                 | Enter the MAC Address of the device on the network that will be turned on.                                                                                                    |
|                                  | A MAC address consists of six hexadecimal character pairs.                                                                                                    |
| Start                            | Click this to have the NBG6716 generate a WoL packet and forward it to turn<br>the specified device on.                                                                                                    |
|                                  | A screen pops up displaying MAC address error if you input the MAC address<br>incorrectly.                                                                                                    |
| Apply                            | Click Apply to save the setting to the NBG6716.                                                                                                    |
| Cancel                           | Click <b>Cancel</b> to begin configuring this screen afresh.                                                                                                    |

**Table 63** Management > Remote MGMT > Wake On LAN

# **Universal Plug-and-Play (UPnP)**

# **21.1 Overview**

This chapter introduces the UPnP feature in the web configurator.

Universal Plug and Play (UPnP) is a distributed, open networking standard that uses TCP/IP for simple peer-to-peer network connectivity between devices. A UPnP device can dynamically join a network, obtain an IP address, convey its capabilities and learn about other devices on the network. In turn, a device can leave a network smoothly and automatically when it is no longer in use.

# **21.2 What You Need to Know**

UPnP hardware is identified as an icon in the Network Connections folder (Windows XP). Each UPnP compatible device installed on your network will appear as a separate icon. Selecting the icon of a UPnP device will allow you to access the information and properties of that device.

#### **21.2.1 NAT Traversal**

UPnP NAT traversal automates the process of allowing an application to operate through NAT. UPnP network devices can automatically configure network addressing, announce their presence in the network to other UPnP devices and enable exchange of simple product and service descriptions. NAT traversal allows the following:

- Dynamic port mapping
- Learning public IP addresses
- Assigning lease times to mappings

Windows Messenger is an example of an application that supports NAT traversal and UPnP.

See the NAT chapter for more information on NAT.

#### **21.2.2 Cautions with UPnP**

The automated nature of NAT traversal applications in establishing their own services and opening firewall ports may present network security issues. Network information and configuration may also be obtained and modified by users in some network environments.

When a UPnP device joins a network, it announces its presence with a multicast message. For security reasons, the NBG6716 allows multicast messages on the LAN only.

All UPnP-enabled devices may communicate freely with each other without additional configuration. Disable UPnP if this is not your intention.

### **21.3 UPnP Screen**

Use this screen to enable UPnP on your NBG6716.

Click **Management > UPnP** to display the screen shown next.

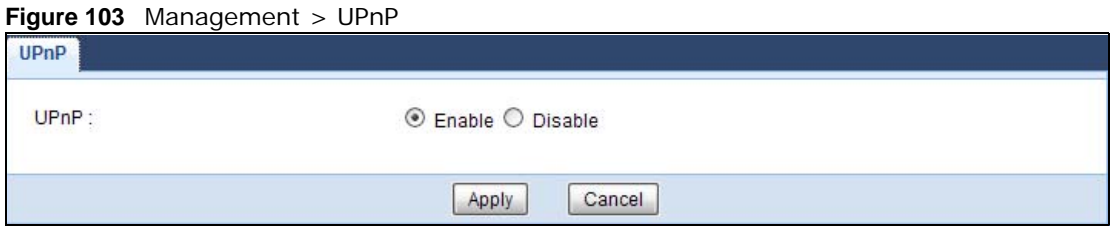

The following table describes the fields in this screen.

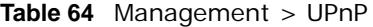

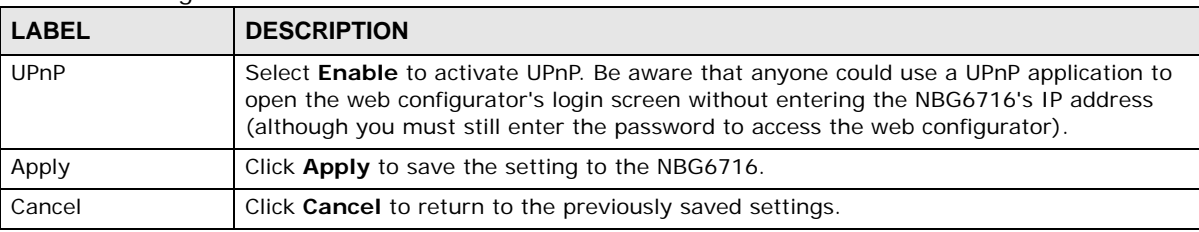

# **21.4 Technical Reference**

The sections show examples of using UPnP.

#### **21.4.1 Using UPnP in Windows XP Example**

This section shows you how to use the UPnP feature in Windows XP. You must already have UPnP installed in Windows XP and UPnP activated on the NBG6716.

Make sure the computer is connected to a LAN port of the NBG6716. Turn on your computer and the NBG6716.

#### **21.4.1.1 Auto-discover Your UPnP-enabled Network Device**

- **1** Click **start** and **Control Panel**. Double-click **Network Connections**. An icon displays under Internet Gateway.
- **2** Right-click the icon and select **Properties**.

#### **Figure 104** Network Connections

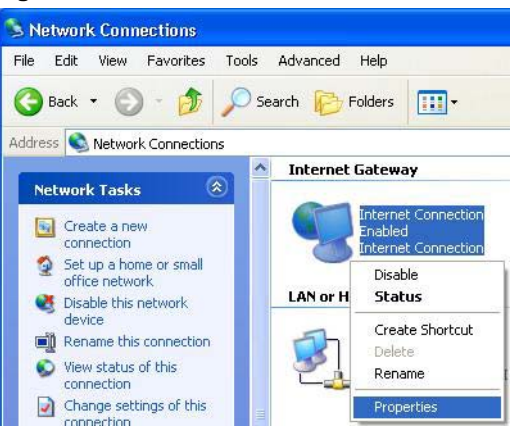

**3** In the **Internet Connection Properties** window, click **Settings** to see the port mappings there were automatically created.

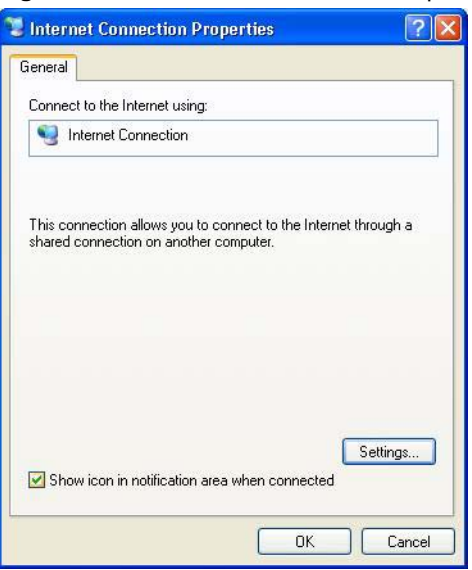

**Figure 105** Internet Connection Properties

**4** You may edit or delete the port mappings or click **Add** to manually add port mappings. **Figure 106** Internet Connection Properties: Advanced Settings

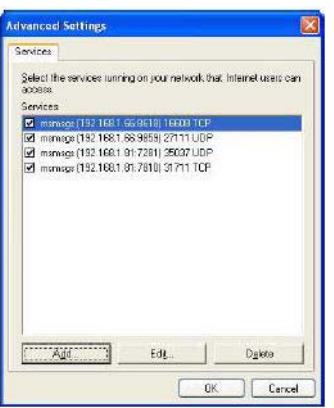

**Figure 107** Internet Connection Properties: Advanced Settings: Add

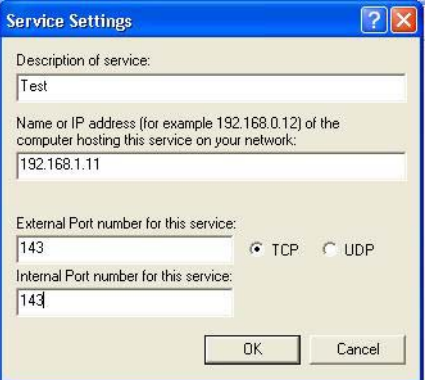

Note: When the UPnP-enabled device is disconnected from your computer, all port mappings will be deleted automatically.

**5** Select **Show icon in notification area when connected** option and click **OK**. An icon displays in the system tray.

**Figure 108** System Tray Icon

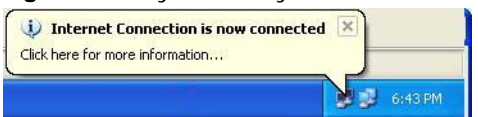

**6** Double-click on the icon to display your current Internet connection status.

**Figure 109** Internet Connection Status

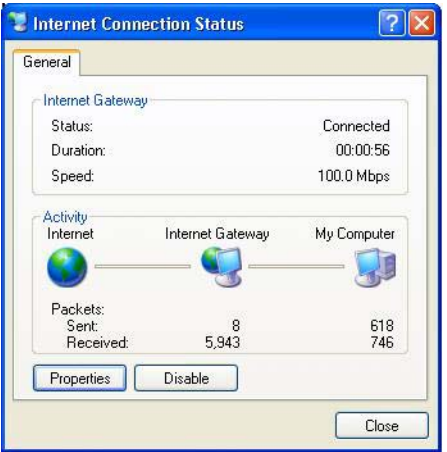

#### **21.4.2 Web Configurator Easy Access**

With UPnP, you can access the web-based configurator on the NBG6716 without finding out the IP address of the NBG6716 first. This comes helpful if you do not know the IP address of the NBG6716.

Follow the steps below to access the web configurator.

- **1** Click **Start** and then **Control Panel**.
- **2** Double-click **Network Connections**.

**3** Select **My Network Places** under **Other Places**.

**Figure 110** Network Connections

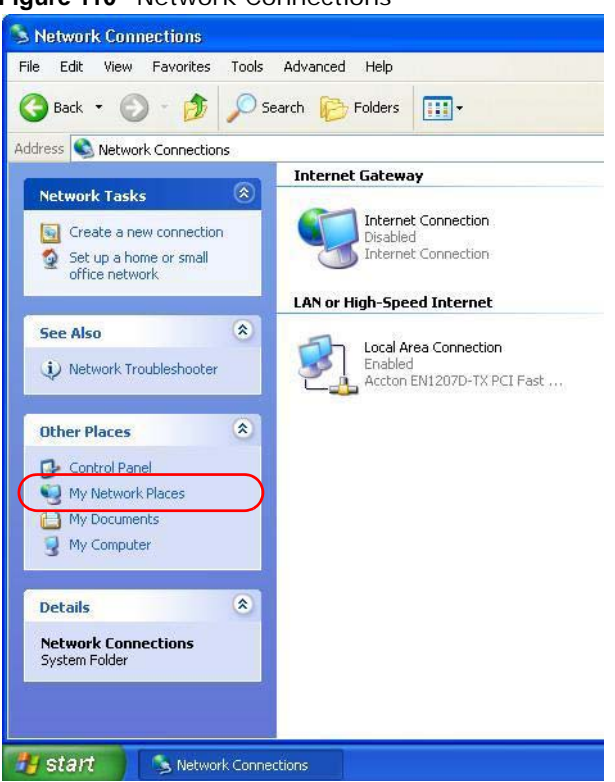

- **4** An icon with the description for each UPnP-enabled device displays under **Local Network**.
- **5** Right-click on the icon for your NBG6716 and select **Invoke**. The web configurator login screen displays.

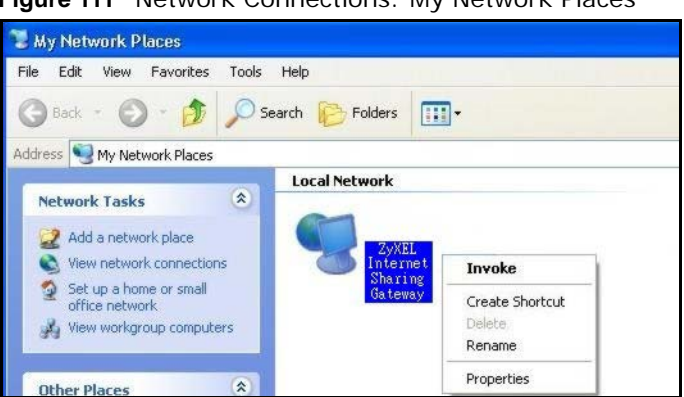

**Figure 111** Network Connections: My Network Places

**6** Right-click on the icon for your NBG6716 and select **Properties**. A properties window displays with basic information about the NBG6716.

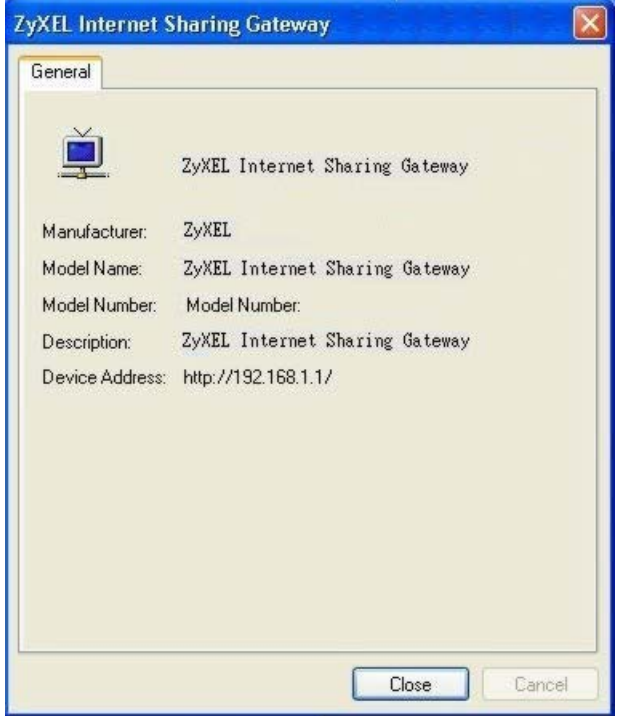

**Figure 112** Network Connections: My Network Places: Properties: Example

# **USB Media Sharing**

# **22.1 Overview**

This chapter describes how to configure the media sharing settings on the NBG6716.

Note: The read and write performance may be affected by amount of file-sharing traffic on your network, type of connected USB device and your USB version (1.1 or 2.0).

#### **Media Server**

You can set up your NBG6716 to act as a media server to provide media (like video) to DLNAcompliant players, such as Windows Media Player, ZyXEL DMAs (Digital Media Adapters), Xboxes or PS3s. The media server and clients must have IP addresses in the same subnet.

The NBG6716 media server enables you to:

- Publish all folders for everyone to play media files in the USB storage device connected to the NBG6716.
- Use hardware-based media clients like the DMA-2500 to play the files.
- Note: Anyone on your network can play the media files in the published folders. No user name and password nor other form of security is required.

The following figure is an overview of the NBG6716's media server feature. DLNA devices **A** and **B** can access and play files on a USB device (**C**) which is connected to the NBG6716 (**D**).

**Figure 113** Media Server Overview

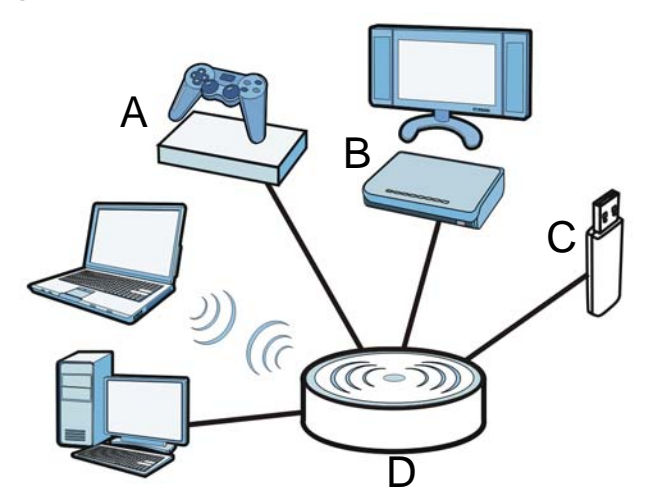

#### **File-Sharing Server**

You can also share files on a USB memory stick or hard drive connected to your NBG6716 with users on your network.

The following figure is an overview of the NBG6716's file-sharing server feature. Computers **A** and **B** can access files on a USB device (**C**) which is connected to the NBG6716 (**D**).

**Figure 114** File Sharing Overview

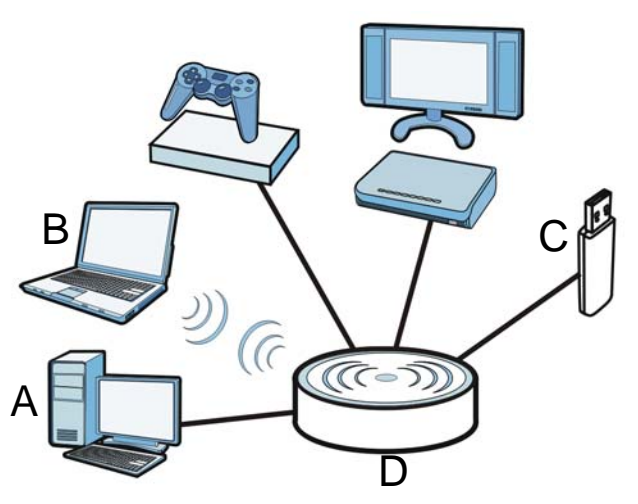

### **22.2 What You Can Do**

- Use the **DLNA** screen to use the NBG6716 as a media server and allow DLNA-compliant devices to play media files stored in the attached USB device (Section 22.5 on page 159).
- Use the **SAMBA** screen to enable file-sharing via the NBG6716 using Windows Explorer or the workgroup name. This screen also allow you to configure the workgroup name and create user accounts (Section 22.6 on page 159).
- Use the **FTP** screen to allow file sharing via the NBG6716 using FTP and create user accounts (Section 22.7 on page 161).

# **22.3 What You Need To Know**

#### **DLNA**

The Digital Living Network Alliance (DLNA) is a group of personal computer and electronics companies that works to make products compatible in a home network. DLNA clients play files stored on DLNA servers. The NBG6716 can function as a DLNA-compliant media server and stream files to DLNA-compliant media clients without any configuration.

#### **Workgroup name**

This is the name given to a set of computers that are connected on a network and share resources such as a printer or files. Windows automatically assigns the workgroup name when you set up a network.

#### **File Systems**

A file system is a way of storing and organizing files on your hard drive and storage device. Often different operating systems such as Windows or Linux have different file systems. The file-sharing feature on your NBG6716 supports New Technology File System (NTFS), File Allocation Table (FAT) and FAT32 file systems.

#### **Windows/CIFS**

Common Internet File System (CIFS) is a standard protocol supported by most operating systems in order to share files across the network.

CIFS runs over TCP/IP but uses the SMB (Server Message Block) protocol found in Microsoft Windows for file and printer access; therefore, CIFS will allow all applications, not just Web browsers, to open and share files across the Internet.

The NBG6716 uses Common Internet File System (CIFS) protocol for its file sharing functions. CIFS compatible computers can access the USB file storage devices connected to the NBG6716. CIFS protocol is supported on Microsoft Windows, Linux Samba and other operating systems (refer to your systems specifications for CIFS compatibility).

#### **Samba**

SMB is a client-server protocol used by Microsoft Windows systems for sharing files, printers, and so on.

Samba is a free SMB server that runs on most Unix and Unix-like systems. It provides an implementation of an SMB client and server for use with non-Microsoft operating systems.

#### **File Transfer Protocol**

This is a method of transferring data from one computer to another over a network such as the Internet.

# **22.4 Before You Begin**

Make sure the NBG6716 is connected to your network and turned on.

- **1** Connect the USB device to one of the NBG6716's USB ports.
- **2** The NBG6716 detects the USB device and makes its contents available for browsing. If you are connecting a USB hard drive that comes with an external power supply, make sure it is connected to an appropriate power source that is on.

Note: If your USB device cannot be detected by the NBG6716, see the troubleshooting for suggestions.

# **22.5 DLNA Screen**

Use this screen to have the NBG6716 act as a DLNA-compliant media server that lets DLNAcompliant media clients on your network play video, music, and photos from the NBG6716 (without having to copy them to another computer). Click **Management > USB Media Sharing > DLNA**.

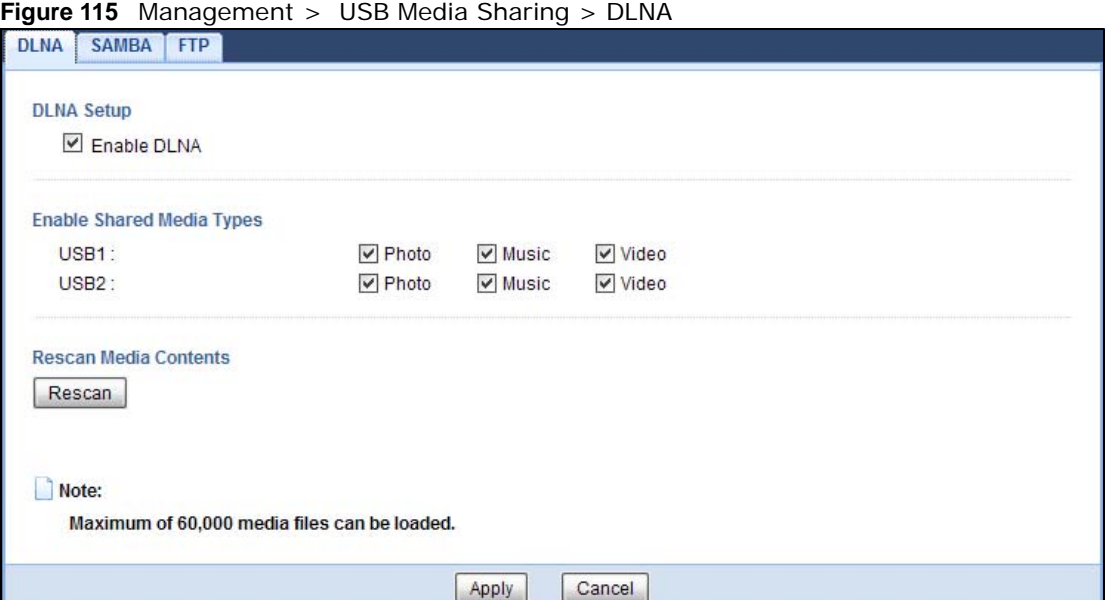

The following table describes the labels in this screen.

| <b>LABEL</b>  | <b>DESCRIPTION</b>                                                                                                    |
|---------------|----------------------------------------------------------------------------------------------------|
| Enable DLNA   | Select this to have the NBG6716 function as a DLNA-compliant media server.                                                                                                    |
| <b>USB1/2</b> | Select the media type that you want to share on the USB device connected to the<br>NBG6716's USB port.                                                                               |
| Rescan        | Click this button to have the NBG6716 scan the media files on the connected USB device<br>and do indexing of the file list again so that DLNA clients can find the new files if any. |
| Apply         | Click Apply to save your changes back to the NBG6716.                                                                                                    |
| Cancel        | Click <b>Cancel</b> to begin configuring this screen afresh.                                                                                                    |

**Table 65** Management > USB Media Sharing > DLNA

# **22.6 SAMBA Screen**

Use this screen to set up file-sharing via the NBG6716 using Windows Explorer or the workgroup name. You can also configure the workgroup name and create file-sharing user accounts. Click **Management > USB Media Sharing > SAMBA**.

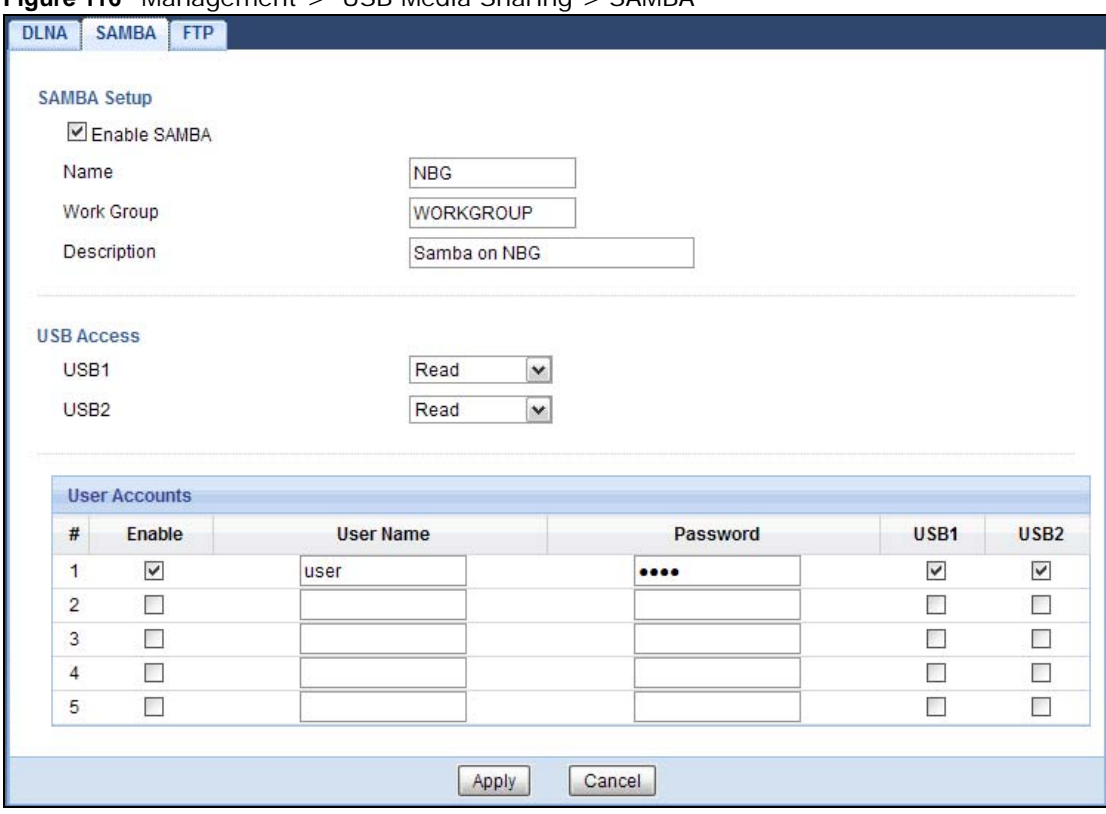

**Figure 116** Management > USB Media Sharing > SAMBA

| <b>LABEL</b>  | <b>DESCRIPTION</b>                                                                                                    |
|---------------|----------------------------------------------------------------------------------------------------|
| Enable SAMBA  | Select this to enable file sharing through the NBG6716 using Windows Explorer or by<br>browsing to your work group.                                                                                                    |
| Name          | Specify the name to identify the NBG6716 in a work group.                                                                                                    |
| Work Group    | You can add the NBG6716 to an existing or a new workgroup on your network. Enter the<br>name of the workgroup which your NBG6716 automatically joins. You can set the<br>NBG6716's workgroup name to be exactly the same as the workgroup name to which<br>your computer belongs to.<br>Note: The NBG6716 will not be able to join the workgroup if your local area network has<br>restrictions set up that do not allow devices to join a workgroup. In this case, |
|               | contact your network administrator.                                                                                                    |
| Decription    | Enter the description of the NBG6716 in a work group.                                                                                                    |
| <b>USB1/2</b> | Specify the user's access rights to the USB storage device which is connected to the<br>NBG6716's USB port.<br><b>Read &amp; Write</b> - The user has read and write rights, meaning that the user can create<br>and edit the files on the connected USB device.                                                                                                    |
|               | <b>Read</b> - The user has read rights only and can not create or edit the files on the<br>connected USB device.                                                                                                    |
| User Accounts | Before you can share files you need a user account. Configure the following fields to set<br>up a file-sharing account.                                                                                                    |
| #             | This is the index number of the user account.                                                                                                    |

**Table 66** Management > USB Media Sharing > SAMBA

| <b>LABEL</b> | <b>DESCRIPTION</b>                                                                                                    |
|--------------|----------------------------------------------------------------------------------------------------|
| Enable       | This field displays whether a user account is activated or not. Select the check box to<br>enable the account. Clear the check box to disable the account.      |
| User Name    | Enter a user name that will be allowed to access the shared files. You can enter up to 20<br>characters. Only letters and numbers allowed.                      |
| Password     | Enter the password used to access the shared files. You can enter up to 20 characters.<br>Only letters and numbers are allowed. The password is case sensitive. |
| USB1/2       | Select the USB port(s) of the NBG6716. The configured user can access the files on the<br>USB device(s) connected to the selected USB port(s) only.             |
| Apply        | Click Apply to save your changes back to the NBG6716.                                                                                                    |
| Cancel       | Click <b>Cancel</b> to begin configuring this screen afresh.                                                                                                    |

**Table 66** Management > USB Media Sharing > SAMBA (continued)

### **22.7 FTP Screen**

Use this screen to set up file sharing via the NBG6716 using FTP and create user accounts. Click **Management > USB Media Sharing > FTP**.

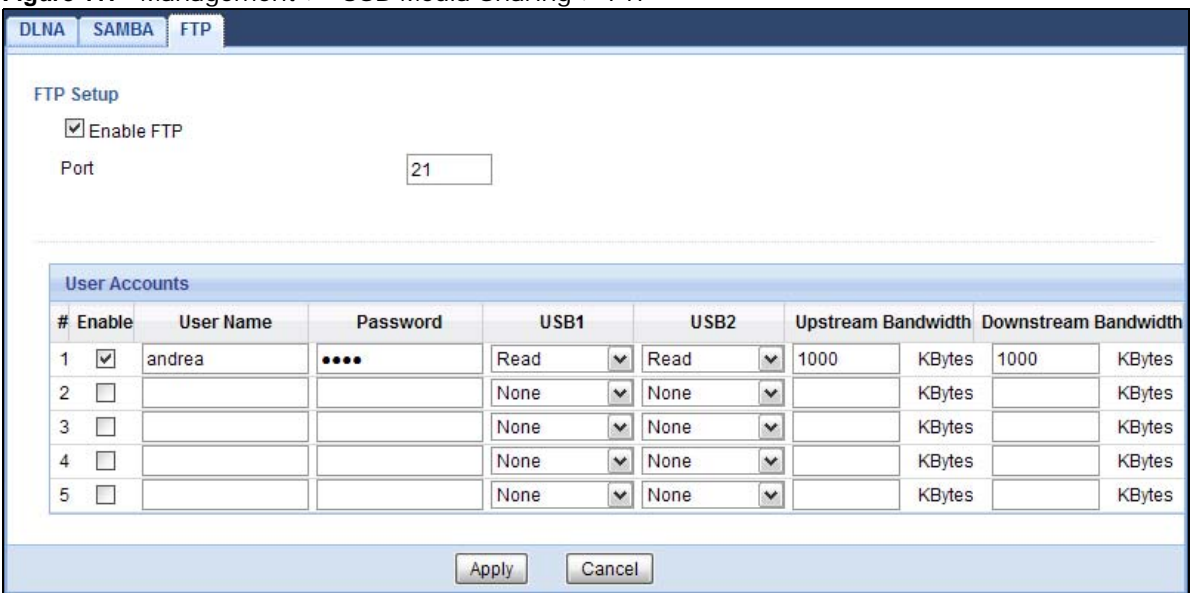

**Figure 117** Management > USB Media Sharing > FTP

**Table 67** Management > USB Media Sharing > FTP

| <b>LABEL</b>  | <b>DESCRIPTION</b>                                                                                                    |
|---------------|----------------------------------------------------------------------------------------------------|
| Enable FTP    | Select this to enable the FTP server on the NBG6716 for file sharing using FTP.                                                                      |
| Port          | You may change the server port number for FTP if needed, however you must use the<br>same port number in order to use that service for file sharing. |
| User Accounts | Before you can share files you need a user account. Configure the following fields to set<br>up a file-sharing account.                              |
| #             | This is the index number of the user account.                                                                                                    |

| <b>LABEL</b>                 | <b>DESCRIPTION</b>                                                                                                    |
|------------------------------|----------------------------------------------------------------------------------------------------|
| Enable                       | This field displays whether a user account is activated or not. Select the check box to<br>enable the account. Clear the check box to disable the account.      |
| User Name                    | Enter a user name that will be allowed to access the shared files. You can enter up to 20<br>characters. Only letters and numbers allowed.                      |
| Password                     | Enter the password used to access the shared files. You can enter up to 20 characters.<br>Only letters and numbers are allowed. The password is case sensitive. |
| USB1/2                       | Specify the user's access rights to the USB storage device which is connected to the<br>NBG6716's USB port.                                                     |
|                              | <b>Read &amp; Write</b> - The user has read and write rights, meaning that the user can create<br>and edit the files on the connected USB device.               |
|                              | <b>Read</b> - The user has read rights only and can not create or edit the files on the<br>connected USB device.                                                |
|                              | <b>None</b> - The user cannot access the files on the USB device(s) connected to the USB<br>port.                                                               |
| Upstream<br><b>Bandwidth</b> | Enter the maximum bandwidth (in Kbps) allowed for incoming FTP traffic.                                                                                         |
| Downstream<br>Bandwidth      | Enter the maximum bandwidth (in Kbps) allowed for outgoing FTP traffic.                                                                                         |
| Apply                        | Click Apply to save your changes back to the NBG6716.                                                                                                    |
| Cancel                       | Click Cancel to begin configuring this screen afresh.                                                                                                    |

**Table 67** Management > USB Media Sharing > FTP (continued)

# **22.8 Example of Accessing Your Shared Files From a Computer**

You can use Windows Explorer or FTP to access the USB storage devices connected to the NBG6716.

This example shows you how to use Microsoft's Windows XP to browse your shared files. Refer to your operating system's documentation for how to browse your file structure.

#### **22.8.1 Use Windows Explorer to Share Files**

You should have enabled file sharing and create a user account (Bob/1234 for example) with read and write access to USB 1 in the **USB Media Sharing > SAMBA** screen.

Open Windows Explorer to access the connected USB device using either Windows Explorer browser or by browsing to your workgroup.

**1** In Windows Explorer's Address bar type a double backslash "\\" followed by the IP address of the NBG6716 (the default IP address of the NBG6716 in router mode is 192.168.1.1) and press [ENTER]. A screen asking for password authentication appears. Type the user name and password (Bob and 1234 in this example) and click **OK**.

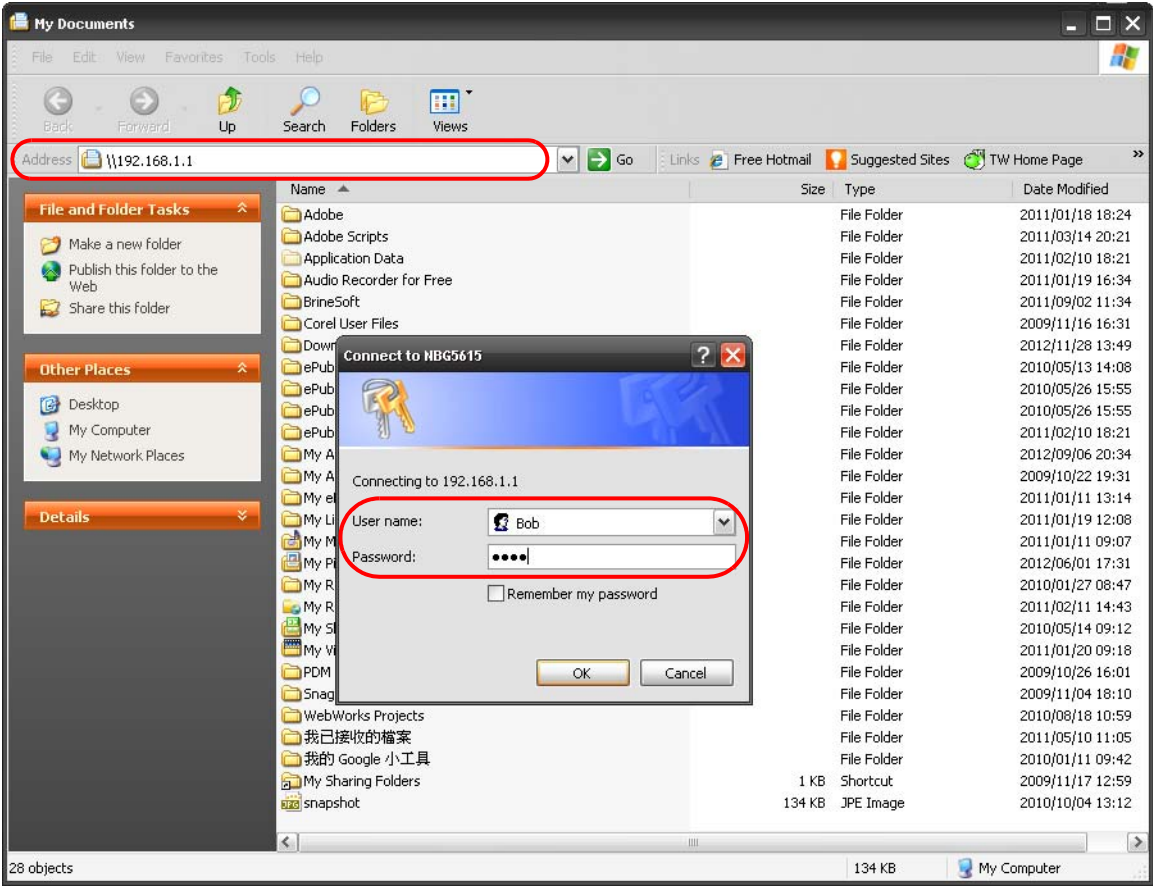

Note: Once you log into the shared folder via your NBG6716, you do not have to relogin unless you restart your computer.

**2** You can also use the workgroup name to access files by browsing to the workgroup folder using the folder tree on the left side of the screen. It is located under **My Network Places**. In this example the workgroup name is the default "Workgroup".

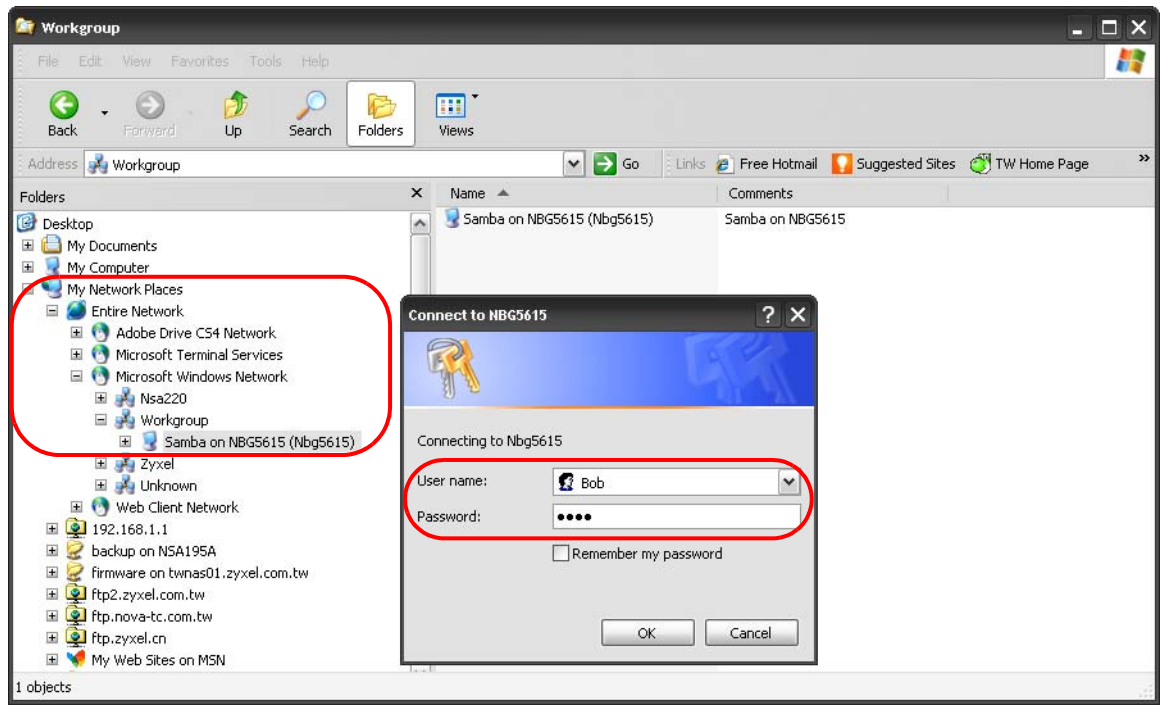

#### **22.8.2 Use FTP to Share Files**

You can use FTP to access the USB storage devices connected to the NBG6716. In this example, we use the web browser to share files via FTP from the LAN. The way or screen you log into the FTP server (on the NBG6716) varies depending on your FTP client. See your FTP client documentation for more information.

You should have enabled file sharing and create a user account (Bob/1234 for example) with read and write access to USB 1 in the **USB Media Sharing > FTP** screen.

**1** In your web browser's address or URL bar type "ftp://" followed by the IP address of the NBG6716 (the default LAN IP address of the NBG6716 in router mode is 192.168.1.1) and click **Go** or press [ENTER].

**2** A screen asking for password authentication appears. Enter the user name and password (you configured in the **USB Media Sharing > FTP** screen) and click **Log On**.

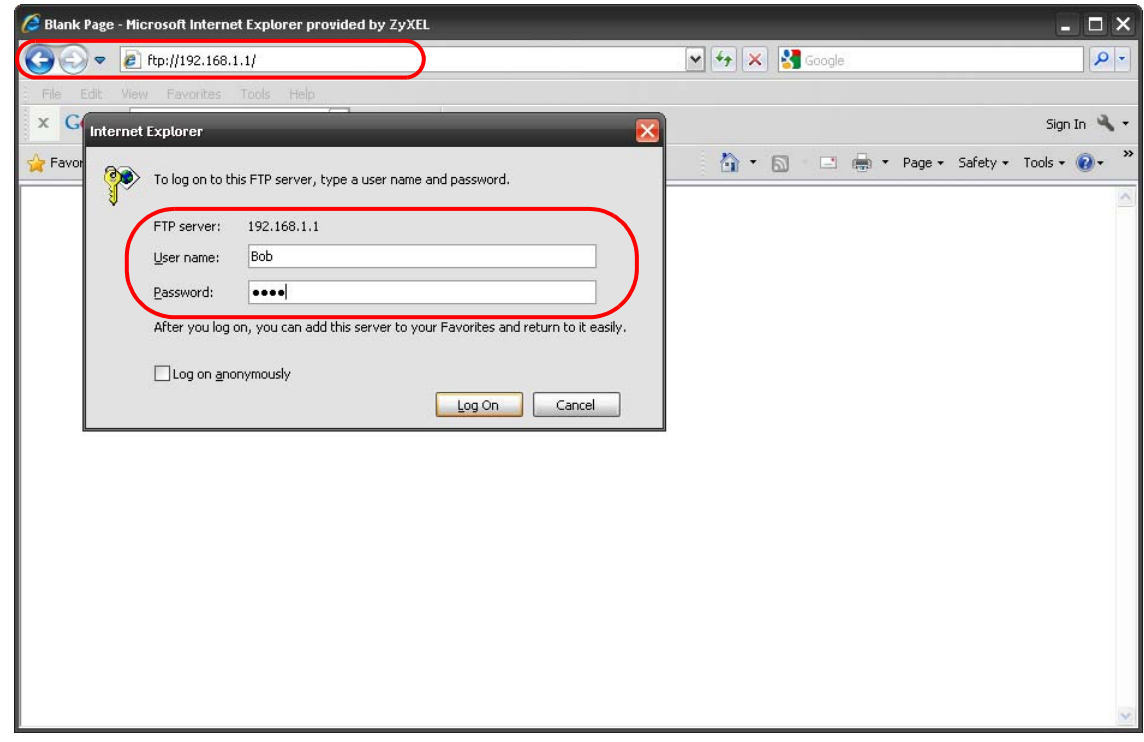

**3** The screen changes and shows you the folder for the USB storage device connected to your NBG6716. Double-click the folder to display the contents in it.

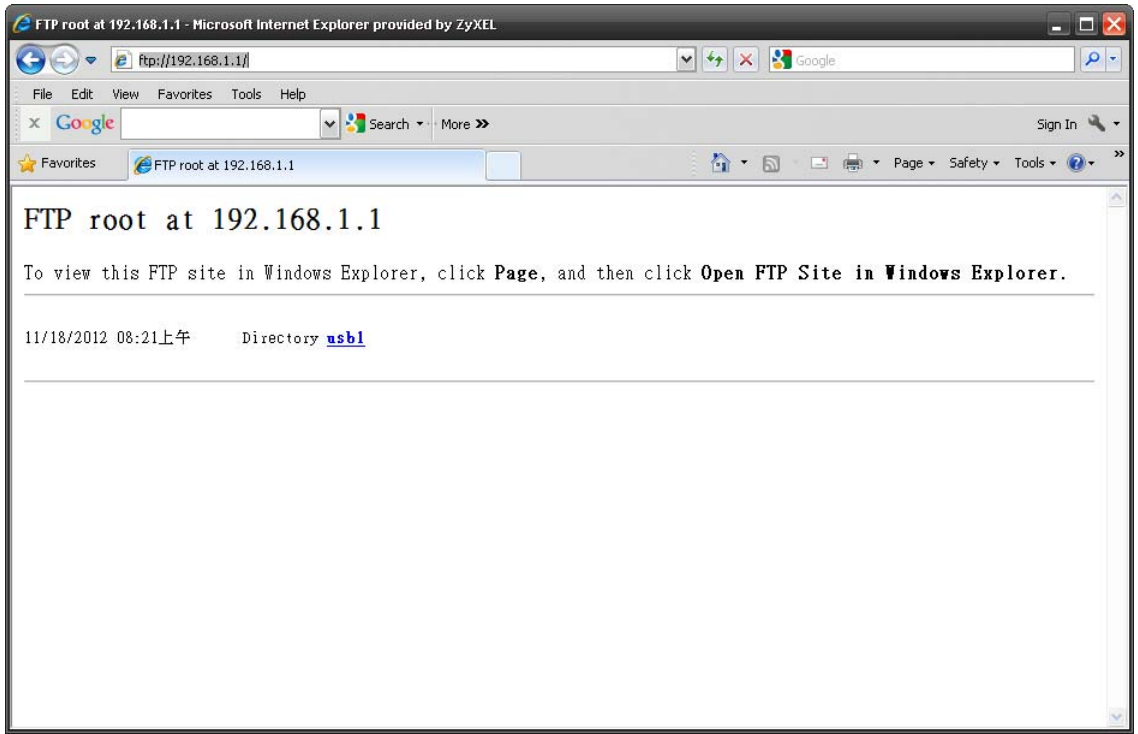